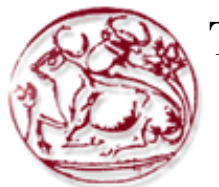

**Τεχνολογικό Εκπαιδευτικό Ίδρυμα Κρήτης**

**Σχολή Τεχνολογικών Εφαρμογών Τμήμα Εφαρμοσμένης Πληροφορικής & Πολυμέσων**

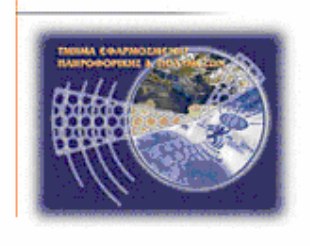

## **Πτυχιακή εργασία**

## **Τίτλος: Δημιουργία οπτικοακουστικής παραγωγής για δύο Kinect-based παιχνίδια**

## **Μαρία Δημητρίου Πετρίδη (AM: 3763)**

**Επιβλέπων καθηγητής: Παχουλάκης Ιωάννης**

# <span id="page-1-0"></span>*Ευχαριστίες*

Θα ήθελα να ευχαριστήσω τον επιβλέπων καθηγητή μου, κ. Ιωάννη Παχουλάκη, για τη βοήθεια και καθοδήγηση που μου προσέφερε για την περάτωση αυτής της εργασίας, καθώς και την υπομονή που έδειξε μαζί μου. Επίσης, θα ήθελα να ευχαριστήσω τους γονείς μου που ήταν και είναι πάντα δίπλα μου, στηρίζοντας με όσο το δυνατόν καλύτερα μπορούν σε κάθε μου βήμα.

## <span id="page-2-0"></span>**Abstract**

The purpose of this paper is to report on the creation of an audio visual production, a video, which will be presenting two Kinect-based videogames for Parkinson's disease patients, developed by students of the Media, Networks and Communications Laboratory of the Informatics Engineering department of the Technical Educational Institute of Crete, and act as their advertisement, through the laboratory's website.

The following chapters describe the procedure, followed, to create that video, step-by-step, until it reached its final form, which was made sure to be a pleasant and graphic one, so that there is better chance to grasp the attention of anyone watching it, as well as include enough information about each game, providing the viewer with a clear image of each one's content. Moreover, the sources of the stock images and video footage used in the final video are mentioned, as well as a few information on the software used for the creation of the video, itself, and the graphics, included in it.

## <span id="page-3-0"></span>**Σύνοψη**

Σκοπός της παρούσας εργασίας είναι να γίνει αναφορά στη δημιουργία μιας οπτικοακουστικής παραγωγής, ενός βίντεο, που θα παρουσιάζει δυο Kinect-based βιντεοπαιχνίδια για Παρκινσονικούς ασθενείς, που αναπτύχθηκαν από μαθητές του εργαστηρίου Πολυμέσων, Δικτύων και Επικοινωνιών του τμήματος Μηχανικών Πληροφορικής του ΤΕΙ Κρήτης, προς διαφήμισή τους μέσω της ιστοσελίδας του εργαστηρίου.

Στα κεφάλαια που ακολουθούν, περιγράφεται διαδικασία που ακολουθήθηκε για την παραγωγή αυτού του βίντεο, βήμα-βήμα, ώστε να φτάσει στο τελικό του αποτέλεσμα, το οποίο φτιάχτηκε να είναι ευχάριστο και γραφικό προς βελτιστοποίηση της πιθανότητας προσέγγισης του ενδιαφέροντος όσων το βλέπουν, καθώς και να περιλαμβάνει αρκετές πληροφορίες για κάθε παιχνίδι, δίνοντας στον θεατή μια σαφή εικόνα του περιεχομένου καθενός από αυτά. Επίσης, αναφέρονται οι πηγές εύρεσης των stock εικόνων και βίντεο που χρησιμοποιήθηκαν στο τελικό βίντεο, καθώς και μερικές πληροφορίες για τα προγράμματα που χρησιμοποιήθηκαν για την παραγωγή του ίδιου του βίντεο, αλλά και των γραφικών που αυτό περιλαμβάνει.

# **ΠΕΡΙΕΧΟΜΕΝΑ**

<span id="page-4-1"></span><span id="page-4-0"></span>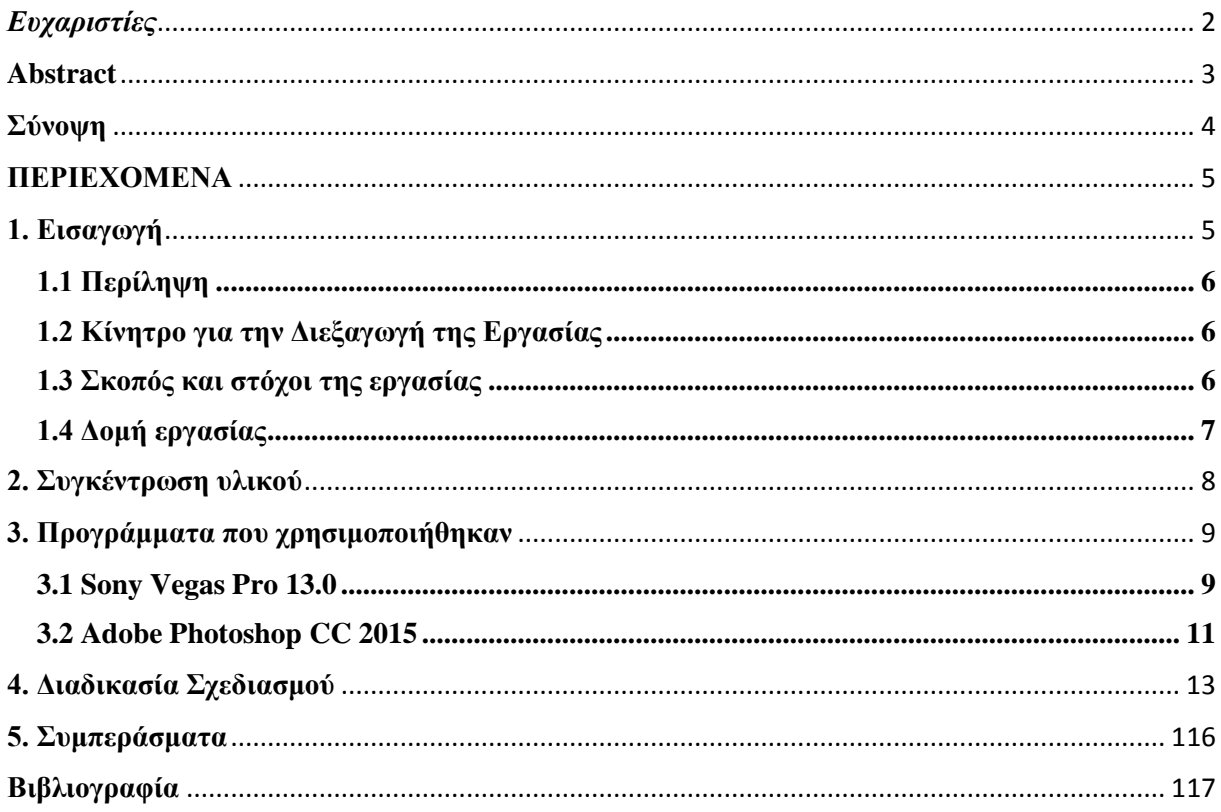

## **1. Εισαγωγή**

#### <span id="page-5-0"></span>**1.1 Περίληψη**

Σκοπός της πτυχιακής αυτής είναι η δημιουργία μιας οπτικοακουστικής παραγωγής, που θα παρουσιάζει δυο Kinect-based βιντεοπαιχνίδια ασκήσεων για Παρκινσονικούς ασθενείς με ήπια έως μέτρια συμπτώματα. Το βίντεο αυτό δημιουργήθηκε για να διαφημίσει αυτά τα βιντεοπαιχνίδια, τα οποία αναπτύχθηκαν από μαθητές του εργαστηρίου Πολυμέσων, Δικτύων και Επικοινωνιών του τμήματος Μηχανικών Πληροφορικής του ΤΕΙ Κρήτης, στην επίσημη ιστοσελίδα του οποίου πρόκειται και να ανέβει το βίντεο.

Πριν το ξεκίνημα της παραγωγής του βίντεο, προηγήθηκε μελέτη των εργασιών και αναφορών που συντάχθηκαν πάνω στα δυο βιντεοπαιχνίδια από τους μαθητές που τα ανέπτυξαν προς κατανόηση των στόχων και του τρόπου λειτουργίας τους, καθώς και άντληση ορισμένων πληροφοριών γύρω από την διαδικασία ανάπτυξής τους. Έπειτα της λήψης των αναγκαίων αυτών γνώσεων πάνω στα προϊόντα προς παρουσίαση, για επίτευξη καλύτερης και επαρκούς περιγραφής τους, το μόνο που έμενε ήταν η δημιουργία του βίντεο. Με άλλα λόγια, έπρεπε να συλληφθεί μια αρχική ιδέα, μια αρχική εικόνα για το πως θα μπορούσε να είναι περίπου το βίντεο, πως θα ξεκινάει, πως θα μπορούσε να παρουσιάζεται κάθε παιχνίδι, η οποία, στη συνέχεια, θα υλοποιούνταν με/μέσα από κάποιο πρόγραμμα επεξεργασίας βίντεο.

Μέσα από αυτό το βίντεο τα δυο βιντεοπαιχνίδια θα παρουσιάζονται σε περιορισμένο χρόνο, παρέχοντας όσους το βλέπουν, όμως, με αρκετές πληροφορίες για το λόγο που αναπτύχθηκαν και το πως μπορούν να βοηθήσουν τις ομάδες ανθρώπων στις οποίες απευθύνονται. Η παρουσίαση αυτή μπορεί επίσης να λειτουργήσει και ως διαφήμιση του ίδιου του εργαστηρίου Πολυμέσων, Δικτύων και Επικοινωνιών, αφού παρουσιάζει δυο παραδείγματα του τι μπορούν να υλοποιήσουν οι μαθητές του. Ακόμα, από τη στιγμή που τα δυο βιντεοπαιχνίδια ασκήσεων φτιάχτηκαν εξ'αρχής για να βοηθήσουν Παρκινσονικούς ασθενείς να κάνουν ασκήσεις τους με διασκεδαστικό τρόπο, αποφεύγοντας την πλήξη του συνηθισμένου τρόπου διεξαγωγής τους, θεωρήθηκε απαραίτητο για το βίντεο να είναι και αρκετά ευχάριστο για να προσελκύσει το ενδιαφέρον τους.

#### <span id="page-5-1"></span>**1.2 Κίνητρο για την Διεξαγωγή της Εργασίας**

Κίνητρο για τη διεξαγωγή αυτής της εργασίας υπήρξε η «τρέλα» και χρόνια ενασχόληση μου με την επεξεργασία βίντεο και εικόνας. Πάντα ήθελα να ασχοληθώ επαγγελματικά με την τέχνη που ως τώρα μπορούσα μόνο να αποκαλώ χόμπι και ενασχόληση ελεύθερου χρόνου, οπότε μαθαίνοντας ότι ο τομέας Πολυμέσων του ΤΕΙ παρέχει στους μαθητές την ευκαιρία να ασχοληθούν με κάτι τέτοιο, θέλησα να κάνω την πτυχιακή μου πάνω σε αυτό.

#### <span id="page-5-2"></span>**1.3 Σκοπός και στόχοι της εργασίας**

Σκοπός και στόχος αυτής της εργασίας είναι η παραγωγή ενός ολιγόλεπτου βίντεο παρουσίασης των δυο Kinect-based βιντεοπαιχνιδιών για Παρκινσονικούς ασθενείς, που ανέπτυξαν μαθητές του εργαστηρίου Πολυμέσων, Δικτύων και Επικοινωνιών του τμήματος Μηχανικών Πληροφορικής του ΤΕΙ Κρήτης, με τρόπο τέτοιο έτσι ώστε το βίντεο να είναι και οπτικά ελκυστικό για να τραβήξει την προσοχή πιθανών ομάδων ενδιαφέροντος, αλλά και να περιλαμβάνει αρκετές πληροφορίες για κάθε παιχνίδι ώστε να δίνει μια καλή ιδέα του γιατί δημιουργήθηκαν αλλά και του πως είναι εμφανισιακά και πως μπορεί κανείς να τα παίξει.

## <span id="page-6-0"></span>**1.4 Δομή εργασίας**

Τα κεφάλαια της εργασίας είναι δομημένα ως εξής:

Κεφάλαιο 2: Αναφορά στο υλικό που χρησιμοποιήθηκε για την παραγωγή του βίντεο και πηγές εύρεσης του

Κεφάλαιο 3: Λίγα λόγια για τα προγράμματα που χρησιμοποιήθηκαν για την παραγωγή και επεξεργασία του βίντεο, καθώς και για τον σχεδιασμό των graphics που αυτό περιλαμβάνει Κεφάλαιο 4: Αναλυτική περιγραφή της διαδικασίας παραγωγής και επεξεργασίας του βίντεο και των γραφικών που περιλαμβάνει.

Κεφάλαιο 5: Συμπεράσματα πτυχιακής

## <span id="page-7-0"></span>**2. Συγκέντρωση υλικού**

Για την δημιουργία αυτού του βίντεο, το εργαστήριο Πολυμέσων, Δικτύων και Επικοινωνιών μου παρείχε τέσσερα βίντεο και μερικές εικόνες. Από αυτά τα βίντεο, το ένα παρουσίαζε και ανέλυε την ανάπτυξη ενός πλαισίου ανάλυσης βαδίσματος για Παρκινσονικούς ασθενείς, δύο ήταν βίντεο εκμάθησης του χειρισμού των δυο βιντεοπαιχνιδιών ασκήσεων, το ένα με στηρικτική υποστήριξη του ασθενούς και το άλλο χωρίς, ενώ το τέταρτο έδειχνε δοκιμές πάνω στην ανίχνευση κίνησης σε διάφορες ασκήσεις για Παρκινσονικούς ασθενείς, κατά τη διαδικασία ανάπτυξης της Kinect βασισμένης πλατφόρμας, που στη συνέχεια χρησιμοποιήθηκε για τη δημιουργία των δύο βιντεοπαιχνιδιών ασκήσεων. Όσο για τις εικόνες, η μία απεικόνιζε ένα άρθρο πάνω στην ανάπτυξη του πλαισίου ανάλυσης βαδίσματος για Παρκινσονικούς ασθενείς και υπόλοιπες, διαγράμματα μετρήσεων που είχαν γίνει στη διάρκεια της ανάπτυξης της Kinect βασισμένης πλατφόρμας.

Πέρα από το κινηματογραφικό και φωτογραφικό υλικό του εργαστηρίου, χρησιμοποιήθηκαν και φωτογραφίες και βίντεο από το διαδίκτυο. Πιο συγκεκριμένα, το βίντεο με τους αριθμούς βρέθηκε στο Youtube, ως royalty free υλικό, σε ένα κανάλι με το όνομα "footageisland", και οι φωτογραφίες των χεριών, σε μια ιστοσελίδα royalty free εικόνων, την pixabay.com. Ακόμα, χρησιμοποιήθηκαν μερικά screenshots από ιστοσελίδες λεξικών, όπως το [www.dictionary.com](http://www.dictionary.com/) και το [www.thefreedictionary.com,](http://www.thefreedictionary.com/) ως βάση για την δημιουργία της φωτογραφίας που παρουσιάζει τον ορισμό του Πάρκινσον, σε μορφή λεξικού, στο βίντεο. Όσο για τον ήχο που χρησιμοποιήθηκε στο background του βίντεο, βρέθηκε στην ιστοσελίδα [http://freemusicarchive.org,](http://freemusicarchive.org/) μια βιβλιοθήκη μουσικής απ'όπου μπορεί κανείς να κατεβάζει μουσική για διάφορα projects, με attribution στον δημιουργό ή χωρίς, ανάλογα με την άδεια που δίνει ο δημιουργός στον ήχο κατά το ανέβασμα του στην ιστοσελίδα.

## <span id="page-8-0"></span>**3. Προγράμματα που χρησιμοποιήθηκαν**

Δυο επεξεργαστικά προγράμματα χρησιμοποιήθηκαν για την δημιουργία του βίντεο παρουσίασης των Kinect βασισμένων βιντεοπαιχνιδιών ασκήσεων για Παρκινσονικούς ασθενείς: το Sony Vegas Pro 13.0, για την ανάπτυξη και επεξεργασία του βίντεο, και το Adobe Photoshop CC 2015, για τη δημιουργία και επεξεργασία των γραφικών.

#### <span id="page-8-1"></span>**3.1 Sony Vegas Pro 13.0**

Το Vegas Pro είναι ένα πακέτο λογισμικού επεξεργασίας βίντεο για μη γραμμική επεξεργασία (NLE), το οποίο δημοσιεύτηκε αρχικά από την Sonic Foundry, αλλά μετά πέρασε στα χέρια της Sony Creative Software πριν τελικά καταλήξει, το 2016, να ανήκει στην Magix Software GmbH.

Αν κι αρχικά αναπτύχθηκε σαν πρόγραμμα επεξεργασίας ήχου, το Vegas Pro τελικά μετατράπηκε σε NLE πρόγραμμα για βίντεο και ήχο από την έκδοση 2.0 και μετά. Το πρόγραμμα επιτρέπει multitrack επεξεργασία βίντεο και ήχου σε απεριόριστα tracks, σε πραγματικό χρόνο, και resolution-independent video sequencing, διαθέτει πολύπλοκα εφέ και εργαλεία σύνθεσης, υποστήριξη ήχου 24-bit/192 kHz, υποστήριξη plug-in εφέ VST και DirectX, και δυνατότητα Dolby Digital surround mixing.

Μέχρι την δέκατή του έκδοση το Vegas Pro μπορούσε να τρέξει σε Windows 7, 8 και 10, αλλά απ'την ενδέκατη έκδοση και μετά, το πρόγραμμα έπαψε να υποστηρίζεται από τα Windows XP, ενώ η δωδέκατη, δεν υποστηρίζεται παρά μόνο από 64-bit συστήματα. Όσο για την έκδοση που χρησιμοποιήθηκε για την παραγωγή του βίντεο αυτής της εργασίας, δηλαδή την 13.0, δεν υποστηρίζεται απ'τα Windows Vista.

Στις 24 Μαϊου 2016, η Sony ανακοίνωσε πως είχε πουλήσει το Vegas και τα περισσότερα λογισμικά απ'την "Creative Software" γραμμή της στην MAGIX, η οποία συνεχίζει να υποστηρίζει και να αναπτύσσει το λογισμικό μέχρι σήμερα. Εξαιτίας του ότι η έκδοση 13.0 του Vegas Pro, που χρησιμοποιήθηκε για το βίντεο αυτής της εργασίας, είχε αποκτηθεί πριν συμβεί αυτό, όμως, φέρει ακόμα το όνομα της Sony.

Το Sony Vegas Pro 13.0, όπως και οι προηγούμενες εκδόσεις του, είναι ένα timeline-based πρόγραμμα επεξεργασίας video, που αναπτύχθηκε απ'την Sony Creative Software. Πρόκειται για ένα ισχυρό, αλλά και φιλικό προς αρχάριους χρήστες πρόγραμμα, που παρέχει στον χρήστη ποικίλες δυνατότητες και plug-ins επαγγελματικού επιπέδου για επεξεργασία βίντεο. Σε αντίθεση με προηγούμενες εκδόσεις του, το Sony Vegas Pro 13.0 περιλαμβάνει ακόμα πιο εξελιγμένα αρχειακά εργαλεία, ισχυρότερες μηχανές σύνθεσης, εξελιγμένη ηχομετρίας καθώς και μια εφαρμογή συγχρονισμού για iPad, την Vegas Pro Connect mobile iPad companion app. Πιο συγκεκριμένα, αυτή η έκδοση περιλαμβάνει:

 Προηγμένη αρχιτεκτονική plug-in και ισχυρές μηχανές σύνθεσης: το πρόγραμμα χρησιμοποιεί μια προηγμένη αρχιτεκτονική plug-in, βασισμένη στο πρότυπο OpenFX, για να διασφαλίσει τη συμβατότητα με εκατοντάδες πρωτοποριακά εφέ, σχεδιασμένα από κορυφαίους προγραμματιστές εφέ VFX. Οι προηγούμενες εκδόσεις του προγράμματος είχαν προβλήματα μ'αυτό, αποτυγχάνοντας να υποστηρίξουν μια τόσο μεγάλη ποικιλία εφέ όσο αυτή που υποστηρίζει η έκδοση 13.0. Όσο για τα parent/child tracks και τα 2D και 3D modes, το λογισμικό διαθέτει ένα ισχυρό, ευέλικτο και εξελιγμένο περιβάλλον για την διαχείριση και επεξεργασία τους. Επιπλέον, εργαλεία shape masking και FX masking έχουν κάνει την περιστροφή, περικοπή και τον χειρισμό targeted effects πιο εύκολη και το Color Match plugin, μαζί με ένα ευρύ φάσμα άλλων εργαλείων διόρθωσης χρώματος, επιτρέπουν το γρήγορο ταίριασμα χρωματικών χαρακτηριστικών απ'το ένα frame στο άλλο.

- $\bullet$  Επιτάχυνση GPU: Το Vegas Pro 13.0 αξιοποιεί την επιτάχυνση της GPU για εφέ, transitions, compositing, pan/crop, track motion και encoding, παρέχοντας σημαντικά γρηγορότερη ροή εργασίας από προηγούμενες εκδόσεις του, αφού συνεργάζεται με την OpenCL™, συσκευές υποστηριζόμενες από AMD, NVIDIA, και την Intel. Η επιτάχυνση της GPU παρέχει καλύτερη απόδοση αναπαραγωγής και ταχύτερο rendering για την εξομάλυνση της εμπειρίας επεξεργασίας βίντεο στο πρόγραμμα.
- Proxy-first ροή εργασίας: ένα χαρακτηριστικό που ωφελεί ιδιαίτερα όσους εργάζονται στον χώρο των ραδιοτηλεοπτικών εκπομπών αφού, εάν έχουν τραβήξει πλάνα με καλή κάμερα, έχοντας, για παράδειγμα, XDCAM υλικό και έναν Sony Wireless προσαρμογέα, τους επιτρέπει να στέλνουν ασύρματα χαμηλής ανάλυσης proxies των υψηλής ανάλυσης αρχείων τους στον editor τους, ο οποίος μπορεί να τα κατεβάσει και να τα επεξεργαστεί, ενώ εκείνοι κάνουν κάτι άλλο. Έπειτα, ο editor μπορεί να επανασυνδέσει την επεξεργασμένη, πλέον, proxy version στα υψηλής ανάλυσης αρχεία και να τα κάνει render εγκαίρως για να τα χρησιμοποιήσει ο ραδιοτηλεοπτικός φορέας.
- Υποστήριξη επεξεργασίας Στερεοσκοπικού 3D: επιτρέπει στο χρήστη να εισάγει, προσαρμόζει, επεξεργάζεται, προβάλλει και εξάγει στερεοσκοπικά 3D media, όλα χρησιμοποιώντας industry-standard professional delivery τύπους, συμπεριλαμβανομένων μονών και διπλών αρχείων με παράλληλη, πάνω/κάτω, ή linealternate encoding. Δυο ακόμα ενδιαφέροντα χαρακτηριστικά που υποστηρίζονται είναι τα anaglyphic monitoring και output. Επιπλέον, σ'αυτή την έκδοση υπάρχει ένα χαρακτηριστικό 3D Link, που επιτρέπει τη μαζική αντιστοίχηση στερεοσκοπικών 3D subclips στο timeline, με δυνατότητα αυτόματης σύζευξης στερεοσκοπικών 3D μέσων από Sony PMW-TD300 ή ένα ζευγάρι από PMW-F3 κάμερες.
- Μετρητές έντασης ήχου: ένας τύπος μετρητή που μετράει τα μέσα επίπεδα των audio mixes σύμφωνα με το νομοθετημένο πρότυπο έντασης, γνωστό κι ως Commercial Advertisement Loudness Mitigation (CALM) Act, έτσι ώστε ο χρήστης να μπορεί να τα προσαρμόσει εύκολα στο επιτρεπόμενο εύρος μονάδων έντασης πριν την έκδοση ή μετάδοσή τους, σώζοντας, έτσι, τον video editor και τον ραδιοτηλεοπτικό φορέα απ'την ανάγκη επανεπεξεργασίας του ήχου και τα δαπανηρά πρόστιμα, αντίστοιχα.
- Vegas Pro Connect: το Vegas Pro Connect είναι μια εφαρμογή που επιτρέπει σε πολλούς χρήστες iPad να συνεργάζονται μεταξύ τους καθώς επανεξετάζουν ένα project, τοποθετώντας frame-accurate σημειώσεις και δείκτες απευθείας πάνω στο timeline. Όταν η εφαρμογή είναι σε online mode, οι χρήστες που εξετάζουν το project μπορούν από κοινού να το ελέγχουν και να το σχολιάζουν σε πραγματικό χρόνο αλλά και ταυτοχρόνως, ενώ όταν είναι σε offline mode, τους επιτρέπει να κατεβάζουν proxies τα οποία μπορούν, μετά, να εξετάσουν και να σχολιάσουν με τον ίδιο τρόπο που το έκαναν ενώ ήταν σε online mode και αργότερα, να τα συγχρονίσουν ξανά στο master project. Προς διευκόλυνση αυτής της διαδικασίας, η εφαρμογή μετατρέπει το iPad και σε gesture activated control pad.

Ο λόγος επιλογής του Vegas Pro 13.0 για την επεξεργασία του βίντεο αυτής της πτυχιακής ήταν η χρόνια εμπειρία μου πάνω στο Vegas Pro. Έχοντας επεξεργαστεί βίντεο με προϊόντα Vegas Pro πολύ καιρό, προτιμήθηκε η χρήση του χάρην άνεσης, αντί να ξεκινήσω να μαθαίνω εκ νέου ένα πρόγραμμα που δεν έχω ξαναχρησιμοποιήσει και να γίνει άσκοπη σπατάλη χρόνου στην κατανόηση του workspace του προγράμματος. Η έκδοση 13.0 δεν επιλέχθηκε ακριβώς, απλώς έτυχε να είναι η πιο πρόσφατη έκδοση του προγράμματος που υπήρχε στην κατοχή μου.

#### <span id="page-10-0"></span>**3.2 Adobe Photoshop CC 2015**

Το Adobe Photoshop είναι ένα πρόγραμμα επεξεργασίας raster γραφικών που αναπτύχθηκε και δημοσιεύθηκε από την Adobe Systems για Windows και macOS. Είναι το πιο δημοφιλές λογισμικό για επεξεργασία raster γραφικών στη βιομηχανία του graphic design, καθώς διαθέτει πληθώρα ισχυρών εργαλείων που βοηθούν τους editors να δημιουργούν ότι επιθυμούν χωρίς περιορισμούς.

Πρωτοαναπτύχθηκε το 1987 από τους Τόμας και Τζον Νολ, δυο αδέρφια απ'την Αμερική, ως πρόγραμμα εμφάνισης grayscale εικόνων, με τίτλο "Display". Πιο συγκεκριμένα, το Display είχε αρχίσει να αναπτύσσεται απ'τον Τόμας Νολ, προτού τραβήξει το ενδιαφέρον του αδερφού του, Τζον, ο οποίος του πρότεινε να το μετατρέψουν σε ένα πλήρες πρόγραμμα επεξεργασίας εικόνων. Μετά απ'αυτό, τα δυο αδέρφια συνεργάστηκαν για να αναπτύξουν αυτό το πρόγραμμα, το οποίο αρχικά ονομάσαν ImagePro, αλλά επειδή το όνομα χρησιμοποιούνταν ήδη από κάποιον άλλο, το ξανάλλαξαν, αυτή τη φορά σε Photoshop. Όταν το πρόγραμμα ήταν έτοιμο, το 1988, ο Τόμας Νολ υπέγραψε μια βραχυπρόθεσμη συμφωνία με έναν κατασκευαστή σαρωτών, ονόματι Barneyscan, για να διανέμει αντίγραφα του προγράμματος μαζί με έναν slide scanner, μια προσπάθεια που είχε ως αποτέλεσμα την διανομή 200 αντιγράφων του προγράμματος. Την ίδια περίοδο, ο Τζον Νολ ταξίδεψε στο Silicon Valley και έκανε επίδειξη του προγράμματος σε μηχανικούς της Apple και τον Russel Brown, έναν art director της Adobe, η οποία στέφθηκε με επιτυχία. Τελικά, η Adobe αγόρασε την άδεια διανομής του Photoshop το Σεπτέμβριο του ίδιου χρόνου και ο Τζον Νολ άρχισε να δουλεύει πάνω σε plug-ins για το πρόγραμμα, στην Καλιφόρνια, ενώ ο Τόμας, συνέχισε να γράφει κώδικα, στο Ann Arbor.

Το πρώτο λογισμικό Photoshop κυκλοφόρησε στις 19 Φεβρουαρίου του 1990 αποκλείστηκα για Macintosh. Σε αντίθεση, όμως, με την έκδοση Barneyscan του προγράμματος, η οποία περιλάμβανε προηγμένες λειτουργίες επεξεργασίας χρώματος, στην έκδοση της Adobe, αυτές δεν ήταν διαθέσιμες. Παρ'όλα αυτά, οι λειτουργίες επεξεργασίας χρώματος της έκδοσης της Adobe βελτιώνονταν με κάθε νέα κυκλοφορία του προγράμματος, πράγμα που σύντομα οδήγησε στην ανάδειξη του Photoshop στο standard πρότυπο της βιομηχανίας για ψηφιακή επεξεργασία χρώματος.

Η επεξεργασία και σύνθεση raster εικόνων στο Photoshop γίνεται σε πολλαπλά layers, πράγμα που επιτρέπει στον χρήστη να εφαρμόζει αμέτρητα εφέ και γενικά, να επεξεργάζεται κάθε στοιχείο, απ'το οποίο αποτελείται η συνολική δουλειά του, ξεχωριστά, χωρίς να επηρεάζει τίποτα απ'τα υπόλοιπα, ακόμα κι αν όλα τους βρίσκονται στον ίδιο καμβά. Υποστηρίζει alpha compositing, μάσκες, καθώς και διάφορα χρωματικά μοντέλα, όπως RGB, CMYK, CIELAB, duotone και spot color. Άλλο σημαντικό χαρακτηριστικό που κρατάει το Photoshop ψηλά στις προτιμήσεις των περισσότερων editors είναι το ότι υποστηρίζει πολλούς τύπους αρχείων γραφικών, συμπεριλαμβανομένων και των δικών του, PSD και PSB. Επιπλέον, το Photoshop διαθέτει δυνατότητες επεξεργασίας κειμένου, vector και τρισδιάστατων γραφικών, και βίντεο, οι οποίες, όμως, είναι περιορισμένες, και επιτρέπει επέκταση των λειτουργιών του με plug-ins.

Η έκδοση του Photoshop που χρησιμοποιήθηκε για τη δημιουργία των γραφικών που εισάχθηκαν στο τελικό βίντεο ήταν η Photoshop CC 2015. Αυτή η έκδοση κυκλοφόρησε στις 15 Ιουνίου, 2015 και έφερε ποικίλα νέα δημιουργικά εργαλεία που δεν διέθεταν προγενέστερες εκδόσεις, όπως το Adobe Stock, που είναι μια custom βιβλιοθήκη stock εικόνων, και τη δυνατότητα εφαρμογής περισσότερων του ενός layer styles σε κάθε layer. Ένα παράδειγμα του πόσο ωφέλιμη ήταν εισαγωγή αυτής της δυνατότητας στο πρόγραμμα είναι η δημιουργία σκιών, οι οποίες παράγονται ως layer styles ενός layer. Μέχρι και την προηγούμενη έκδοση από την CC 2015, η εφαρμογή περισσότερων

από ένα layer style σε κάθε layer δεν ήταν εφικτή, πράγμα που έκανε δύσκολη την ταυτόχρονη ύπαρξη σκιάς και συγκεκριμένων εφέ που μπορούν να εφαρμοστούν επίσης μόνο μέσω layer style σε ένα layer. Σ'αυτή την έκδοση όμως, ο χρήστης μπορεί να εφαρμόσει μέχρι και 10 ίδια ή διαφορετικά layer styles σε κάθε layer. Άλλο χαρακτηριστικό που έφερε αυτή η έκδοση ήταν το "Export As", το οποίο είναι ανάλογο του "Save for Web" των παλαιότερων εκδόσεων. Ακόμα, σ'αυτή την έκδοση αναβαθμίστηκε το UI, παρέχοντας μια καθαρότερη και συνεπέστερη εμφάνιση σ'ολόκληρο το πρόγραμμα, επιτρέποντας την γρήγορη εκτέλεση των συνηθέστερων λειτουργιών και χρησιμοποιώντας μια νέα σειρά χειρονομιών σε touch-enabled συσκευές όπως το Microsoft Surface Pro.

## <span id="page-12-0"></span>**4. Διαδικασία Σχεδιασμού**

Όπως αναφέρθηκε στο προηγούμενο κεφάλαιο, τα προγράμματα που χρησιμοποιήθηκαν για την δημιουργία του βίντεο ήταν το Vegas Pro 13.0, για την επεξεργασία του, και το Adobe Photoshop CC 2015 για την παραγωγή τον όποιων γραφικών προστέθηκαν σε αυτό, πέρα των σκηνών απ'τα tutorials των παιχνιδιών και των δοκιμαστικών της Kinect τεχνολογίας προς αναγνώριση των κινήσεων του παίκτη.

Η διαδικασία παραγωγής του βίντεο, λοιπόν, ξεκίνησε απ'το Vegas, ανοίγοντας ένα νέο αρχείο/project με τις παρακάτω ιδιότητες στο tab "Video".

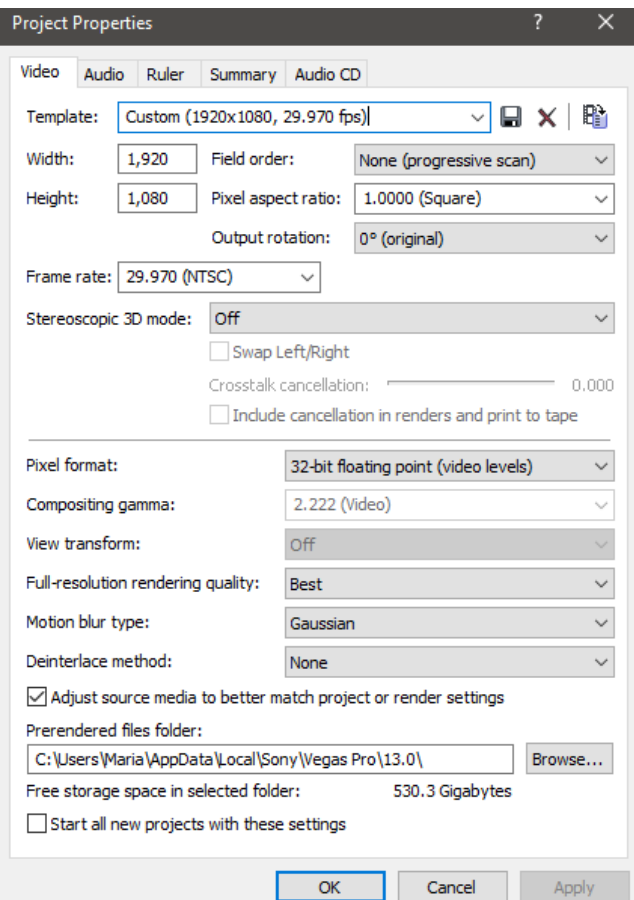

Παρά το ότι προτιμήθηκε η επιλογή των επιθυμητών ιδιοτήτων του βίντεο εξ'αρχής, το πρόγραμμα προσφέρει τη δυνατότητα αλλαγής τους ανά πάσα στιγμή μέσα απ'το μενού ή το παρακάτω highlighted εικονίδιο. The state of the state of the state of the state of the state of the state of the state of the state of the state of the state of the state of the state of the state of the state of the state of the

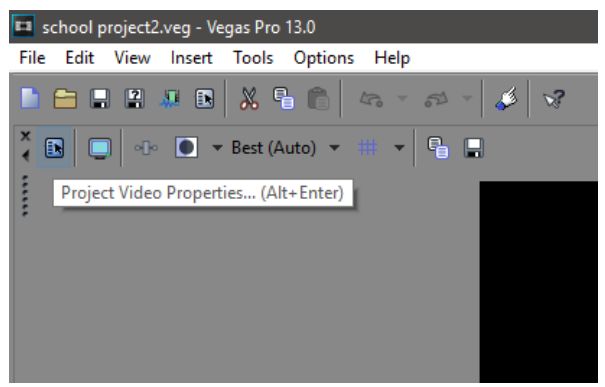

Ο λόγος που επιλέχθηκε progressive scan στο Field order ήταν για επίτευξη καλύτερης ποιότητας στην εικόνα του βίντεο, αφού κάθε frame εμφανίζεται ολόκληρο, σε αντίθεση με το Upper ή Lower field first, τα οποία είναι interlace scanning και εμφανίζουν πάντα μισό frame σε γρήγορη εναλλαγή με το άλλο μισό δίνοντας την ψευδαίσθηση μιας ολόκληρης εικόνας, οδηγώντας όχι μόνο στην χειροτέρευση της ποιότητας, αλλά και την παραγωγή λαθών και ανωμαλιών στην εικόνα, όπως πιξελοποιήση των διαγώνιων γραμμών και άλλα. Οι υπόλοιπες ρυθμίσεις είναι, πάνω κάτω, οι πιο συνηθισμένες ρυθμίσεις για την παραγωγή HD video, αν και το pixel format και το motion blur type ποικίλουν ανάλογα με τις προτιμήσεις αυτού που το φτιάχνει. Οι ρυθμίσεις των υπολοίπων tabs παρέμειναν ως είχαν.

Ξεκινώντας το βίντεο, θεωρήθηκε αναγκαίο ο θεατής να μπορεί να εισαχθεί στο γενικό θέμα αυτού, μέσα από ένα intro. Έπειτα από συλλογή διάφορων ήχων απ'το διαδίκτυο, λοιπόν, που θεωρήθηκαν πιο ταιριαστοί στο θέμα με το οποίο ασχολείται το βίντεο, επιλέχθηκε ένας, ο οποίος έδωσε και την ιδέα για το είδος του intro που αναπτύχθηκε στη συνέχεια. Η ιδέα ήταν να δημιουργηθεί ένα intro με digital μοτίβο, που όχι μόνο ταίριαζε με τον ήχο, αλλά και με την γενική ιδέα του κόσμου της τεχνολογίας. Λαμβάνοντας υπόψη ότι τα πάντα στον κόσμο της τεχνολογίας σχετίζονται με αριθμούς, αναζητήθηκαν βίντεο ή backgrounds με αριθμούς, αντίστροφες μετρήσεις, ή άλλα εφέ με αριθμούς, στο διαδίκτυο. Όταν βρέθηκε το βίντεο αυτό, έχοντας ήχο και εικόνα για το background έτοιμα, σειρά είχε η εισαγωγή τους στο πρόγραμμα, πηγαίνοντας απ'το μενού του Vegas Pro, File > Import > Media και επιλέγοντάς τα για εισαγωγή, μαζί με ότι άλλο υλικό είχε διατεθεί για τη παραγωγή αυτού του βίντεο, δηλαδή τα βίντεο με τα δοκιμαστικά απ'την διαδικασία ανάπτυξης των παιχνιδιών και τα tutorials για τον χειρισμό τους.

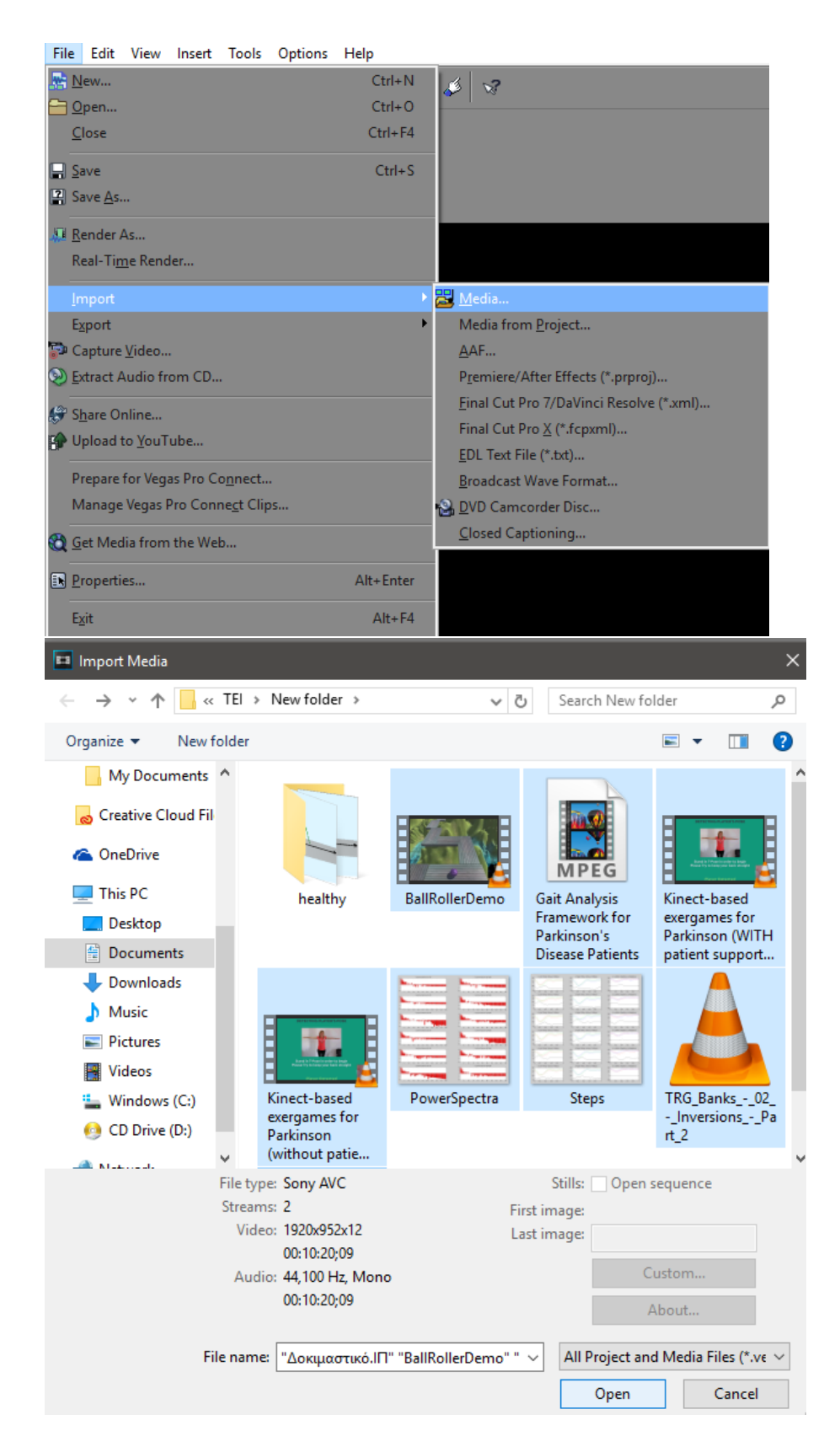

Αφού σύρθηκε ο ήχος στο timeline, δημιουργώντας αυτομάτως ένα audio track, και το βίντεο με τους αριθμούς, δημιουργώντας ένα video track και ένα audio track, ξεκίνησε η ουσιαστική επεξεργασία του βίντεο.

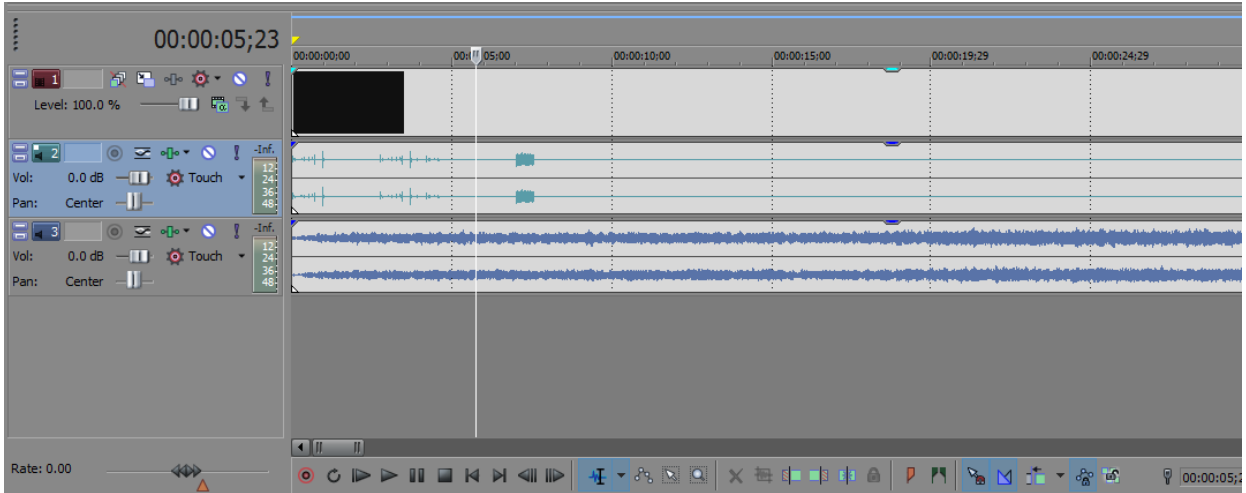

Πρώτη κίνηση, πριν την όποια περαιτέρω επεξεργασία, ήταν η σίγαση του audio track που είχε δημιουργηθεί με το πέρασμα του βίντεο με τους αριθμούς στο timeline, έτσι ώστε να μην ακούγεται παράλληλα με τον ήχο που είχε επιλεχθεί να παίζει στο background. Για να γίνει αυτό, απλά πατήθηκε ο ανοιχτός μπλε κύκλος, με τη διαγώνιο γραμμή στο κέντρο, στα properties του συγκεκριμένου audio track.

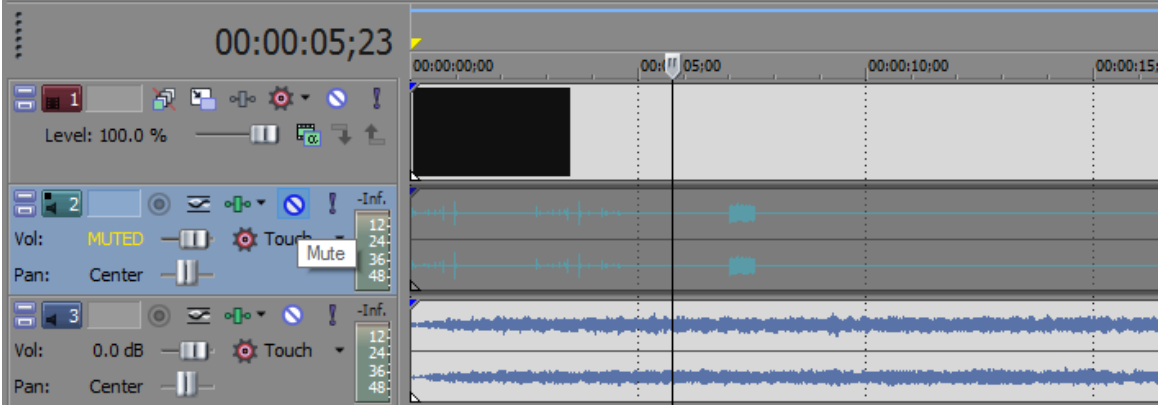

Επόμενη κίνηση, ήταν η προσθήκη μαύρων bars στο πάνω και κάτω μέρος της εικόνας του βίντεο για να του προσδώσει μια πιο κινηματογραφική εμφάνιση. Πιο συγκεκριμένα, δημιουργήθηκε ένα νέο video track, κάνοντας δεξί κλικ στο ήδη υπάρχων video track με το βίντεο με τους αριθμούς, και επιλέγοντας "Insert Video Track", και σύρθηκε ένα άσπρο solid color screen από τη διαθέσιμη media generators βιβλιοθήκη σ'αυτό, για περαιτέρω επεξεργασία.

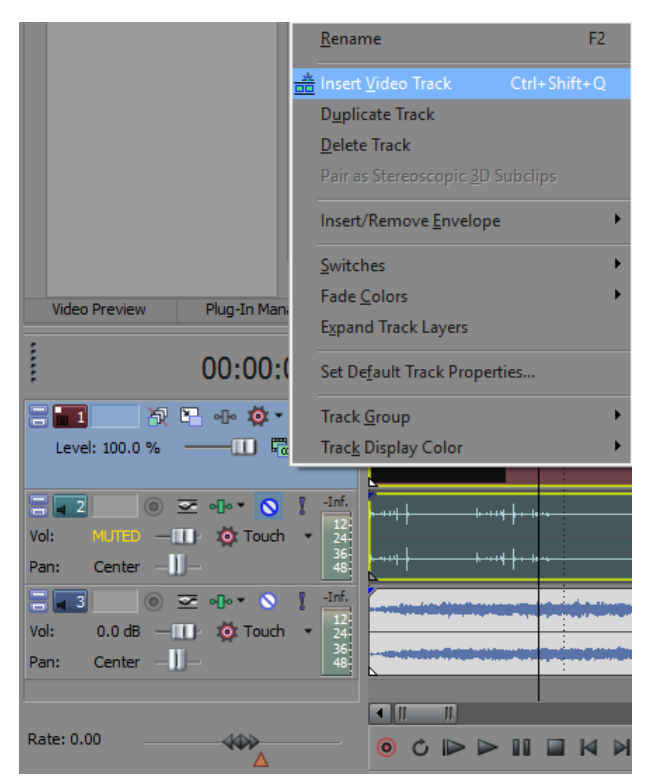

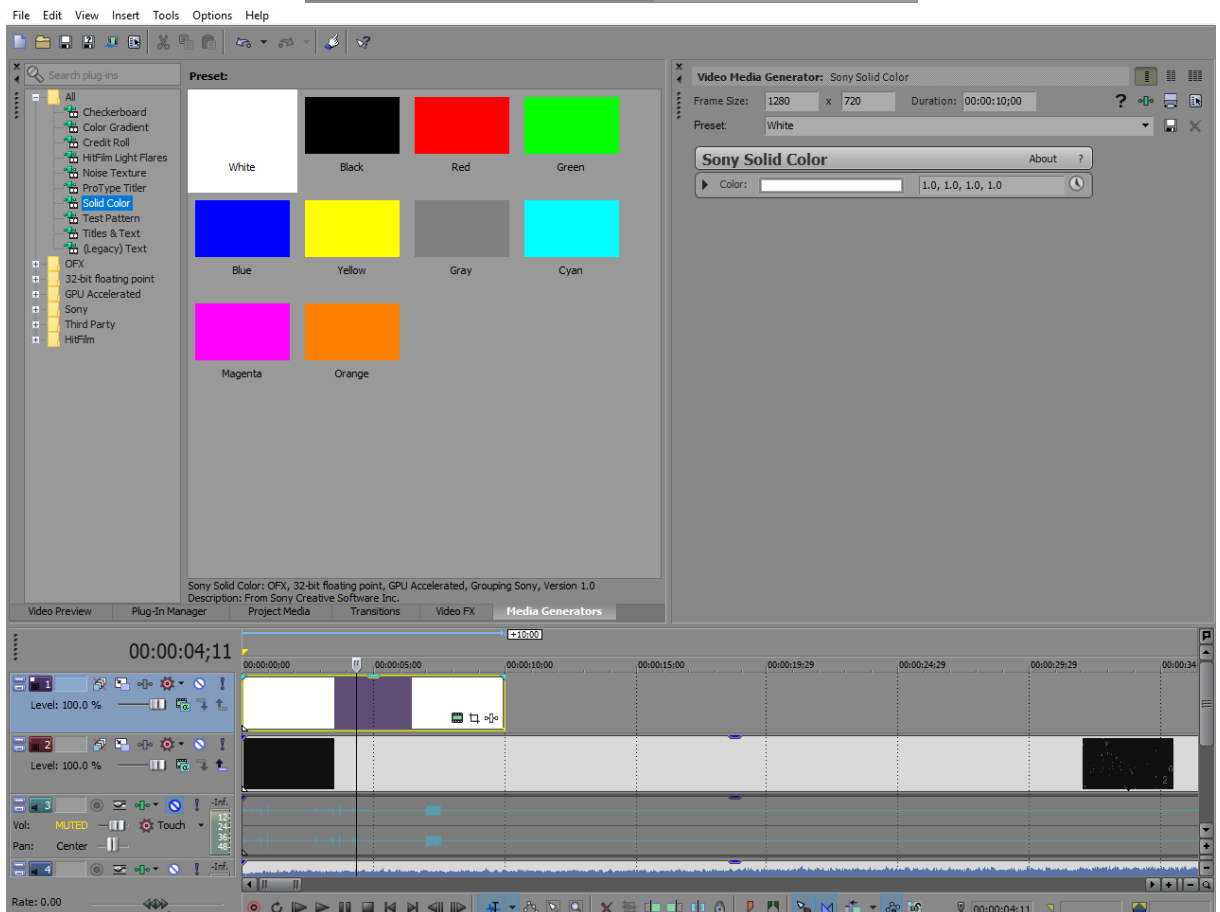

Στη συνέχεια, το event του άσπρου solid color screen επεκτάθηκε σε μέγεθος ώστε, για τώρα, να εκτείνεται μέχρι το τέλος του event του background βίντεο με τους αριθμούς, το οποίο, μέχρι εκείνη τη στιγμή, αποτελούσε το τέλος του όλου βίντεο. Η επέκταση αυτού του track, όμως, έμελε να συνεχιστεί με κάθε νέο event που επέκτεινε τη διάρκεια του όλου βίντεο, έτσι ώστε οι δυο μαύρες

μπάρες να εμφανίζονται στο πάνω και κάτω μέρος του βίντεο καθ'όλη τη διάρκειά του. Πατώντας το σύμβολο του pan/crop στο τέλος του event του άσπρου solid color screen, ανοίχθηκε ένα νέο παράθυρο απ'το οποίο, αφού ξεδιαλέξαμε το aspect ratio του, που ήταν επιλεγμένο by default, έτσι ώστε όποια αλλαγή στο ύψος του να μην επηρεάζει το μέγεθος του πλάτους του και αντίθετα, το ύψος του άσπρου solid color screen μειώθηκε μέχρις ότου είχε δημιουργηθεί αρκετό κενό από πάνω και από κάτω του, που θα λειτουργούσε σαν black bars έπειτα από ακόμα μία ρύθμιση.

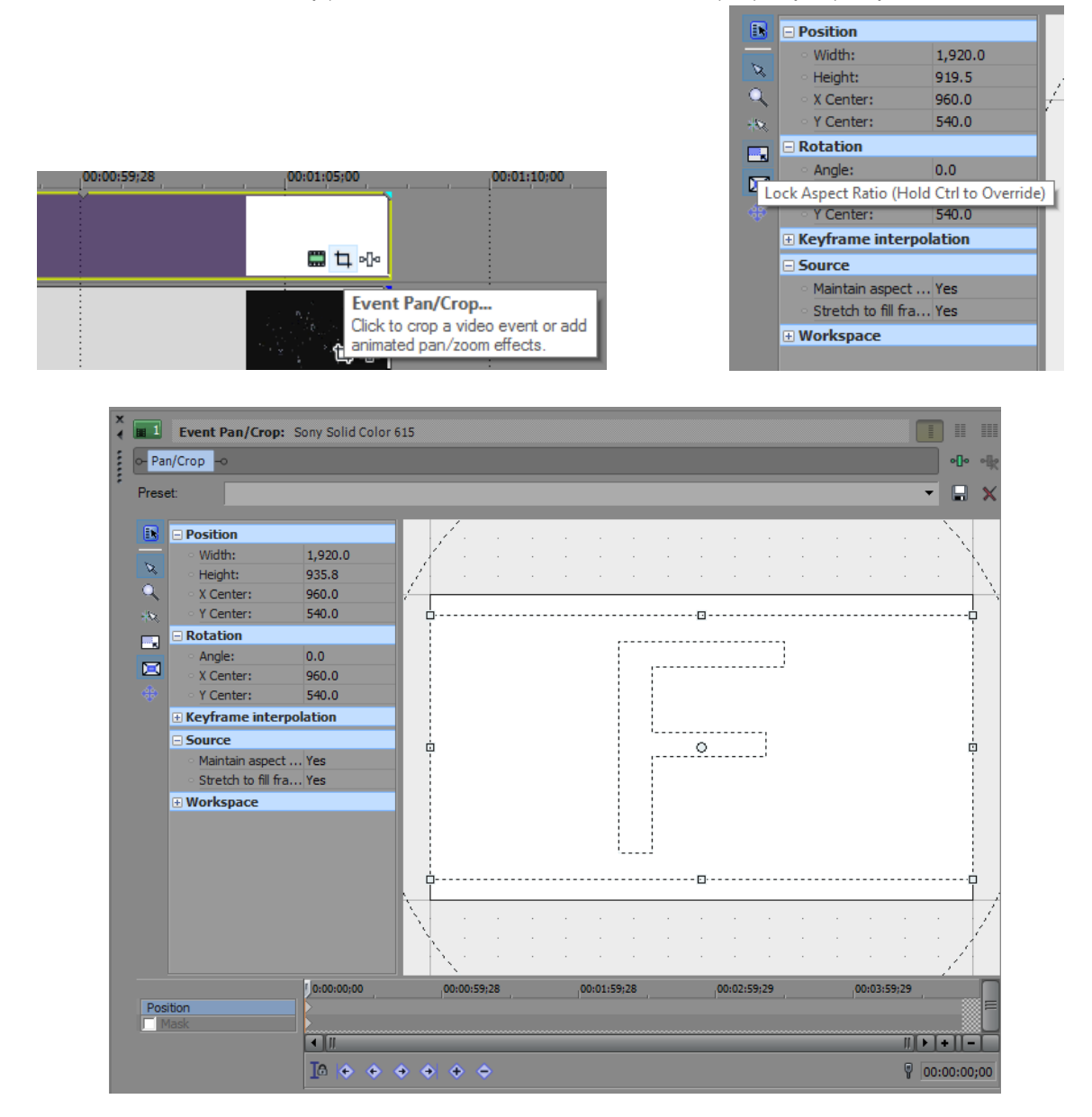

Η τελική αυτή ρύθμιση ήταν η αλλαγή του compositing mode του άσπρου solid color screen σε Multiply (Mask), το οποίο μετέτρεψε το solid screen σε διάφανο και γέμισε τα κενά από πάνω κι από κάτω του με μαύρο χρώμα.

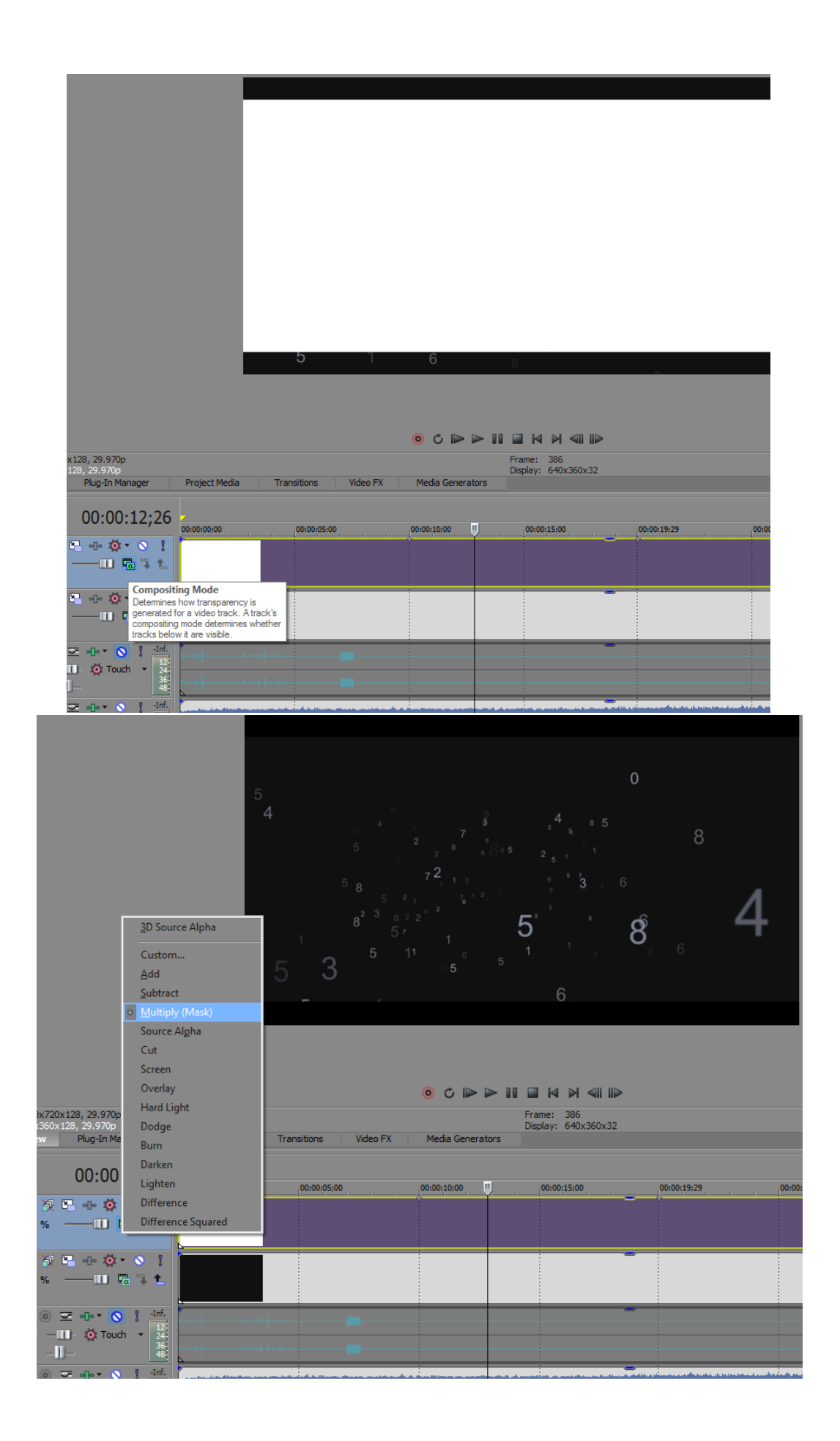

Επιστρέφοντας στο βίντεο με τους αριθμούς, αλλάχθηκε το χρώμα των αριθμών από γκρι σε γαλάζιο, πηγαίνοντας απ'τη βιβλιοθήκη των Video FX του Vegas > Color Balance > Blue midtones και εφαρμόζοντας τις ρυθμίσεις που εμφανίζονται στην παρακάτω εικόνα.

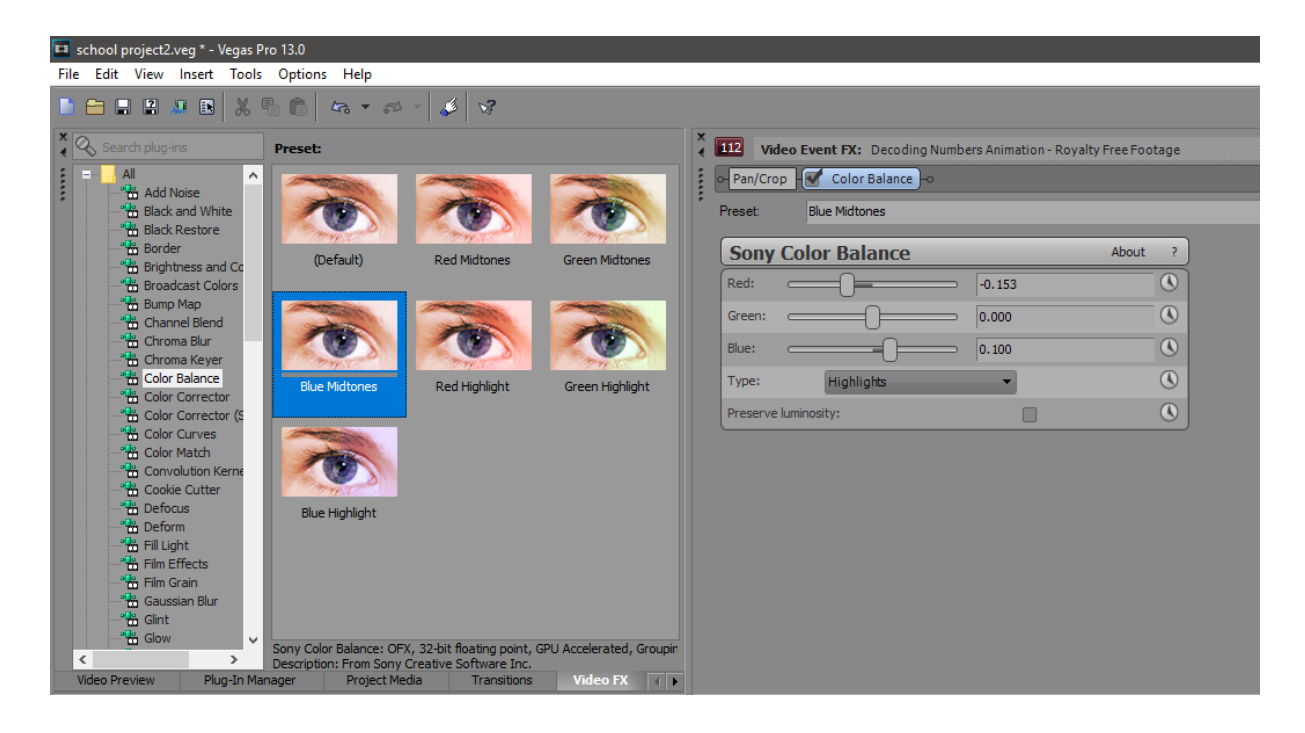

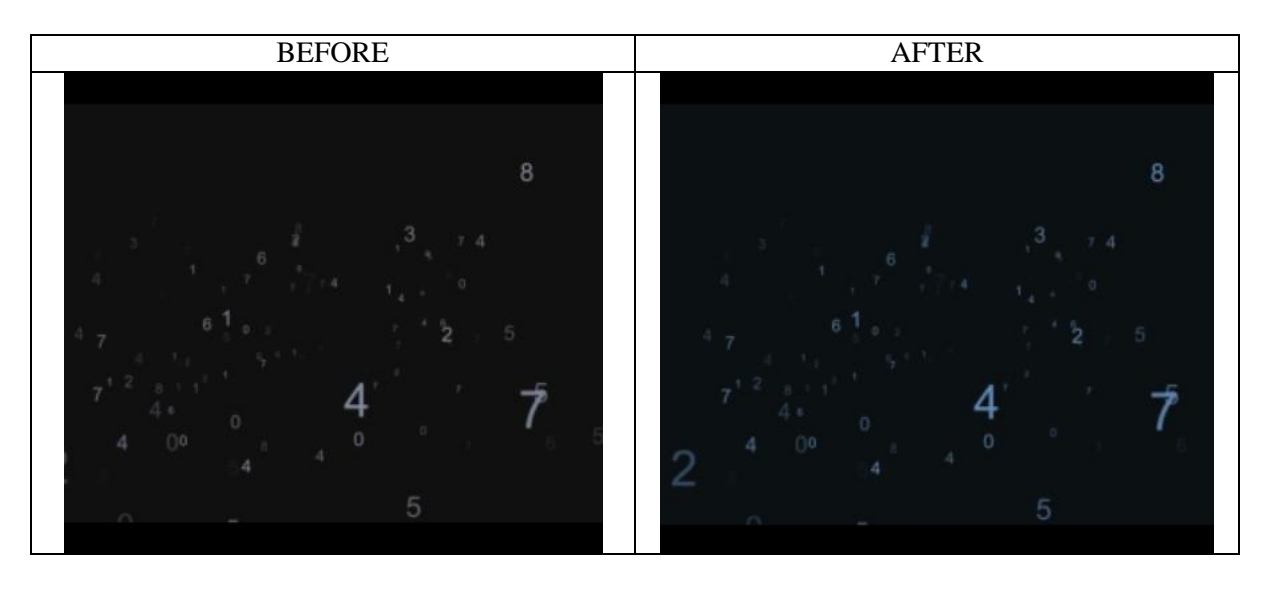

Επιπλέον, έγινε κάποιο cropping στο βίντεο, με το pan/crop εργαλείο, έτσι ώστε να εμφανίζονται οι πιο ορατοί αριθμοί στην οθόνη και, αφού εφαρμόστηκε και κάποιο fading στην αρχή του event του, τραβώντας το fading offset του στα 15;14 δευτερόλεπτα, παρέχοντας του έτσι μια πιο ομαλή εισαγωγή, του προστέθηκε κι ένα transition απ'τη βιβλιοθήκη των transitions του προγράμματος, ώστε οι αριθμοί να εμφανίζονται ζουμάροντας στην οθόνη.

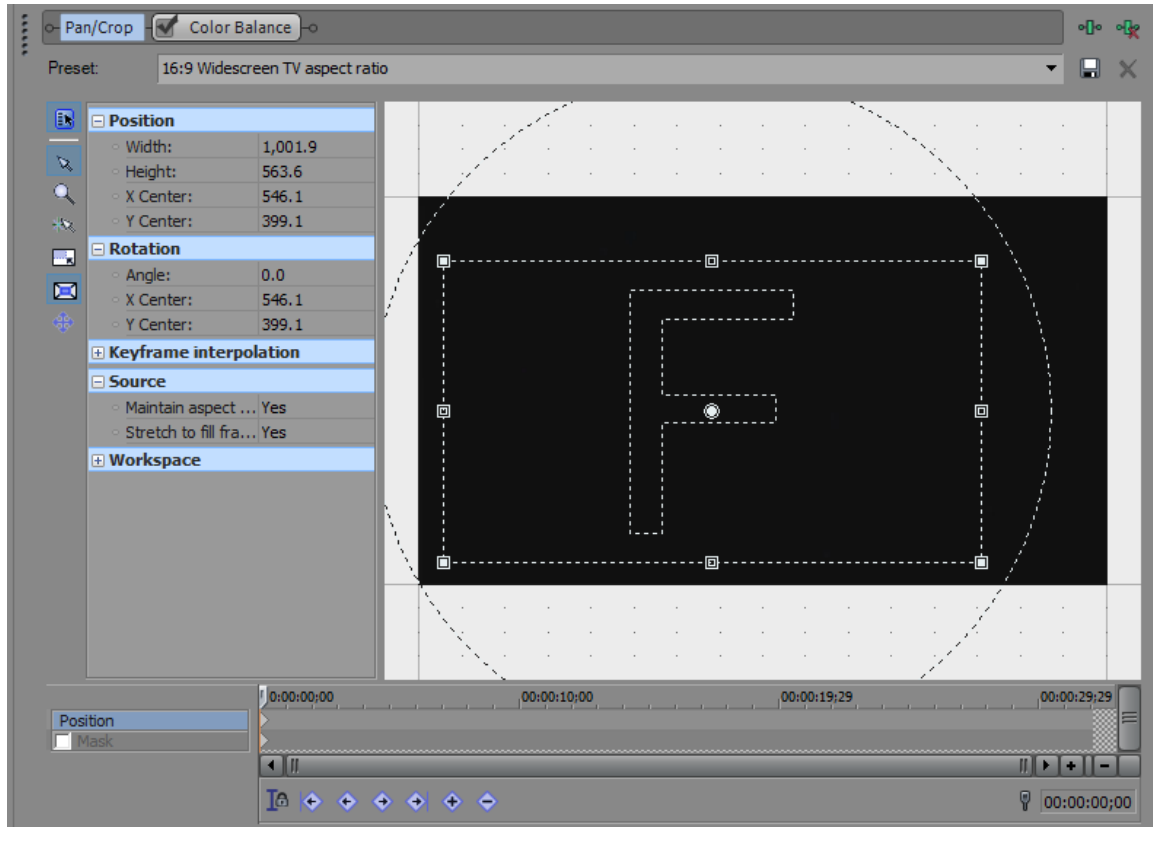

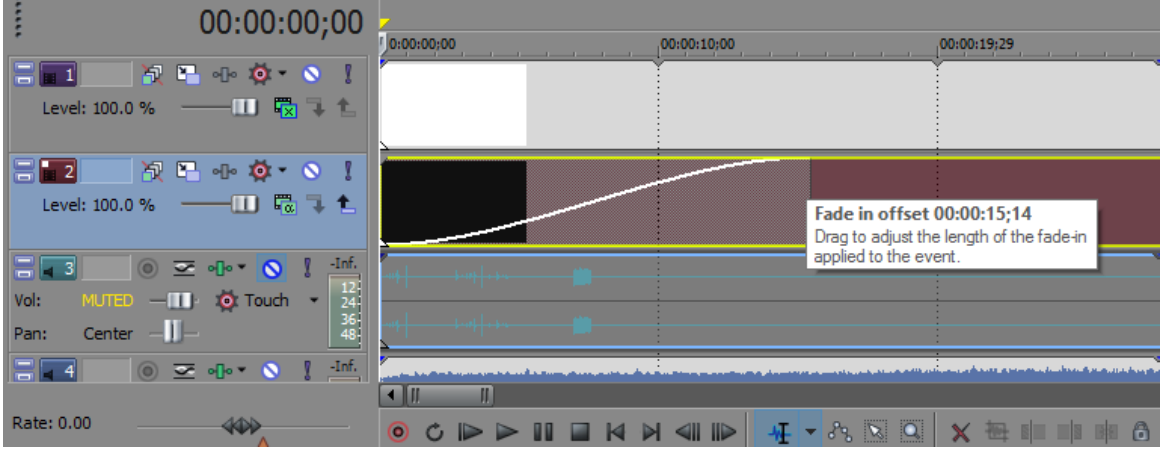

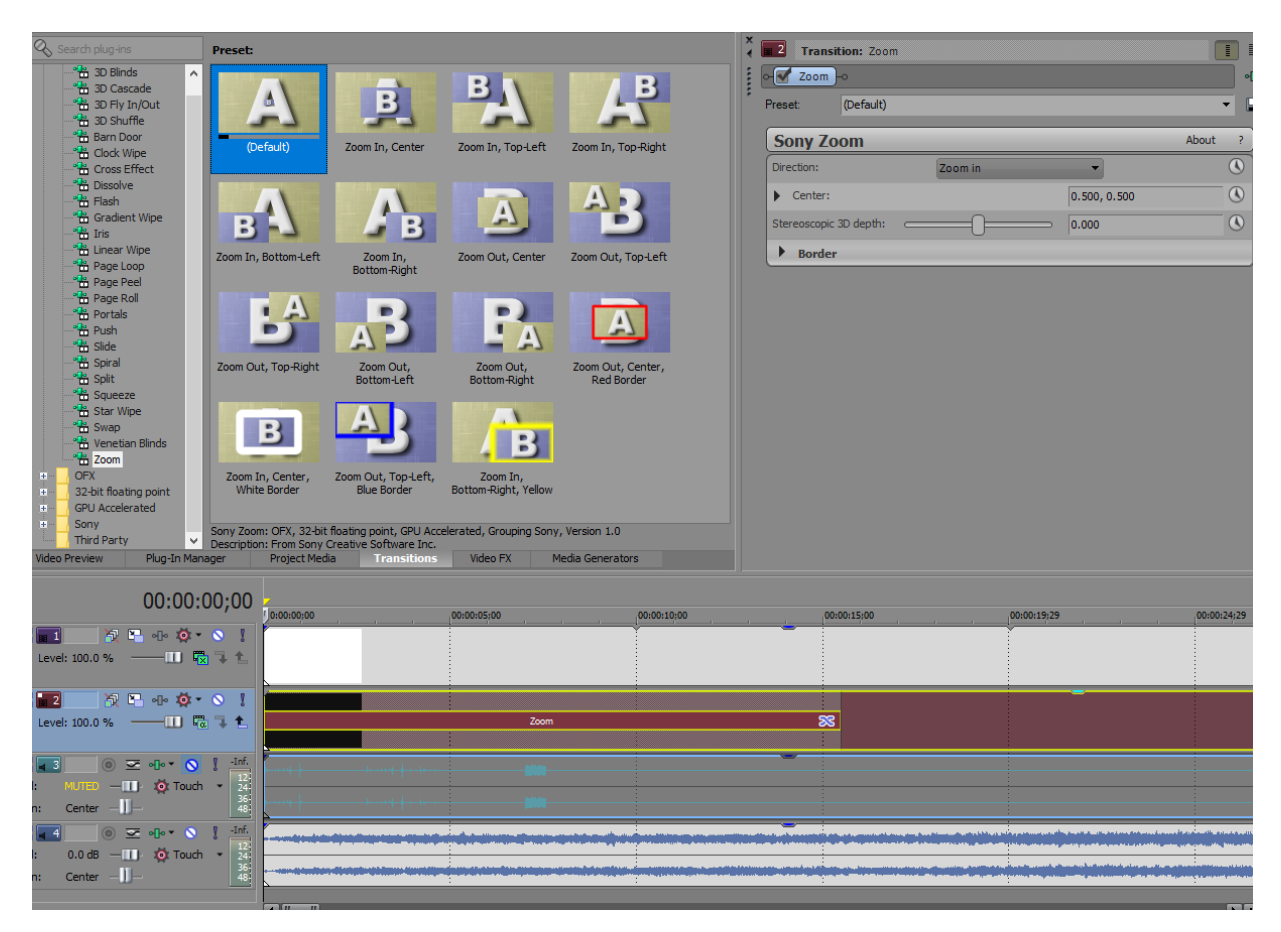

Ακολούθως, δημιουργήθηκε ένα νέο video track, πάνω απ'αυτό του βίντεο με τους αριθμούς και κάτω απ'αυτό των black bars, με τον τρόπο που αναφέρθηκε προηγουμένως, και σύρθηκε ένα κενό text event πάνω του, απ'τη βιβλιοθήκη των Media Generators > Titles & Text. Γενικά, κάθε νέο video track που δημιουργήθηκε από κει και πέρα τοποθετούνταν κάτω απ'αυτό των black bars, ώστε αυτές να είναι ορατές πάνω σ'όλα τα events. Με το πέρασμα του text event στο video track, όπως συμβαίνει και με κάθε άλλο μέσο, εφέ ή transition που εισάγεται στο timeline, άνοιξε κι ένα παράθυρο με τις ρυθμίσεις του, απ'όπου εισήχθηκε το επιθυμητό κείμενο, δηλαδή ο τίτλος του βίντεο, και επιλέχθηκε η γραμματοσειρά, το μέγεθος και το χρώμα των γραμμάτων του.

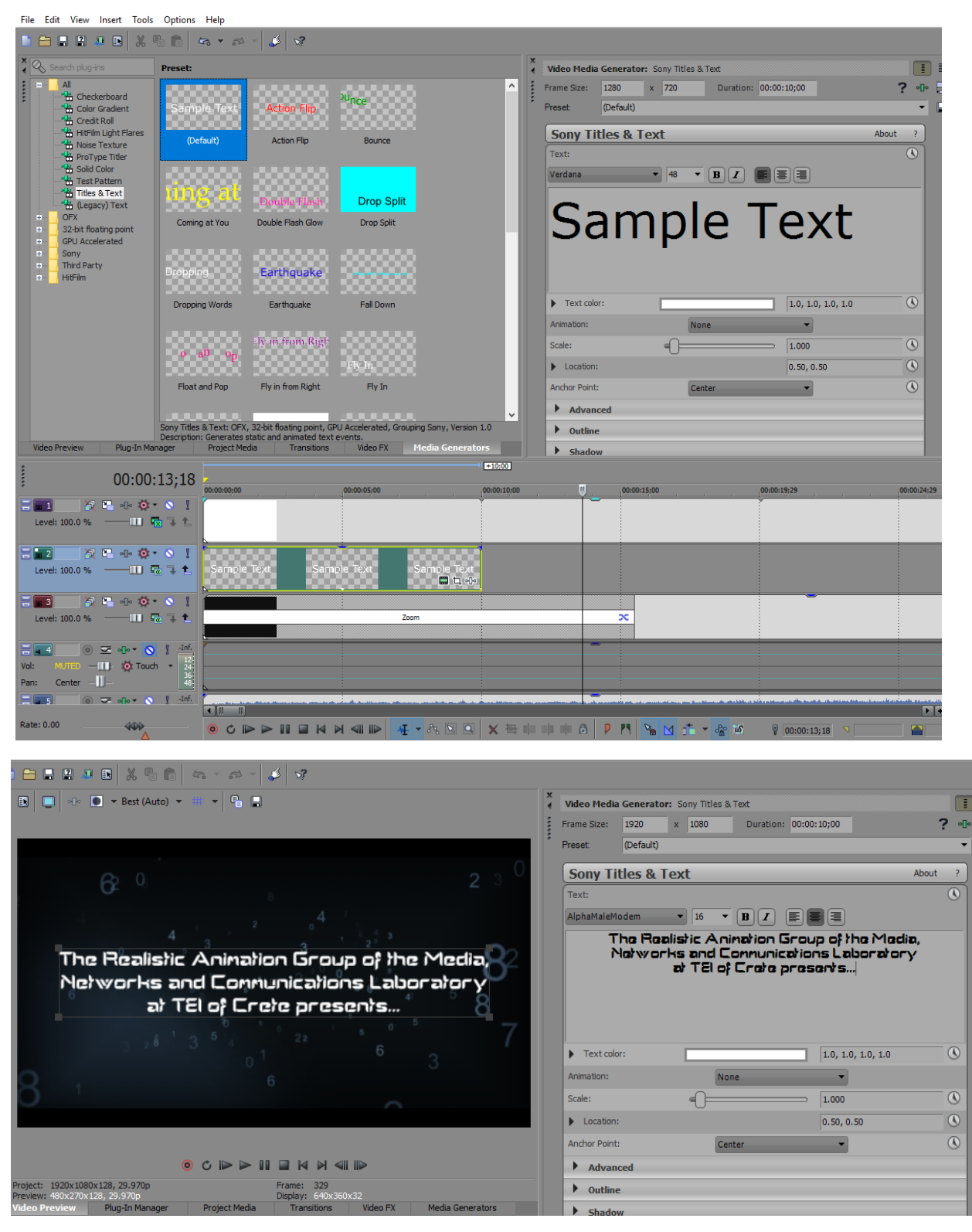

Έπειτα απ'αυτό, το text event μειώθηκε σε διάρκεια και τοποθετήθηκε σε συγκεκριμένο σημείο του timeline, μετά από μερικές προσπάθειες τοποθέτησής του, φυσικά, κι σε άλλες θέσεις μέχρι να βρεθεί εκείνη στην οποία φαινόταν πιο καλά, αισθητικά, να εμφανίζεται. Επιπροσθέτως, το fade in offset του text event τέθηκε στα 2;00 δευτερόλεπτα και του εφαρμόστηκε ένα Cross Pixelate A/B transition απ'τη βιβλιοθήκη των transitions > Cross Effect.

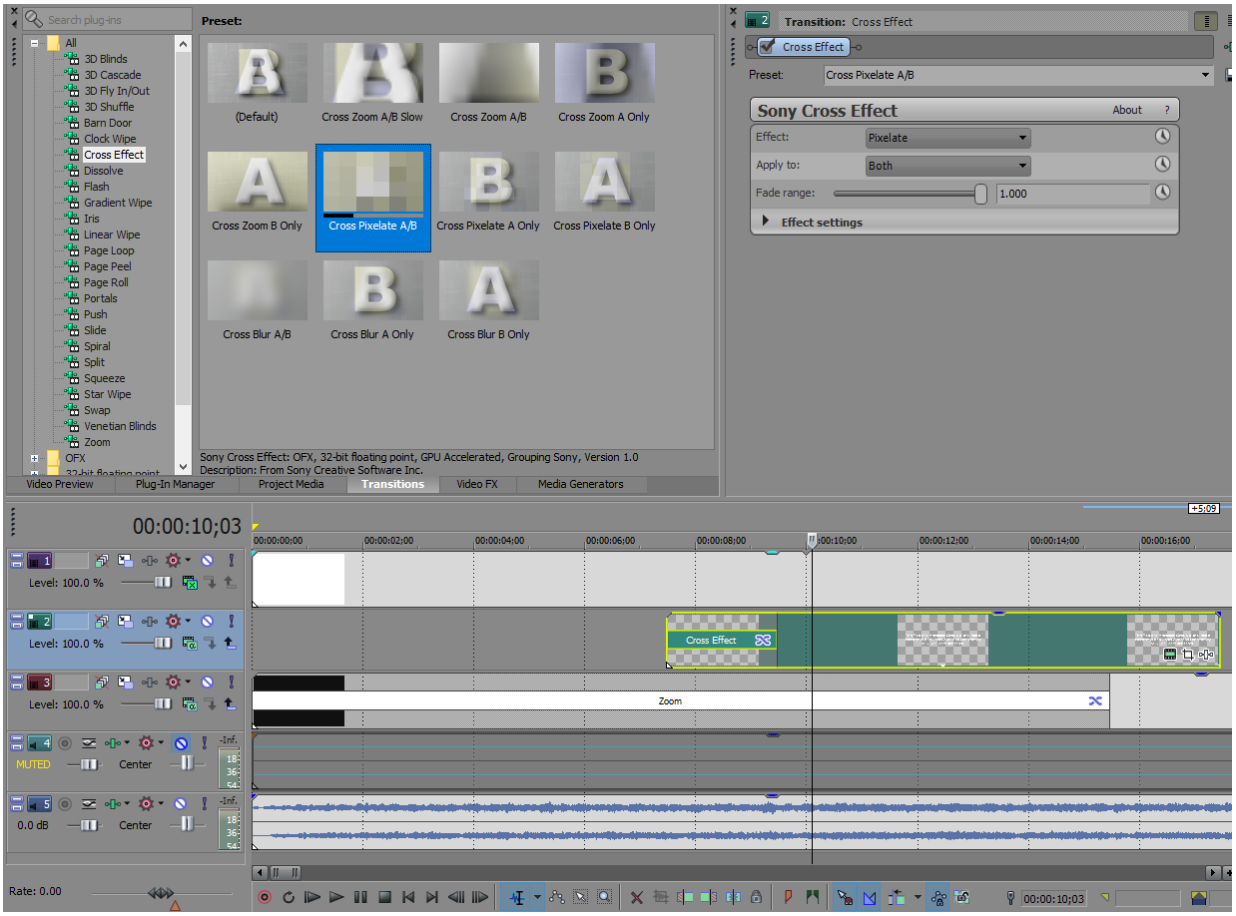

Έχοντας αποφασιστεί από πριν ότι το εισαγωγικό κείμενο θα εμφανίζονταν σε δυο κομμάτια, χάριν αισθητικής, τοποθετήθηκε άλλο ένα text event στο ίδιο video track με το προηγούμενο και, αφού εισήχθηκε το επιθυμητό κείμενο σ'αυτό και οι ίδιες ρυθμίσεις με το προηγούμενο, το νέο text event διασταυρώθηκε με το προηγούμενο για 2;14 δευτερόλεπτα και το transition της εναλλαγής μεταξύ τους αλλάχθηκε από fade σε Plaid transition απ'τη βιβλιοθήκη των transitions > Portals.

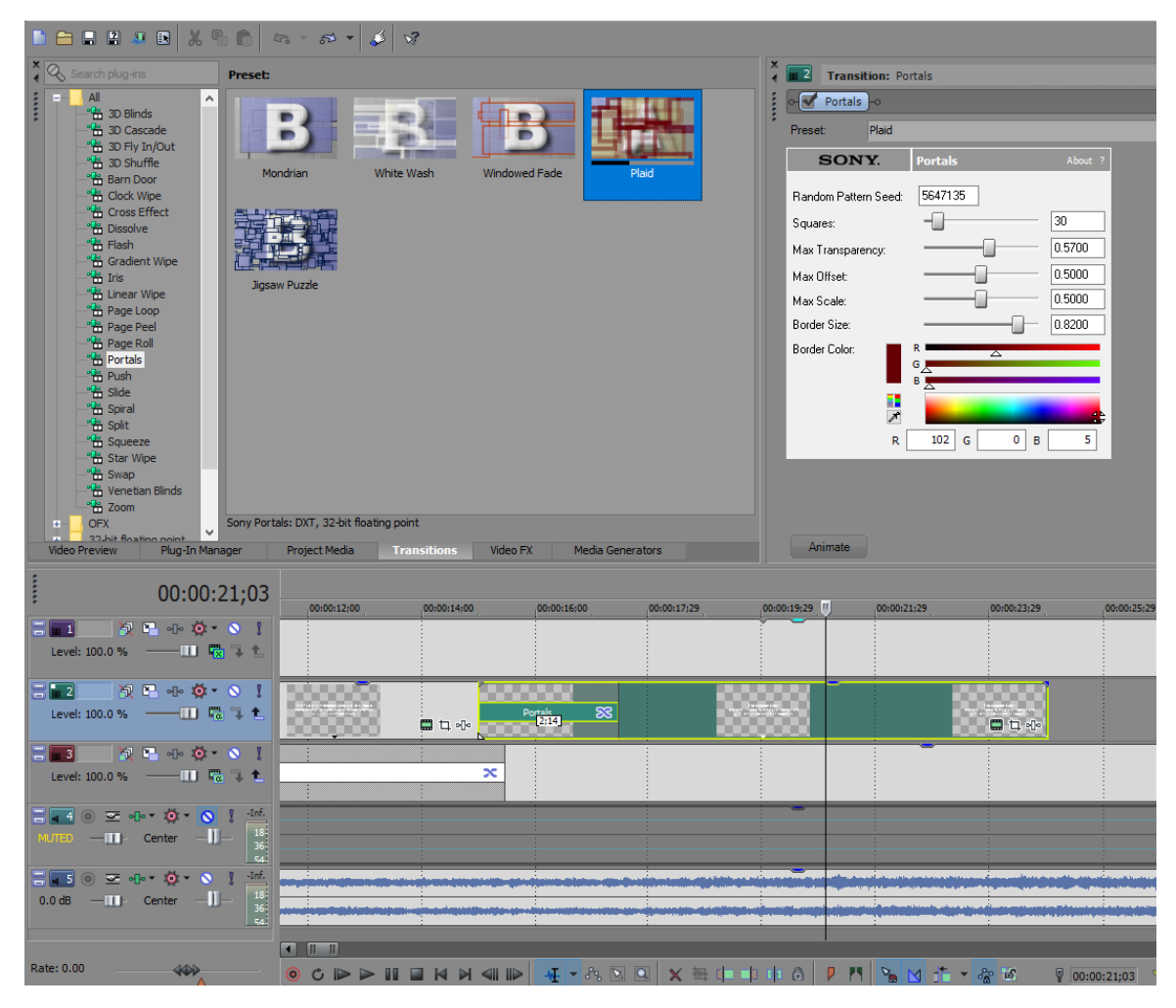

Η μόνη αλλαγή που έγινε στις default ρυθμίσεις του transition ήταν ελαχιστοποίηση του μεγέθους του περιγράμματος των τετραγώνων του transition, ώστε να δημιουργεί τη ψευδαίσθηση ύπαρξης παράσιτων, καθώς περνάει απ'το πρώτο text event στο δεύτερο.

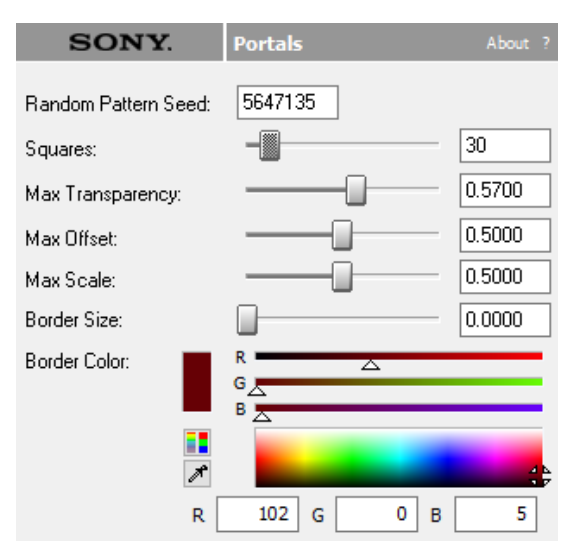

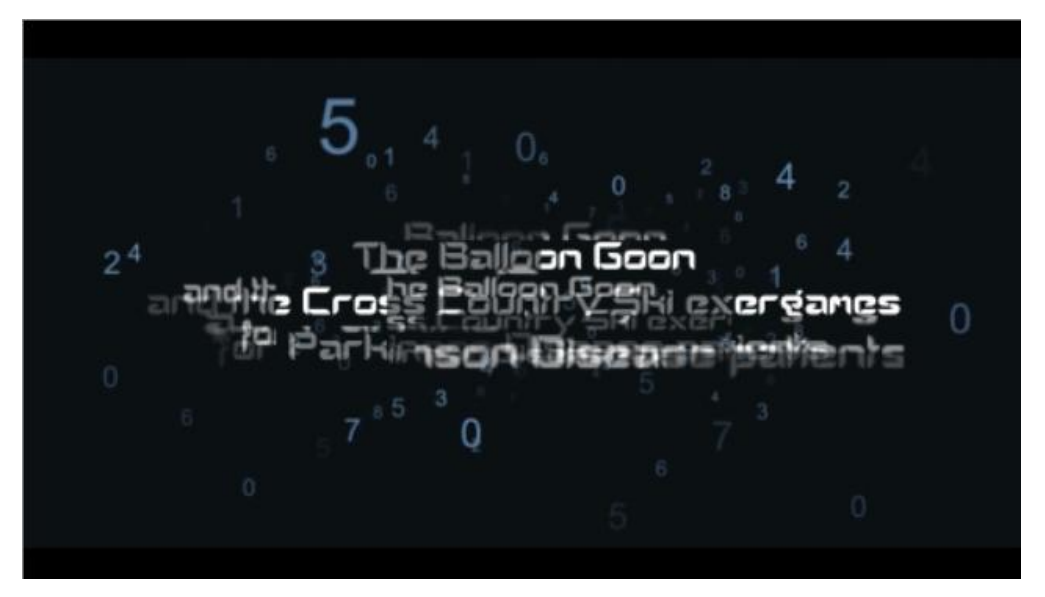

Επίσης, τα δυο text events υπέστησαν λίγη ακόμα αυξομείωση μεγέθους, προς επίτευξη καλύτερης συνοχής με τον ήχο, και το intro του βίντεο ήταν έτοιμο.

Περνώντας στο κυρίως μέρος του βίντεο, η ιδέα ήταν να γίνει, αρχικά, μια μικρή αναφορά στο πρόβλημα που οδήγησε στην ανάπτυξη των δυο παιχνιδιών, που θα παρουσιάζονταν αργότερα, δηλαδή στη νόσο του Πάρκινσον και πως το γεγονός ότι οι πάσχοντες βαριούνται να κάνουν καθημερινά τις ίδιες ασκήσεις τους οδηγεί στο να εγκαταλείπουν τη προσπάθεια, μετά ν'αναφερθούν μερικά πράγματα για την τεχνολογία που χρησιμοποιήθηκε για την ανάπτυξή των δυο παιχνιδιών και τέλος, να γίνει η παρουσίασή τους, καθώς και του τρόπου χειρισμού τους.

Ξεκινώντας με το πρώτο κομμάτι της ιδέας που προαναφέρθηκε, αποφασίστηκε ότι πριν την αναφορά στο πρόβλημα, θα προηγούνταν μια εικόνα. Έτσι, χωρίς καμία ιδιαίτερη προτίμηση του τι θα απεικόνιζε η εικόνα που θα χρησιμοποιούνταν, κατά νου, ακολούθησαν μερικές μέρες αναζήτησης. Εν τέλει, αποφασίστηκε ότι η εικόνα που χρειάζονταν η εισαγωγή στο πρόβλημα έπρεπε να απεικονίζει ηλικιωμένους ή έστω χέρια ηλικιωμένων, εστιάζοντας, έτσι, στην ηλικία και τα μέρη του σώματος όπου η νόσος χτυπάει πρώτα. Όταν βρέθηκε η επιθυμητή εικόνα, το μόνο που έμενε ήταν να εισαχθεί στο βίντεο και να αποφασιστεί ο τρόπος που θα εμφανίζεται η λέξη "Parkinson" πάνω του. Αφού λοιπόν εισήχθηκε η εικόνα στο πρόγραμμα και ακολούθως, στο timeline, σε νέο video track, αλλάχθηκε η θέση και το μέγεθός της με το Pan/Crop εργαλείο.

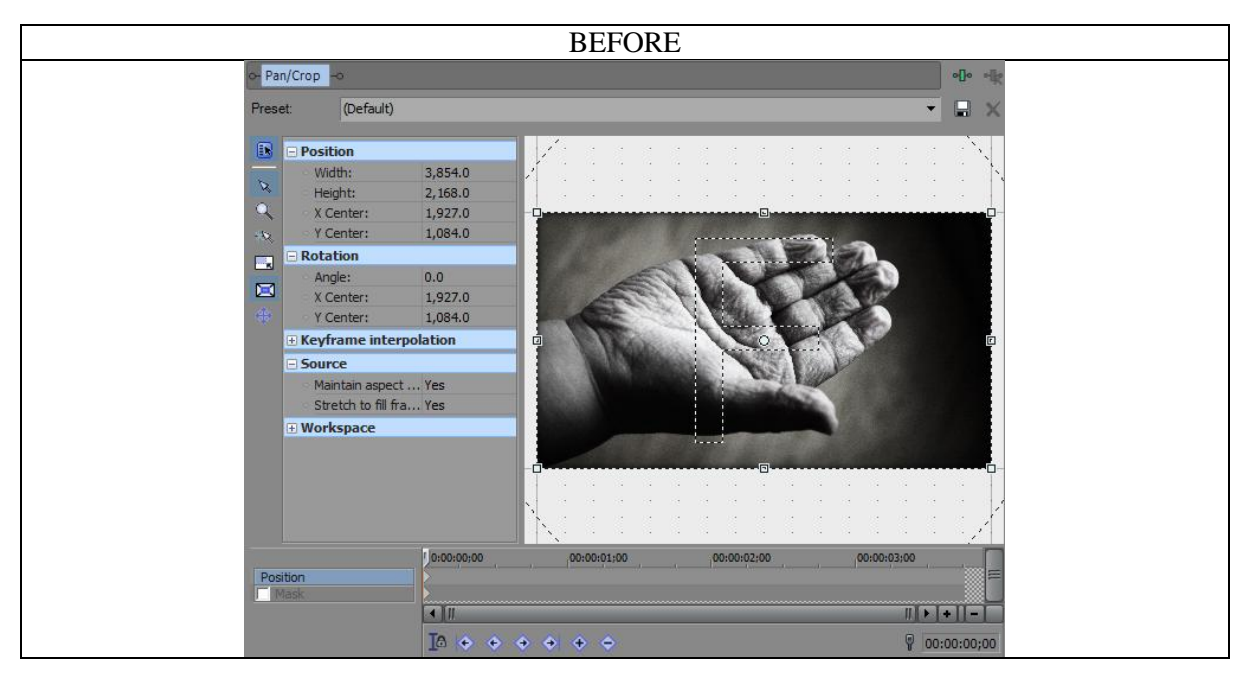

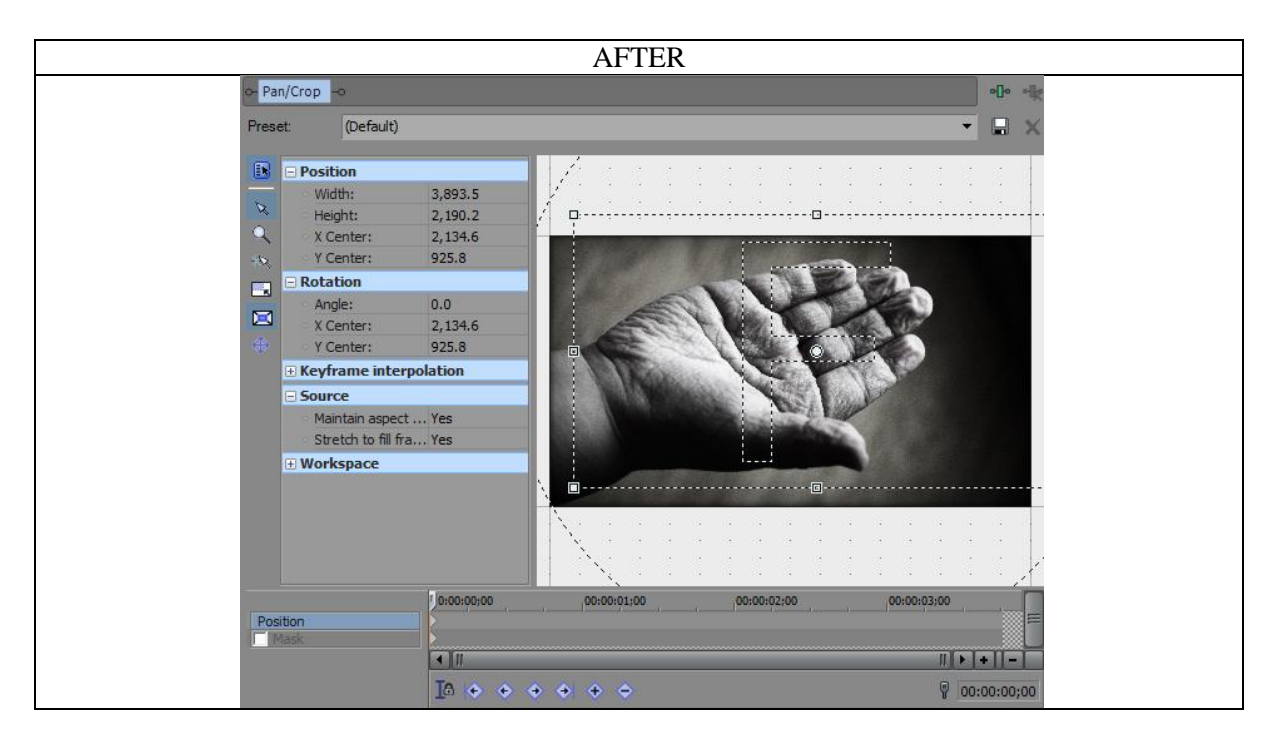

Μετά απ'αυτό, δημιουργήθηκε ένα νέο video track πάνω απ'αυτό της ασπρόμαυρης εικόνας του χέριου, πάνω στο οποίο σύρθηκε ένα νέο text media, απ'την βιβλιοθήκη των Media Generators > Titles & Text. Αφού, λοιπόν, αποφασίστηκε από πιο σημείο στο timeline θα ξεκινούσε η εμφάνιση της φωτογραφίας, αποφασίστηκε και η θέση εμφάνισης του text event, στην οποία και τοποθετήθηκε, και ξεκίνησε η επεξεργασία του. Έχοντας ανοιχτό το παράθυρο ρυθμίσεών του, πληκτρολογήθηκε η λέξη "Parkinson", τέθηκε σε bold, γραμματοσειρά Sitka Banner και το χρώμα του σε μια μπλε απόχρωση.

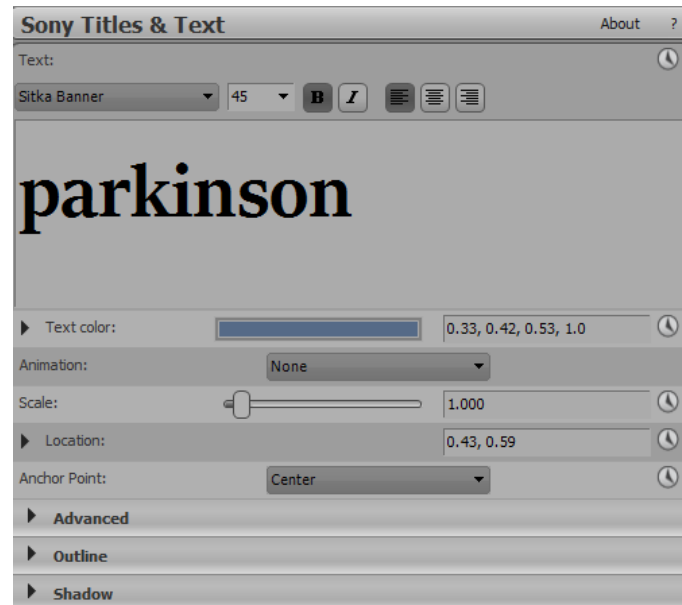

Μετά, του εφαρμόστηκε το default Bump Map effect από την βιβλιοθήκη των Video FX > Bump Map, με τις ακόλουθες ρυθμίσεις, ώστε να προσδώσει στα γράμματα μια κάπως πλαστική μορφή.

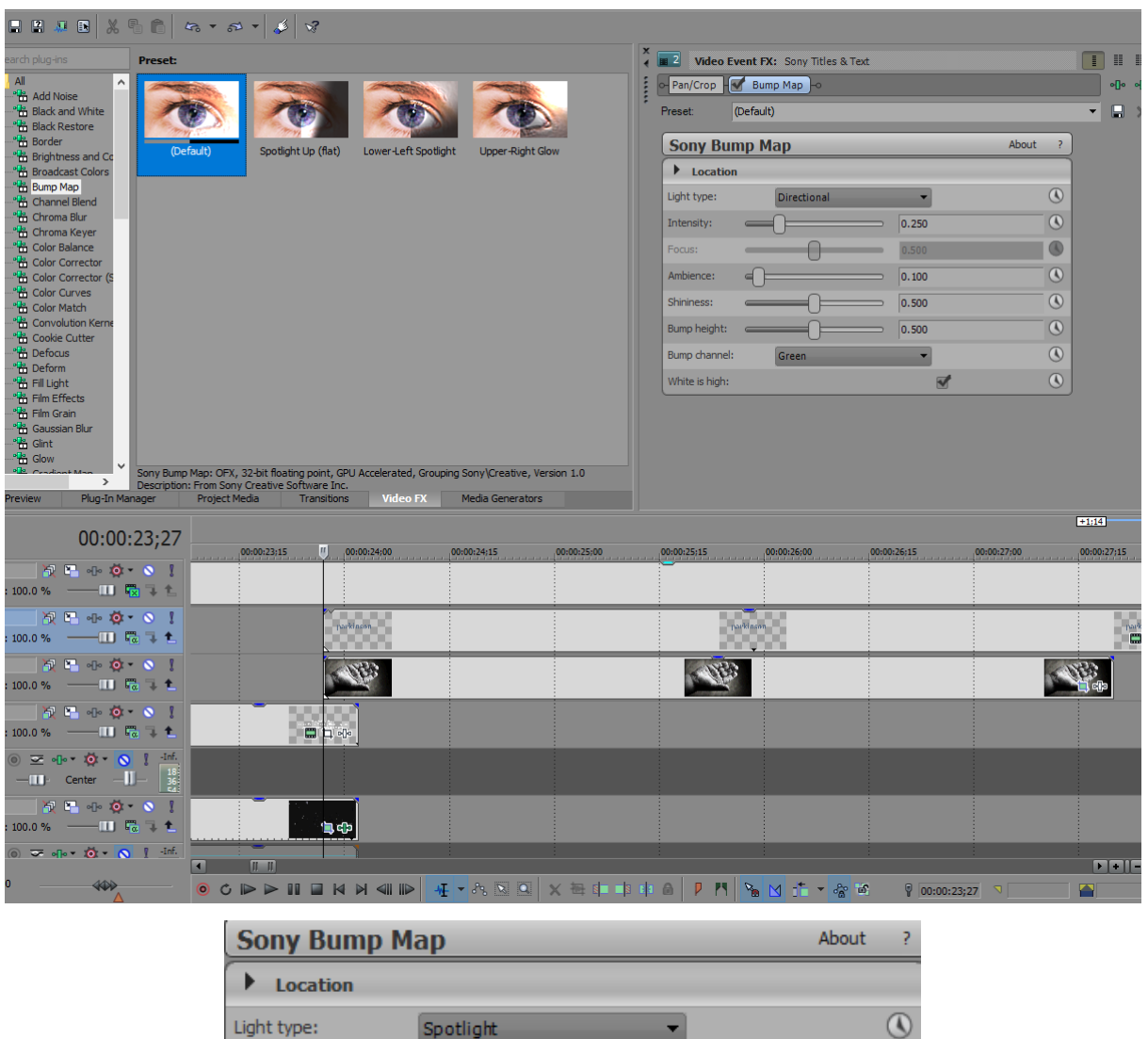

<u> Tanzania (m. 1888)</u>

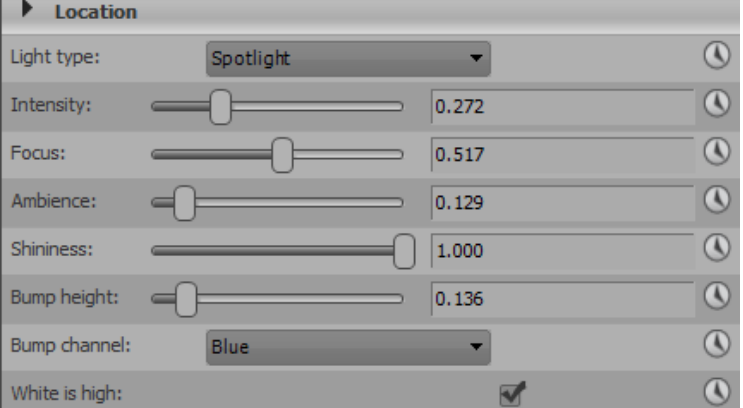

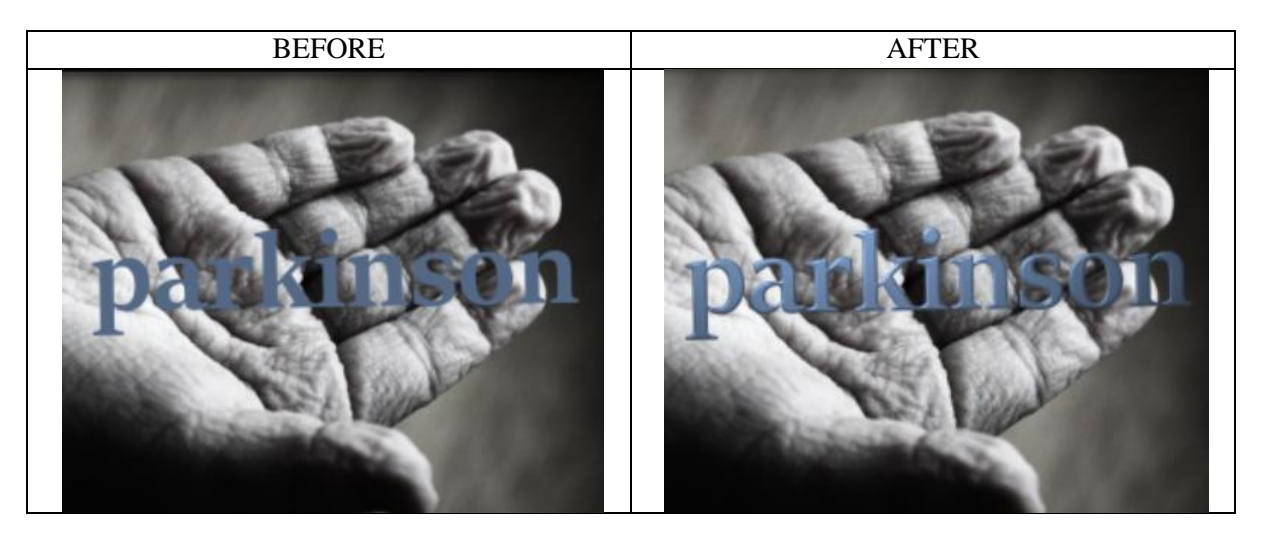

Ακολούθως, η λέξη τέθηκε σε συγκεκριμένη απόσταση απ'το κέντρο του χεριού, με το εργαλείο track motion για να φαίνεται σαν να αιωρείται ελαφρώς από το χέρι, και περιστράφηκε λίγο. Για να μοιάζει όμως σαν όντως να αιωρείται πάνω απ'το χέρι, χρειαζόταν και σκιά.

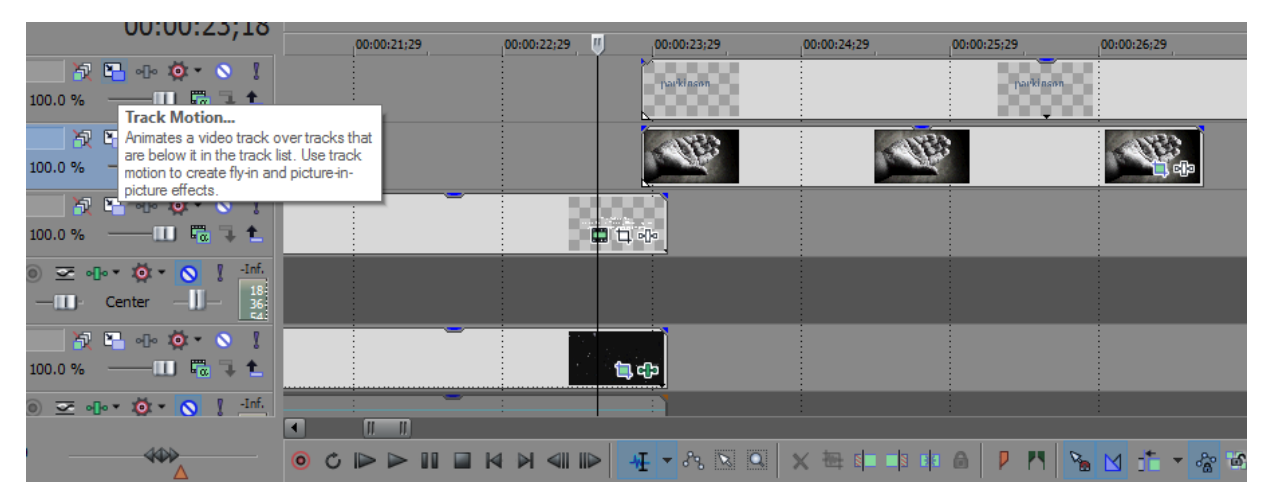

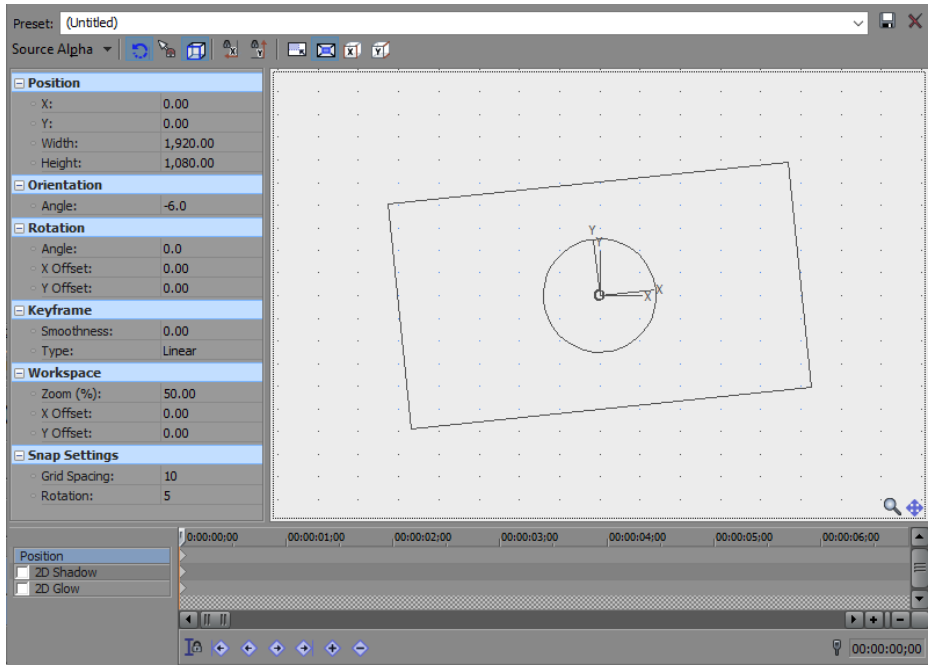

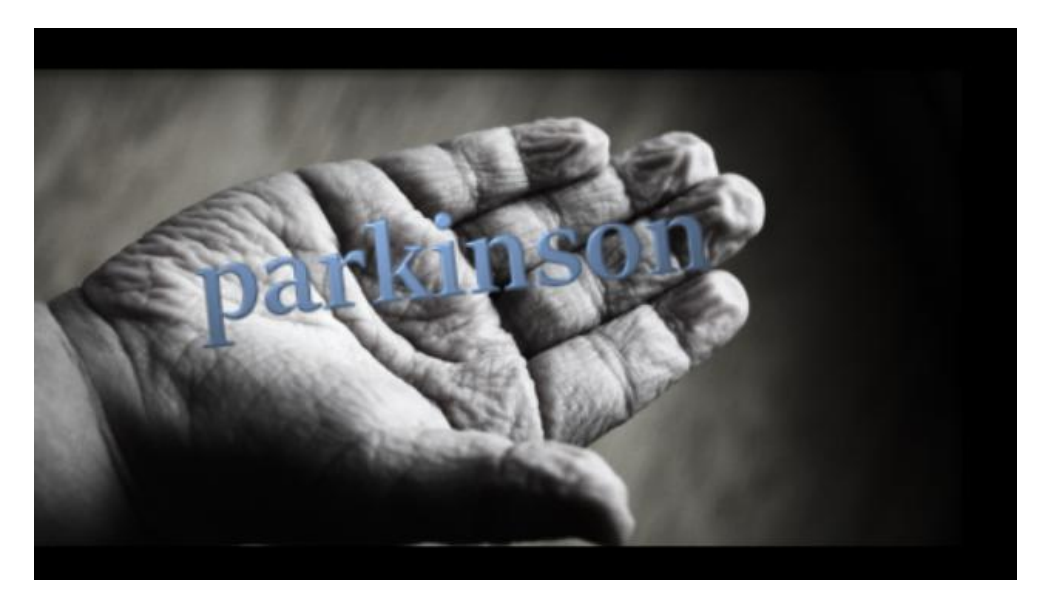

Για να επιτευχθεί αυτό, εφαρμόστηκε στο text event το Moderate Light Rays effect, απ'τη βιβλιοθήκη των Video FX library > Light Rays, με τις ρυθμίσεις που εμφανίζονται παρακάτω.

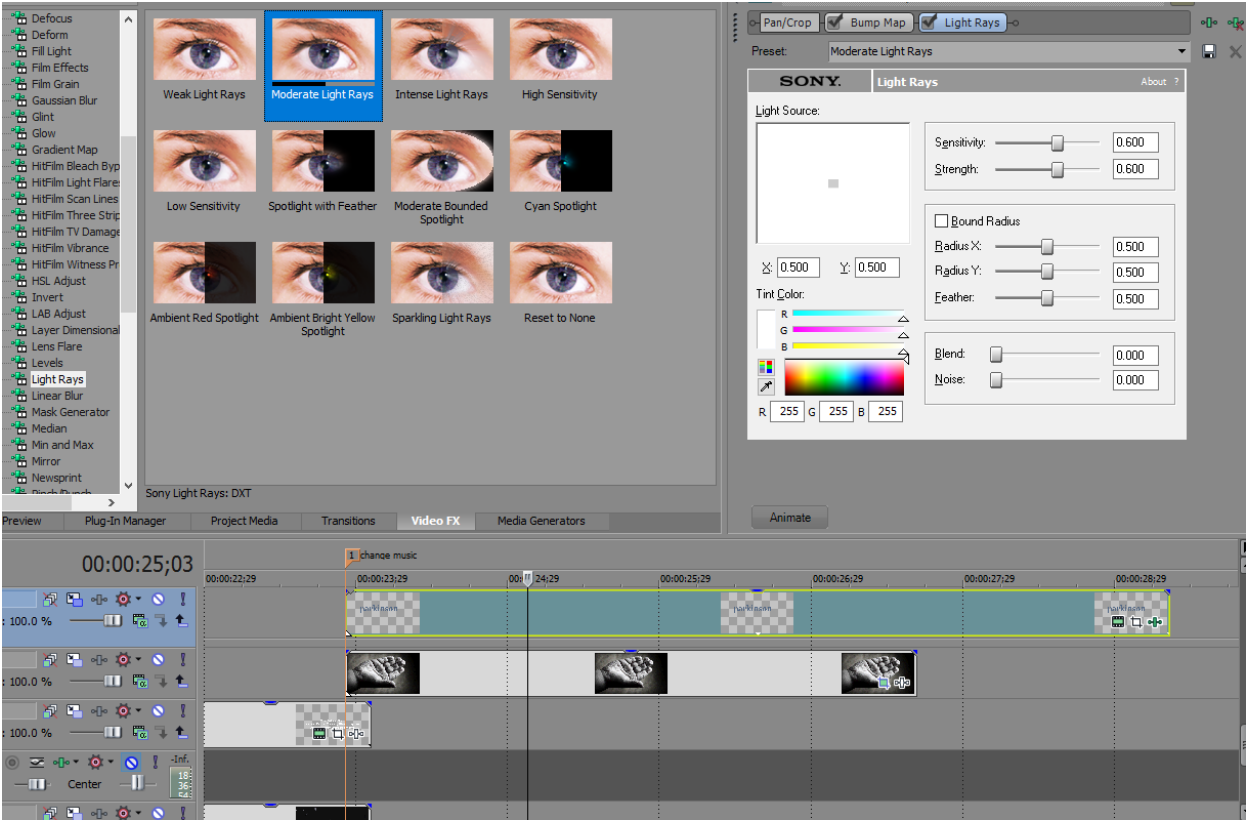

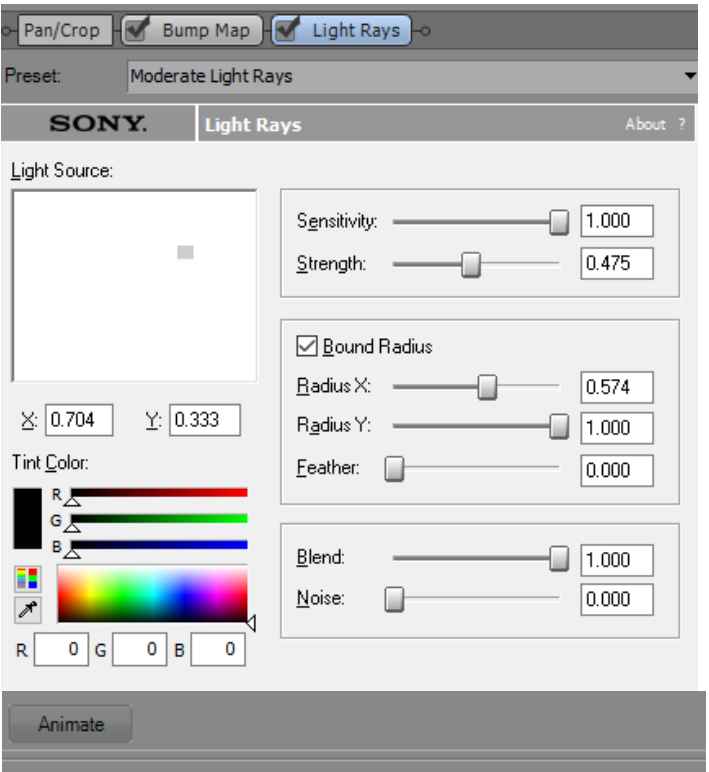

Υπάρχουν πολλοί τρόποι να δημιουργήσει κανείς σκιά σε αντικείμενα στο Vegas pro, αλλά απ'τη στιγμή που προτιμήθηκε, επίσης, αυτές να κινούνται, θεωρήθηκε καλύτερο να χρησιμοποιηθούν εφέ ακτίνων για την δημιουργία τους. Για να υπάρξει κίνηση στις σκιές, ενεργοποιήθηκε, αρχικά, το animation feature του εφέ, πατώντας το κουμπί "Animate" ακριβώς κάτω απ'το παράθυρο των ρυθμίσεών του, το οποίο αυτόματα επέκτεινε το παράθυρο, αποκαλύπτοντας ένα μικρό timeline, που στην ουσία ήταν το event πάνω στο οποίο έχει εφαρμοστεί το εφέ, αλλά σε μορφή timeline. Σε αντίθεση με το main timeline του βίντεο, αυτό στις ρυθμίσεις του εφέ δεν έχει μικρά screens του περιεχομένου του event σε διάφορες χρονικές στιγμές, πάνω του, αλλά δυο βέλη, ένα στην αρχή και ένα στο τέλος. Πατώντας το βέλος στην αρχή του timeline, κλειδώθηκαν οι μέχρι τώρα θετημένες ρυθμίσεις στην αρχή του event, δημιουργώντας ένα keyframe. Έπειτα, πατήθηκε το βέλος στο τέλος του timeline και οι ρυθμίσεις αλλάχθηκαν σ'αυτές που εμφανίζονται παρακάτω, ώστε οι ακτίνες να βρίσκονται σε διαφορετική θέση στο τέλος του event. Όλες οι ενδιάμεσες θέσεις μεταξύ των δυο keyframes παράχθηκαν αυτόματα, με τρόπο τέτοιο ώστε να δείχνουν τη μεταβολή θέσης των ακτίνων-σκιών απ'την αρχική θέση που τους δόθηκε, μέσω των ρυθμίσεων, μέχρι την τελική, σε κίνηση.

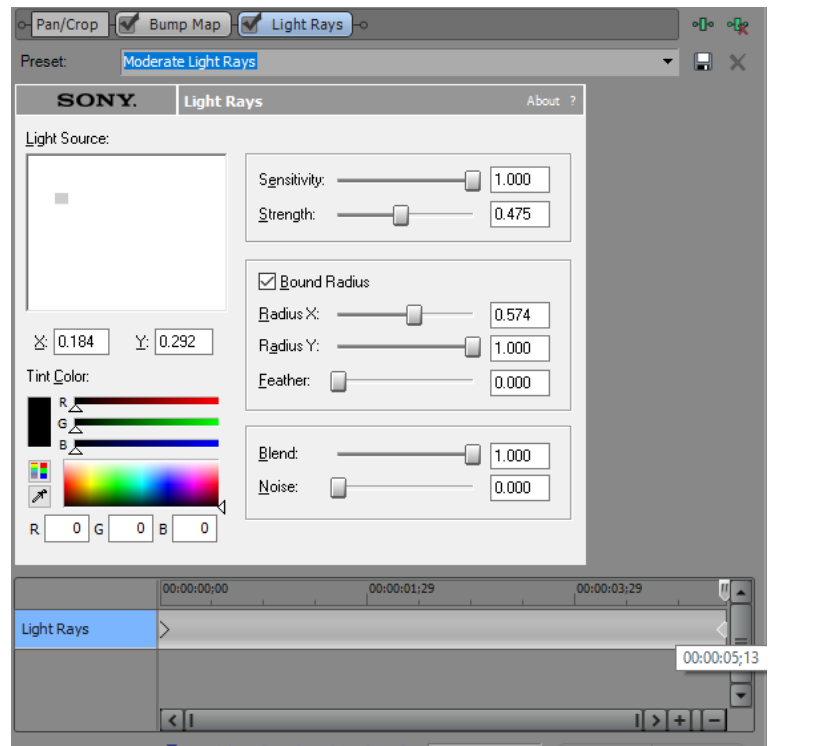

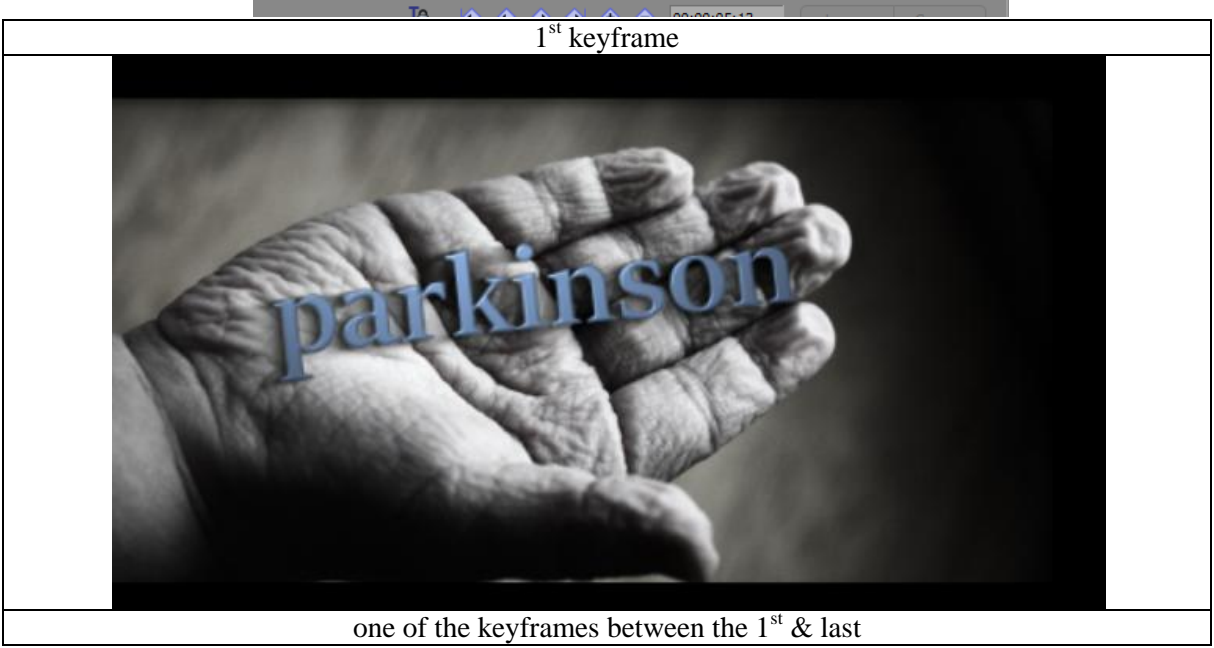

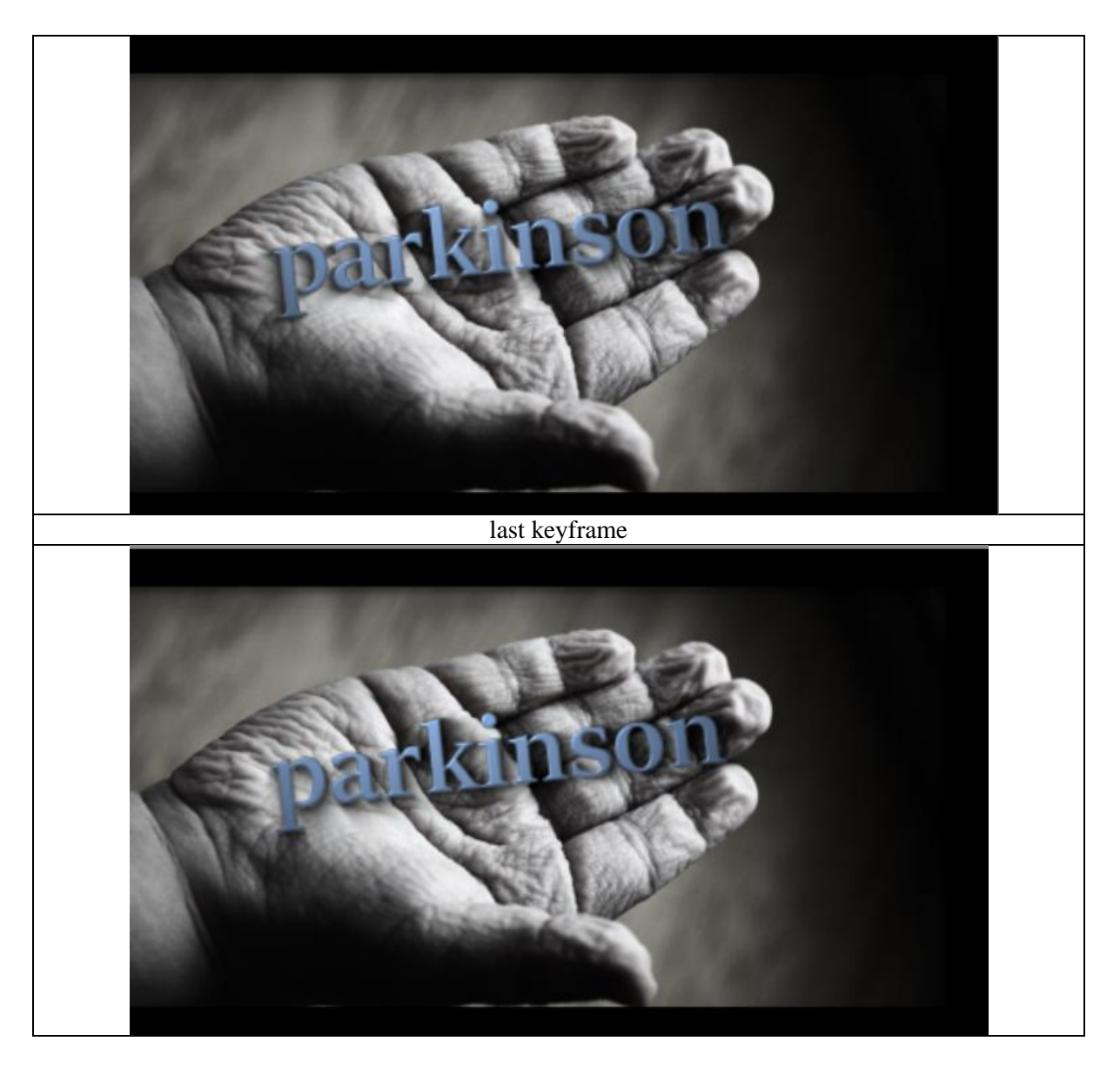

Ακόμα, ένα Hard Flash transition προστέθηκε στην αρχή του event της εικόνας, αλλά και του text event με τη λέξη "Parkinson ", με διάρκεια 1;18 δευτερόλεπτα, απ'την βιβλιοθήκη των transitions > Flash.

Έχοντας τελειώσει με την εικόνα που επιλέχθηκε να προηγείται της αναφοράς στο πρόβλημα, λοιπόν, σειρά είχε η παρουσίαση του προβλήματος, του κίνητρου που οδήγησε στην ανάπτυξη των δυο βιντεοπαιχνιδιών ασκήσεων. Η ιδέα ήταν να εμφανίζεται ο ορισμός της νόσου του Πάρκινσον πάνω σε ένα ρυτιδιασμένο χέρι σαν τατουάζ, ή κείμενο γραμμένο με στυλό, υπό τη μορφή λεξικού. Για να επιτευχθεί αυτό, το πρώτο πράγμα που έπρεπε να γίνει ήταν να δημιουργηθεί ένα γραφικό σε μορφή λεξικού με τον ορισμό της νόσου του Πάρκινσον. Έτσι, αφού ανοίχθηκε το Photoshop, ανοίχθηκε ένα νέο αρχείο, πηγαίνοντας απ'το μενού στην κορυφή του workspace του προγράμματος, File > New…, οι διαστάσεις του οποίου δεν είχαν σημασία, αφού θα ξαναλλάζονταν στο τέλος της επεξεργασίας. Τα υπόλοιπα fields των ρυθμίσεων παρέμειναν ως είχαν, επίσης, και πατήθηκε το ΟΚ για τη δημιουργία του νέου αρχείου.

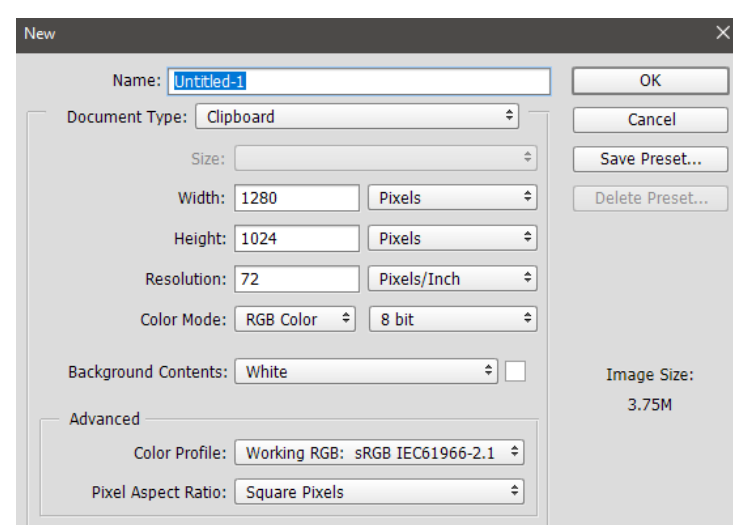

Για να δημιουργηθεί, λοιπόν, ένα γραφικό παρόμοιο με λεξικό, χρειάστηκε ένα είδος βάσης, πάνω στην οποία να βασιστεί ο σχεδιασμός του, πράγμα που οδήγησε στην επίσκεψη μερικών ιστοσελίδων online λεξικών, όχι μόνο για να παρθούν screenshots για τη δημιουργία της βάσης, αλλά και για να βρεθεί ο ορθός και συνηθέστερα χρησιμοποιούμενος ορισμός για τη νόσο. Επειδή, όμως, οι περισσότερες ιστοσελίδες λεξικών χρησιμοποιούσαν ακριβώς τον ίδιο ορισμό για τη νόσο, δεν χρειάστηκε τελικά πολύ ψάξιμό, παρά μόνον "screencapping", δηλαδή καταγραφή ενός στιγμιοτύπου της σελίδας που δείχνει η οθόνη μια δεδομένη στιγμή, πατώντας το πλήκτρο PrtSc απ'το πληκτρολόγιο. Κάθε καταγραφή στιγμιοτύπου της οθόνης (screenshot) επικολλούνταν, αμέσως μετά, σε ένα νέο layer του αρχείου που ήταν ήδη ανοιγμένο στο Photoshop, πατώντας, πρώτα, τη σελίδασύμβολο στο κάτω μέρος του παραθύρου των layers, για να δημιουργηθεί νέο layer, και, έπειτα, έχοντας το νέο, κάθε φορά, layer επιλεγμένο, πηγαίνοντας απ'το μενού > Edit > Paste, η απλώς πατώντας Ctrl+V απ'το πληκτρολόγιο, για να επικολληθεί το στιγμιότυπο στο επιλεγμένο layer.

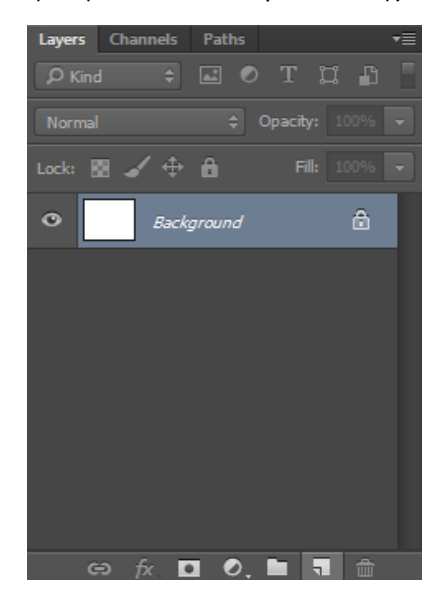

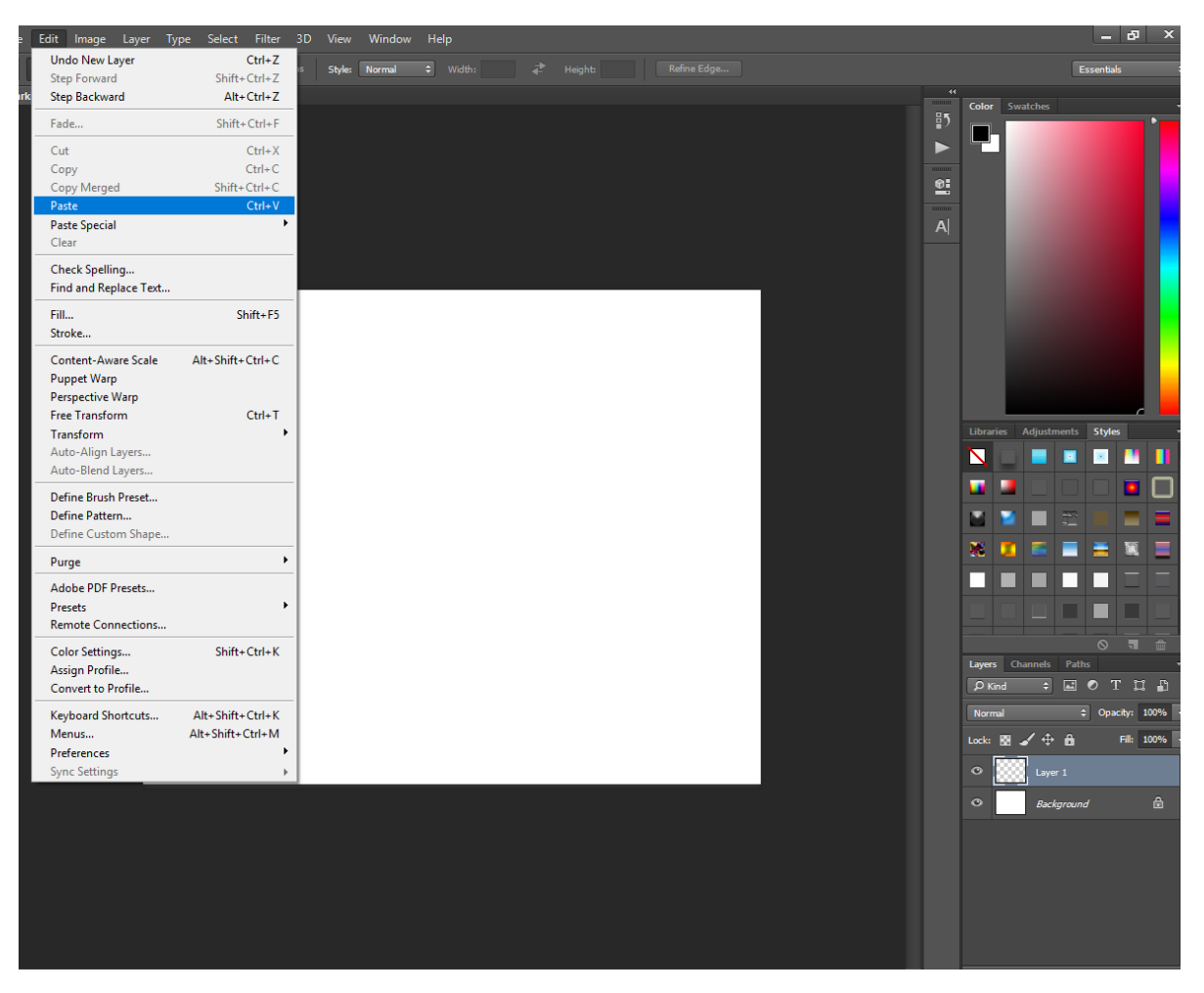

Όταν μαζεύτηκαν αρκετά screenshots, αποφασίστηκε ότι το πρώτο screenshot που είχε καταγραφεί θα χρησιμοποιούνταν ως βάση, πάνω στο οποίο θα προστίθονταν κομμάτια από τα υπόλοιπα screenshots με αντιγραφή/επικόλληση και τα οποία θα περνούσαν από κάποια επεξεργασία έως ότου φαίνονταν σαν ένα ενιαίο σύνολο με το πρώτο screenshot, κόβοντας και σβήνοντας τα άχρηστα μέρη τους. Όπως φαίνεται παρακάτω, το πρώτο screenshot είχε το "Word Origin" ακριβώς κάτω απ'τον ορισμό, πράγμα που έπρεπε να αλλάξει ούτως ώστε να προστεθούν περισσότεροι ορισμοί ανάμεσά τους. Έτσι, το "Word Origin" επιλέχθηκε με το Rectangular Marquee Tool, περικόπηκε, πηγαίνοντας απ'το μενού > Edit > Cut, και επικολλήθηκε σε ένα νέο layer, ακριβώς όπως έγινε και με τα screenshots προηγουμένως.

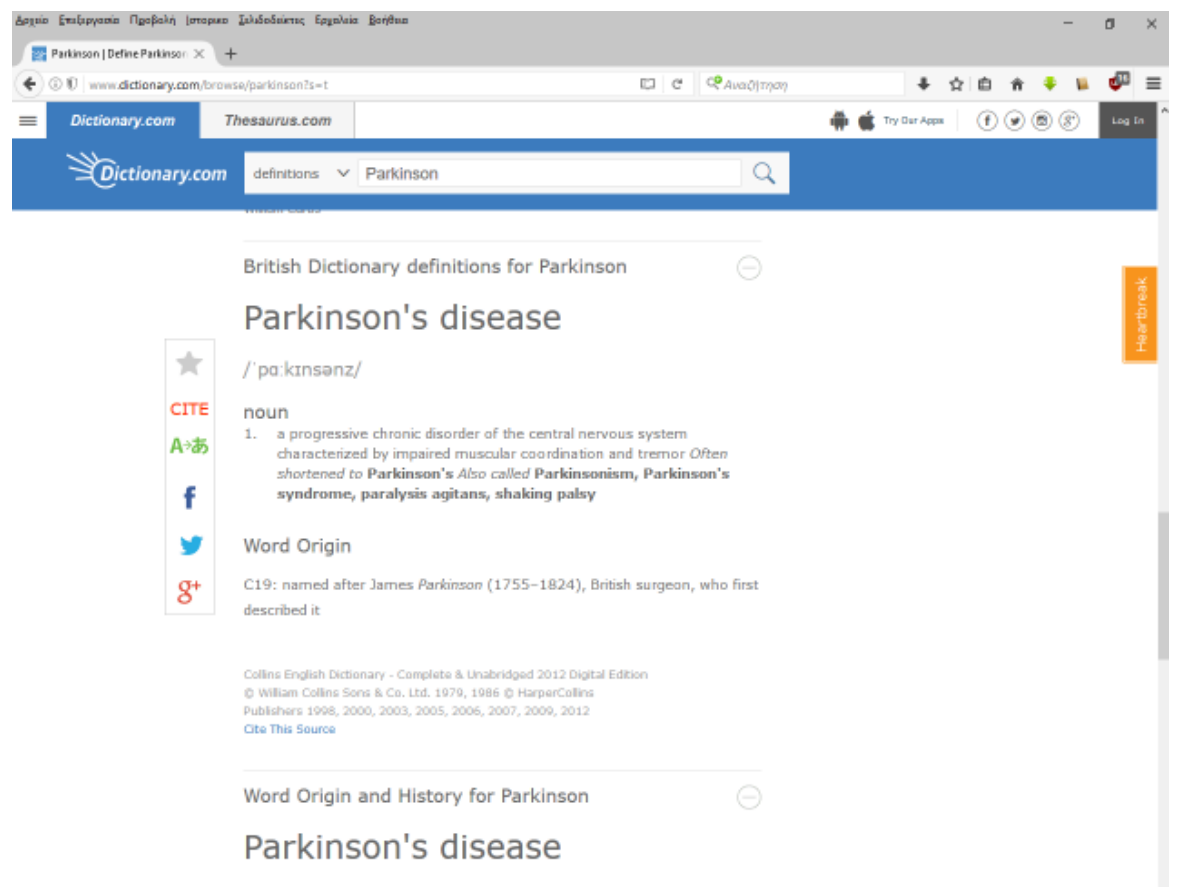

1877, from French maladie de Parkinson (1876), named for English

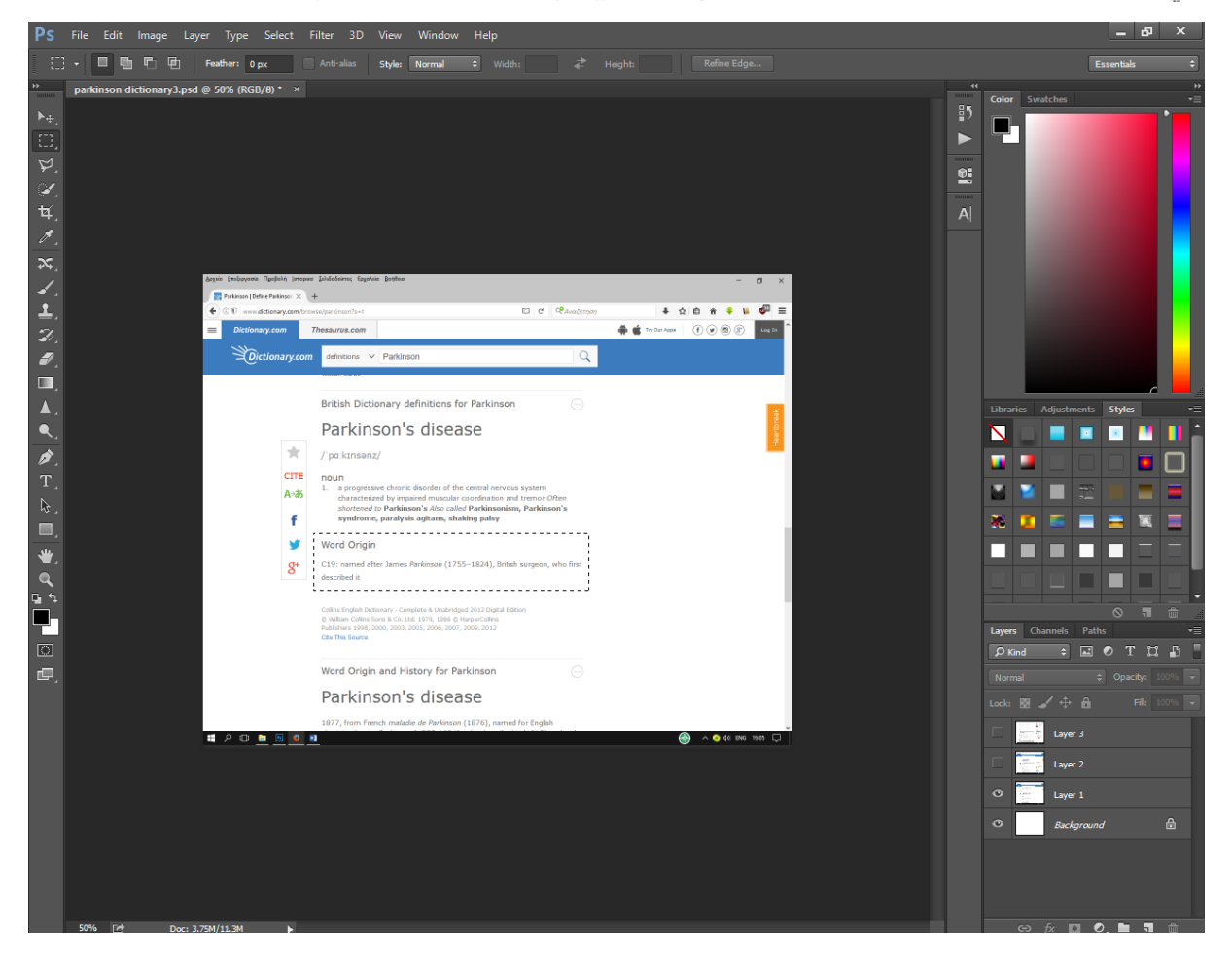
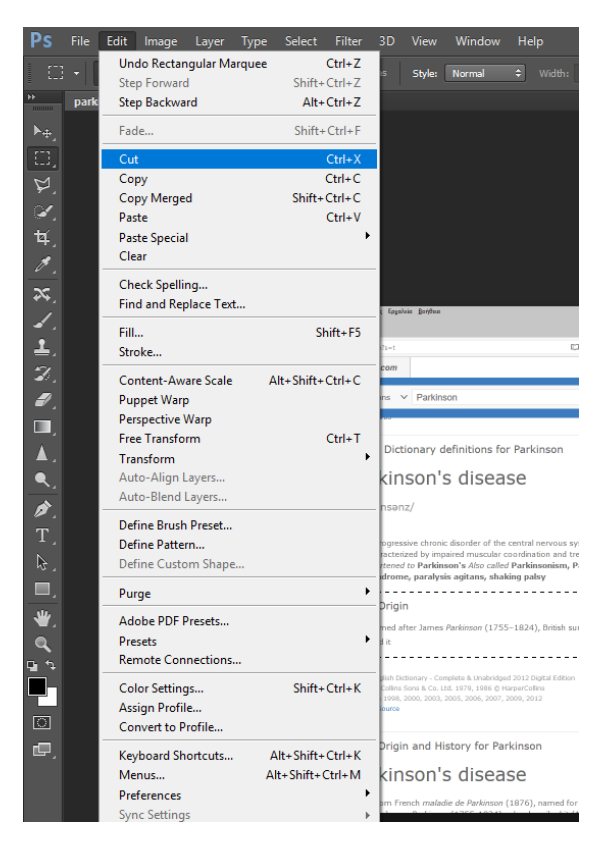

Μετά, το εκ νέου επικολλημένο "Word origin" κομμάτι σύρθηκε πιο κάτω στην εικόνα για να χωρέσει οτιδήποτε άλλο είχε αποφασιστεί, ανάμεσα σ'αυτό και τον ορισμό.

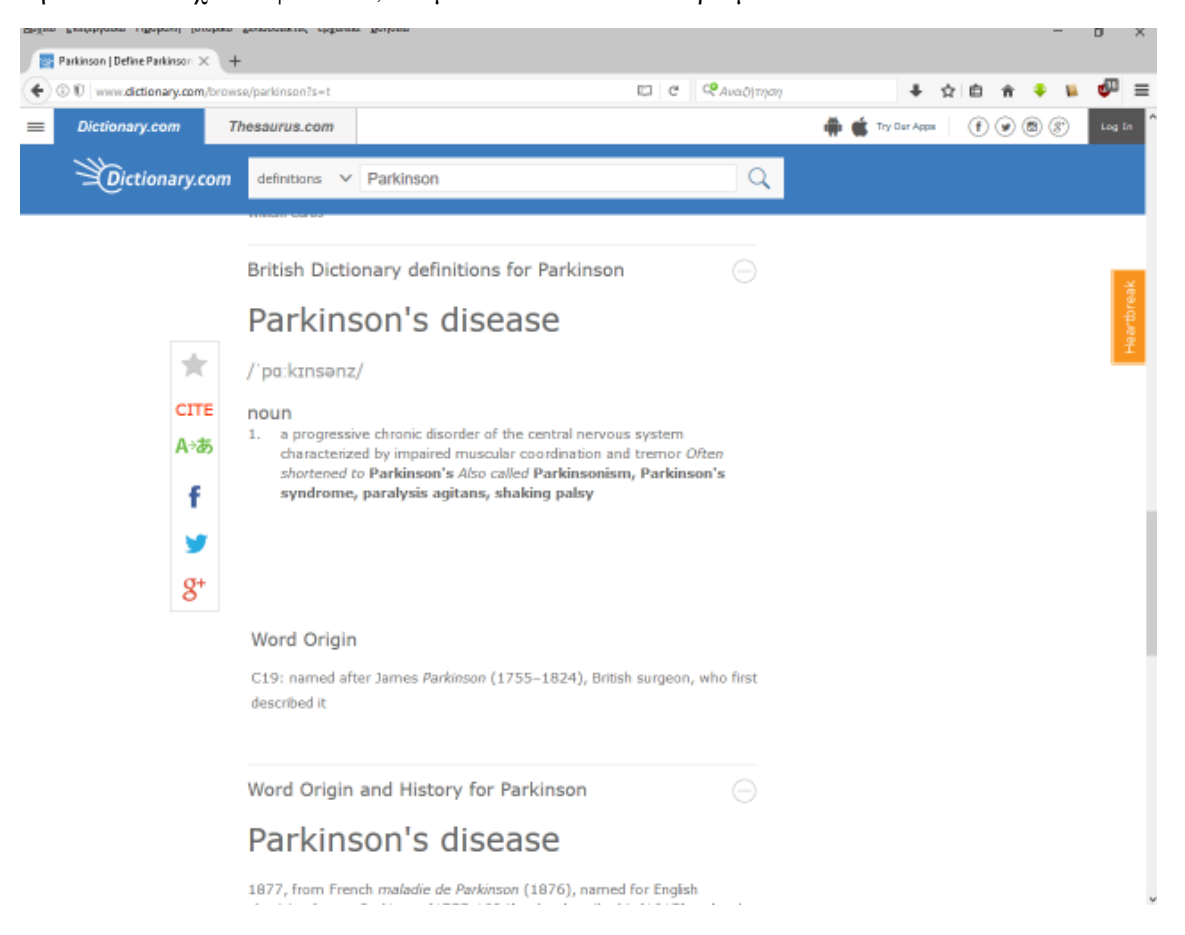

Πριν προστεθούν οι υπόλοιποι ορισμοί, όμως, αποφασίστηκε πως έπρεπε να αλλάξει και η λέξη, ή φράση, σ'αυτή τη περίπτωση, που ορίζεται, σε μορφή, ώστε να θυμίζει περισσότερο λεξικό. Πιο συγκεκριμένα, θεωρήθηκε καλύτερο να εμφανίζεται χωρισμένη σε συλλαβές ανάλογα με τον τρόπο που διαβάζεται, όπως συμβαίνει στα περισσότερα λεξικά. Έτσι, η φράση "Parkinson's Disease" του τρίτου screenshot, που ήταν από άλλο λεξικό απ'αυτό του screenshot-βάσης κι είχε την μορφή που προαναφέρθηκε, αντιγράφηκε με το Marquee Tool και πατώντας Ctrl+C απ'το πληκτρολόγιο, από εκείνο το screenshot, επικολλήθηκε με Ctl+V στο screenshot-βάση, σε νέο layer, και τοποθετήθηκε ακριβώς πάνω από την ήδη υπάρχουσα φράση "Parkinson's disease" σ'αυτό.

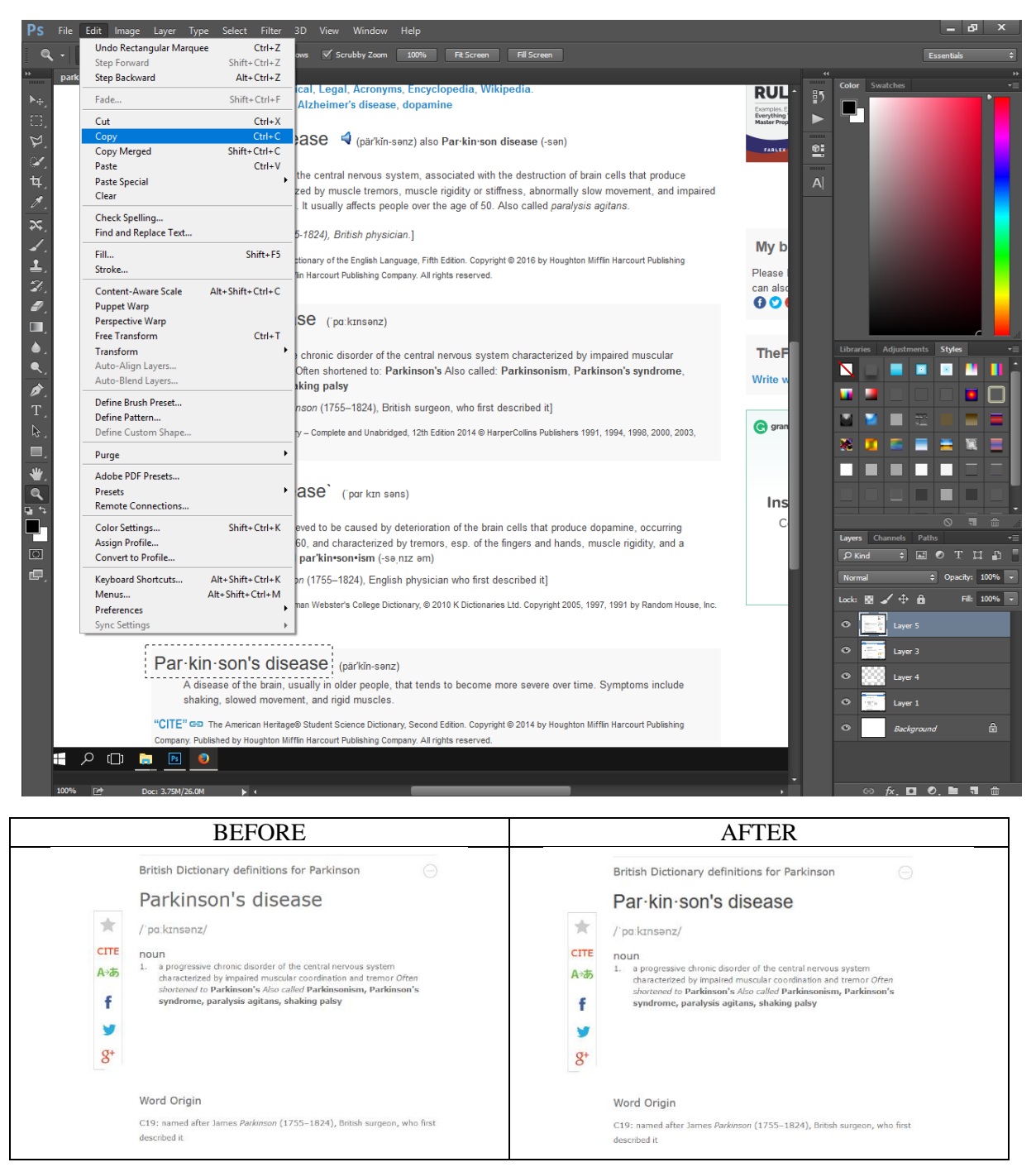

Έπειτα, προστέθηκε άλλος ένας ορισμός της νόσου (από παθολογικής σκοπιάς) στο κενό που είχε δημιουργηθεί προηγουμένως κάτω απ'τον πρώτο, πάλι αντιγράφοντας και επικολλώντας κομμάτια από άλλα screenshots, και υπέστη κάποια επεξεργασία μέχρι να μοιάζει αρκετά ίδιο με τον ορισμό από πάνω του.

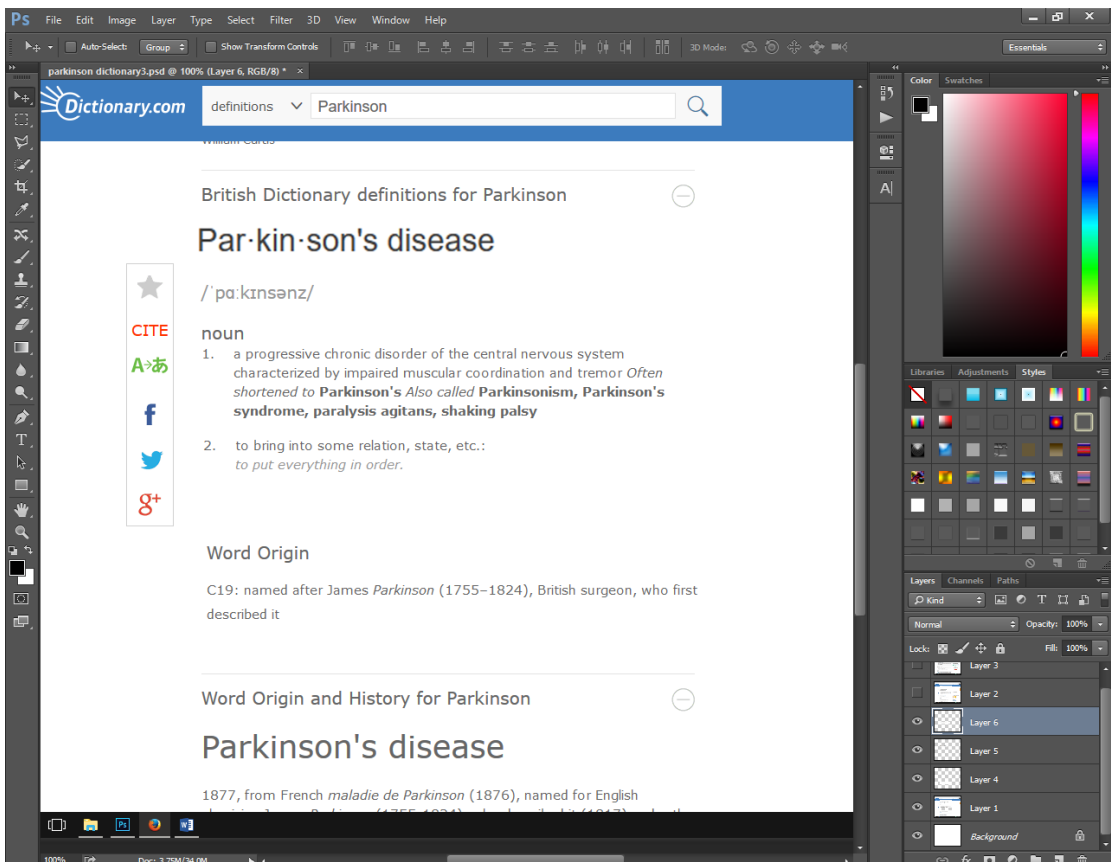

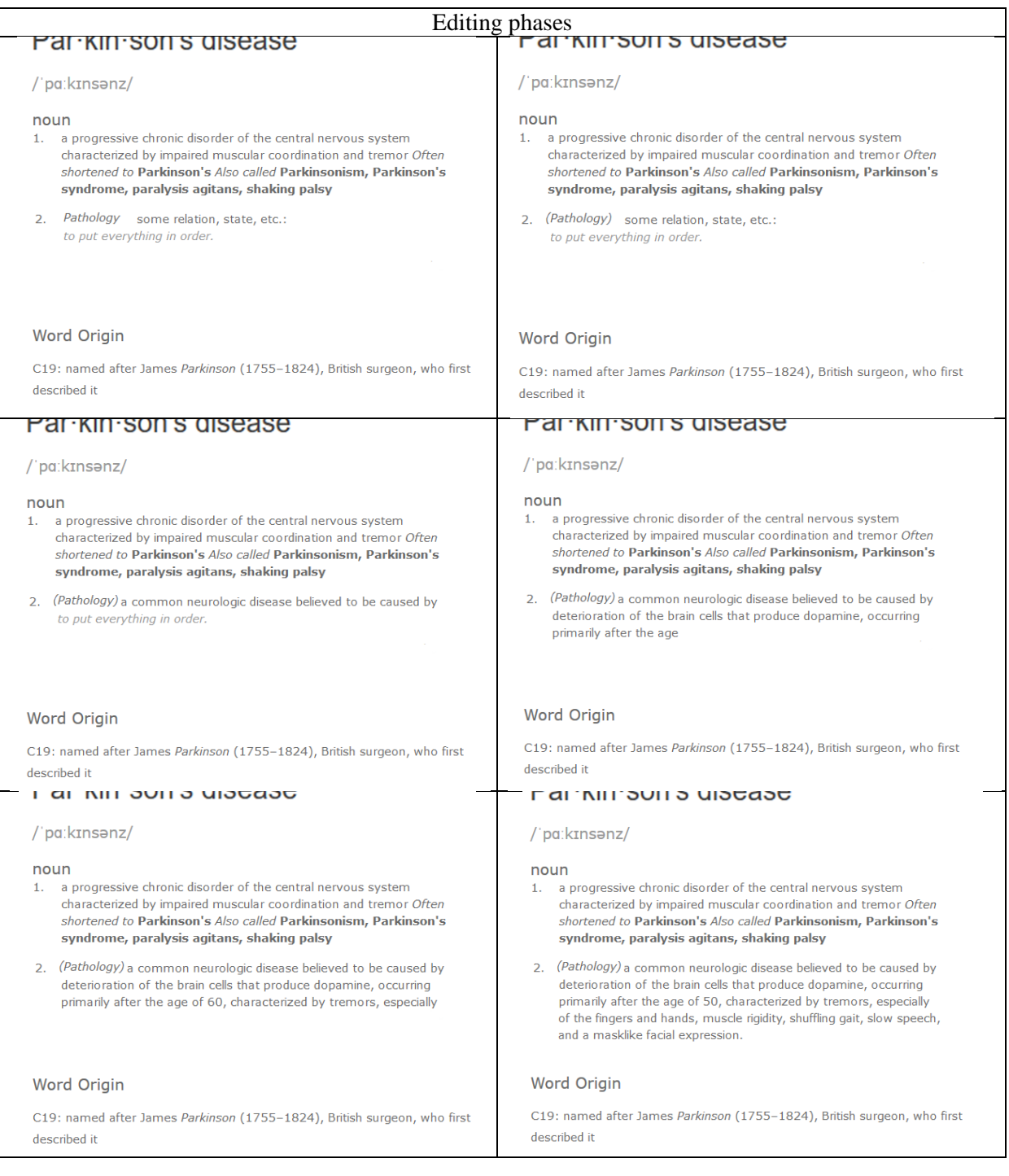

Όταν επιτεύχθηκε το επιθυμητό αποτέλεσμα, το screenshot περικόπηκε σε τετράγωνο με το Crop Tool.

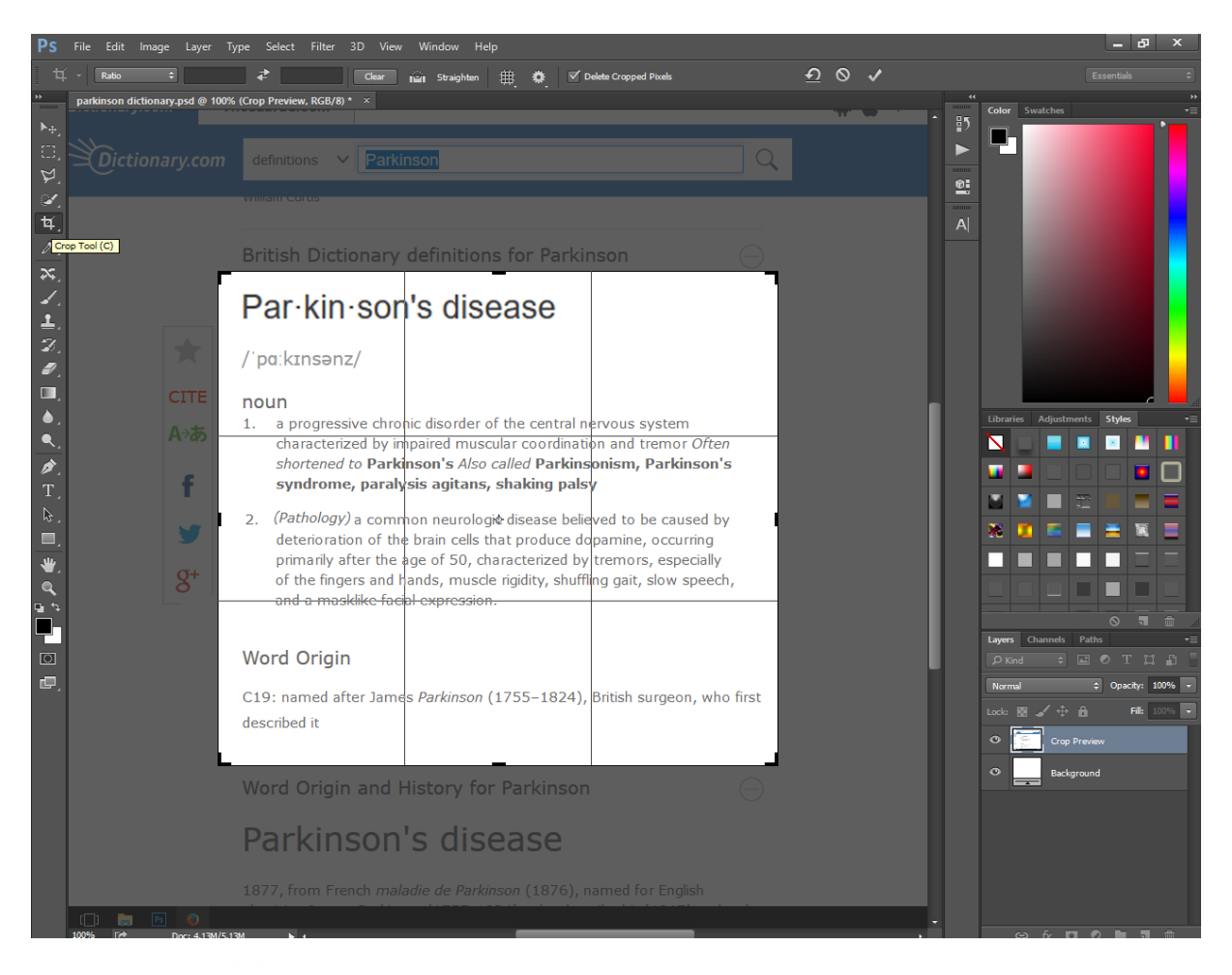

# Par·kin·son's disease

#### /'pg:kɪnsənz/

#### noun

- 1. a progressive chronic disorder of the central nervous system characterized by impaired muscular coordination and tremor Often shortened to Parkinson's Also called Parkinsonism, Parkinson's syndrome, paralysis agitans, shaking palsy
- 2. (Pathology) a common neurologic disease believed to be caused by deterioration of the brain cells that produce dopamine, occurring primarily after the age of 50, characterized by tremors, especially of the fingers and hands, muscle rigidity, shuffling gait, slow speech, and a masklike facial expression.

#### Word Origin

C19: named after James Parkinson (1755-1824), British surgeon, who first described it

Παρατηρώντας, όμως, ότι τα γράμματα ήταν κάπως θολά, επόμενη κίνηση ήταν να γίνει Sharpening στο γραφικό ώστε όχι μόνο να φανούν πιο έντονα τα γράμματα, αλλά και να βελτιωθεί η ανάλυσή τους. Προετοιμάζοντας, λοιπόν το έδαφος γι' αυτή την εντολή, έγινε, αρχικά σύμπτυξη όλων των μέγρι τώρα layers, που τέθηκαν υπό επεξεργασία, σε ένα layer, με την εντολή Convert to smart object,

αφού επιλέχθηκαν όλα τα επιθυμητά layers και πατήθηκε δεξί κλικ πάνω τους, το οποίο άνοιξε πληθώρα επιλογών, μια εκ των οποίων ήταν το Convert to smart object. Ο λόγος που επιλέχθηκε αυτή η εντολή έναντι της Merge Layers ήταν η περαιτέρω επεξεργασία του νέου συμπτυγμένου layer εκ του ασφαλούς. Εάν είχε επιλεχθεί merging των layers, η όποια επεξεργασία ακολουθούσε σ'αυτό θα μπορούσε να διορθωθεί μόνο με προς τα πίσω βήματα στο ιστορικό κινήσεών μας, πράγμα το οποίο θα ήταν αδύνατο, αν οι κινήσεις μας ξεπερνούσαν τον αριθμό επεξεργαστικών κινήσεων που διατηρεί το ιστορικό προτού τις σβήσει για να κρατήσει τις επόμενες και πιο κοντινές στην τελευταία μας κίνηση. Έτσι, θα ήμασταν αναγκασμένοι να το σβήσουμε το layer εξ'ολοκλήρου και να το ξαναφτιάξουμε απ'την αρχή. Με την μετατροπή των layers σε Smart Object καθίσταται πιο εύκολη η κατάργηση μιας επεξεργαστικής κίνησης πάνω στο συμπτυγμένο, τώρα, layer, αφού την αποθηκεύει κάτω απ'αυτό, σαν άλλο layer, το οποίο, στη συνέχεια, μπορεί να γίνει disabled ή να σβηστεί εντελώς, χωρίς να επηρεαστεί το layer στο οποίο εφαρμόστηκε.

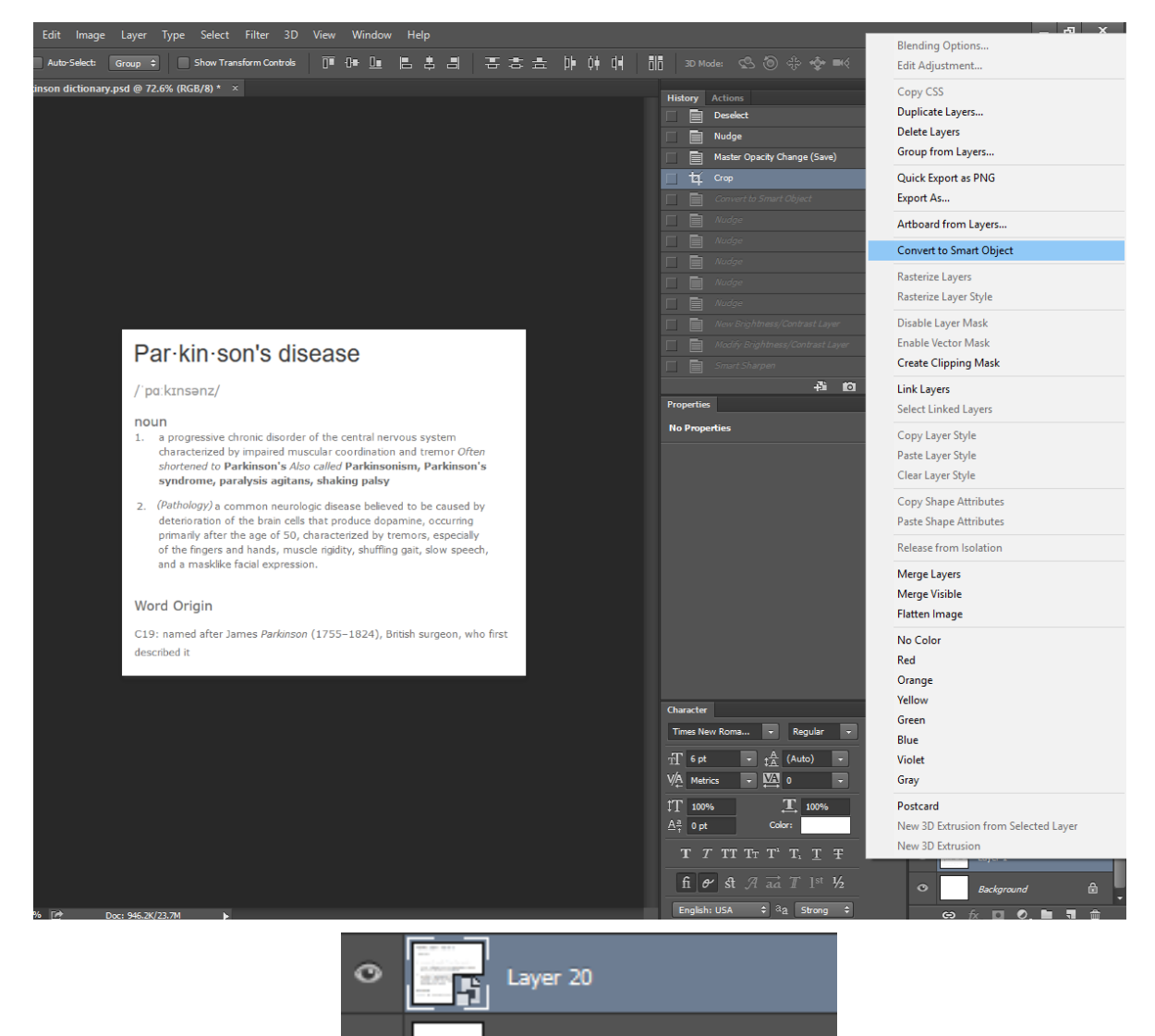

Επόμενο βήμα ήταν να διορθωθεί η φωτεινότητα έτσι ώστε να φανούν πιο έντονα τα γράμματα. Έχοντας επιλεγμένο, λοιπόν, το συμπτυγμένο layer που μετατράπηκε σε smart object, επιλέχθηκε το Brightness/Contrast από τα Adjustment Layers και τέθηκε σε βαθμό -36.

Background

6

 $\bullet$ 

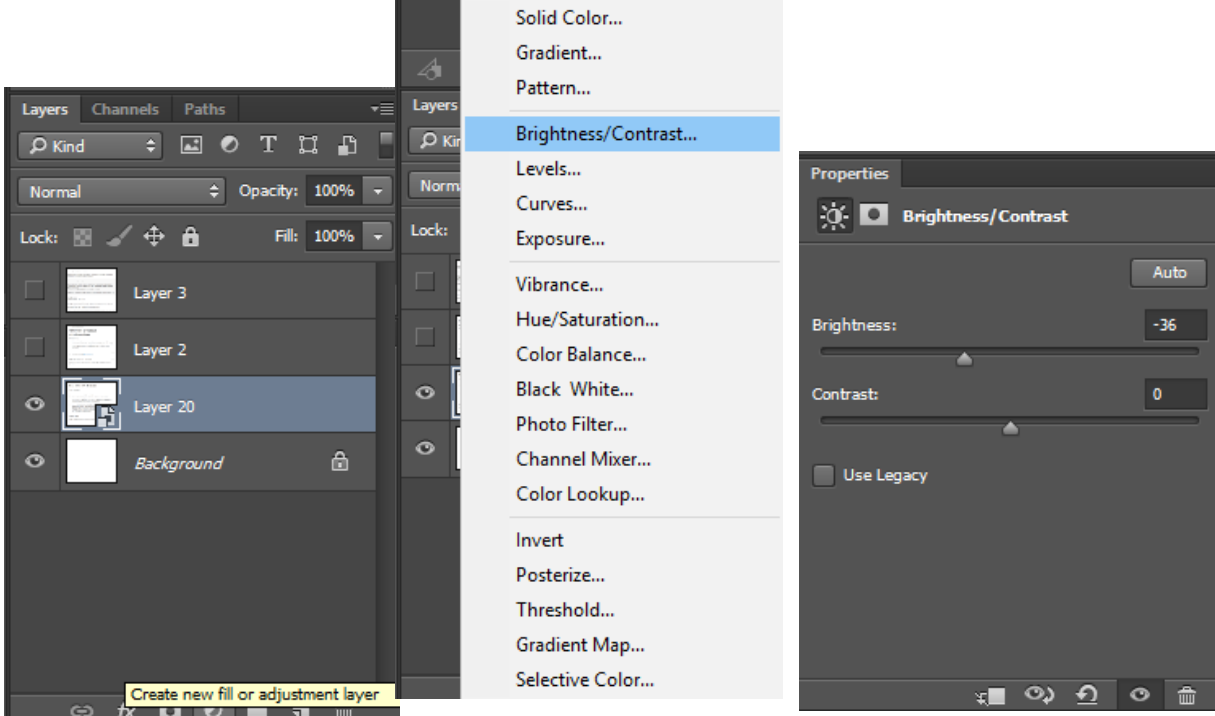

Τέλος, έχοντας πάλι επιλεγμένο το συμπτυγμένο layer, του εφαρμόστηκε Sharpening, πηγαίνοντας απ'το μενού στην κορυφή του workspace, Filter > Sharpen > Smart Sharpen, βελτιστοποιώντας έτσι την ανάλυση της εικόνας. Οι ρυθμίσεις που επιλέχθηκαν εμφανίζονται παρακάτω.

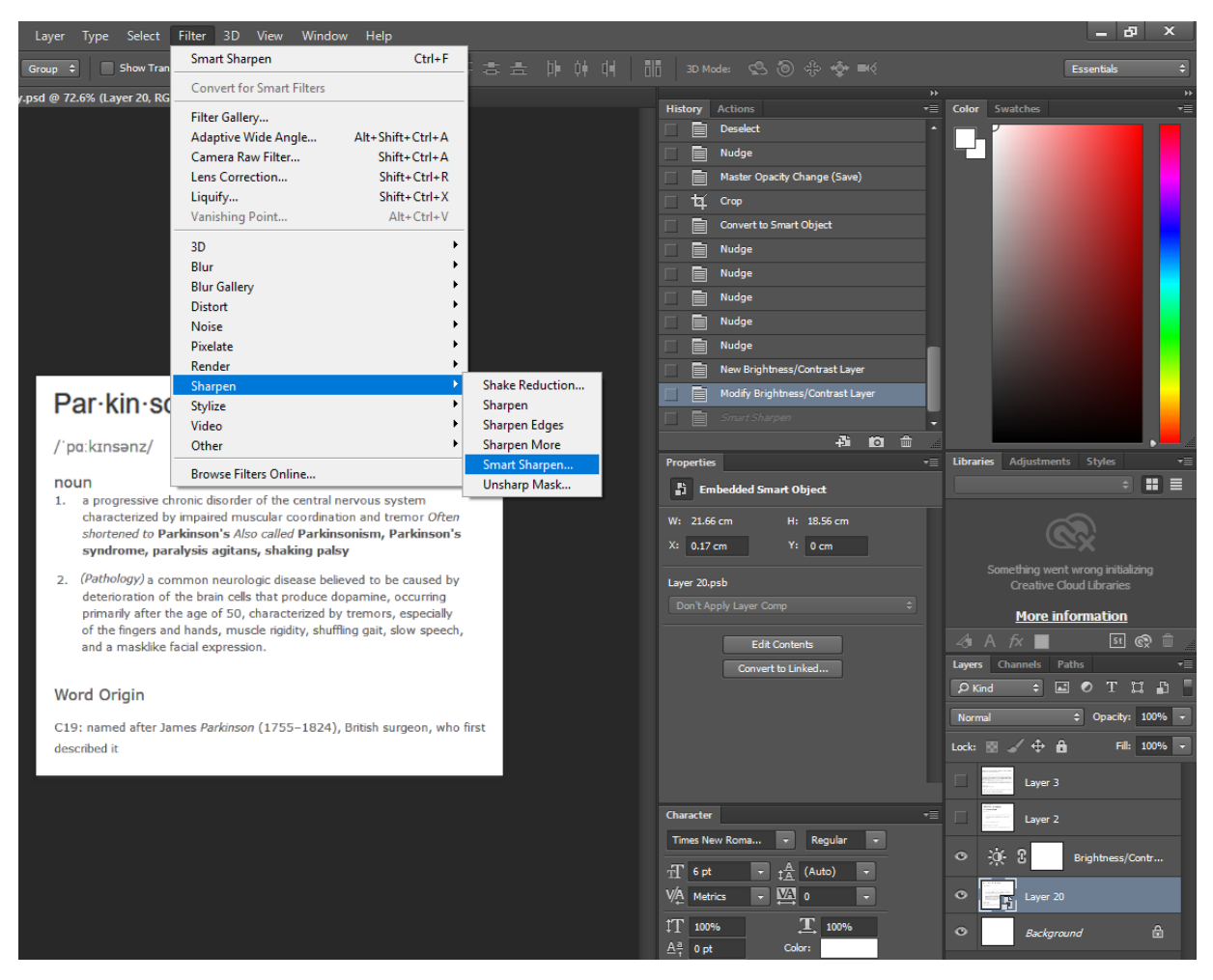

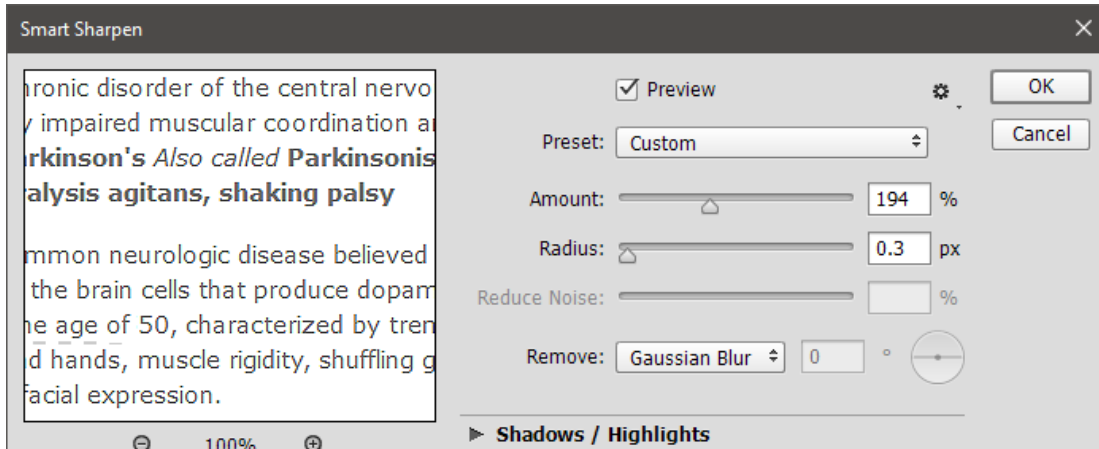

# Par kin son's disease

/'pa:kɪnsənz/

#### noun

- $1.$ a progressive chronic disorder of the central nervous system characterized by impaired muscular coordination and tremor Often shortened to Parkinson's Also called Parkinsonism, Parkinson's syndrome, paralysis agitans, shaking palsy
- 2. (Pathology) a common neurologic disease believed to be caused by deterioration of the brain cells that produce dopamine, occurring primarily after the age of 50, characterized by tremors, especially of the fingers and hands, muscle rigidity, shuffling gait, slow speech, and a masklike facial expression.

# Word Origin

C19: named after James Parkinson (1755-1824), British surgeon, who first described it

Έγοντας, πλέον, ολοκληρώσει το γραφικό με τον ορισμό, αυτό αποθηκεύτηκε σε png, πηγαίνοντας απ'το μενού, File > Save As και επιλέγοντας το είδος αρχείου που θέλαμε να αποθηκευτεί και ανοίγοντας, στη συνέχεια, μια εικόνα ρυτιδιασμένου χεριού, διαφορετική απ'τη προηγούμενη και έγχρωμη, για να εφαρμοστεί το γραφικό με τον ορισμό της νόσου του Πάρκινσον πάνω της.

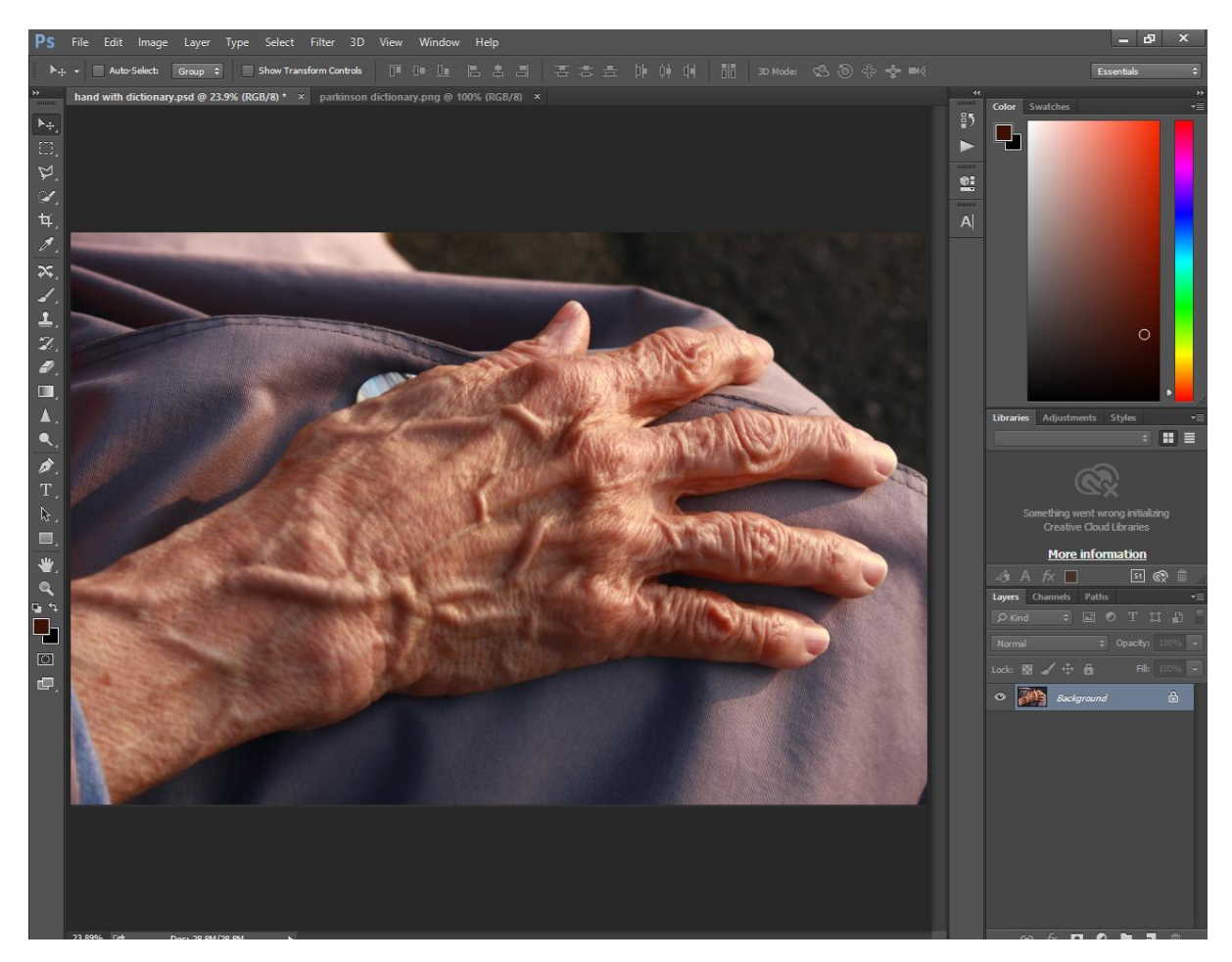

Αφού εισάχθηκε το γραφικό με τον ορισμό, που προηγουμένως αποθηκεύθηκε σε png, στο αρχείο της εικόνας, αλλάχθηκε το μέγεθός του μέσω του μενού > Edit > Free transform, στο μέγεθος σχεδόν του χεριού.

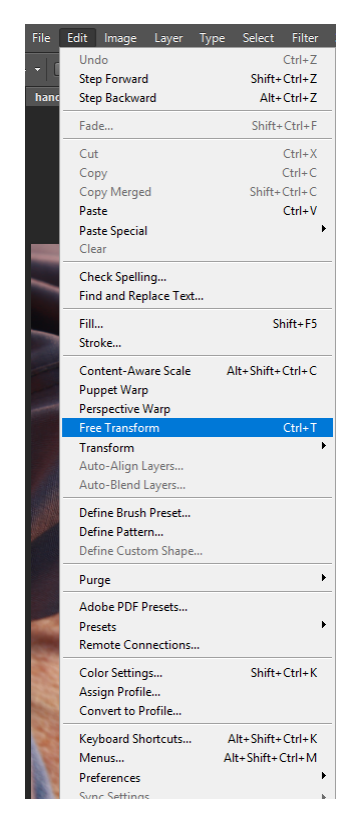

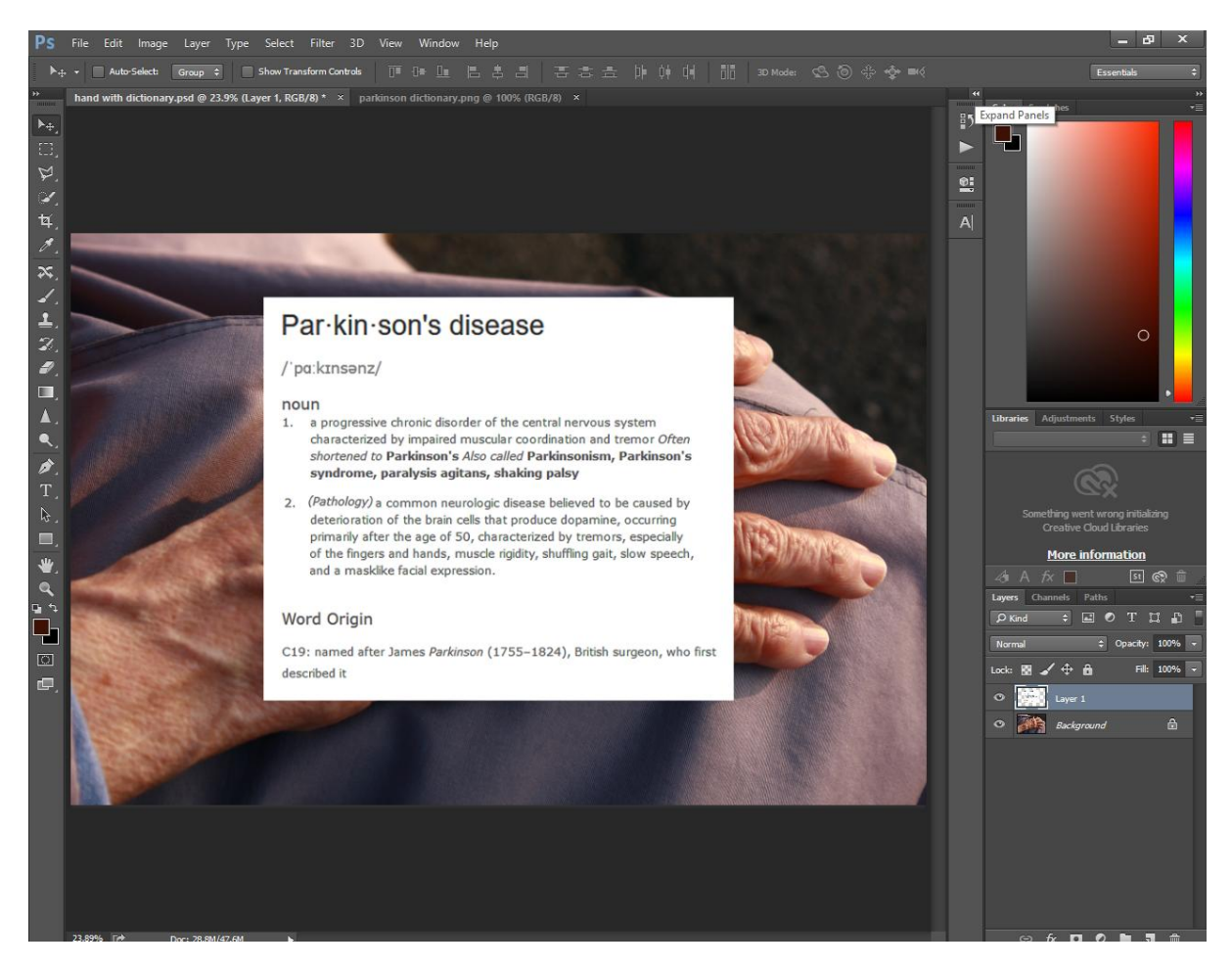

Έπειτα, αλλάχθηκε το blending mode του layer της png εικόνας σε colour burn, αφού δοκιμάστηκαν κι άλλα blending modes πρωτίστως για την πιο αισθητικά αρεστή επιλογή. Ακολούθως, πηγαίνοντας πάλι μέσω του μενού, Edit > Transform > Warp η εικόνα καλύφθηκε από ένα συμμετρικό πλέγμα γραμμών μέσω του οποίου τροποποιήθηκε, με clicks και dragging των γραμμών και του χώρου ανάμεσα τους, ωσότου φτάσει στο αποτέλεσμα που εμφανίζεται παρακάτω, όταν επιλέχθηκε το κουμπί με το tick στο μενού του εργαλείου warp, για να εφαρμόσει τη νέα μορφή που του προσδόθηκε με αυτό στη μη επεξεργασμένη μορφή της αρχικής εικόνας.

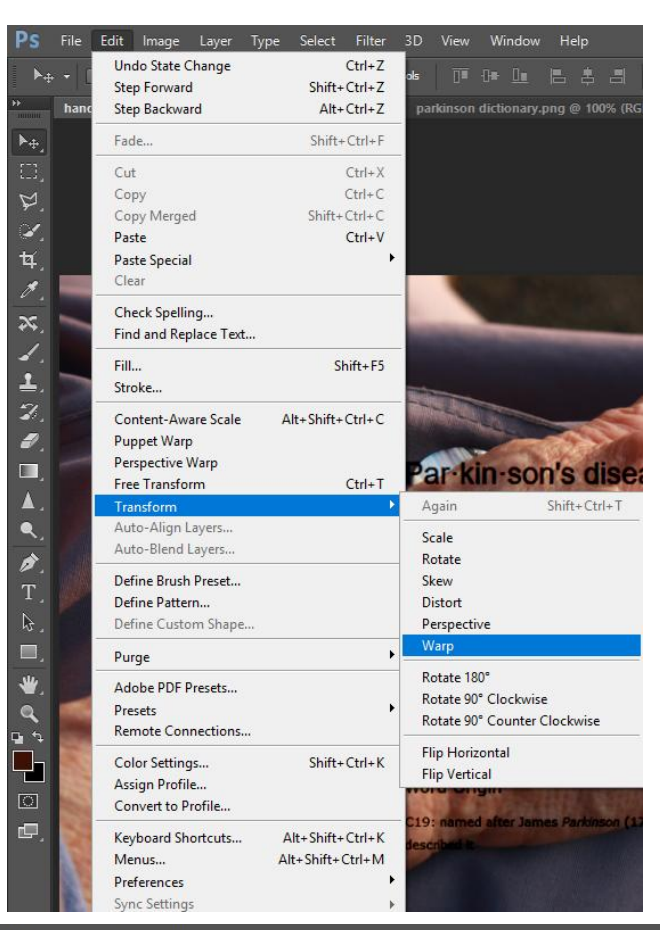

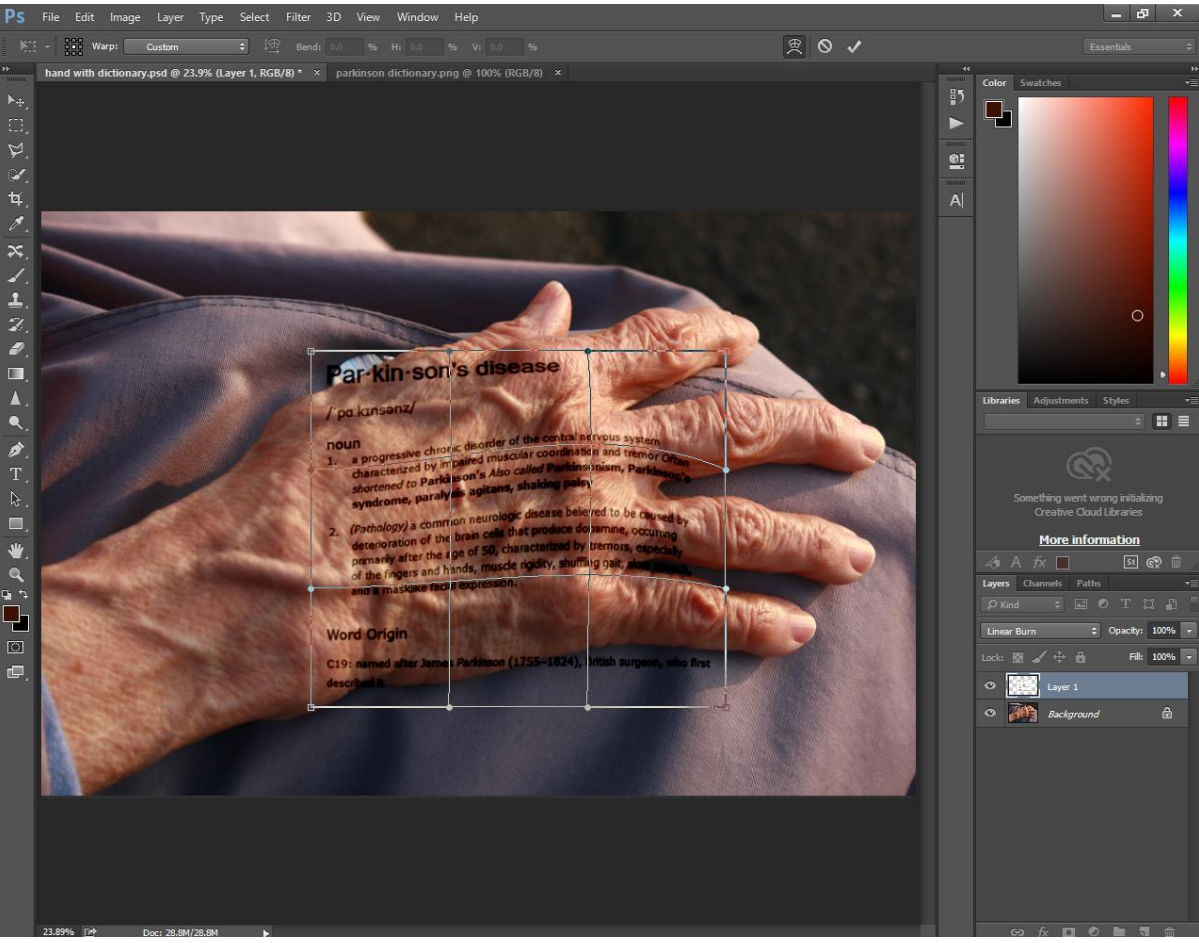

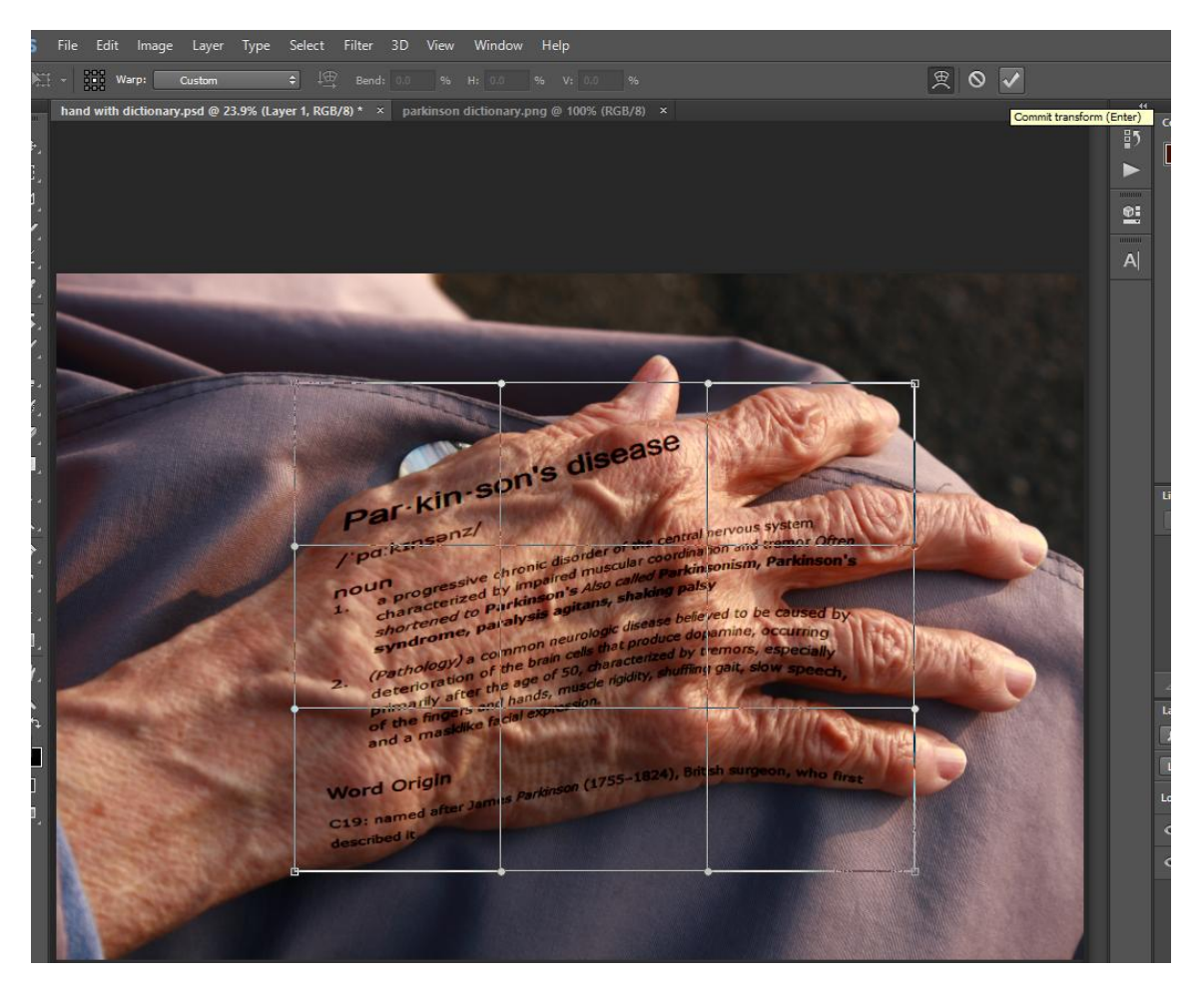

Ακολούθησαν και μερικές επιπλέον αλλαγές στο μέγεθος της transformed png εικόνας με το free transform tool προς επίτευξη καλύτερου αποτελέσματος. Στη συνέχεια, εφαρμόστηκαν αλλαγές στο φωτισμό της εικόνας έτσι ώστε να είναι δυνατή ανάγνωση του κειμένου πάνω στο χέρι ενώ παράλληλα ο φωτισμός παρέμεινε βαθύς και ελαφρώς δραματικός. Πιο συγκεκριμένα, εφαρμόστηκε ένα Brightness/Contrast adjustment Layer, τοποθετημένο πάνω κι απ'τα δυο προϋπαρχθέντα layers έτσι ώστε οι όποιες αλλαγές σε αυτό να τα επηρεάζουν και τα δυο, το Brightness κατέβηκε στο -75 και το Contrast στο -16.

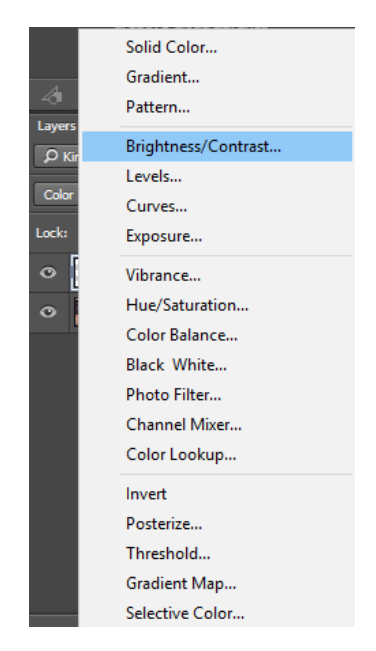

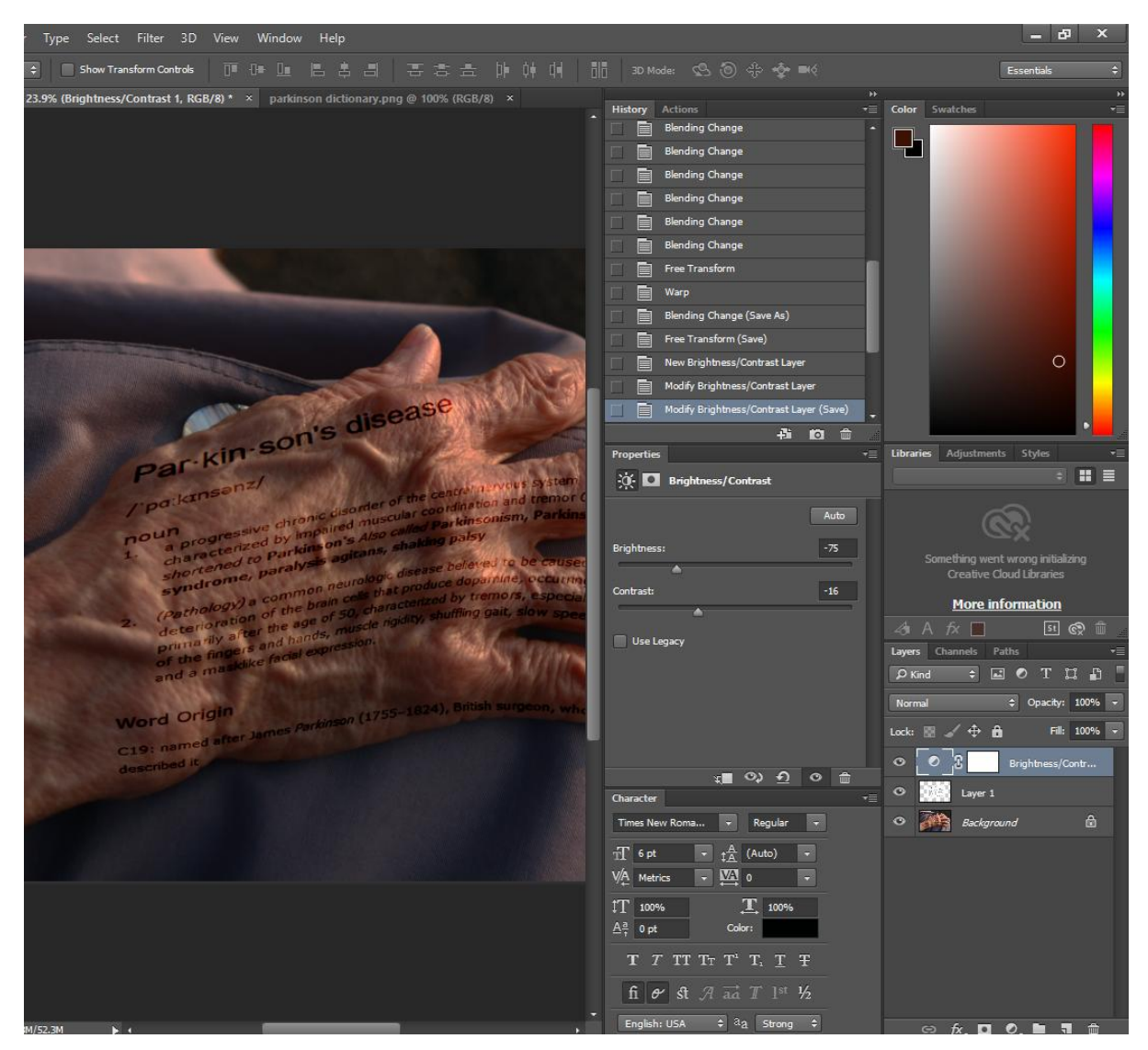

Ακόμα, εφαρμόστηκε ένα gradient map, απ'τα adjustment layers, τέθηκε σε Overlay Blending Mode και το Opacity του μειώθηκε στο 47%. Χάριν ευκολότερης ανάγνωσης του κειμένου στο χέρι, όμως, έπειτα απ'αυτή την αλλαγή, χρειάστηκε να αυξηθεί λίγο ακόμα το Brightness της συνολικής εικόνας στο -53.

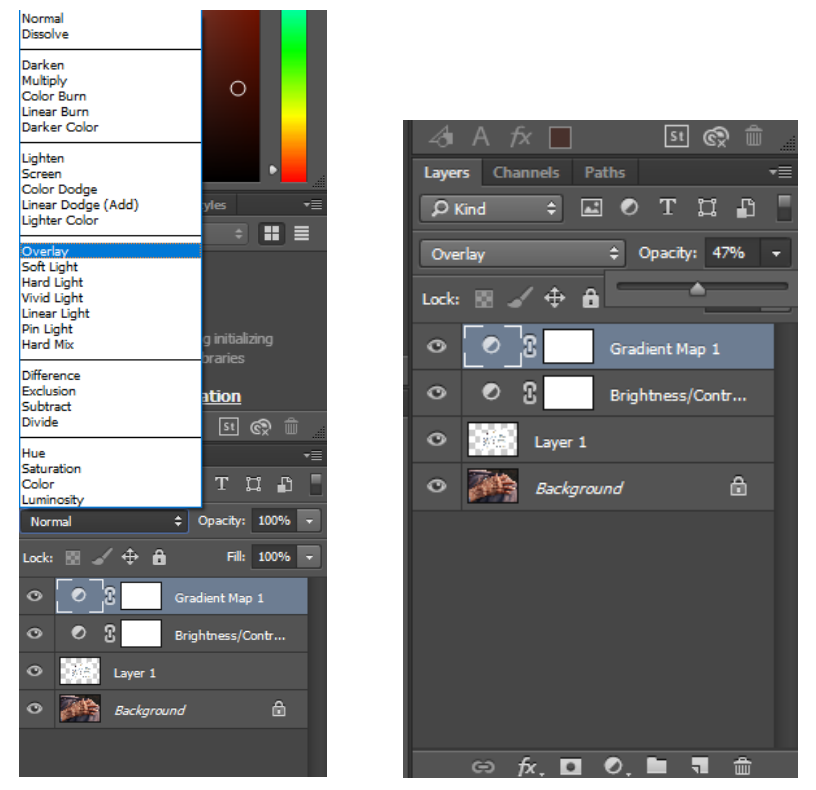

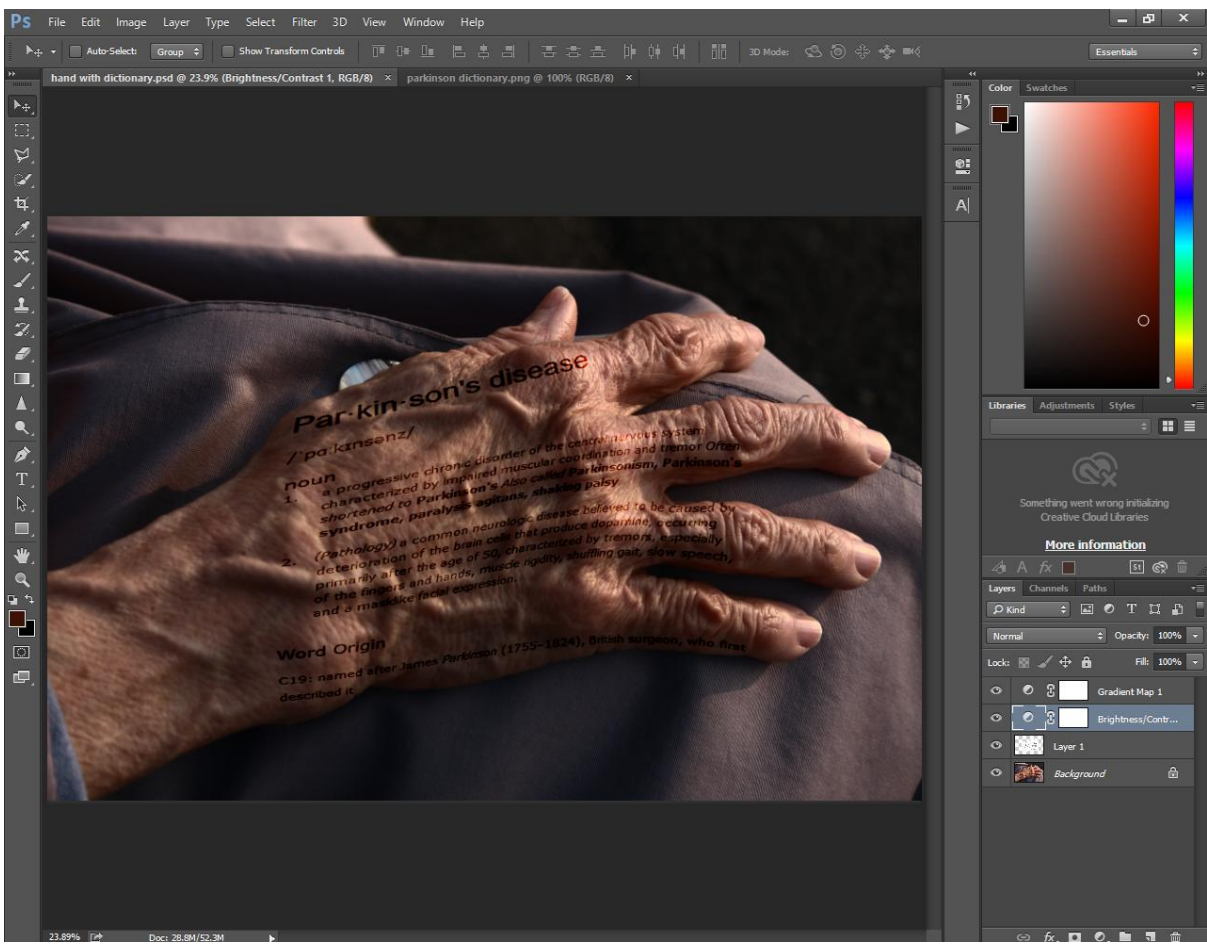

Αφού η εικόνα αποθηκεύτηκε σε JPEG, εισήχθηκε στο βίντεο και τοποθετήθηκε αρκετά δευτερόλεπτα πριν το τέλος του event της προηγούμενης, σε νέο video track. Εάν το event της ασπρόμαυρης φωτογραφίας μειωνόταν σε έκταση, ώστε το event της νέας εικόνας να ξεκινάει στο

ίδιο σημείο με αυτό που της δόθηκε στο νέο track, αλλά στο ίδιο με αυτό της ασπρόμαυρης, θα χαλούσε τη ροή του animation των ακτίνων. Ακόμα κι αν γινόταν διασταύρωση των δυο αυτών events έτσι ώστε να είναι στο ίδιο track, αλλά και να μη χρειαστεί να μειωθεί το event της ασπρόμαυρης εικόνας σε διάρκεια, θα δημιουργούνταν ένα μεγάλο άσκοπο transition. Επομένως η τοποθέτηση της νέας εικόνας σε νέο track ήταν για να διατηρηθούν τα πράγματα τακτοποιημένα και δίχως προβλήματα. Το fade in offset του event της νέας φωτογραφίας τέθηκε σε διάρκεια 00;08 δευτερολέπτων και, αφού δημιουργήθηκε άλλο ένα video track στο timeline, πάνω απ'αυτό του χεριού με τον ορισμό του Πάρκινσον, σύρθηκε ένα black screen από τη βιβλιοθήκη των Media Generators > Solid Color, πάνω του, και μετασχηματίστηκε σε ένα μικρό παραλληλόγραμμο με το Pan/Crop εργαλείο του event. Ακόμα, το event του black screen μειώθηκε σε διάρκεια μέχρι να ταιριάξει ακριβώς σ'αυτή του event της φωτογραφίας με τον ορισμό της νόσου.

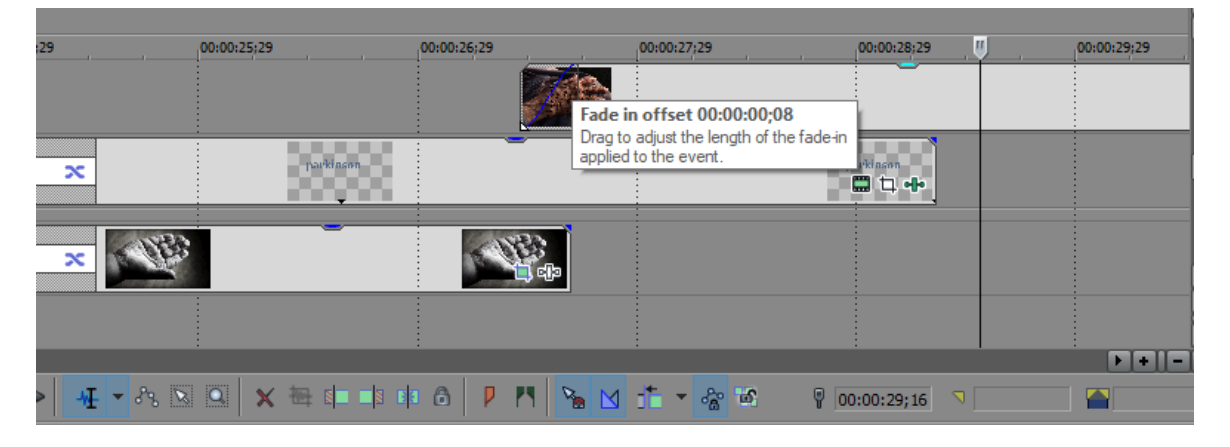

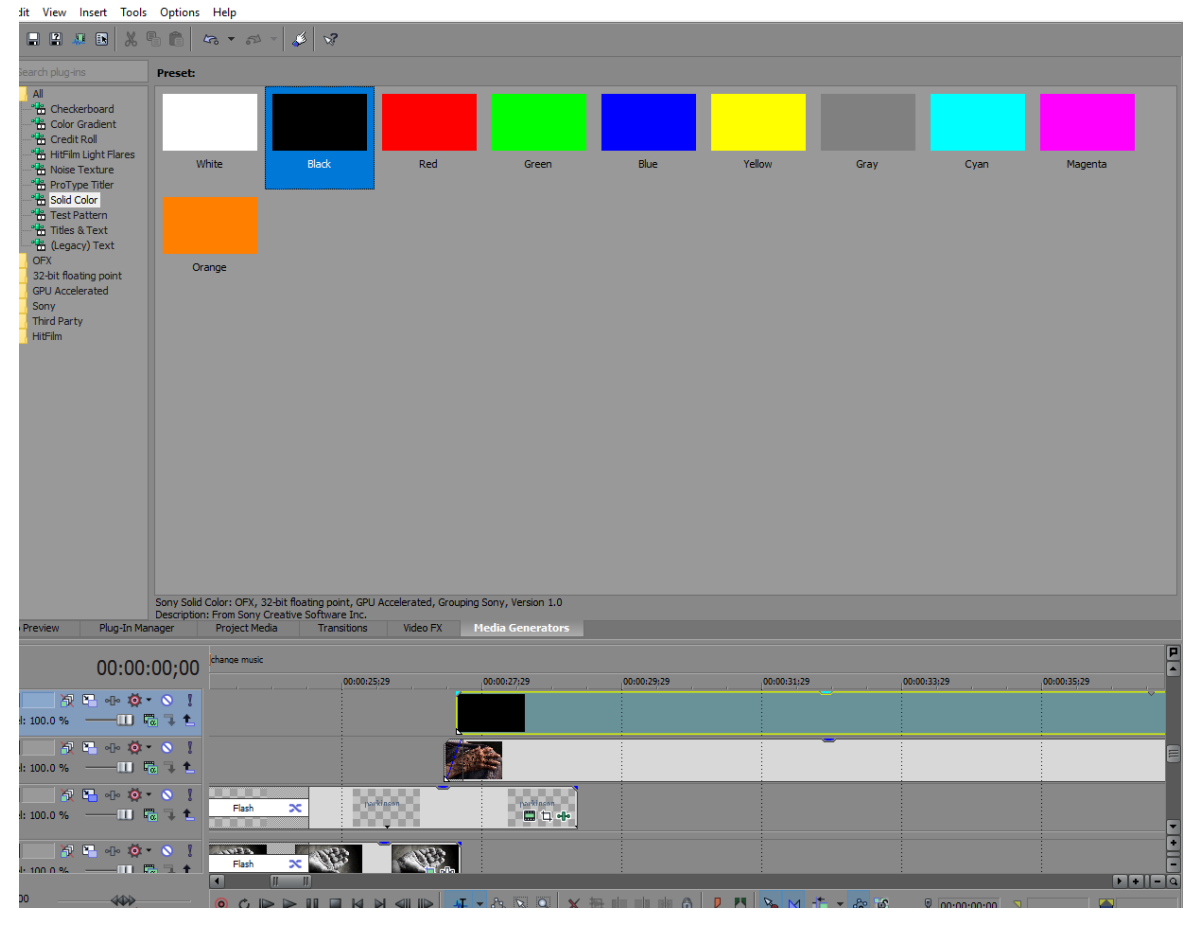

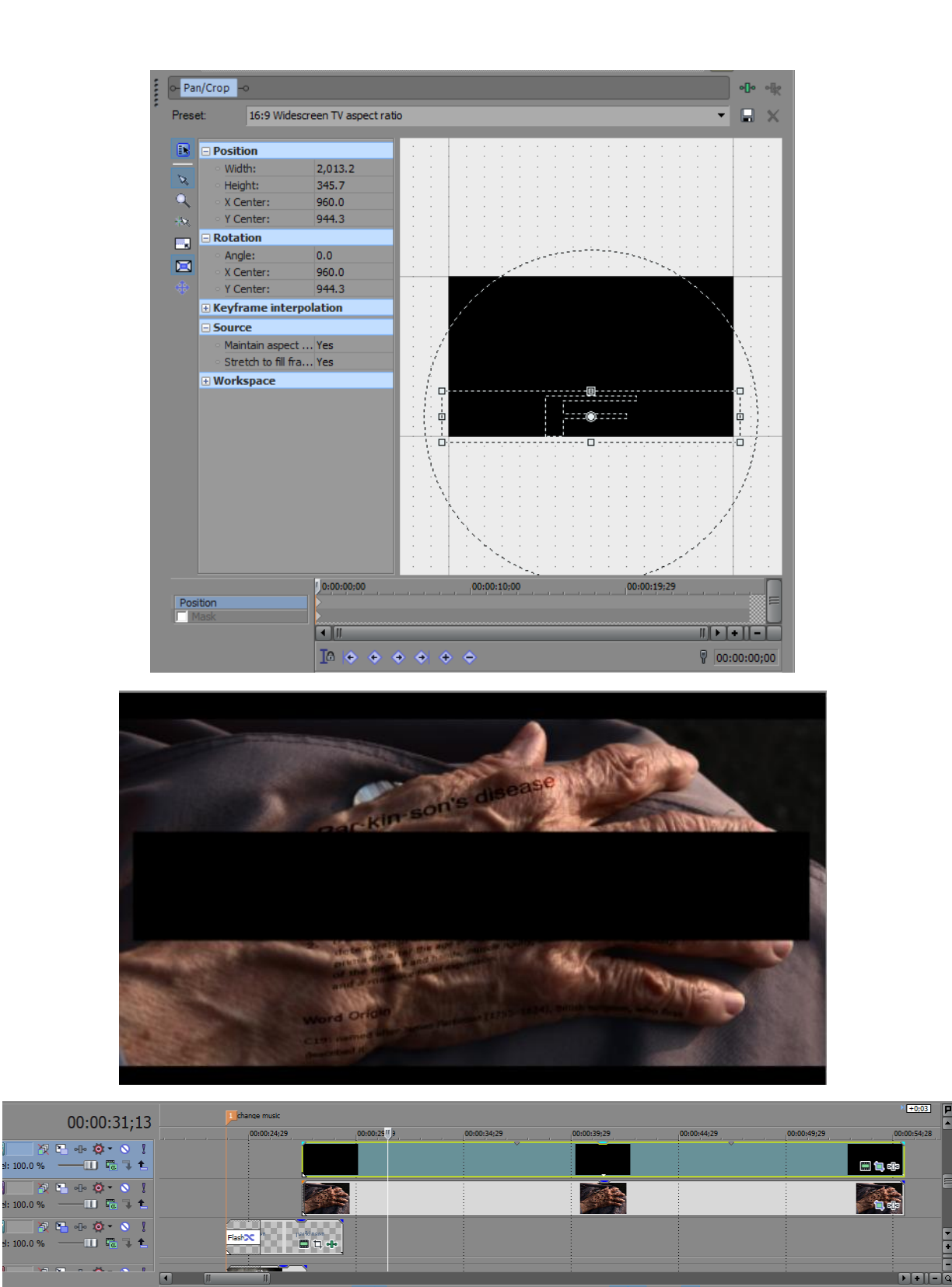

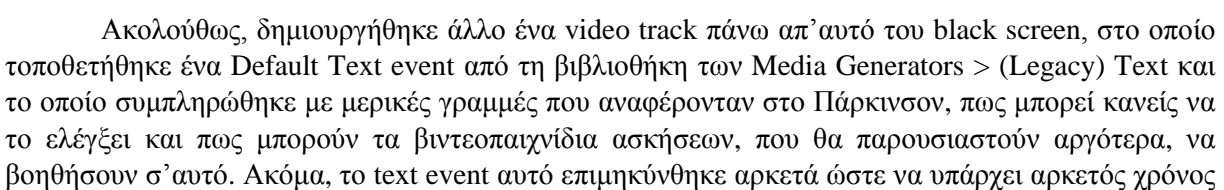

 $\n *40*\n$ 

ī.

να διαβαστεί το κείμενο, που αυτό έφερε, δυνατά και το ίδιο έγινε με το event του μαύρου παραλληλογράμμου και του χεριού με τον ορισμό ως ότου είχαν την ίδια διάρκεια με αυτό.

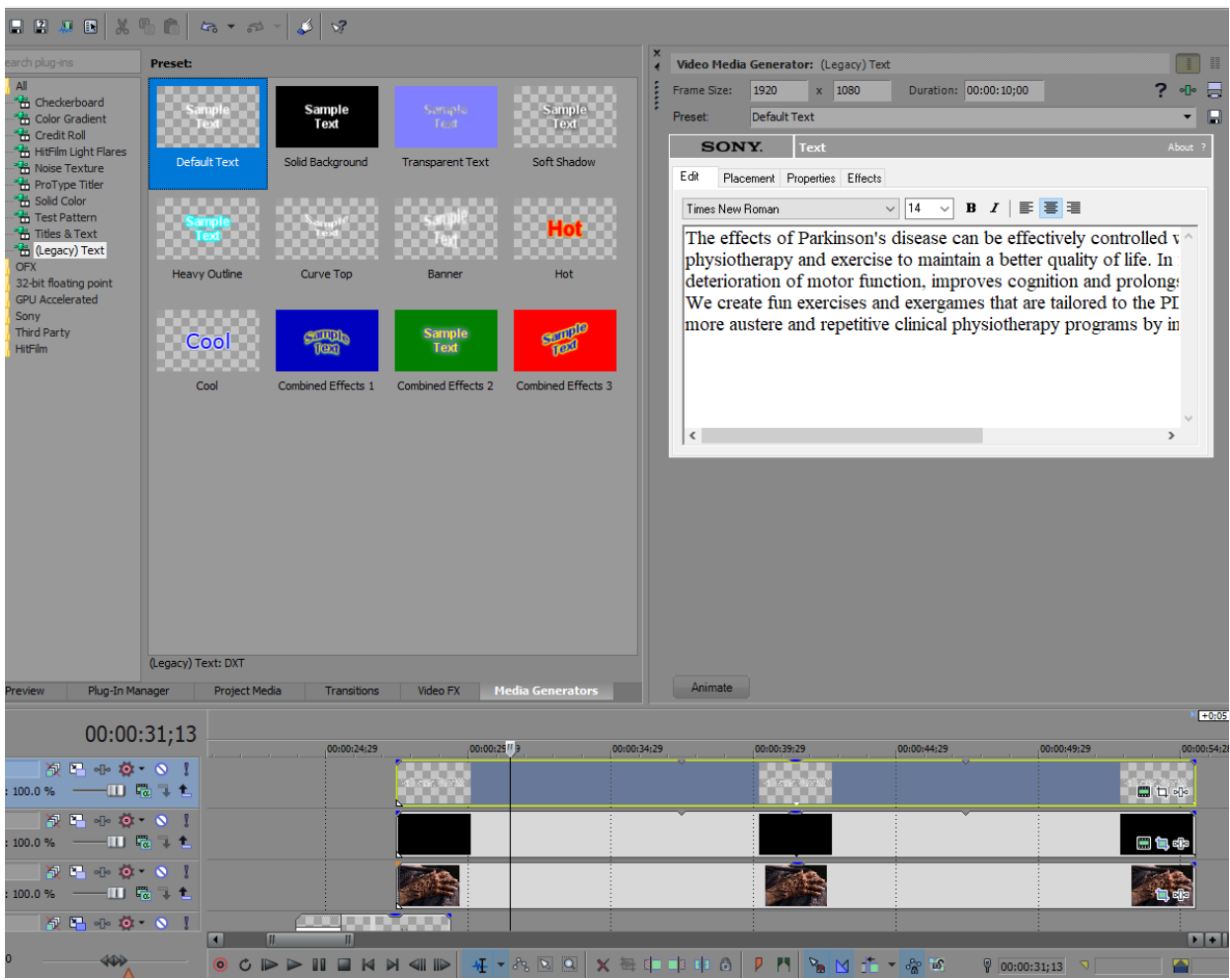

Μετά, η διαφάνεια του μαύρου παραλληλογράμμου μειώθηκε, σύροντας το πάνω όριο/γραμμή του event του προς τα κάτω, στο 31%, ποσοστό που το κατέστησε αρκετά διαφανές ώστε να μη κρύβει τελείως ότι βρίσκεται πίσω του, αλλά και να διαβάζεται εύκολα το κείμενο πάνω του. Λίγο fading προστέθηκε επίσης στην αρχή των events του μαύρου παραλληλογράμμου και του κειμένου, προσδίδοντάς τους έτσι ομαλότερη εμφάνιση στη ροή του βίντεο. Πιο συγκεκριμένα, το fade in offset τους τέθηκε στα 00;11 δευτερόλεπτα. Προς επίτευξη καλύτερου αποτελέσματος, τα events του μαύρου παραλληλογράμμου και του κειμένου μειώθηκαν ξανά λίγο σε μέγεθος στην αρχή, ξεκινώντας, πλέον, μερικά κλάσματα του δευτερολέπτου μετά το event της φωτογραφίας με τον ορισμό.

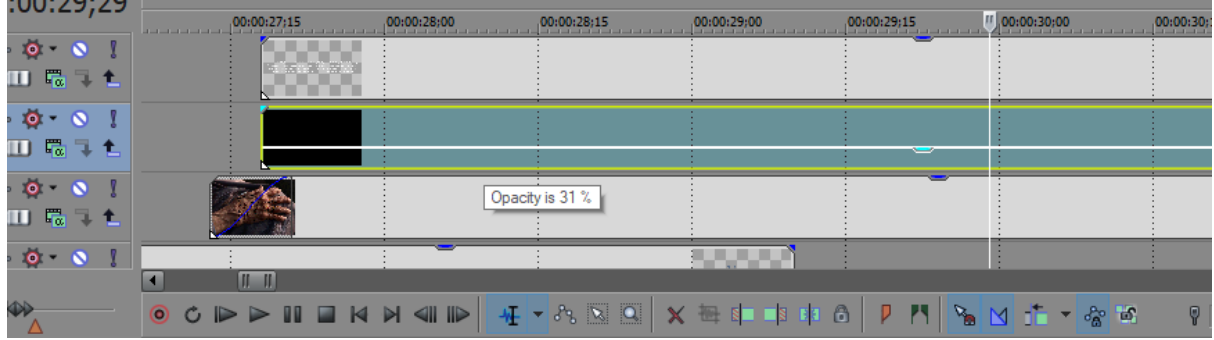

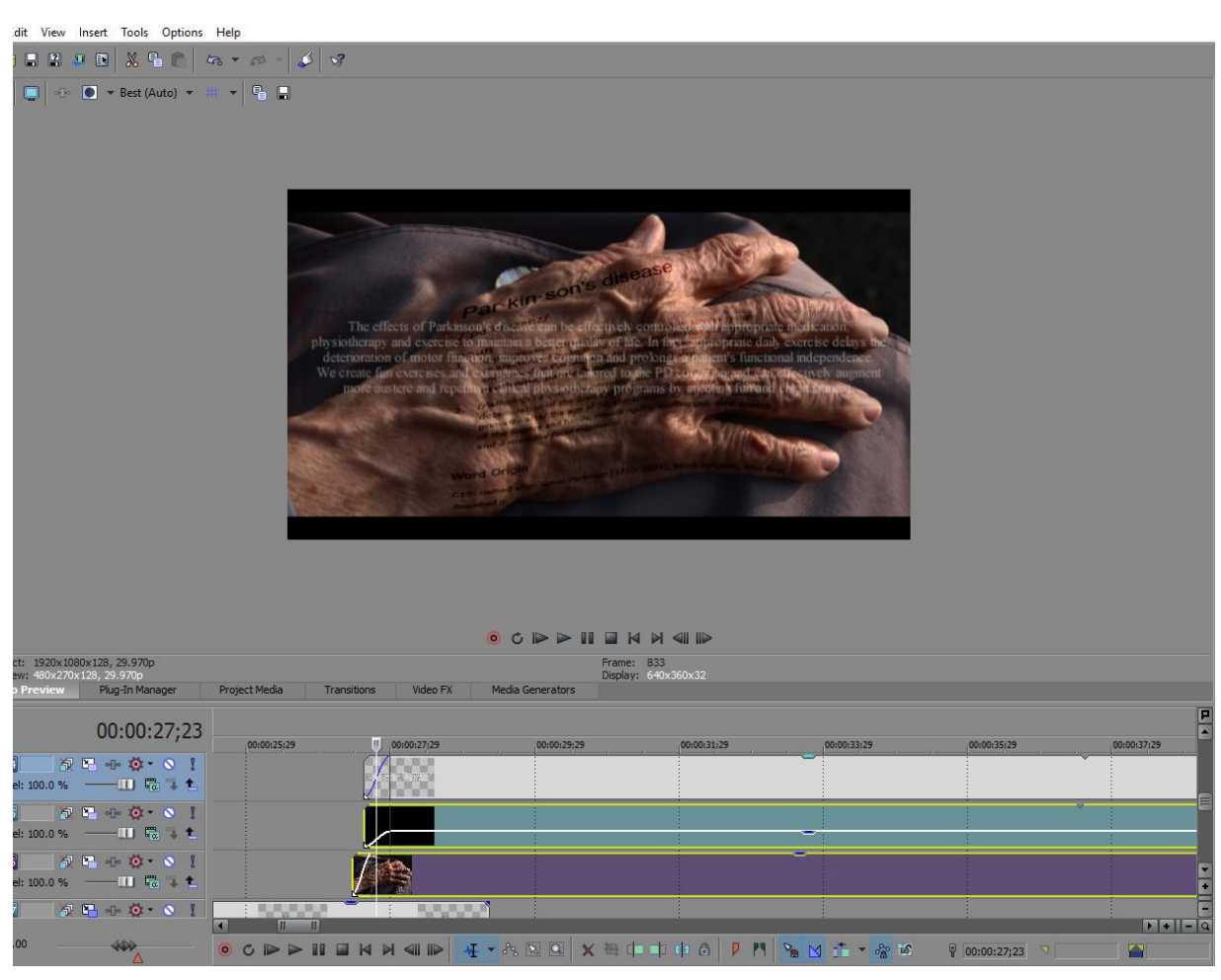

Επόμενη ιδέα ήταν να δημιουργηθεί κάποιο είδος παρέμβασης πριν το πέρασμα στο κομμάτι σχετικά με το πως αναπτύχθηκαν τα δυο βιντεοπαιχνίδια, για τη παραγωγή της οποίας χρησιμοποιήθηκε ένα από τα βίντεο που είχαν διατεθεί απ'το εργαστήριο για τη δημιουργία του τρέχοντος επεξεργαζόμενου βίντεο. Πρόκειται για το βίντεο δοκιμαστικών ανίχνευσης κίνησης, που αναφέρθηκε σε προηγούμενο κεφάλαιο, σε διάφορες ασκήσεις για Παρκινσονικούς ασθενείς, κατά τη διαδικασία ανάπτυξης της Kinect βασισμένης πλατφόρμας, που χρησιμοποιήθηκε για τη δημιουργία των δύο βιντεοπαιχνιδιών ασκήσεων. Αρχικά, το μόνο που χρειάστηκε από αυτό το βίντεο ήταν τα σημεία που έδειχναν το workspace της πλατφόρμας ανίχνευσης κίνησης και πιο συγκεκριμένα, τα κουμπιά που πήγαιναν τον χρήστη σε κάθε μια απ'τις ασκήσεις. Έτσι, αφού σύρθηκε το βίντεο στο πρώτο video track πάνω απ'το σιγασμένο audio track, έτσι ώστε ο ήχος του να πέσει πάνω του και να σιγαστεί αυτόματα, το video event του σύρθηκε στο ίδιο video track με αυτό της εικόνας του χεριού με τον ορισμό. Όπως αναφέρθηκε και στην αρχή του κεφαλαίου, η εισαγωγή ενός βίντεο με ήχο στο timeline δημιουργεί αυτόματα ένα video κι ένα audio track. Αυτό που δεν αναφέρθηκε, όμως, ήταν πως καμιά φορά είναι δύσκολο να διαχωριστεί το ένα απ'το άλλο, με αποτέλεσμα όπου σύρεται το video event στο timeline να δημιουργείται κι ένα νέο audio track από κάτω του για να μπει το audio event του. Προς αποφυγή αυτού του φαινομένου, λοιπόν, προτιμήθηκε η προαναφερθείσα μέθοδος για τον διαχωρισμό τους. Έτσι, ανεξάρτητα απ'το σε ποιο video track θα μετέβαινε το video event, με το οποίο ήταν προσκολλημένο, ως τώρα, το audio event, έπειτα απ'την εναπόθεση του κάπου στο timeline για πρώτη φορά, το audio event θα παρέμενε στο πρώτο audio track όπου σύρθηκε, εκτός αν, φυσικά, ο χρήστης το μετακινούσε. Επίσης, με αυτό τον τρόπο κάθε περιττός ήχος, που προέκυπτε με κάθε εισαγωγή νέου βίντεο στο timeline, συλλεγόταν σε ένα μόνο audio track και δεν θα χρειαζόταν η δημιουργία νέου, κάθε φορά, πράγμα που θα δημιουργούσε ακαταστασία στο timeline και θα έκανε πιο δύσκολη την διαχείρισή του.

Συνεχίζοντας, το βίντεο με τα δοκιμαστικά κόπηκε ακριβώς πριν και μετά τις σκηνές όπου εμφανιζόταν το workspace της πλατφόρμας ανίχνευσης κίνησης, πατώντας το S πλήκτρο στο πληκτρολόγιο, κάθε φορά που ο κέρσορας βρίσκονταν πάνω στην επιθυμητή θέση, που τεμάχιζε το event σ'εκείνο το σημείο σε δυο κομμάτια.<br>File Edit View Insert Tools Options Help

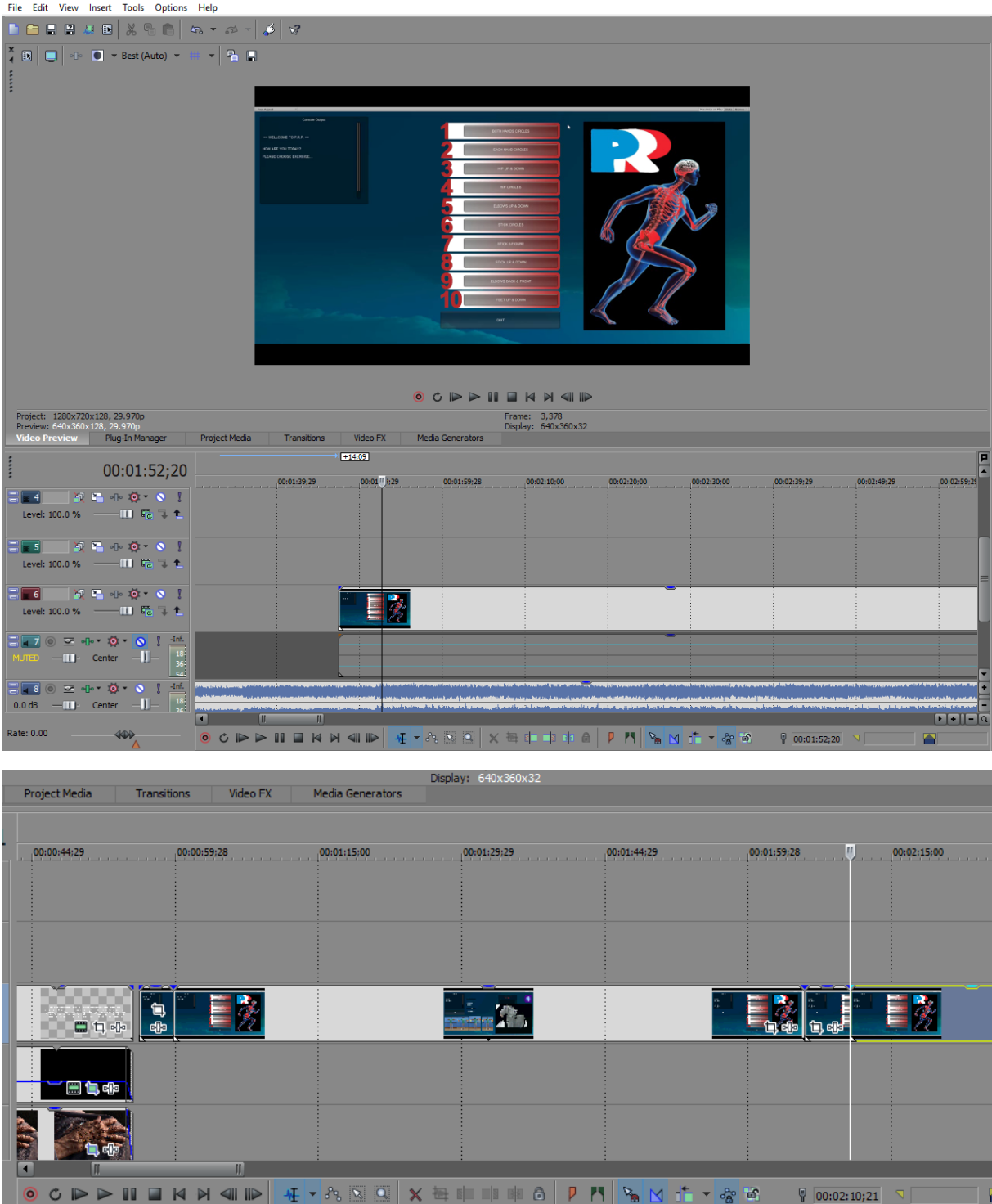

Μετά απ'αυτό, όλα τα περιττά κομμάτια του βίντεο σβήστηκαν, επιλέγοντάς τα και πατώντας Delete απ'το πληκτρολόγιο, και τα events που έμειναν σύρθηκαν αμέσως μετά το text event που έλαβε επεξεργασία τελευταίο. Ακολούθως, σε καθένα απ'αυτά τα events έγινε εστίαση στα κουμπιά με το Pan/Crop εργαλείο, και η εικόνα τους περιστράφηκε, πριν τους εφαρμοστεί οποιοδήποτε animation που θα έκανε την εικόνα να κινείται απ'το πρώτο κουμπί προς τα κάτω, στο τελευταίο.

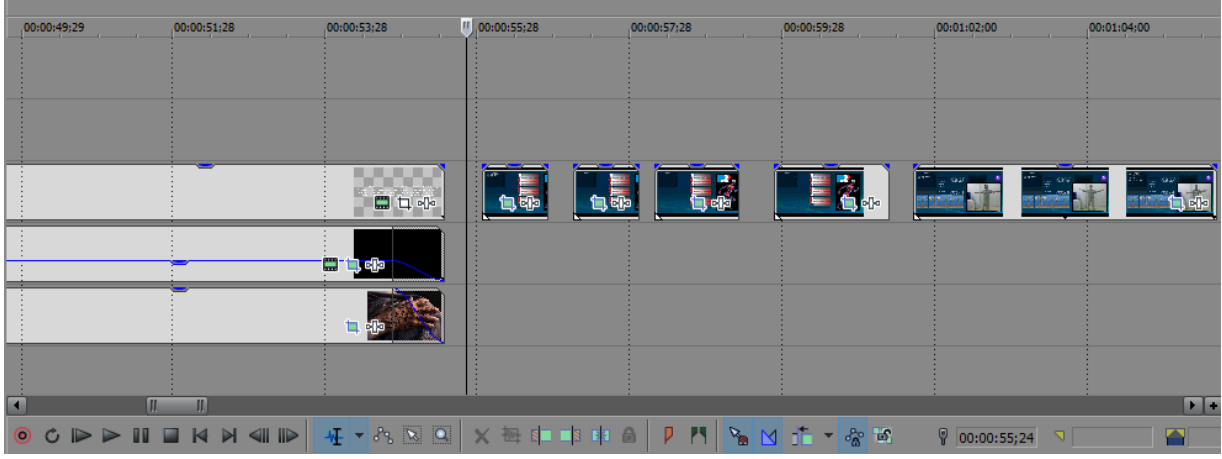

Πιο συγκεκριμένα, οι ρυθμίσεις που έγιναν στο πρώτο event που κόπηκε απ'το βίντεο δοκιμαστικών, με τη σειρά που αυτά εμφανίζονται στην πάνω εικόνα, με το Pan/Crop εργαλείο, φαίνονται στην παρακάτω εικόνα.

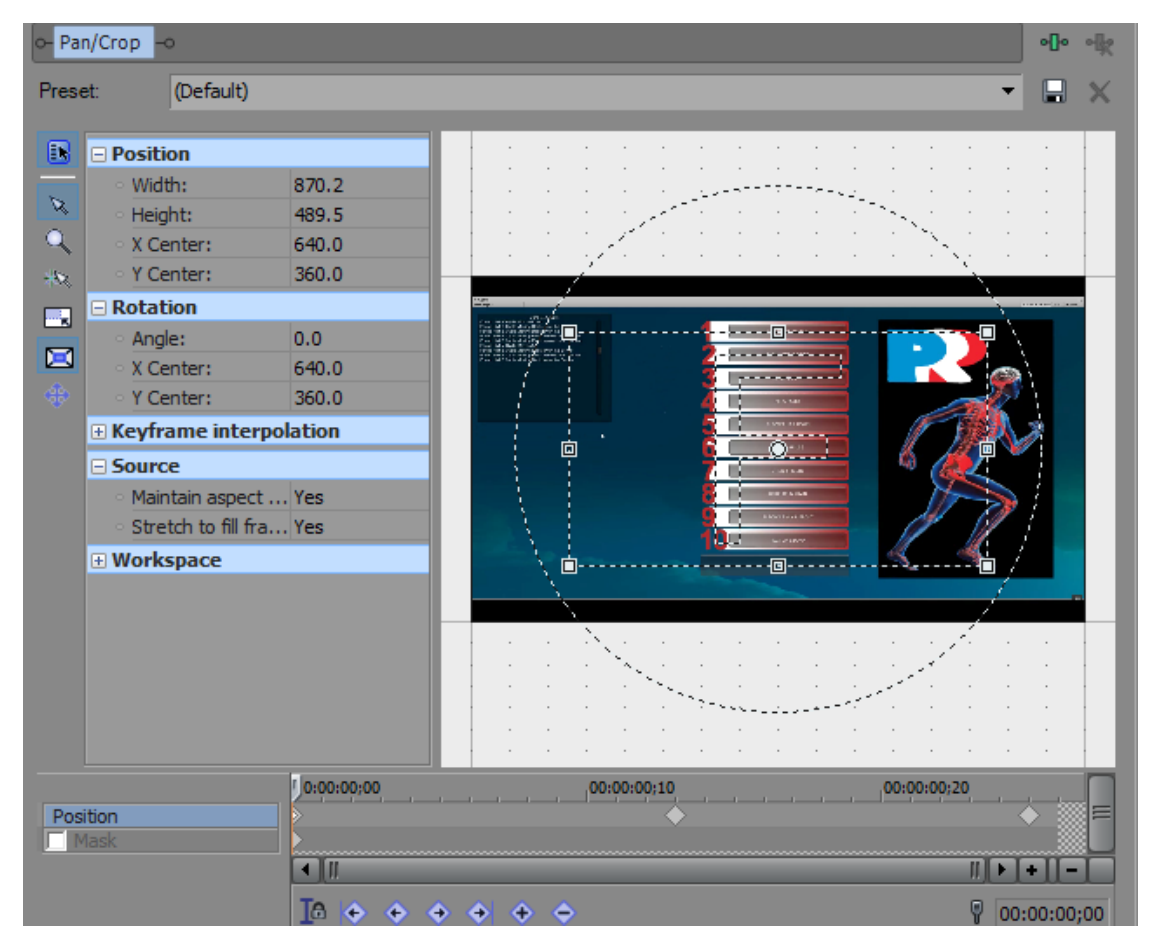

Στη συνέχεια, αυτές οι ρυθμίσεις κλειδώθηκαν στο πρώτο keyframe του animation, που ενεργοποιήθηκε γι'αυτό το event, κάνοντας αριστερό κλικ στην αρχή του timeline στο κάτω μέρος του παραθύρου ρυθμίσεων του Pan/Crop εργαλείου, δηλαδή του timeline του event, όπου δημιουργήθηκε ένας κρύσταλλος, ως marker του keyframe. Το επόμενο keyframe δημιουργήθηκε κάπου στη μέση του timeline αυτού, κάνοντας κλικ πάνω στην επιθυμητή περιοχή και αλλάζοντας τις ρυθμίσεις σε αυτές που εμφανίζονται παρακάτω:

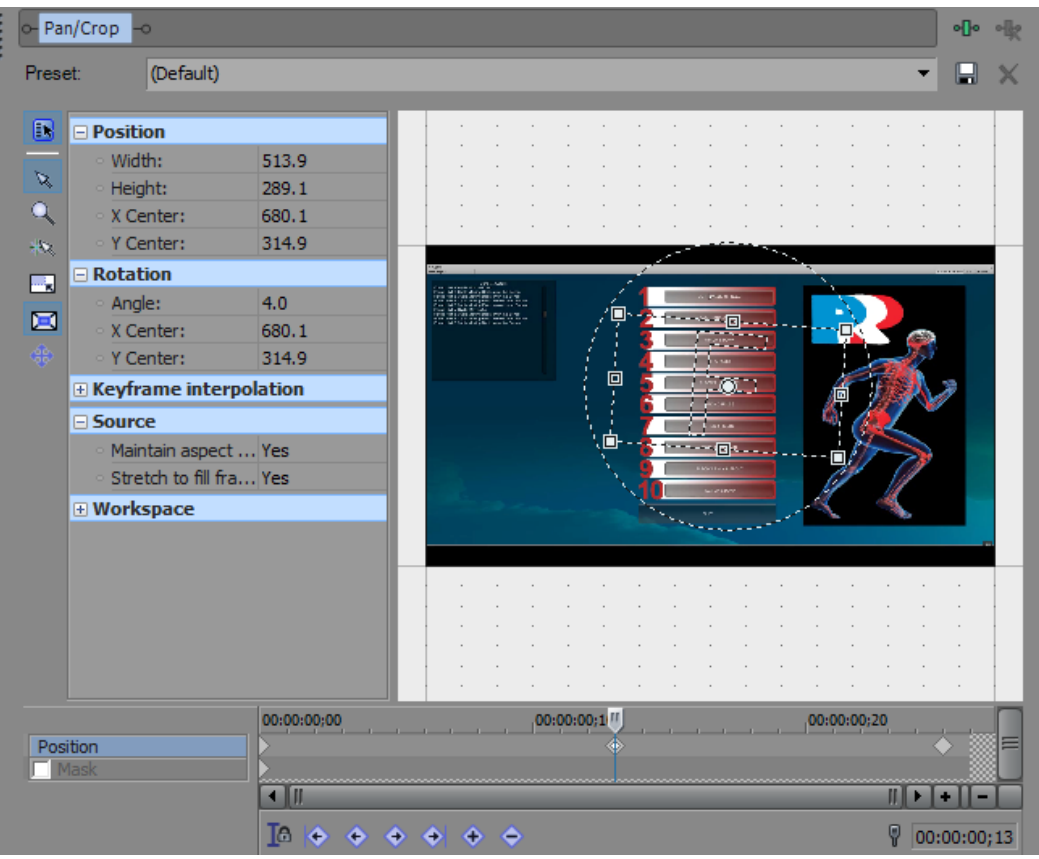

Το τελευταίο keyframe του animation τέθηκε λίγο πριν το τέλος του timeline, με τον ίδιο τρόπο με το προηγούμενο και τις ακόλουθες ρυθμίσεις:

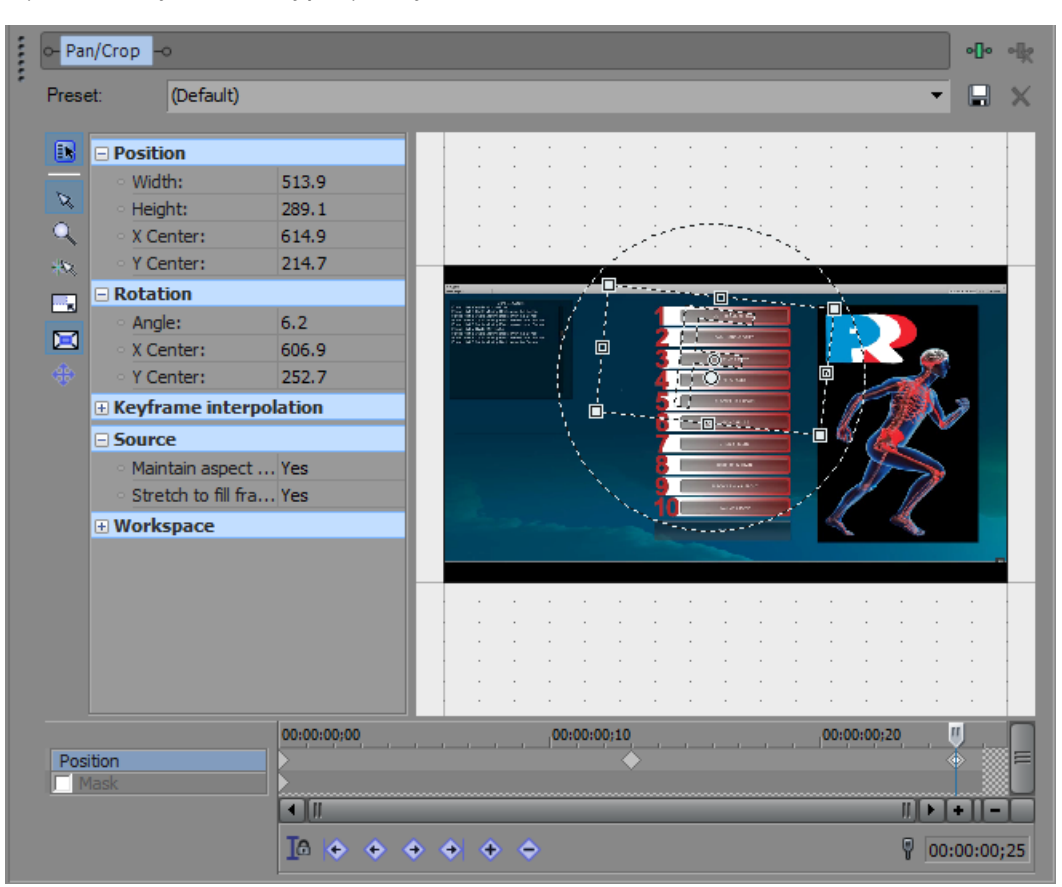

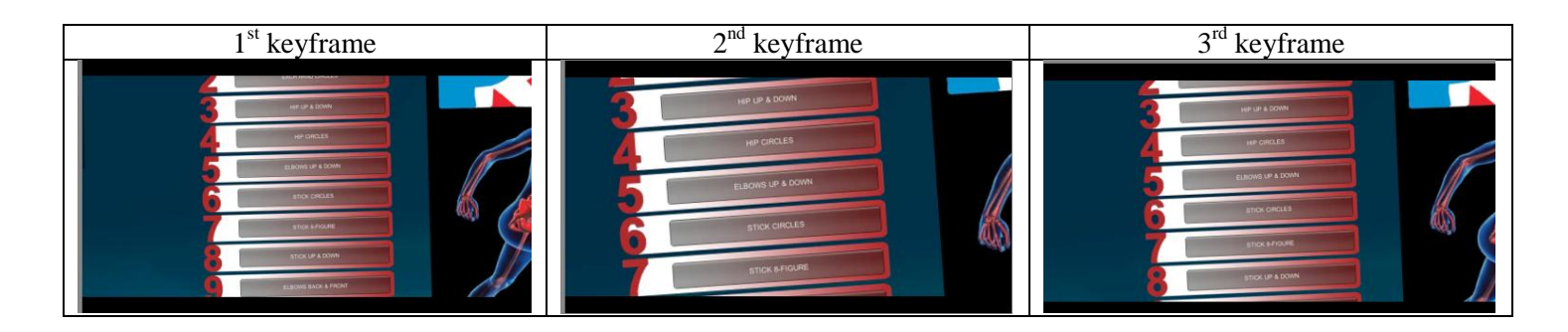

Τα υπόλοιπα τρία events απ'το βίντεο δοκιμαστικών, με το workspace της πλατφόρμας ανίχνευσης κίνησης, έλαβαν την ίδια επεξεργασία με το προαναφερόμενο, στο πρώτο και τελευταίο απ'τα οποία, όμως, δεν εφαρμόστηκε κίνηση. Οι ρυθμίσεις που έγιναν σε καθένα απ'αυτά εμφανίζονται παρακάτω:

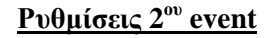

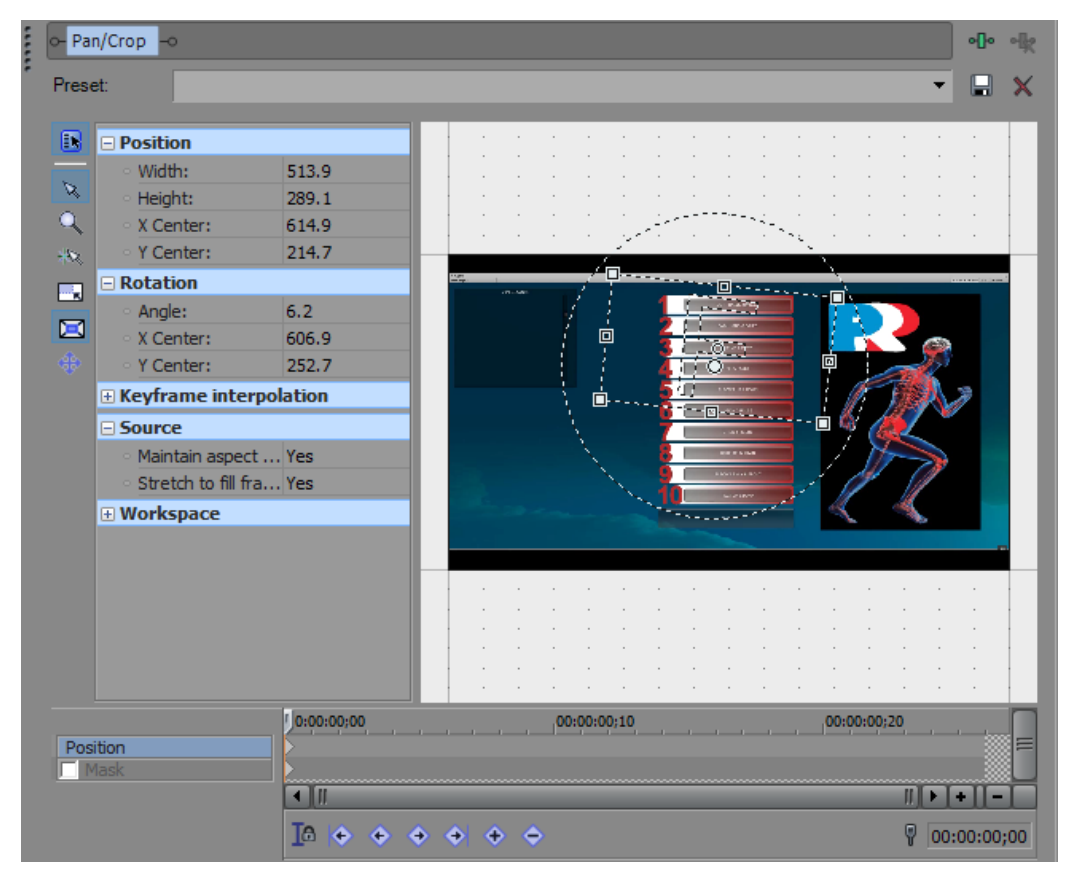

**Ρυθμίσεις 3 ου event (1<sup>ο</sup> keyframe)**

|                        | Pan/Crop -0              |                |                            | o∏o         |
|------------------------|--------------------------|----------------|----------------------------|-------------|
| Preset:                |                          |                |                            |             |
| B                      | <b>□ Position</b>        |                |                            |             |
|                        | · Width:                 | 513.9          |                            |             |
| ø                      | Height:                  | 289.1          |                            |             |
| Q                      | ○ X Center:              | 576.0          |                            |             |
| 叛                      | ○ Y Center:              | 228.9          |                            |             |
|                        | <b>□ Rotation</b>        |                |                            |             |
| $\frac{1}{\sqrt{2}}$   | · Angle:                 | $-6.9$         |                            |             |
| $\blacksquare$         | ○ X Center:              | 576.8          | 靣                          |             |
| $\frac{d\Phi}{d\Phi}$  | ○ Y Center:              | 267.7          | 回                          |             |
|                        | E Keyframe interpolation |                |                            |             |
|                        | $\Box$ Source            |                | <b>International</b><br>ò  |             |
|                        | Maintain aspect  Yes     |                | <b>TERNIN</b>              |             |
|                        | Stretch to fill fra Yes  |                | 114.61                     |             |
|                        | <b>E</b> Workspace       |                |                            |             |
|                        |                          |                |                            |             |
|                        |                          |                |                            |             |
|                        |                          |                |                            |             |
|                        |                          |                |                            |             |
|                        |                          |                |                            |             |
|                        |                          |                |                            |             |
|                        |                          |                |                            |             |
| 0:00:00;00<br>Position |                          |                | 00:00:00:10<br>00:00:00:20 | 00:00:01:00 |
| Mask                   |                          |                |                            |             |
|                        |                          | $\blacksquare$ | Л                          | ٠           |
|                        |                          | 16             |                            |             |
|                        |                          | 7              | 00:00:00;00                |             |

<u>Ρυθμίσεις 3<sup>ου</sup> event (2<sup>ο</sup> keyframe)</u>

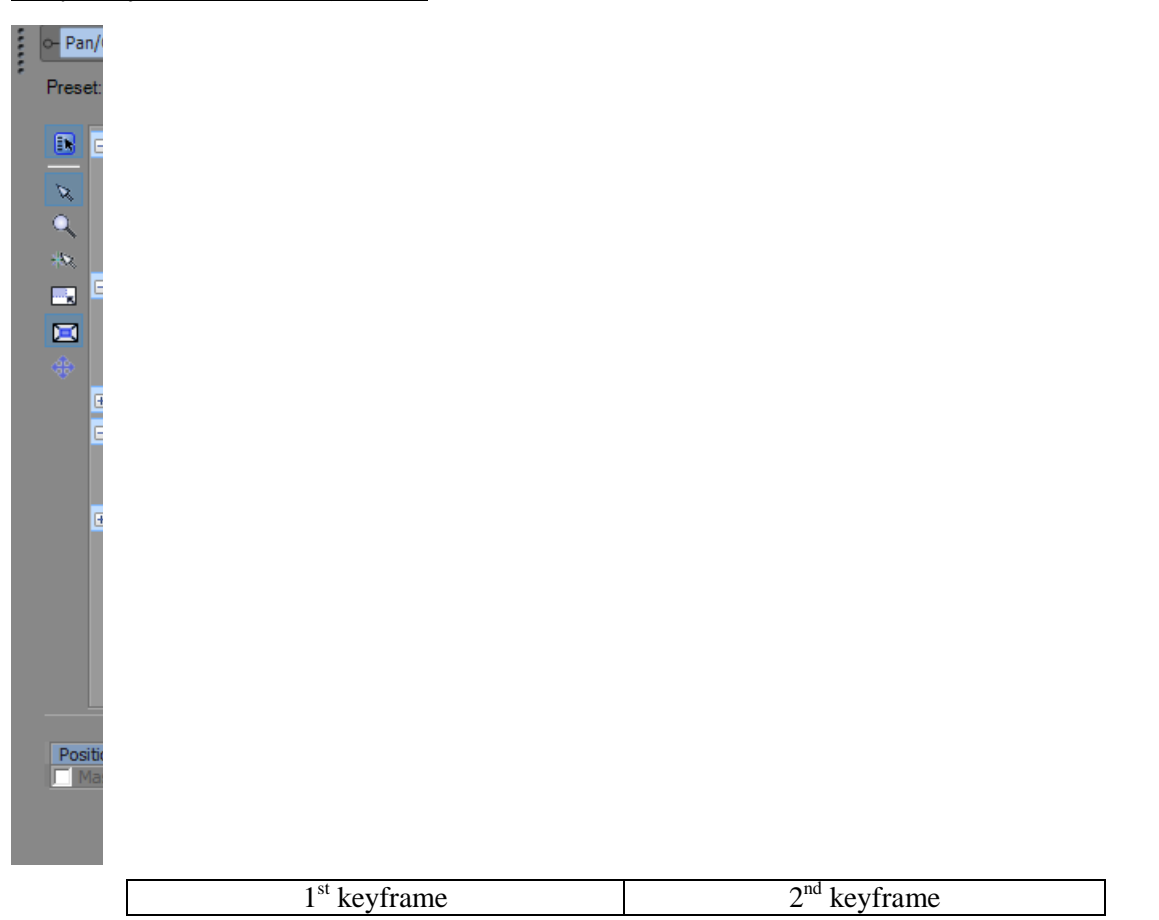

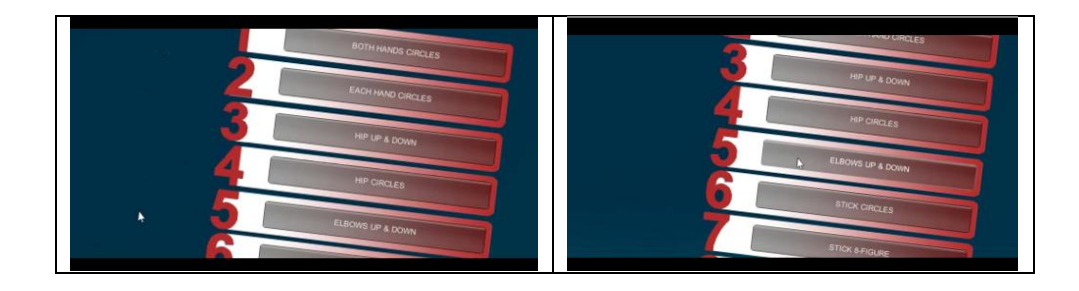

#### **Ρυθμίσεις 4ου event**

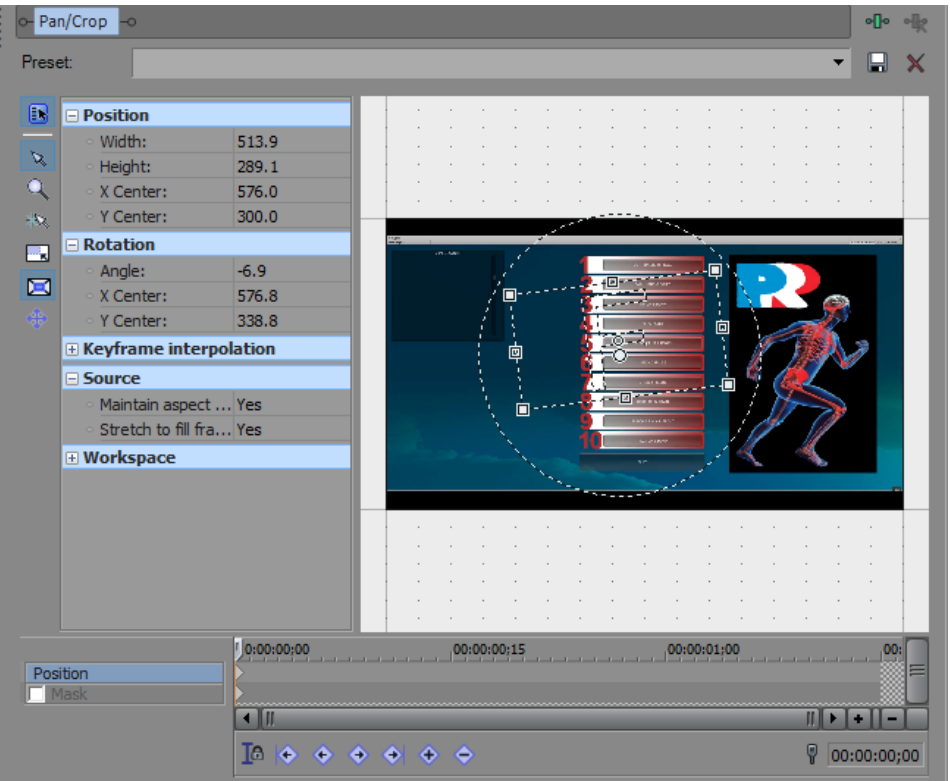

Με το τέλος των ρυθμίσεων αυτών, τα events απ'το βίντεο δοκιμαστικών διασταυρώθηκαν μεταξύ τους με τρόπο τέτοιο ώστε τα animations και τα fading transitions να τρέχουν ομαλά και να φαίνονται σαν να συνεχίζουν το ένα τη ροή του άλλου, το πρώτο εκ των οποίων επίσης διασταυρώθηκε με το τελευταίο event κειμένου που έλαβε επεξεργασία για 00;20 δευτερόλεπτα. Το fade out offset του μαύρου κουτιού και της εικόνας με τον ορισμό τέθηκαν, επίσης, σε διάρκεια 00;20 δευτερολέπτων.

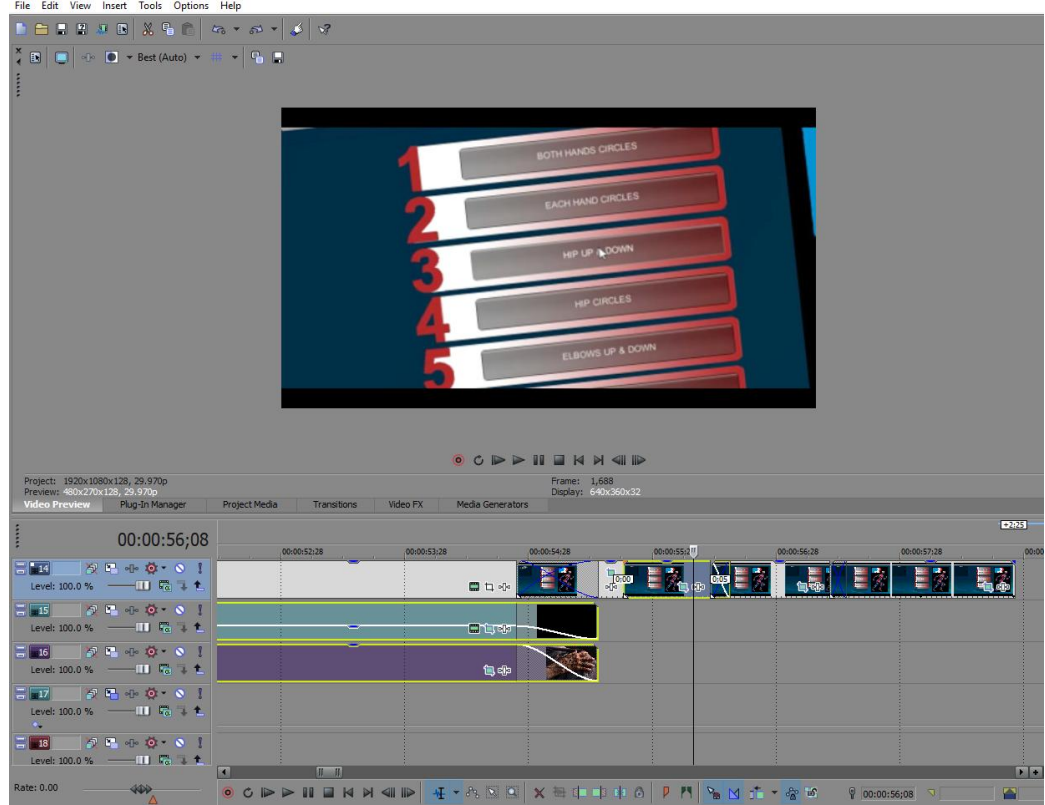

Εκτός απ'τα events με τα κουμπιά του workspace της πλατφόρμας ανίχνευσης κίνησης, όμως, διατηρήθηκε κι άλλο ένα event για επεξεργασία, αλλά απ'τις δοκιμές ανίχνευσης κίνησης πάνω σε ασκήσεις. Αυτό το event σύρθηκε σ'ένα νέο video track, επιμηκύνθηκε έως ότου έφτασε σε μάκρος τη διάρκεια και των τεσσάρων events με τα κουμπιά της πλατφόρμας, τοποθετήθηκε ακριβώς από πάνω τους, κάνοντας την εμφάνιση του στη ροή του βίντεο με flash transition για 00;03 δευτερόλεπτα, του εφαρμόστηκε εστίαση στις μετρήσεις που κατέγραφε ο ανιχνευτής κίνησης στην οθόνη, καθώς ο χρήστης κινούνταν σύμφωνα με το πρότυπο άσκησης που του έδειχνε, με το Pan/Crop εργαλείο και τέθηκε σε κίνηση. Επιπλέον, το compositing mode του τέθηκε σε Dodge, ώστε να μη καλύπτει εντελώς ότι βρίσκεται κάτω απ'το video track του.

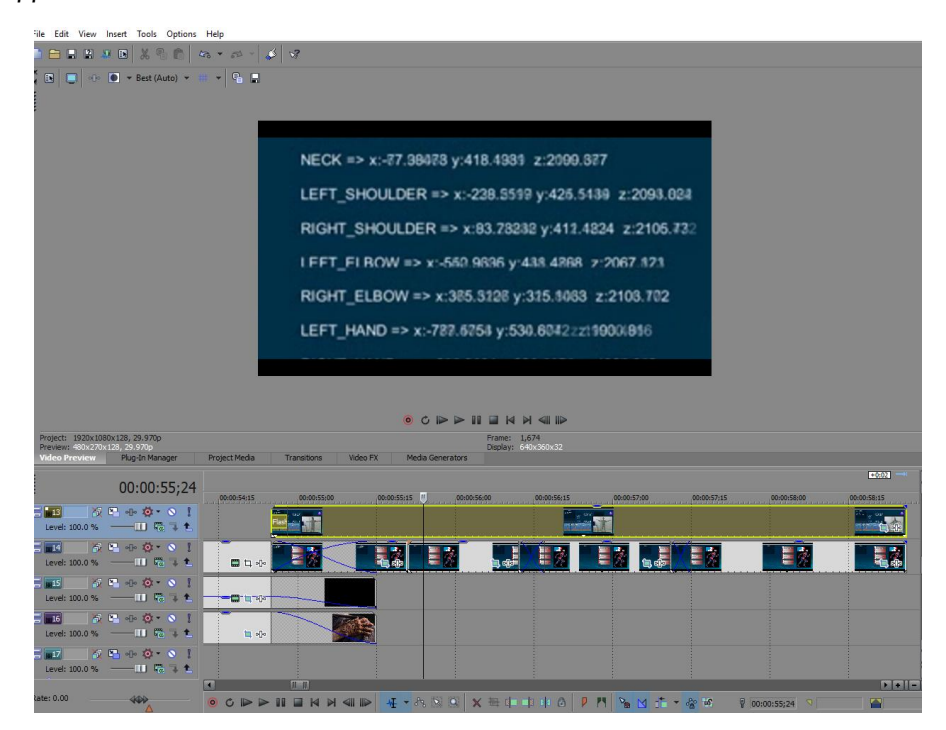

#### $1<sup>°</sup>$  keyframe

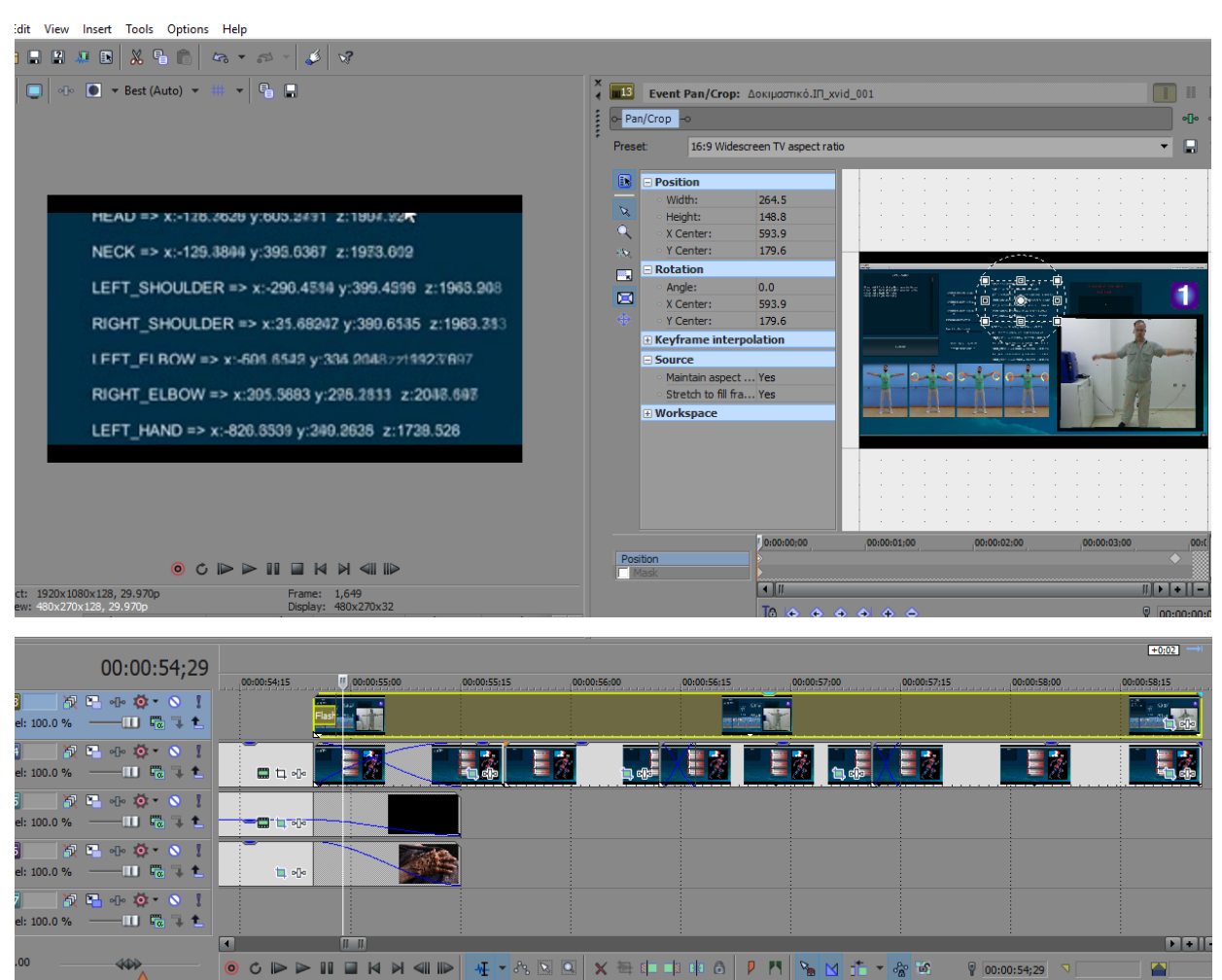

# Τελευταίο keyframe

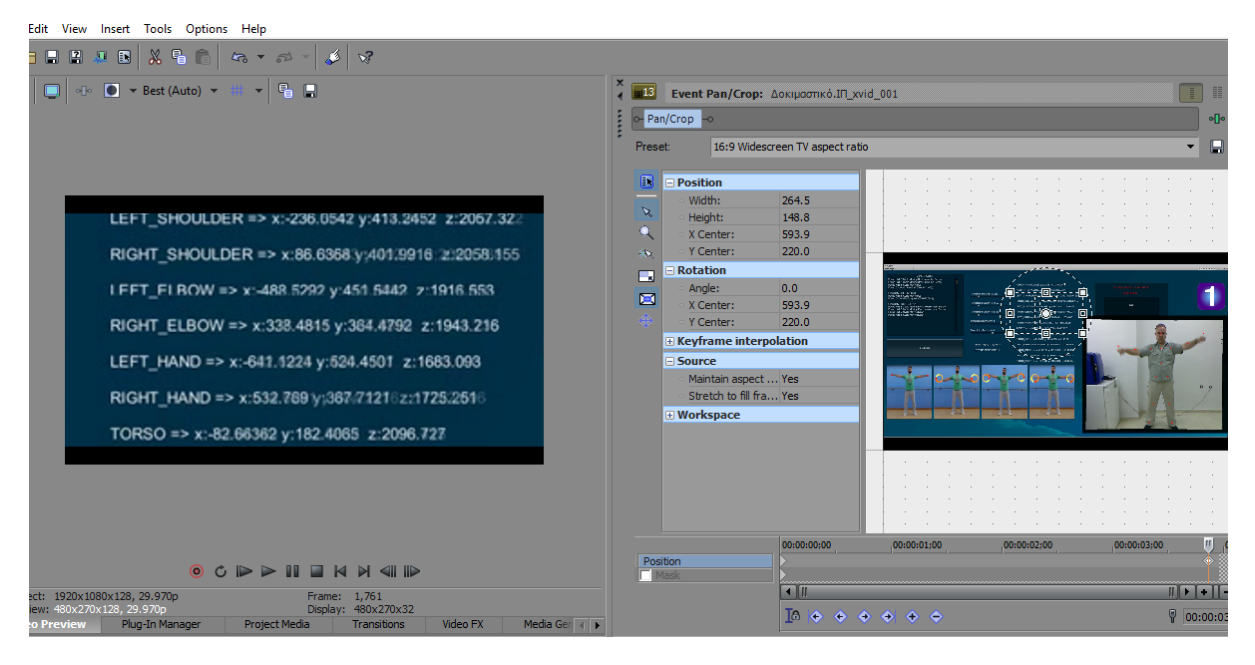

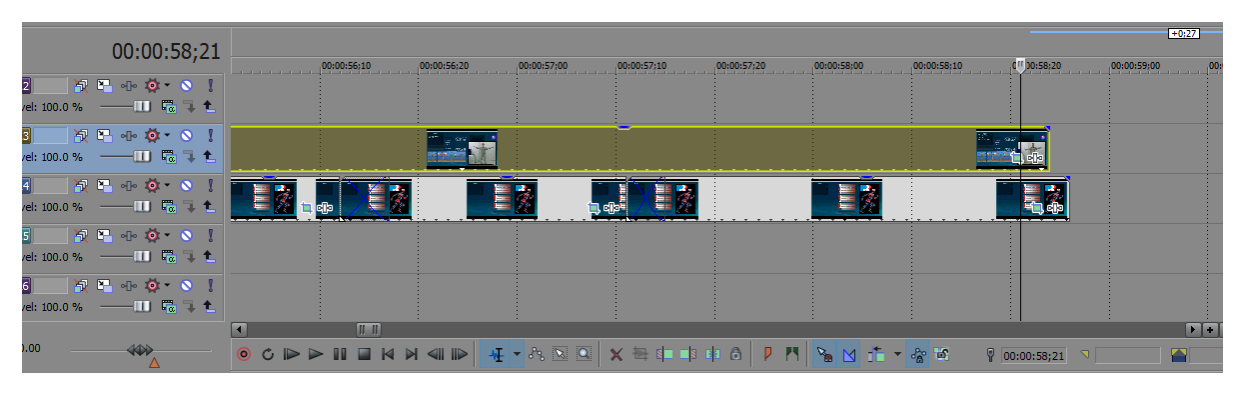

#### **Αλλαγή Compositing Mode και αποτέλεσμα**

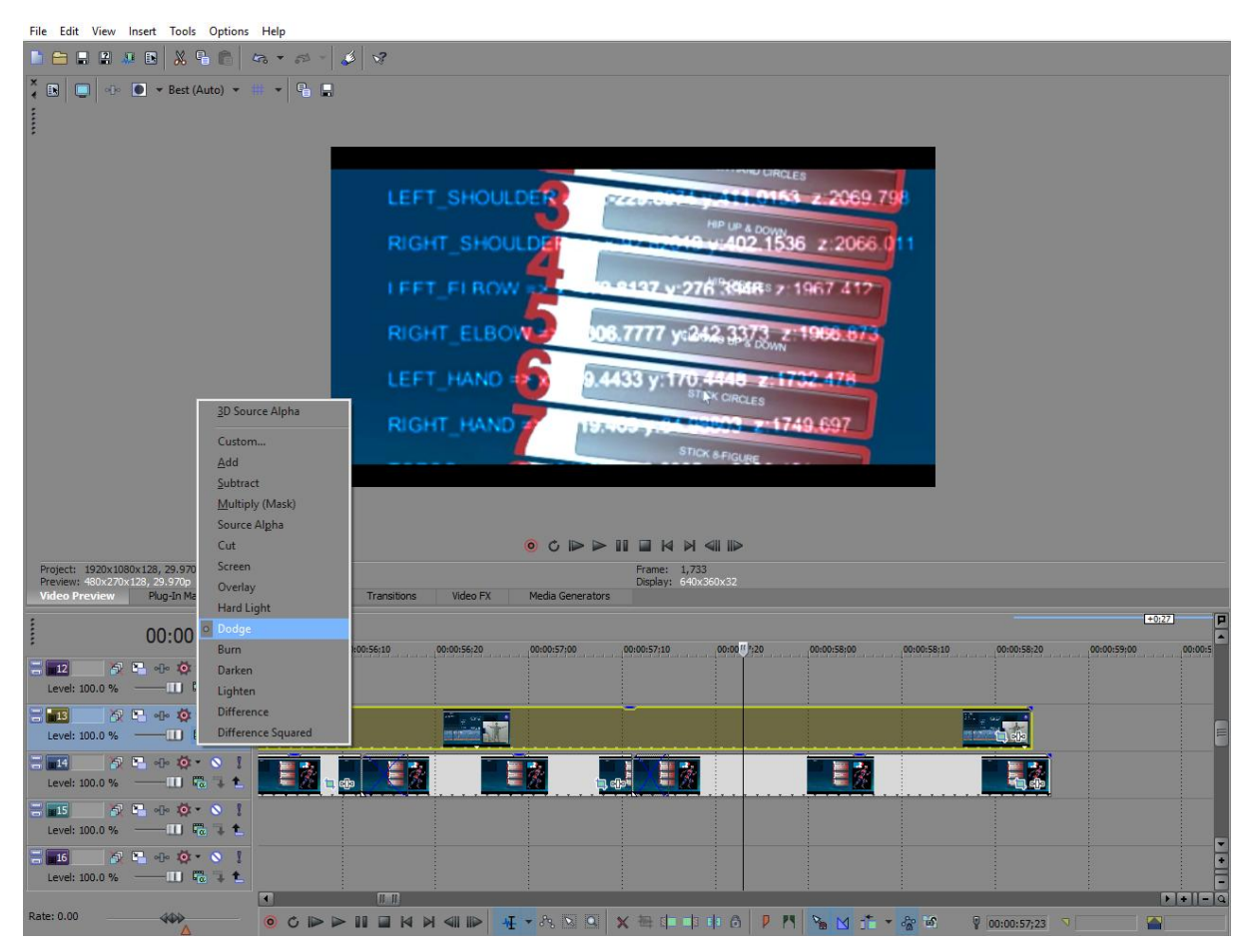

Συνεχίζοντας το "παρεμβατικό" κομμάτι πριν το πέρασμα στο κομμάτι σχετικά με το πως αναπτύχθηκαν τα δυο βιντεοπαιχνίδια, εισήχθηκε η εικόνα με το άρθρο πάνω στην ανάπτυξη του πλαισίου ανάλυσης βαδίσματος για Παρκινσονικούς ασθενείς, που δόθηκε απ'το εργαστήριο για το βίντεο, στο timeline και τέθηκε σε κίνηση απ'τη μια πλευρά της οθόνης στην άλλη, καθώς οι εικόνες διαγραμμάτων μετρήσεων, που είχαν γίνει στη διάρκεια της ανάπτυξης της Kinect βασισμένης πλατφόρμας, και σκηνές απ'τα tutorials των βιντεοπαιχνιδιών εμφανίζονταν πάνω της. Για να γίνει αυτό, η εικόνα με το άρθρο σύρθηκε, πρώτα απ'όλα, στο ίδιο video track με τα events με τα κουμπιά του μενού του ανιχνευτή κίνησης, επιμηκύνθηκε το event του, χωρίστηκε, με το S πλήκτρο στο πληκτρολόγιο, σε τρία events, τα οποία, στην συνέχεια, έλαβαν την ίδια επεξεργασία με τα events που έδειχναν τα κουμπιά του μενού της πλατφόρμας ανίχνευσης κίνησης, με το Pan/Crop εργαλείο. Πιο συγκεκριμένα, καθένα απ'αυτά τα τρία events, στα οποία κόπηκε, τοποθετήθηκε σε ένα σημείο στην οθόνη, οι συντεταγμένες του οποίου κλειδώθηκαν σε ένα keyframe στην αρχή του timeline του event του, στο παράθυρο ρυθμίσεων του Pan/Crop εργαλείου, και μετά μετακινήθηκε σε μιαν άλλη, οι

συντεταγμένες της οποίας κλειδώθηκαν σε ένα keyframe στο τέλος του timeline του event του. Επιπλέον, κάθε event με το άρθρο μειώθηκε σε μέγεθος έτσι ώστε να διαρκεί όσο και το animation που του είχε εφαρμοστεί, πράγμα που εξαρτήθηκε επίσης απ΄το πόσο αργά είχε αποφασιστεί να κινείται το άρθρο στην οθόνη. Όσο πιο αργά κινούνταν, τόσο πιο καλά φαινόταν το άρθρο, οπότε, εν τέλει, το πρώτο και τρίτο event κατέληξαν να είναι πιο μεγάλα σε έκταση από το μεσαίο. Λαμβάνοντας υπόψη ότι στο πρώτο event το άρθρο κινείται απ'τα δεξιά της οθόνης στ'αριστερά και στο τρίτο, από πάνω προς τα κάτω, ενώ το μεσαίο μόνο μεταφέρεται το κέντρο εστίασης απ'τον τίτλο στο άρθρο και την φωτογραφία στο πλάι, είναι εμφανές γιατί προτιμήθηκε αυτή η κατανομή και διάρκεια κίνησης του καθενός.

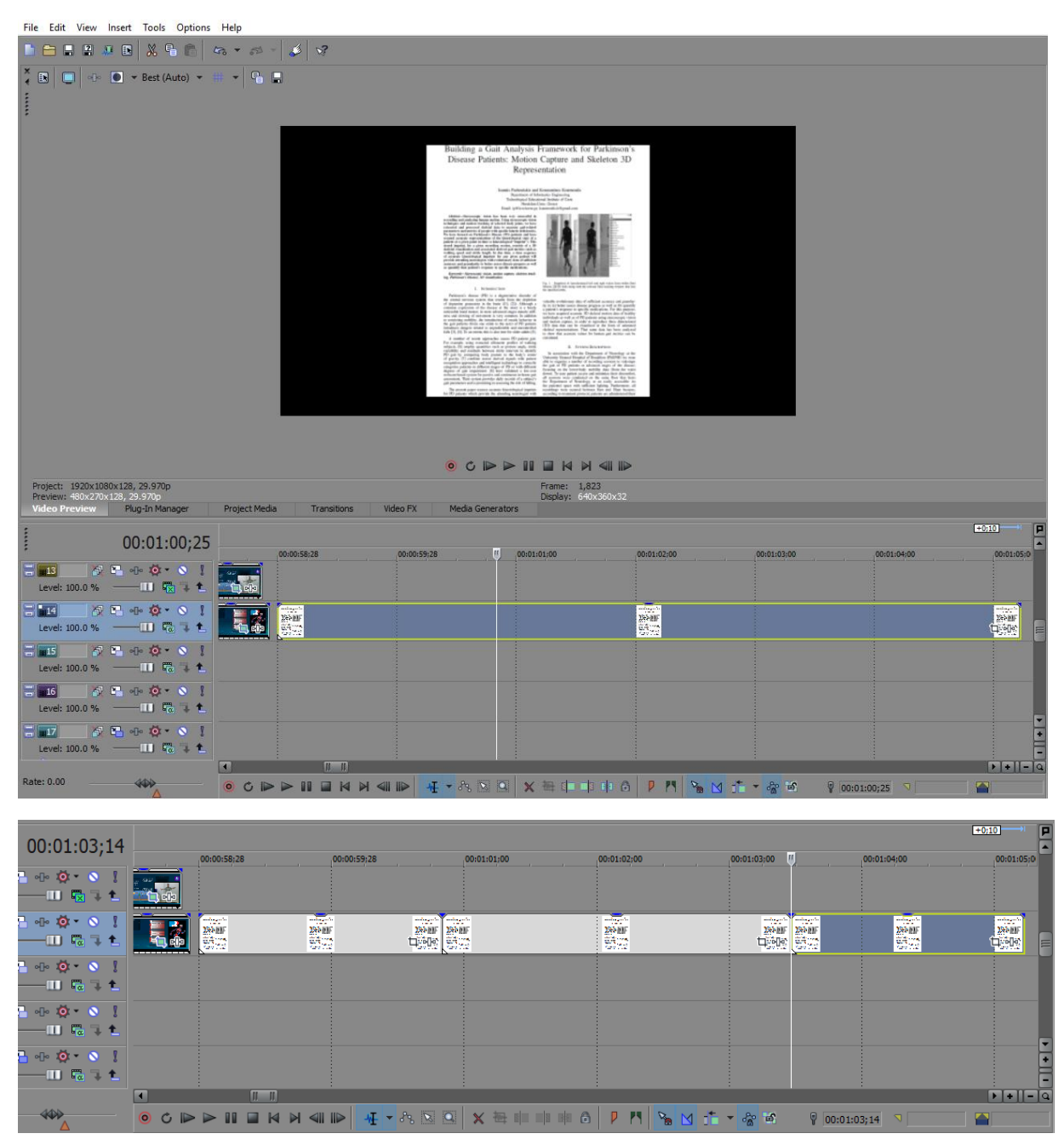

# **ο event (1<sup>ο</sup> keyframe)**

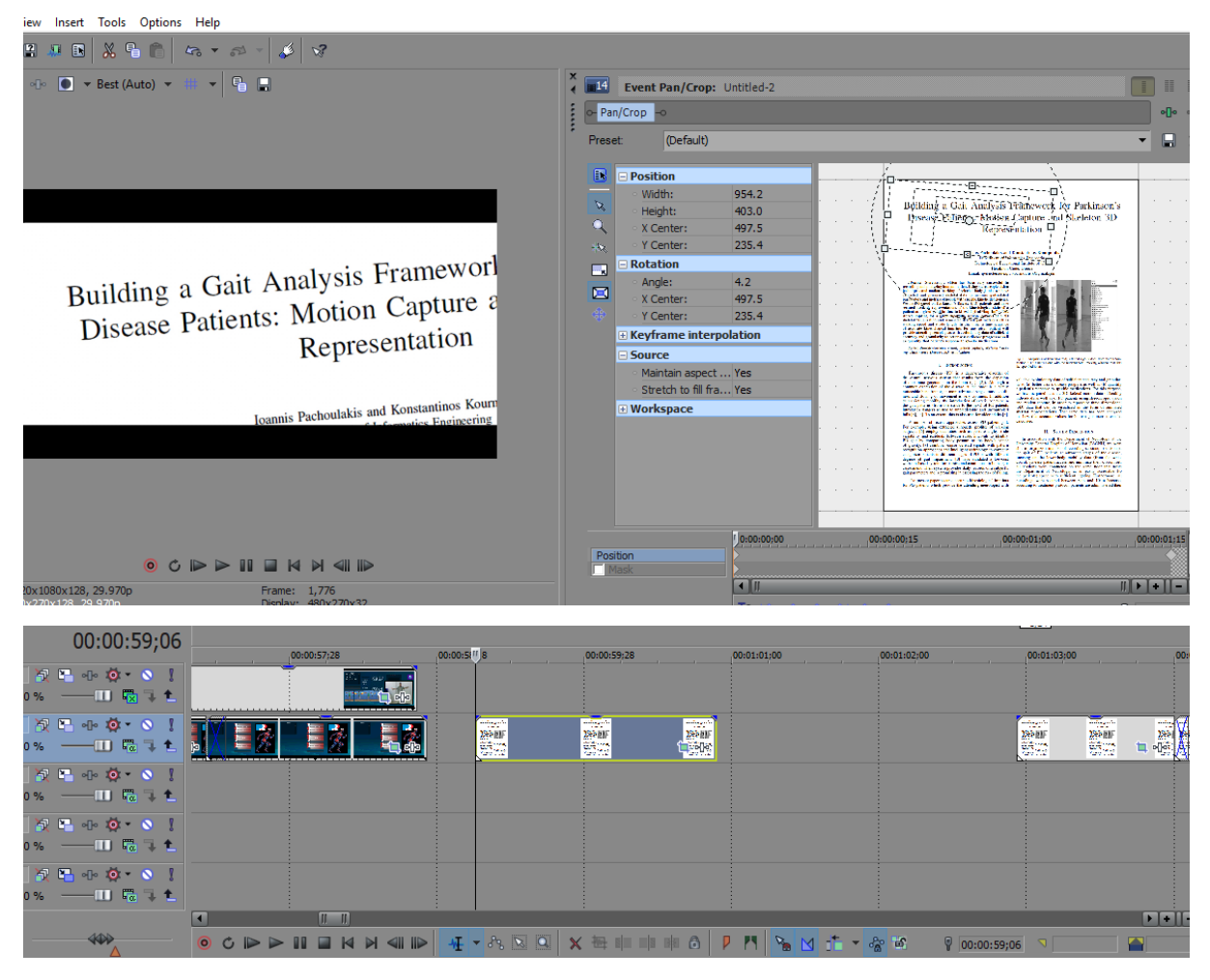

### **ο event (τελευταίο keyframe)**

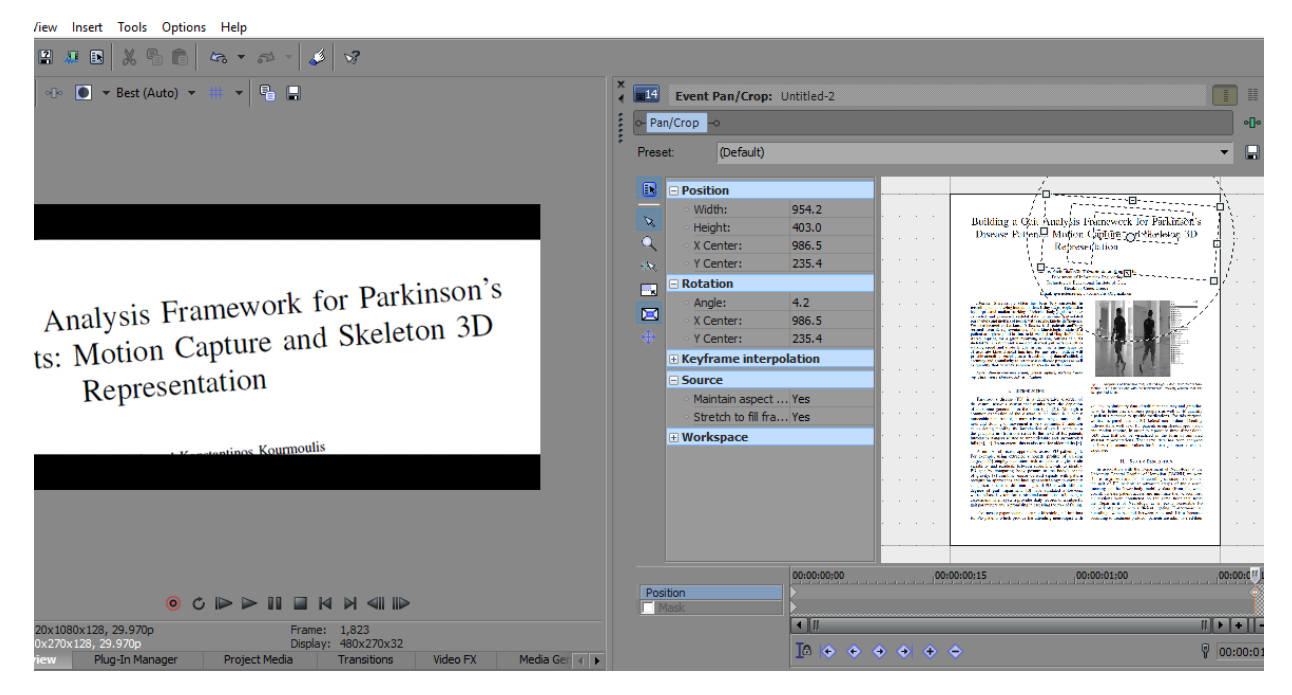

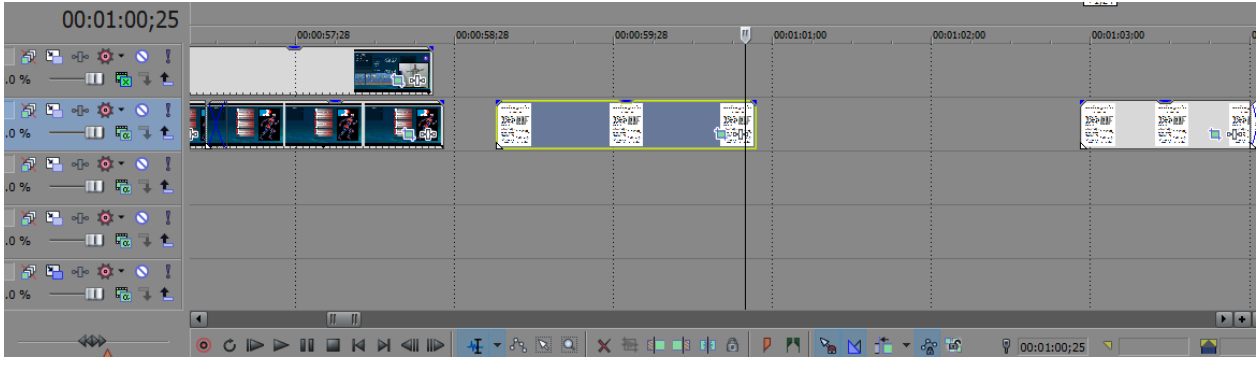

# $2^{\circ}$  event  $(1^{\circ}$  keyframe)

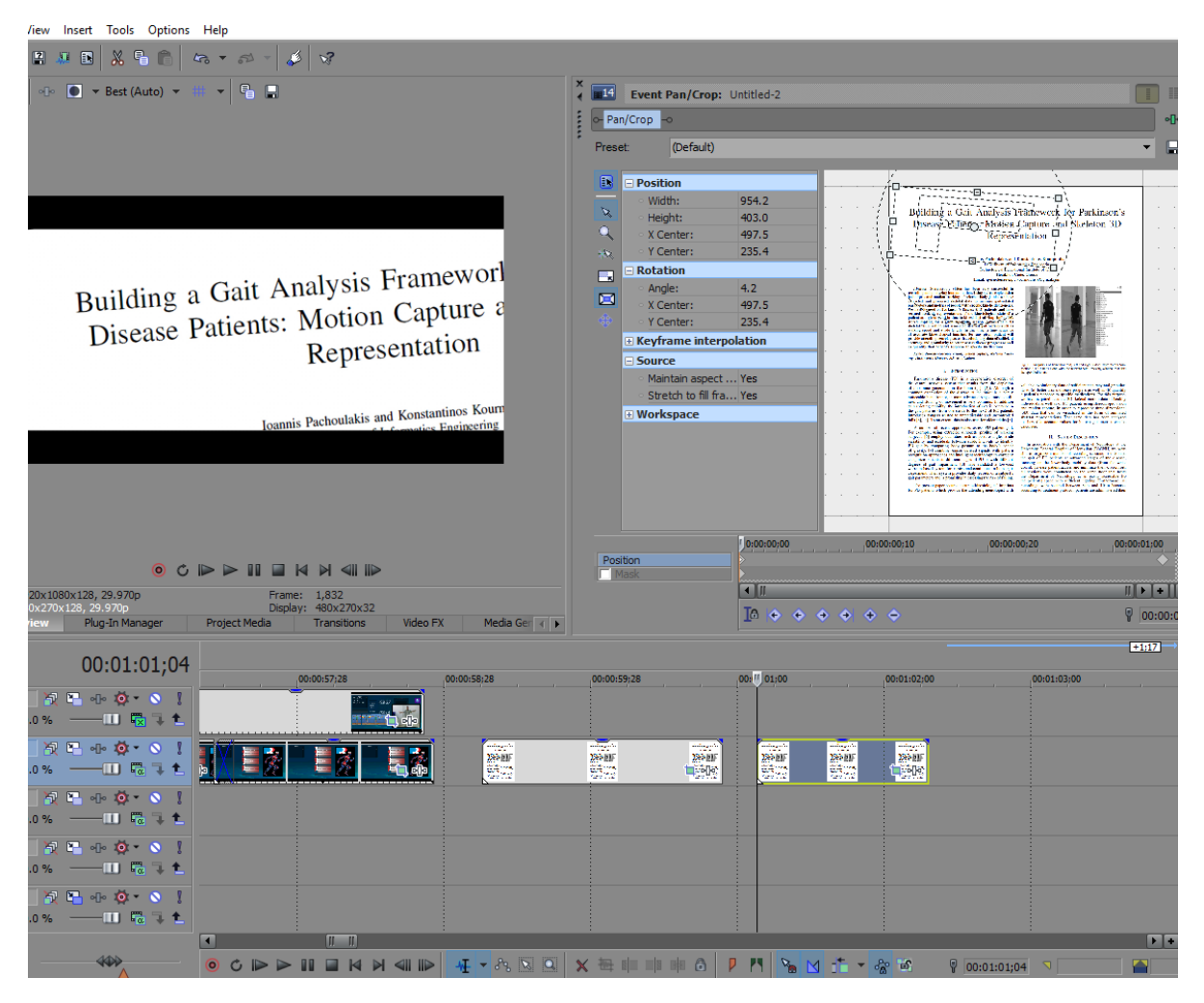

# $2<sup>o</sup>$  event (τελευταίο keyframe)

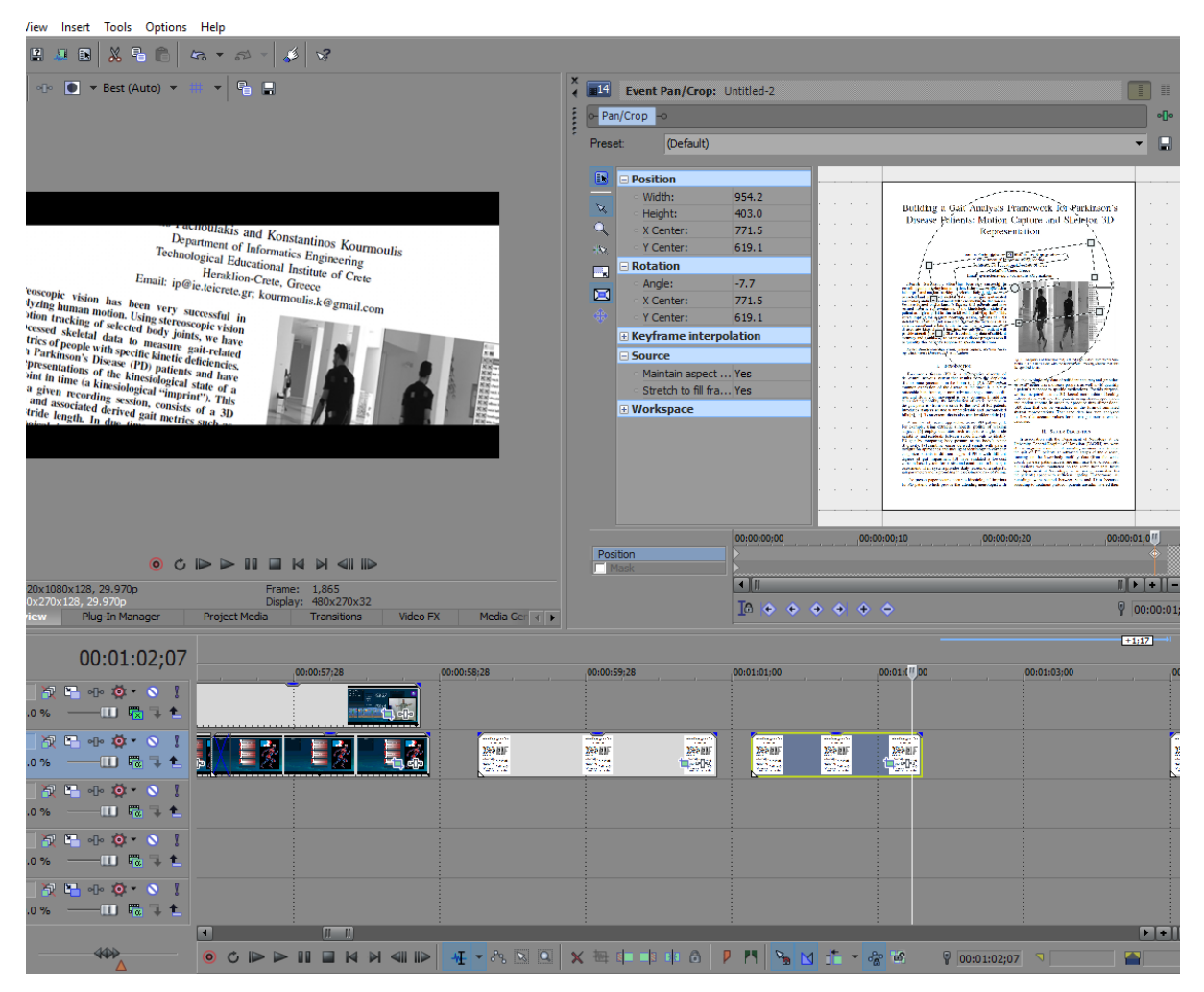

### $3<sup>o</sup>$  event  $(1<sup>o</sup>$  keyframe)

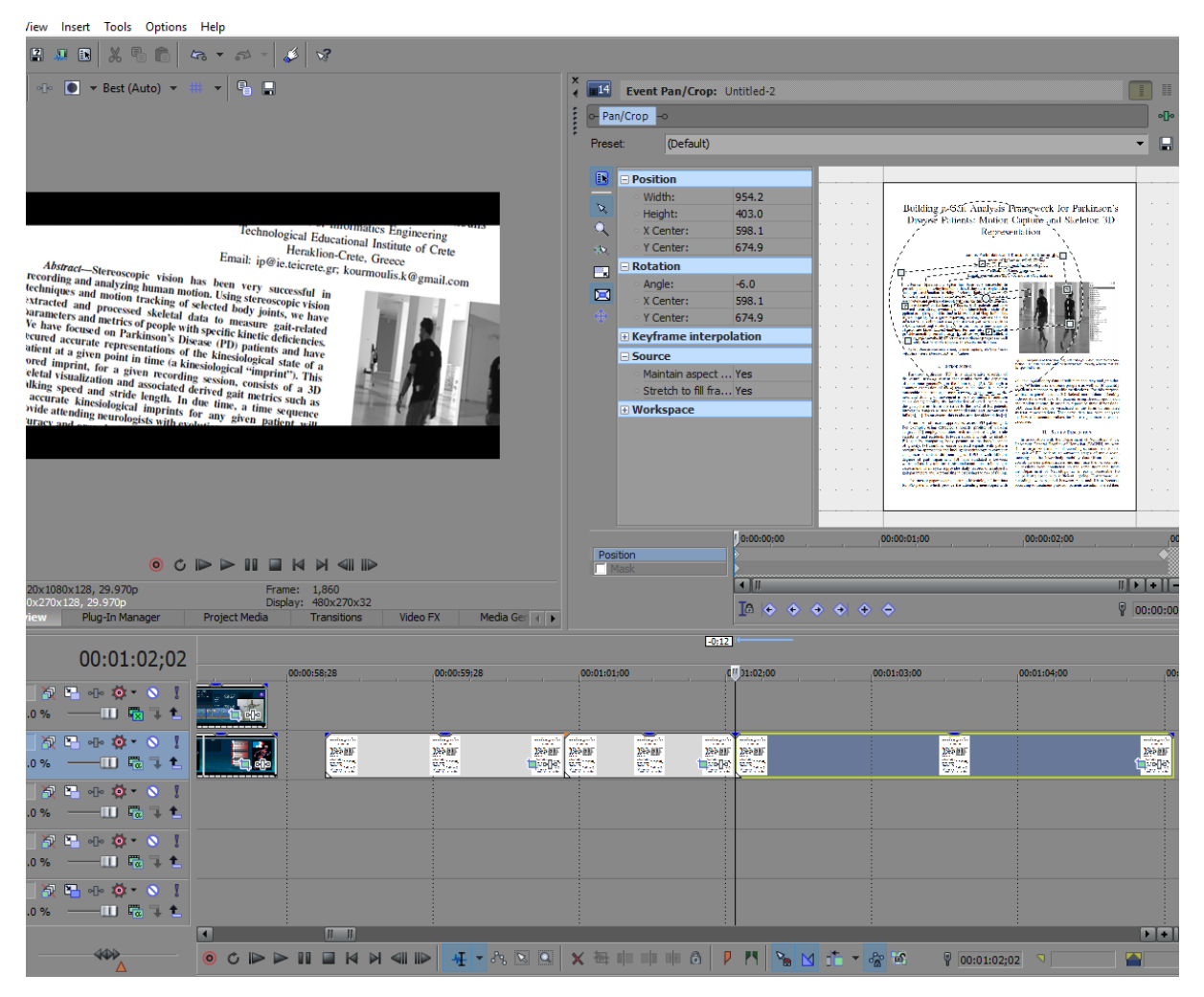

# **3 ο event (τελευταίο keyframe)**

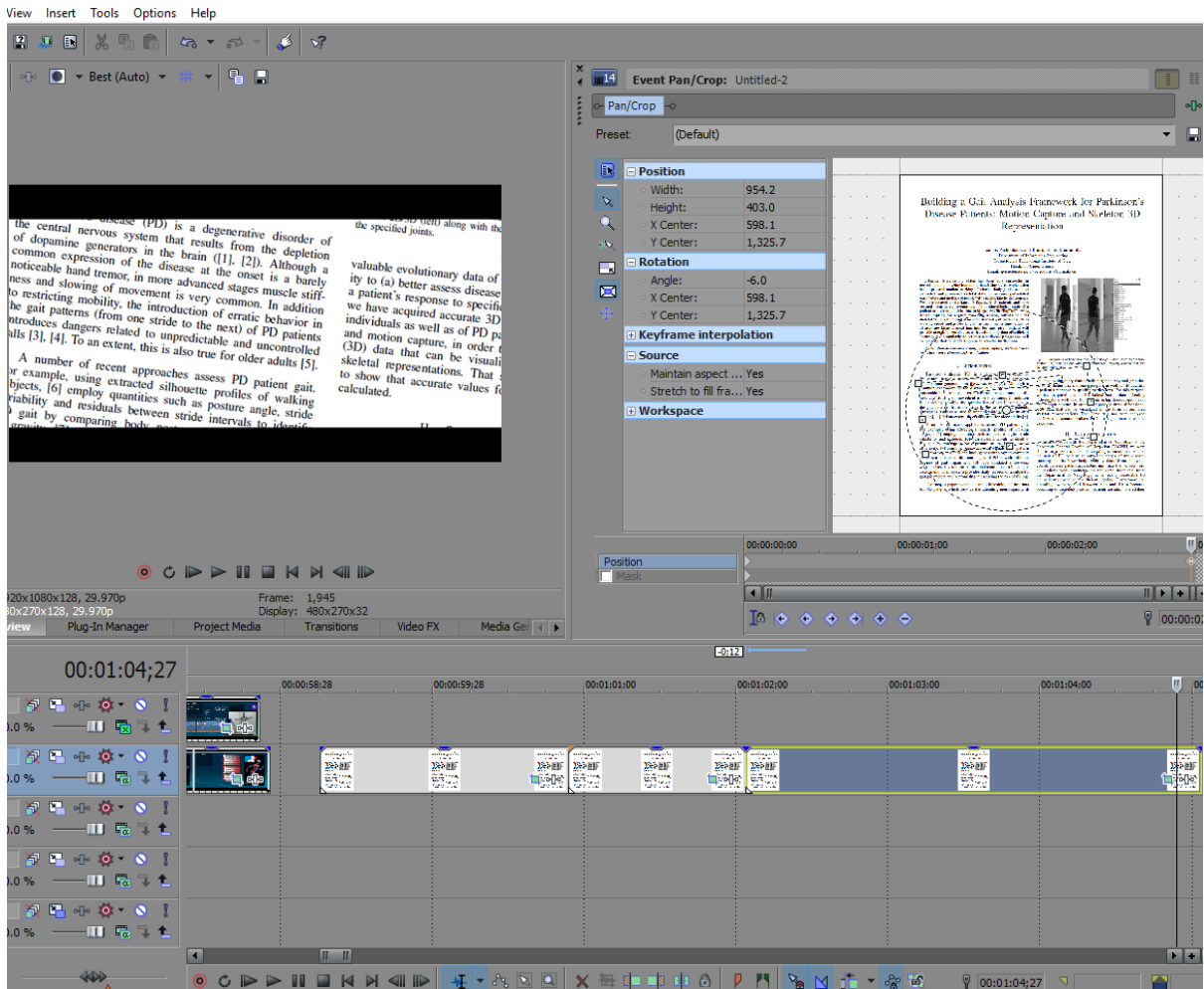

Έπειτα απ΄όλα αυτά, τα τρία events διασταυρώθηκαν μεταξύ τους και με το προηγούμενο event, όπως φαίνεται παρακάτω:

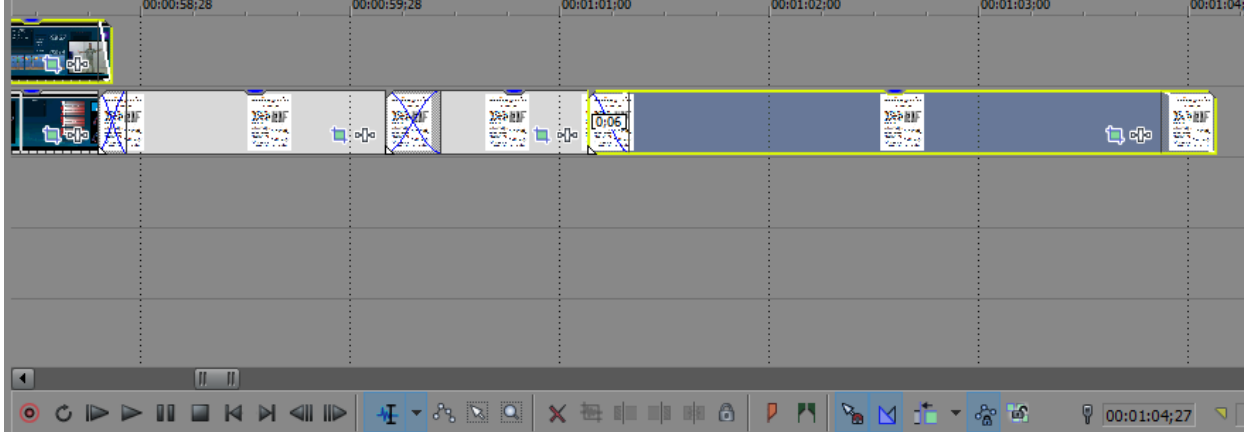

Το 1 ο event με το άρθρο διασταυρώθηκε με το προηγούμενο event για 00;04 δευτερόλεπτα και με το 2° event με το άρθρο, για 00;08. Το 2° διασταυρώθηκε με το 3° για 00;06 δευτερόλεπτα και το fade out offset του 3<sup>ου</sup> τέθηκε σε 00;08 δευτερόλεπτα. Ακόμα, το event με τις μετρήσεις απ'το workspace της πλατφόρμας ανίχνευσης κίνησης άλλαξε να σβήνει για 00;02 δευτερόλεπτα.

Μετά απ'αυτό, δυο φωτογραφίες με γραφήματα μετρήσεων, που προέκυψαν στη διάρκεια ανάπτυξης των βιντεοπαιχνιδιών, σύρθηκαν στο timeline, καθένα τους σε νέο video track, πάνω απ'τα ως τώρα δημιουργημένα video tracks, μειώθηκαν σε μέγεθος μεγαλώνοντας το aspect ratio τους με το pan/crop εργαλείο, έτσι ώστε να φαίνονται μικρότερα στην οθόνη και τέθηκαν να εμφανίζονται κάπου στη διάρκεια των animations του άρθρου, το ένα μετά το άλλο. Τα fade in offsets τους σύρθηκαν στα 00;05 δευτερόλεπτα και τα fade out, σε 00;08.

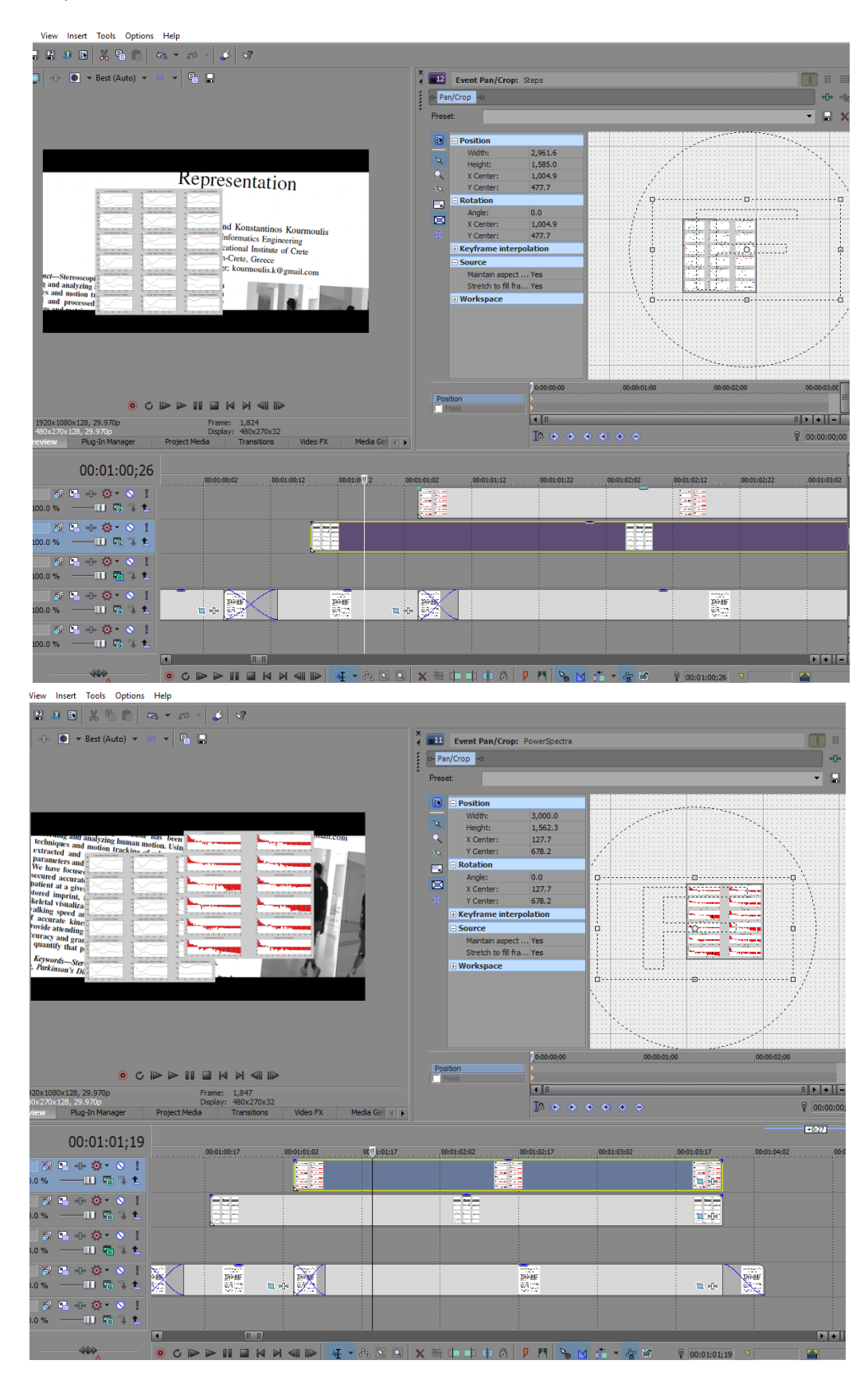

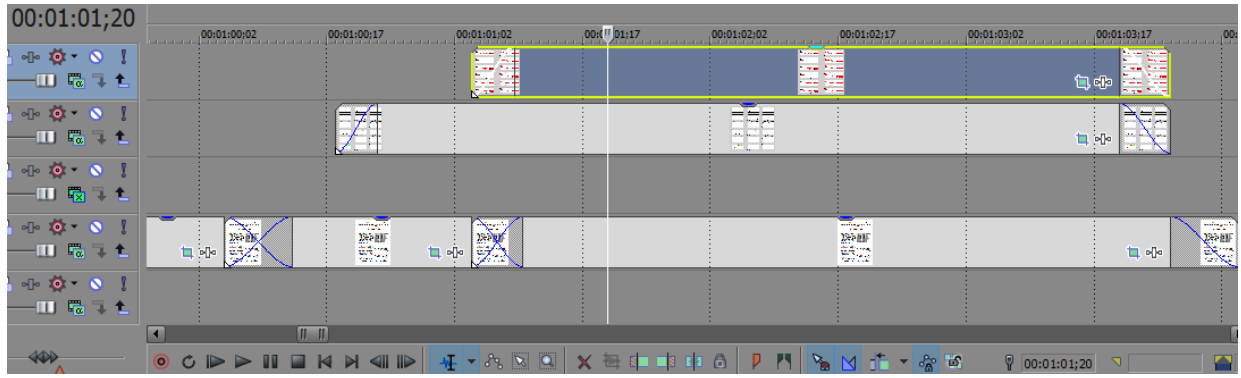

Τέλος, για το "παρεμβατικό" κομμάτι πριν το πέρασμα στο κομμάτι σχετικά με το πως αναπτύχθηκαν τα δυο βιντεοπαιχνίδια, δημιουργήθηκαν δυο events, κόβoντας κομμάτια απ'τα tutorials των παιχνιδιών, πάλι σύροντας τα στο video track ακριβώς πάνω απ'το σιγασμένο audio track, για να μείνει ο ήχος τους εκεί, κόβοντας τα επιθυμητά κομμάτια με το πλήκτρο S απ'το πληκτρολόγιο και τοποθετώντας τα σε ένα νέο video track, πάνω απ'αυτό με τα γραφήματα, όπου το opacity τους μειώθηκε στο 74%, διασταυρώθηκαν μεταξύ τους για 00;20 δευτερόλεπτα, το fade in offset του πρώτου event απ'αυτά τέθηκε στα 00;18 δευτερόλεπτα και το fade out offset του δεύτερου, στα 00;06. Προς επίτευξη ομαλότερου fade out όλων των events που αποτελούσαν το "παρεμβατικό" κομμάτι, η διάρκεια του δεύτερου event απ'τα tutorials μειώθηκε ώστε να τελειώνει ένα milisecond πριν το τρίτο event με το άρθρο.

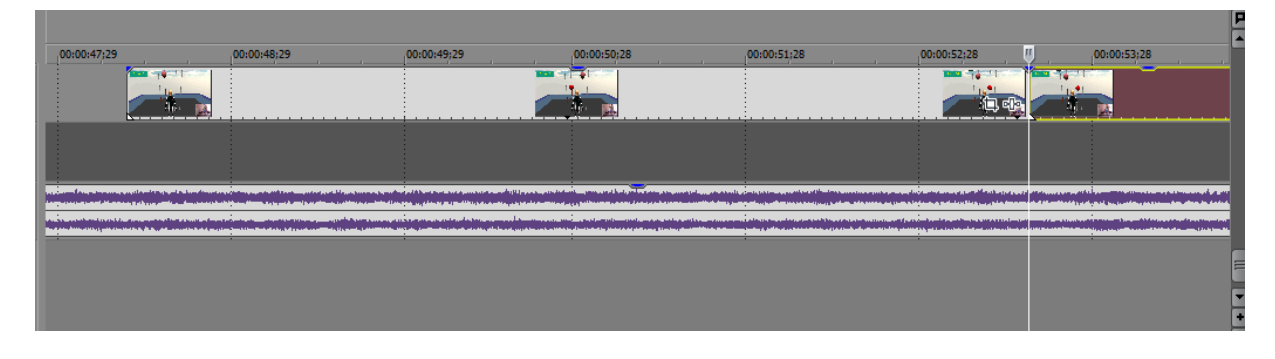

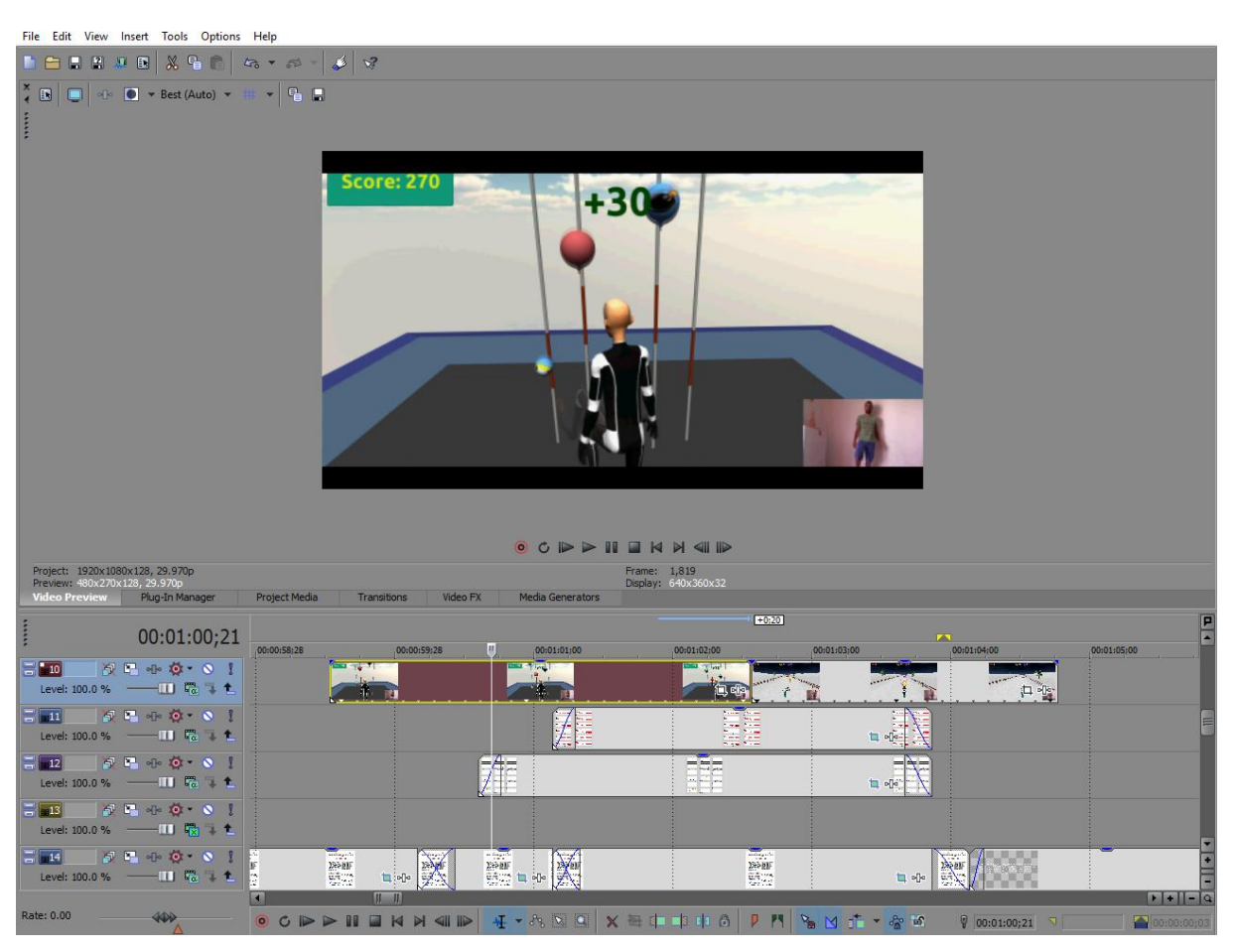

File Edit View Insert Tools Options Help

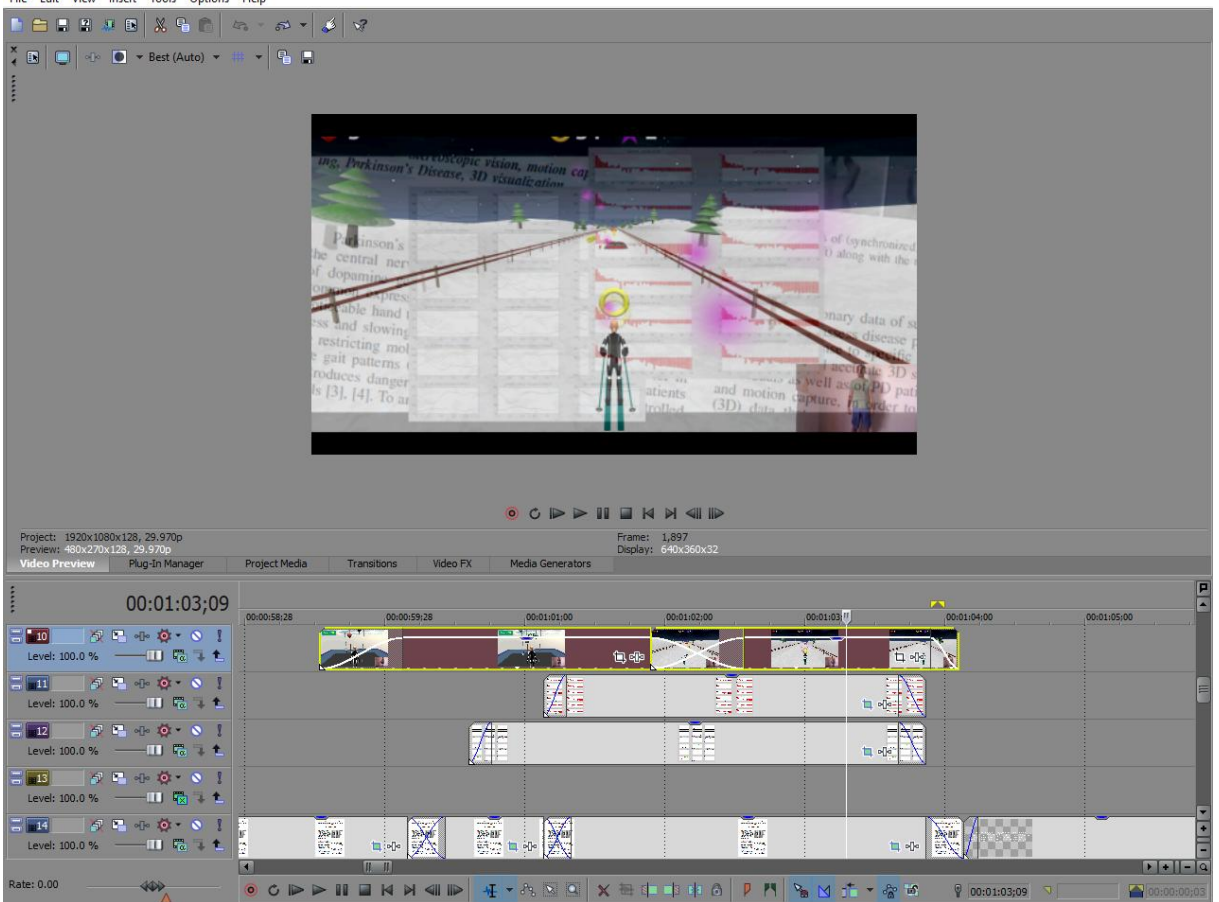
Όπως αναφέρθηκε νωρίτερα, το επόμενο κομμάτι του βίντεο είχε αποφασιστεί ότι θα παρουσίαζε λίγα πράγματα σχετικά με το πως αναπτύχθηκαν τα δυο βιντεοπαιχνίδια. Γι'αυτό το κομμάτι, χρησιμοποιήθηκαν δυο βίντεο, αυτό με τα δοκιμαστικά ανίχνευσης κίνησης και εκείνο που παρουσίαζε και ανέλυε την ανάπτυξη ενός πλαισίου ανάλυσης βαδίσματος για Παρκινσονικούς ασθενείς. Απ'αυτά τα βίντεο κόπηκαν για χρήση οι σκηνές που έδειχναν την διαδικασία ανίχνευσης κίνησης και πως οι κινήσεις καταγράφονταν σε μετρήσεις. Σκοπός αυτού ήταν να παρουσιαστούν κομμάτια απ'την ανάπτυξη της Kinect-βασισμένης πλατφόρμας, που χρησιμοποιήθηκε και για τη δημιουργία των δυο βιντεοπαιχνιδιών ασκήσεων, ενώ ο τρόπος λειτουργίας της περιγράφονταν στην οθόνη. Έτσι, το βίντεο σχετικά με το πλαίσιο ανάλυσης βαδίσματος για Παρκινσονικούς ασθενείς σύρθηκε στο video track πάνω απ'το σιγασμένο audio track, και το κομμάτι αυτού που έδειχνε τη διαδικασία του πως καταγράφονταν και συλλέγονταν οι μετρήσεις πάνω στις κινήσεις ενός ατόμου, απομονώθηκαν απ'το όλο βίντεο και σύρθηκαν ένα millisecond πριν το σημείο που το τελευταίο event είχε τελειώσει. Μετά το fade in offset του σύρθηκε στα 00;02 δευτερόλεπτα και το transition του αλλάχθηκε σε Hard Flash απ'τη βιβλιοθήκη των Transitions > Flash.

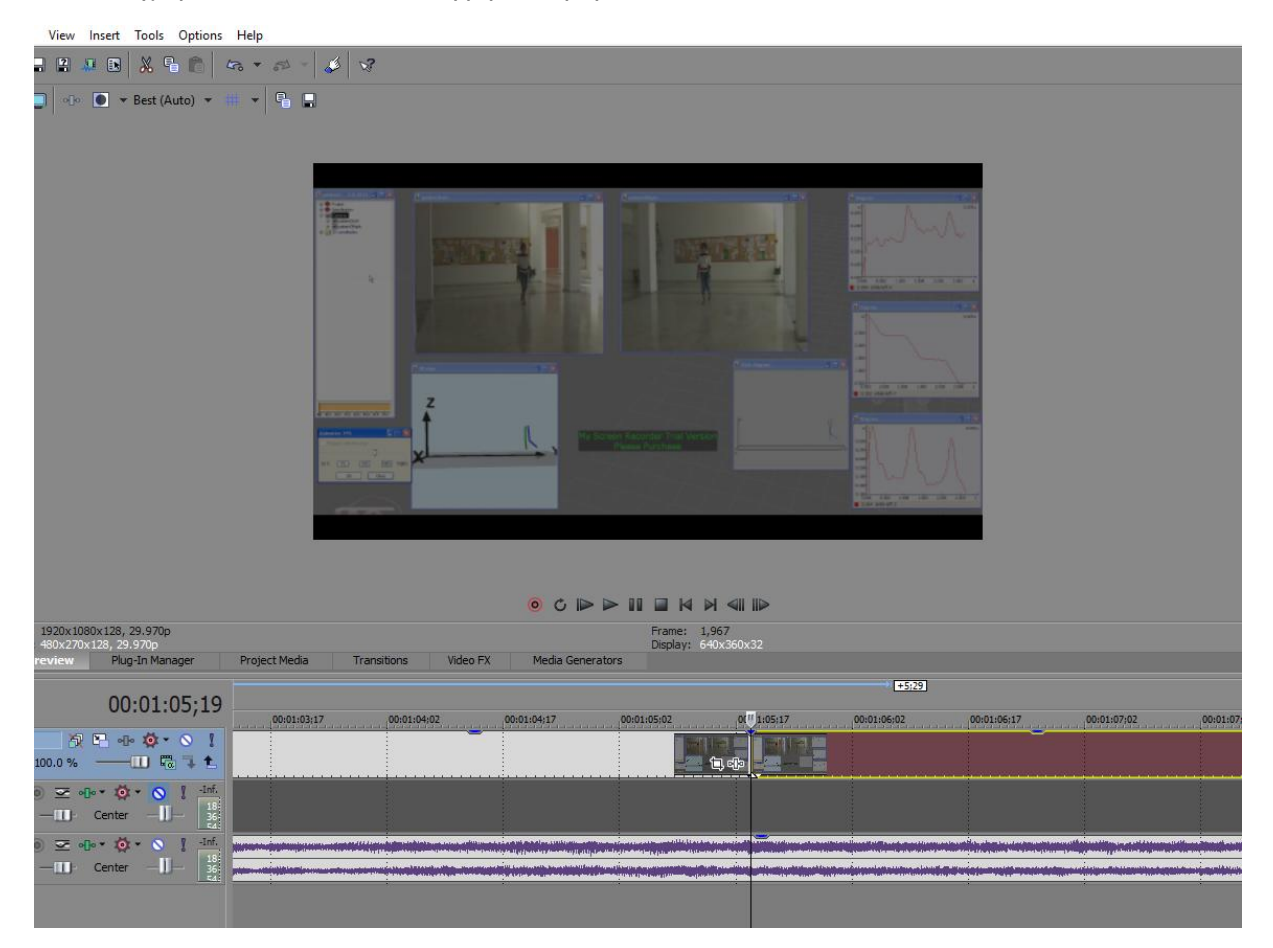

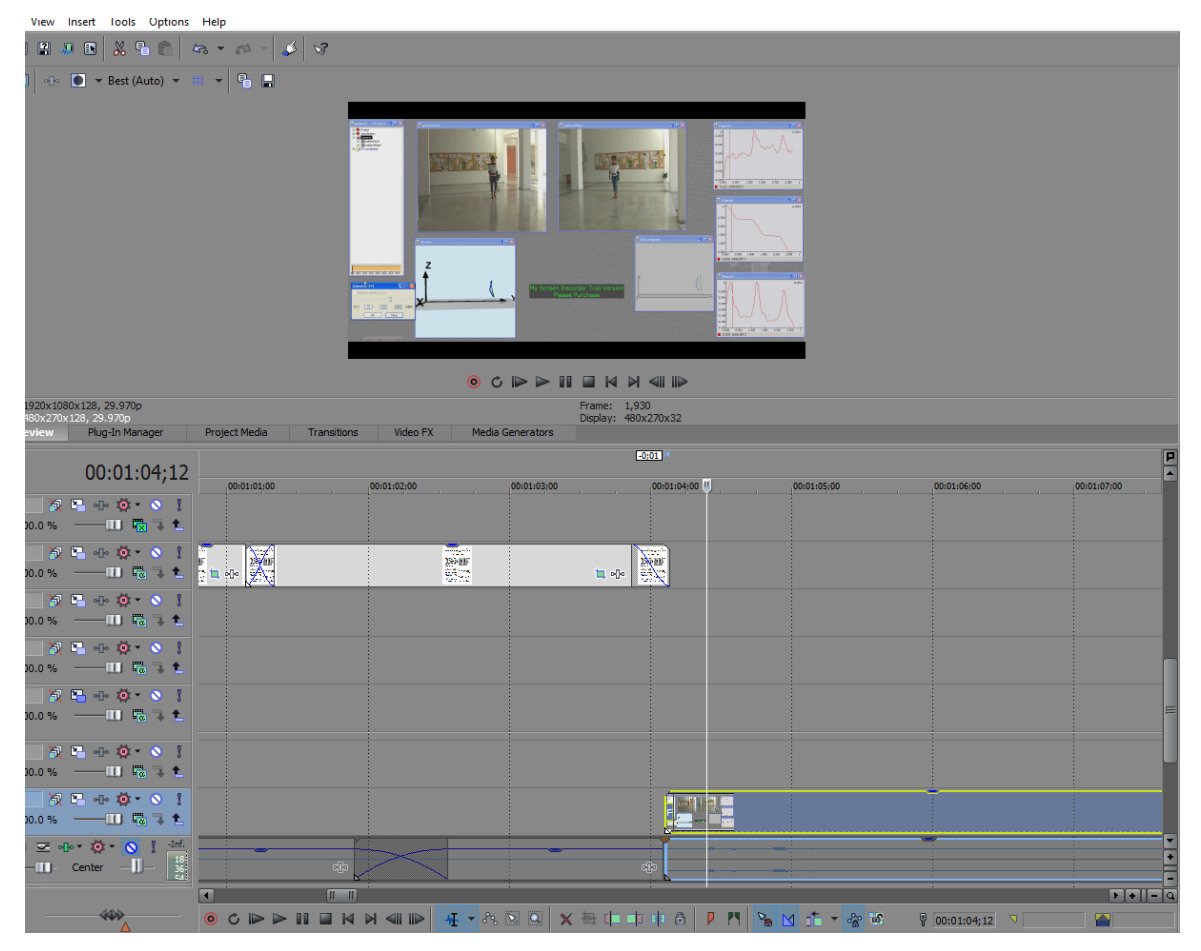

Έπειτα, το βίντεο με τα δοκιμαστικά ανίχνευσης κίνησης σε ασκήσεις σύρθηκε για δεύτερη φορά στο timeline, στο ίδιο video track με αυτό που έφερε events απ΄το βίντεο ανάπτυξης πλαισίου ανάλυσης βαδίσματος για Παρκινσονικούς ασθενείς. Αυτή τη φορά, διατηρήθηκαν πέντε events απ'το βίντεο, ένα για κάθε άσκηση που εμφανίζονταν σ'αυτό, τα οποία στη συνέχεια μειώθηκαν σε διάρκεια αρκετά ώστε να χωράνε όλα στην επιθυμητή έκταση χώρου στο timeline, καθώς και να εκτελείται κάθε άσκηση έστω μία φορά πρoτού ο δρομέας περάσει στο επόμενο event.

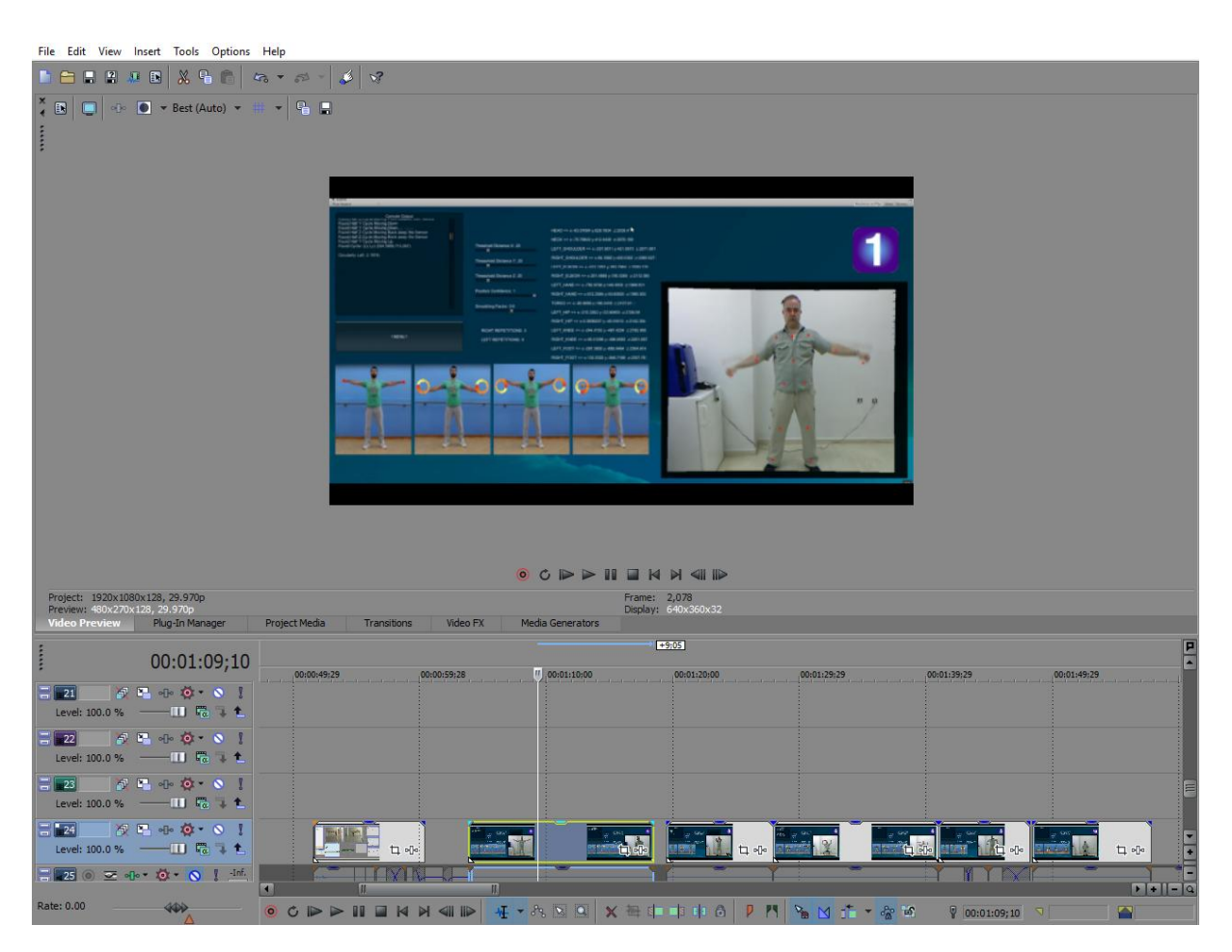

Τα πρώτα τρία events παρέμειναν στο ίδιο video track που ήδη βρίσκονταν, ενώ καθένα απ'τα εναπομείναντα δυο, μεταφέρθηκε σε ένα νέο video track, τα οποία δημιουργήθηκαν ακριβώς πάνω απ'αυτό που βρίσκονταν ήδη. Το event με την πρώτη άσκηση, που δοκιμάζεται στο βίντεο δοκιμαστικών, διασταυρώθηκε με το event του βίντεο ανάπτυξης πλαισίου βαδίσματος για 00;25 δευτερόλεπτα, της δεύτερης άσκησης με της πρώτης, για 00;04 δευτερόλεπτα και της τρίτης με της δεύτερης, για 00;16 δευτερόλεπτα. Επίσης, το fade out offset του event της τρίτης άσκησης τέθηκε σε 00;05 δευτερόλεπτα.

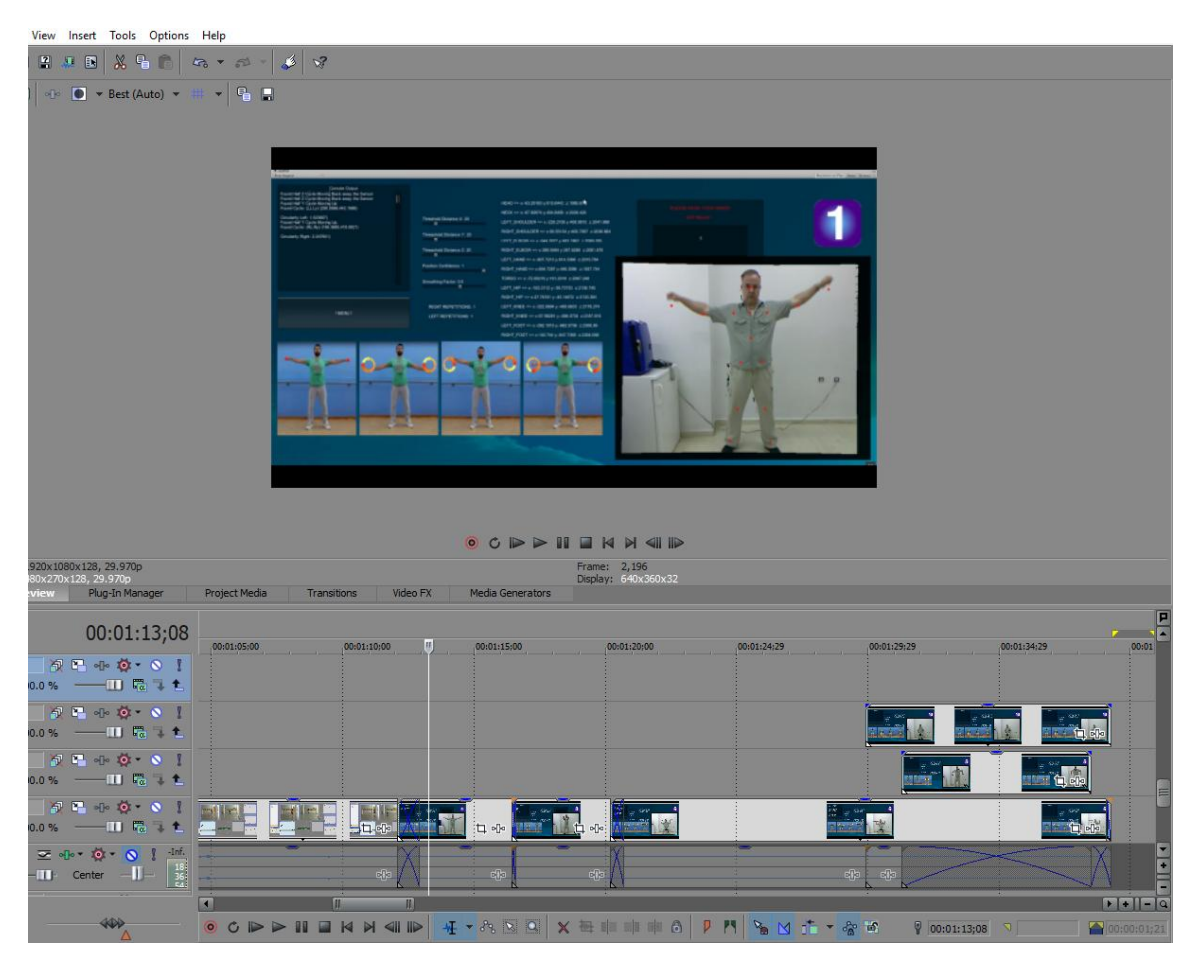

Επόμενο βήμα ήταν γίνει επεξεργασία στα δυο events που μεταφέρθηκαν σε νέο video track, ώστε να πετάγονται στην οθόνη κατά τη διάρκεια εμφάνισης του event της τρίτης άσκησης στο video track πάνω απ'το σιγασμένο audio track. Για να επιτευχθεί αυτό, το aspect ratio των δυο αυτών events τροποποιήθηκε, αρχικά, ώστε να δείχνει μόνο το κομμάτι του workspace του ανιχνευτή όπου εμφανίζονταν η άσκηση και έπειτα, μετακινήθηκαν σε συγκεκριμένο σημείο στην οθόνη, μέσα απ΄τις track motion ρυθμίσεις του video track τους.

### **Pan/Crop ρυθμίσεις για 1<sup>η</sup> άσκηση pop-up**

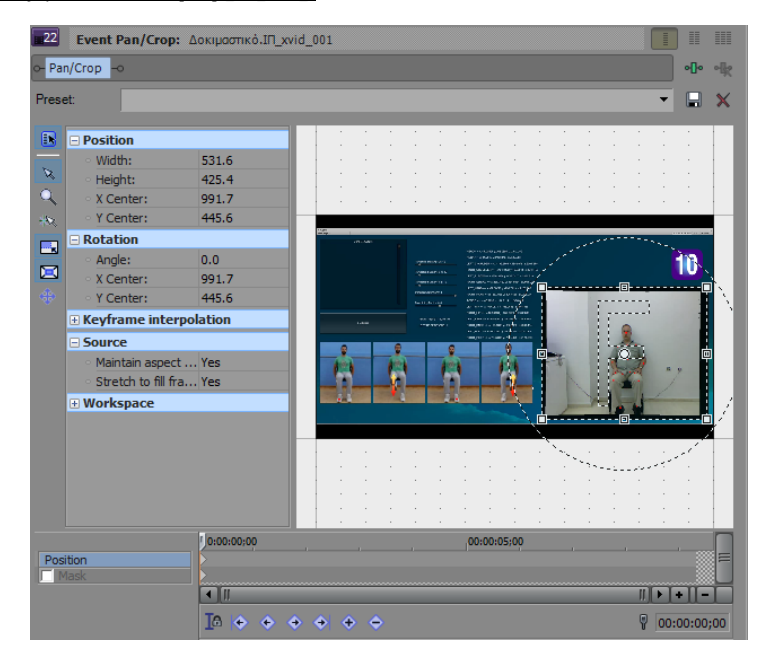

# **Pan/Crop ρυθμίσεις για 2<sup>η</sup> άσκηση pop-up**

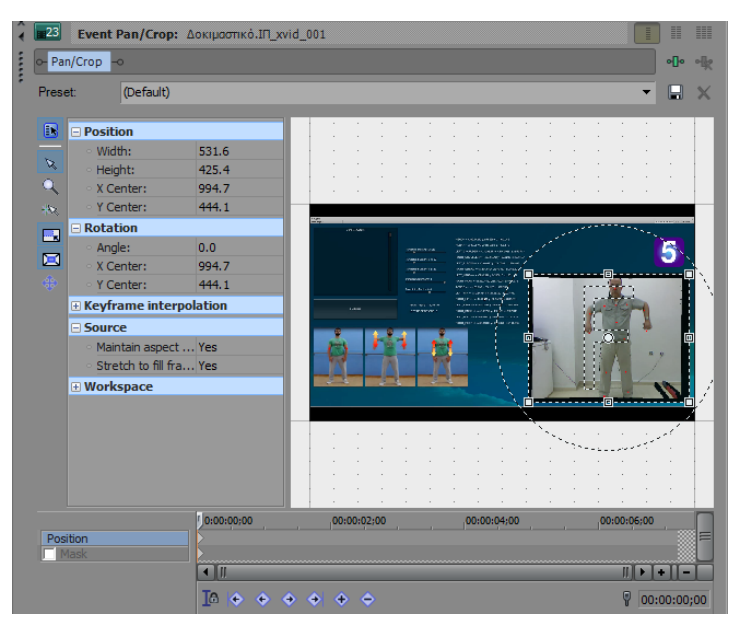

### **Track motion ρυθμίσεις για 1<sup>η</sup> άσκηση pop-up**

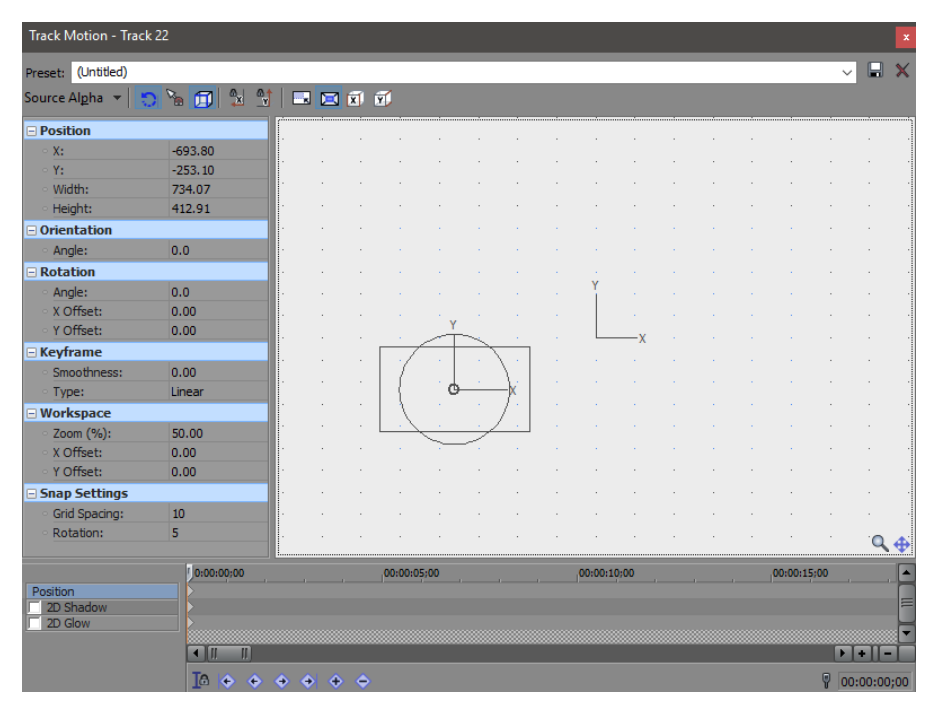

### **Track motion ρυθμίσεις για 2<sup>η</sup> άσκηση pop-up**

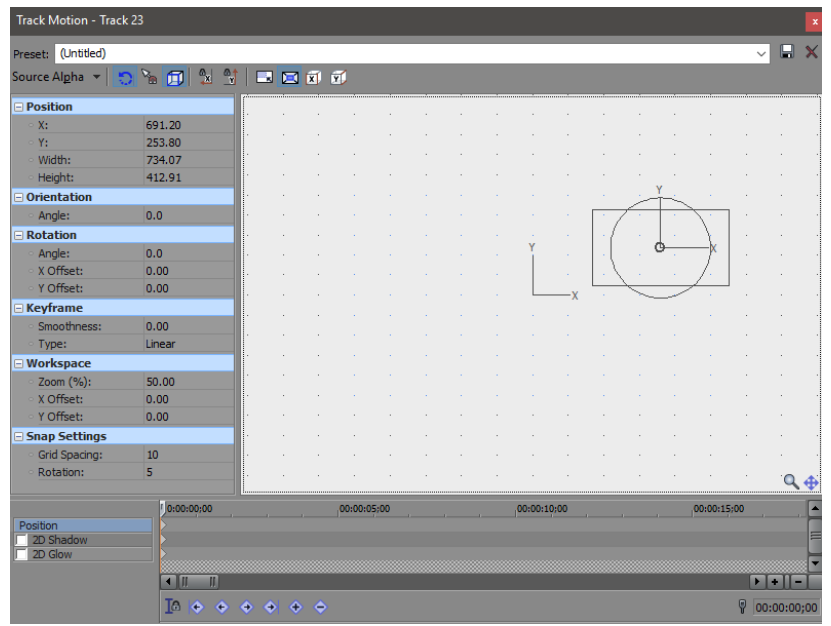

Ακολούθως, τα δυο events τέθηκαν να τελειώνουν ταυτόχρονα με το event της τρίτης άσκησης στο video track πάνω απ΄το σιγασμένο audio track, καθώς και να έχουν ίδιο μέγεθος fade out offset, 00;05 δευτερολέπτων. Η τελευταία πινελιά ήταν να ρυθμιστούν με τρόπο τέτοιο ώστε να εισάγονται στο βίντεο σαν pop ups, πράγμα που επιτεύχθηκε σύροντας το fade in offset του καθενός σε 00;05 δευτερόλεπτα και εφαρμόζοντάς τους Zoom transition απ'τη βιβλιοθήκη των transitions > Zoom > Zoom in, Center. Το aspect ratio των τριών υπόλοιπων ασκήσεων αλλάχθηκε επίσης, έτσι ώστε να κρυφτούν αχρείαστες λεπτομέρειες, όπως τα πάνω και κάτω tabs του προγράμματος του ανιχνευτή κίνησης.

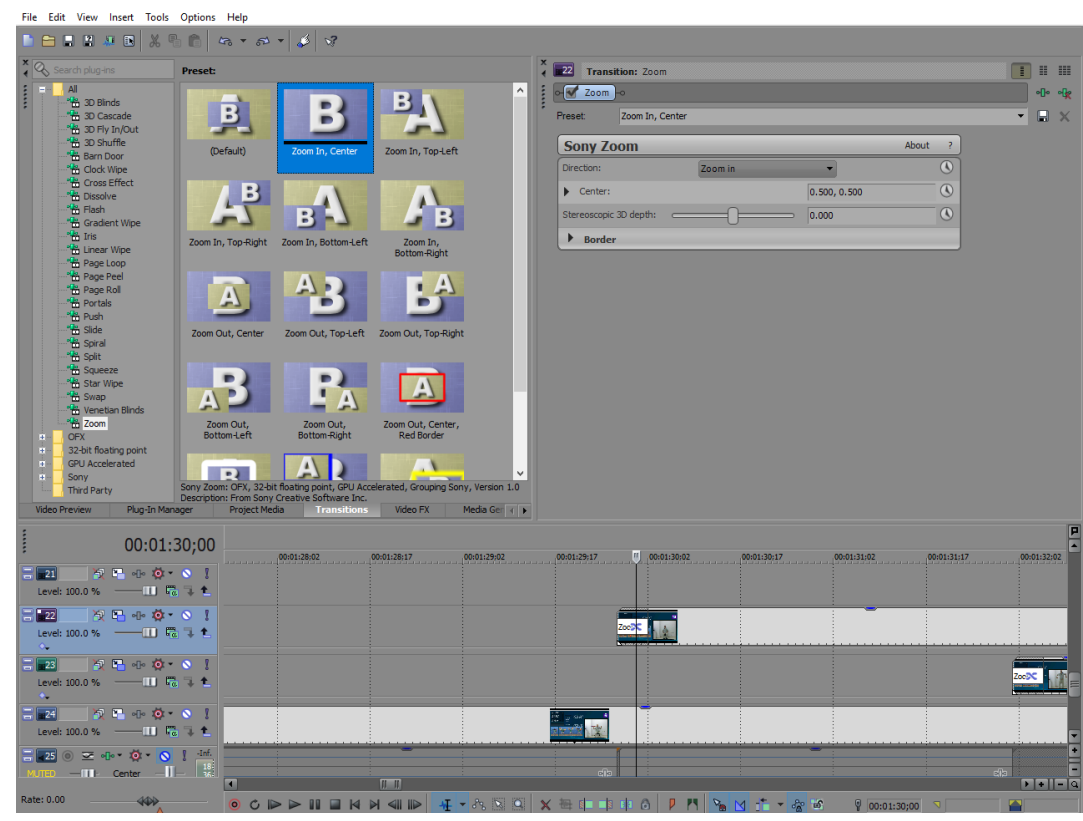

### **Εισαγωγή Zoom transition**

### **Αποτέλεσμα Zoom transition**

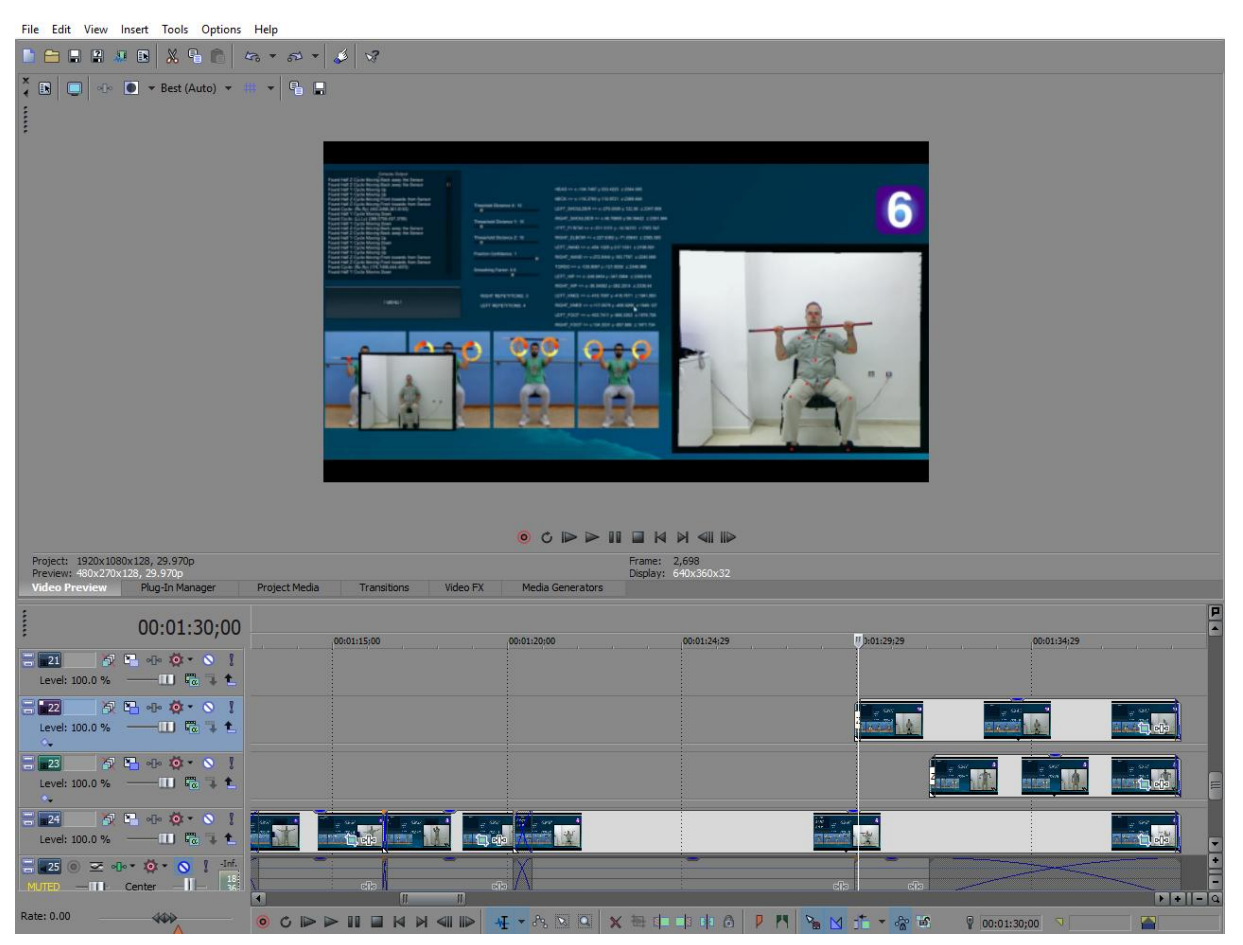

Έχοντας τακτοποιήσει όλα αυτά, εισήχθηκε ένα black screen event απ'τη βιβλιοθήκη των Media Generators > Solid color στο ίδιο video track με το προηγούμενο black screen event, το οποίο επρόκειτο επίσης να μετασχηματιστεί σε ένα ημιδιαφανές παραλληλόγραμμο πίσω από ένα νέο κείμενο. Τέθηκε να ξεκινάει ακριβώς μετά το τέλος του τελευταίου event στο video track από πάνω του, χωρίς κανένα fade in, αφού το flashing transition του event απ'το βίντεο ανάπτυξης πλαισίου ανάλυσης βαδίσματος για Παρκινσονικούς ασθενείς, που ξεκινούσε να παίζει κλάσματα δευτερολέπτου πριν απ'αυτό, σε video track πιο κάτω απ'αυτό, ήταν αρκετό για να ομαλύνει την εμφάνισή του στο βίντεο. Επίσης, η διαφάνειά του μειώθηκε στο 30%. Έπειτα, ένα νέο event κειμένου σύρθηκε στο video track πάνω απ'το νέο black screen, που επίσης τέθηκε να ξεκινάει ακριβώς μετά το τέλος του προηγούμενου, απ'αυτό, event στο video track του, με fade in offset 00;03 δευτερολέπτων. Αφού του προστέθηκε κείμενο, λοιπόν, σχετικά με την τεχνολογία Kinect που χρησιμοποιήθηκε στην ανάπτυξη των παιχνιδιών, μέσα απ'το παράθυρο ρυθμίσεών του, το event αυτό και εκείνο του νέου black screen επεκτάθηκαν σε μέγεθος, όσο το δυνατό περισσότερο, για να έχει χρόνο όποιος το βλέπει να διαβάσει όλο το κείμενο. Το fade out offset τους τέθηκε στα 00;08 δευτερόλεπτα και το black screen event μειώθηκε ξανά σε διάρκεια ώστε να τελειώνει ένα millisecond νωρίτερα απ'το event κειμένου, προς επίτευξη ομαλότερο fade out και για τα δυο events. Όσο για τα events που εμφανίζονταν στο background τους, μειώθηκαν σε διάρκεια ως ότου ήταν ίσα με τη δική τους.

# **Pan/Crop ρυθμίσεις black screen event**

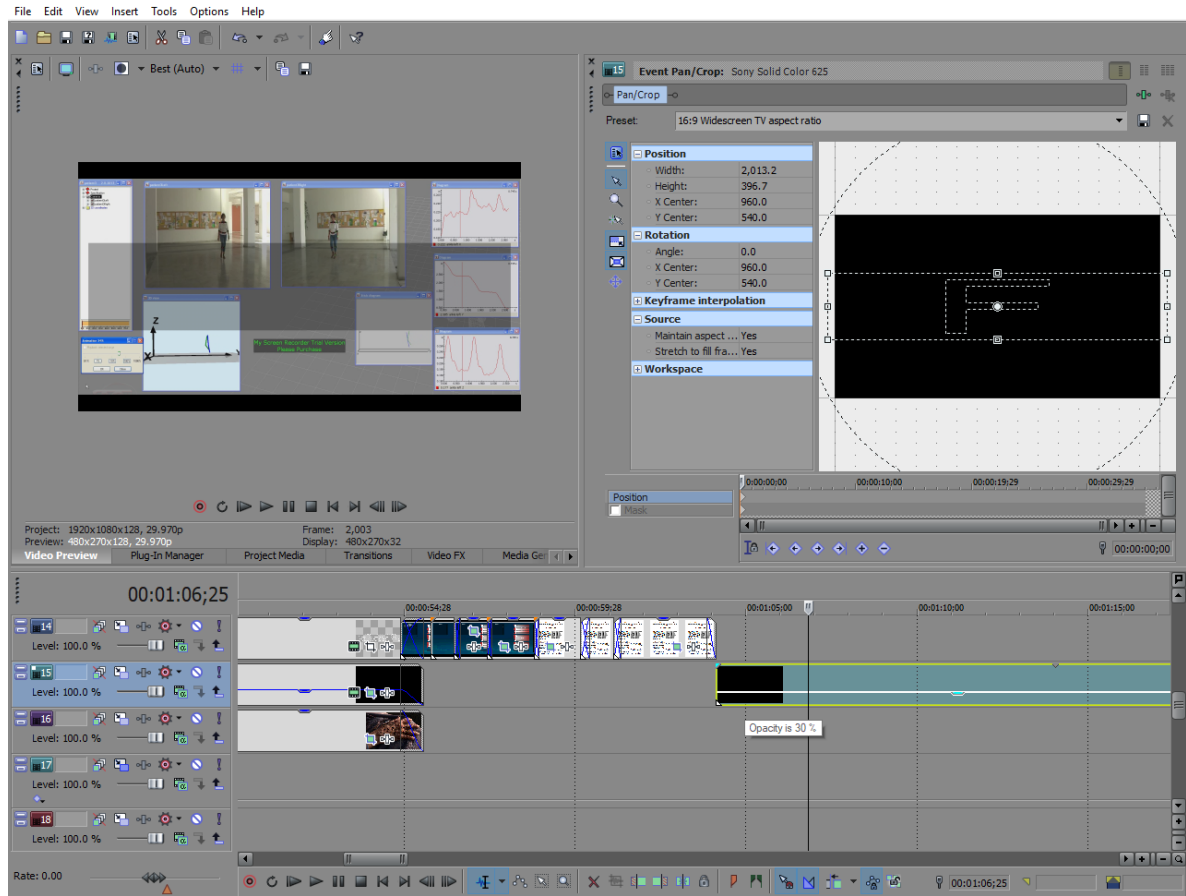

# **Ρυθμίσεις text event**

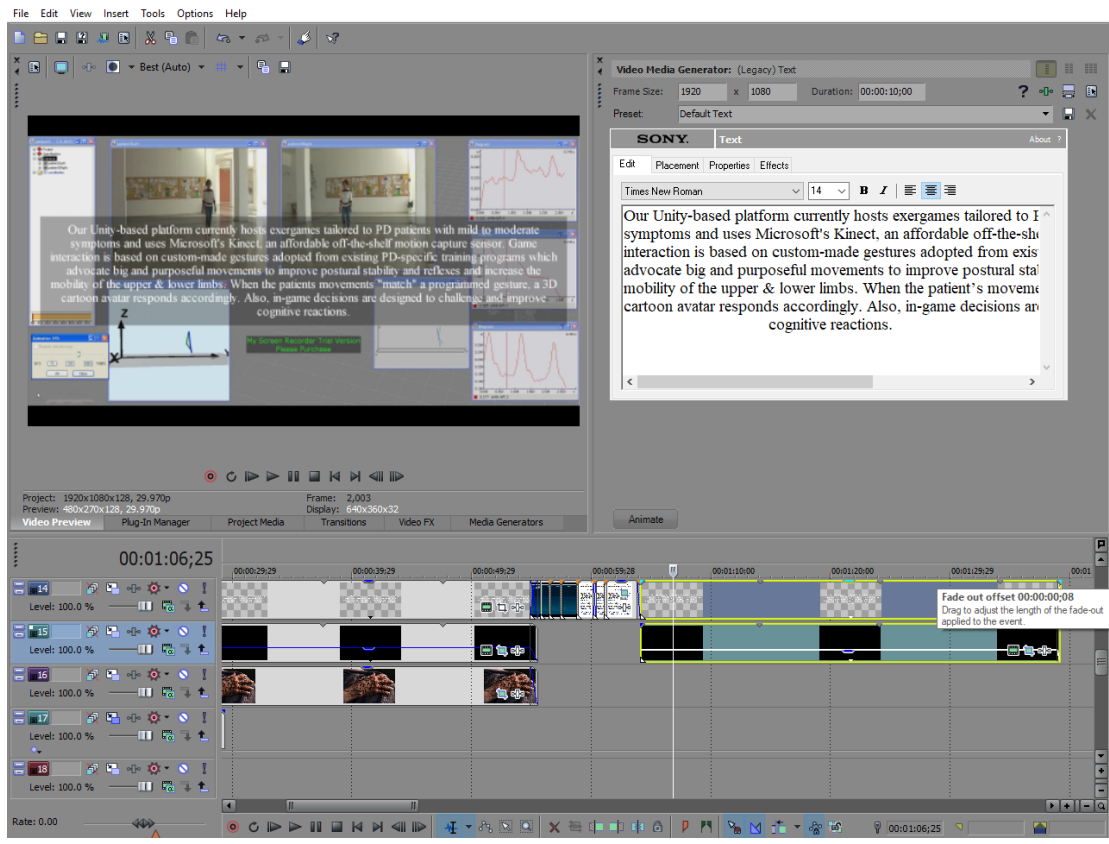

Το επόμενο κομμάτι του βίντεο περιελάμβανε την παρουσίαση των δυο βιντεοπαιχνιδιών ασκήσεων με μια σύντομη περιγραφή του πως παίζεται το καθένα. Το πρώτο που θα παρουσιάζονταν ήταν το Balloon Goon game, οπότε, αφού εισήχθηκε ένα απ'τα tutorials των παιχνιδιών, που είχαν διατεθεί απ'το εργαστήριο, στο video track πάνω απ'το σιγασμένο audio track, σύρθηκε σε νέο video track, που δημιουργήθηκε πάνω από εκείνο με το event της τελευταίας άσκησης απ'το βίντεο με τα δοκιμαστικά. Έπειτα, κόπηκαν τα κομμάτια που θα μπορούσαν να χρησιμοποιηθούν για το βίντεο, απ'το tutorial, και το υπόλοιπο σβήστηκε απ'το timeline.

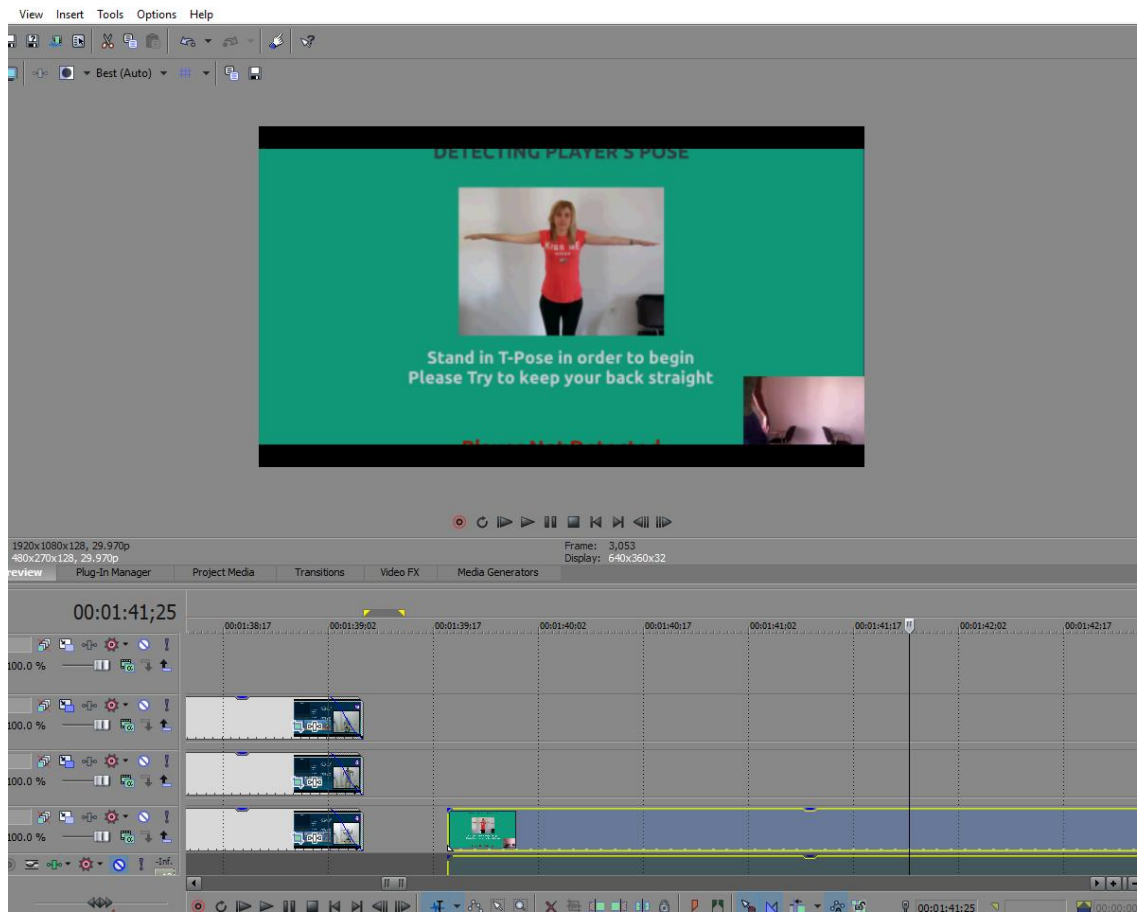

### **Εισαγωγή ολόκληρου του tutorial**

# **Events που διατηρήθηκαν**

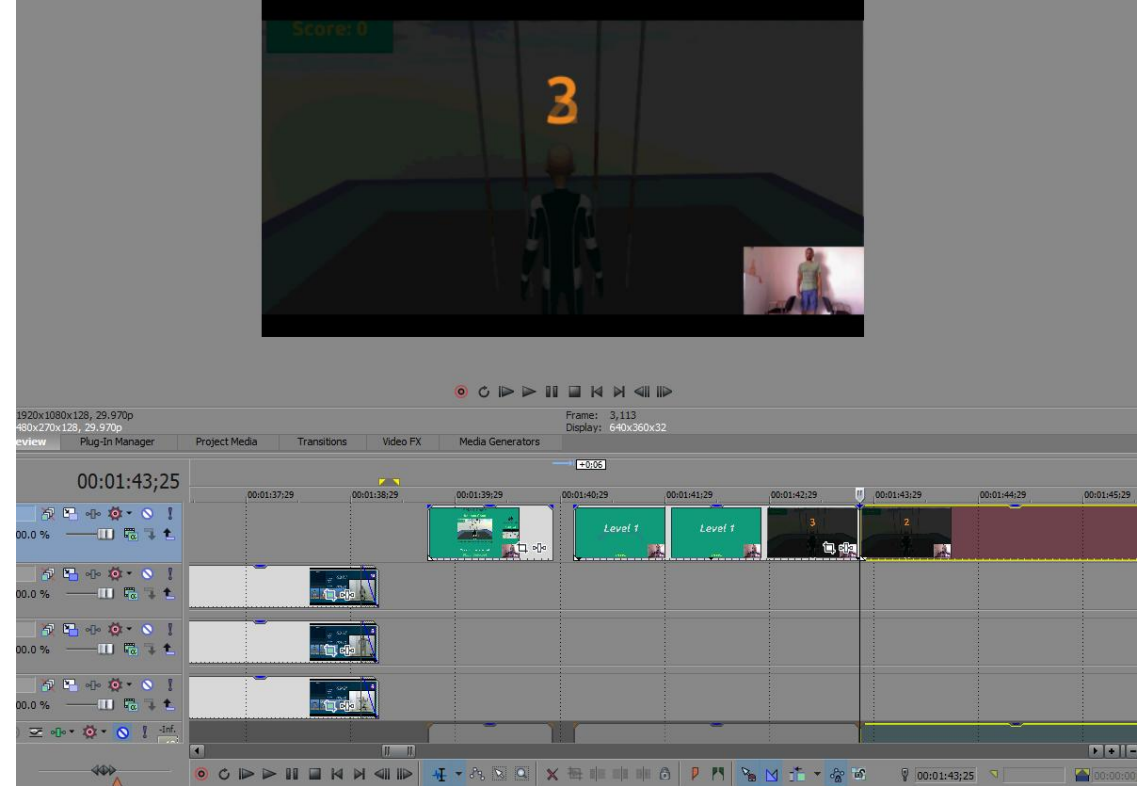

Μετά, για να εισαχθεί σαν "θέμα" στο βίντεο, σύρθηκε ένα νέο event κειμένου πριν τα κομμάτιαevents, που είχαν κρατηθεί απ'το tutorial, στο οποίο προστέθηκε ο τίτλος του παιχνιδιού, και τέθηκε να ξεκινάει 6 milliseconds μετά τα events με τις ασκήσεις, με fade in offset 01;15 δευτερολέπτων.

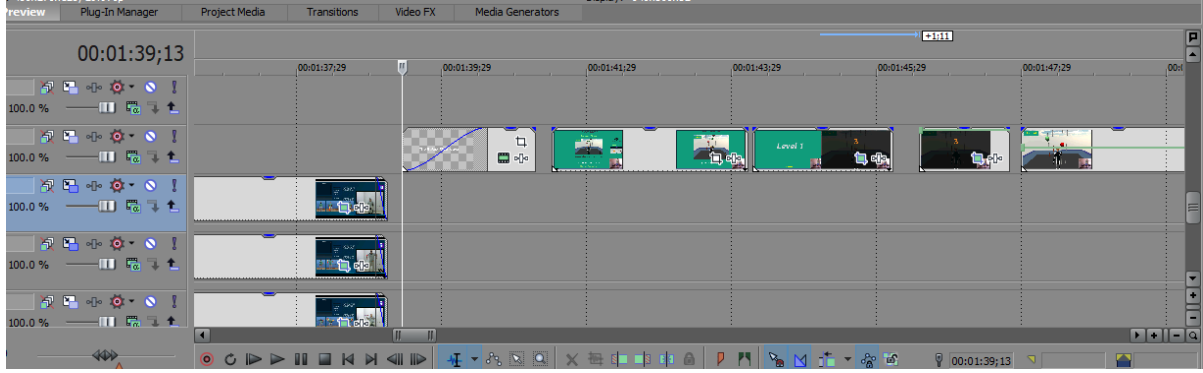

**Εισαγωγή text event πριν τα events απ'το tutorial με fade in**

Επιπλέον, το event κειμένου ρυθμίστηκε να ζουμάρει στην οθόνη, με keyframes στο timeline του Pan/Crop εργαλείου, όπως φαίνεται παρακάτω:

# **1 ο keyframe**

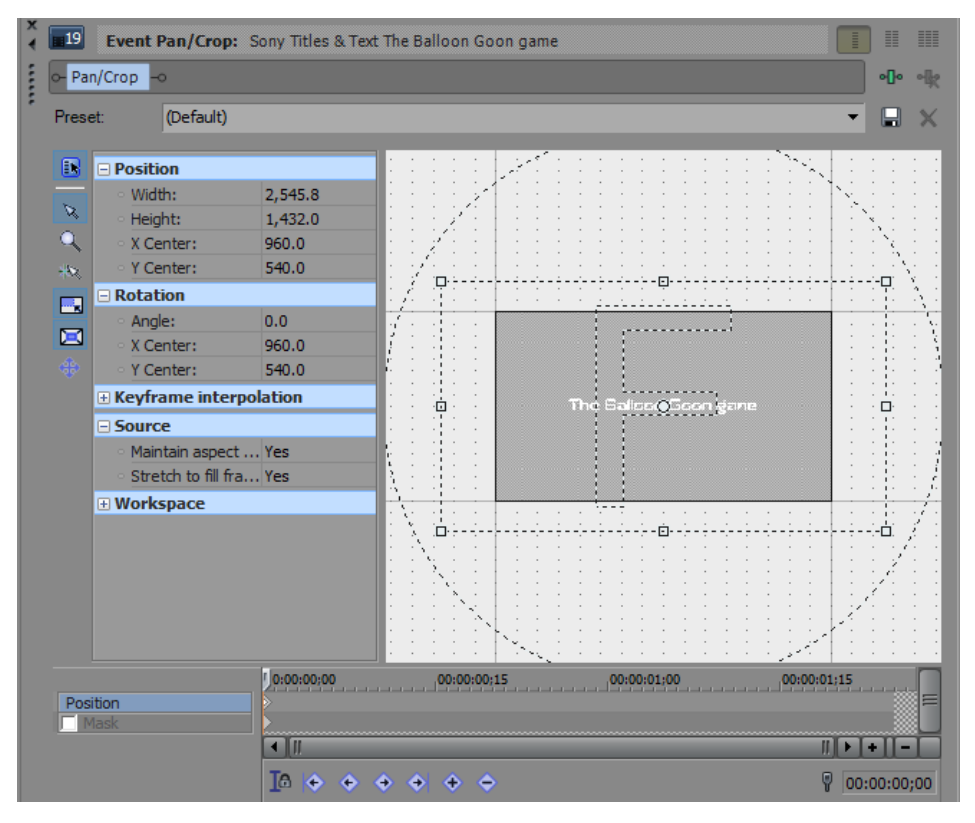

### **2 ο keyframe**

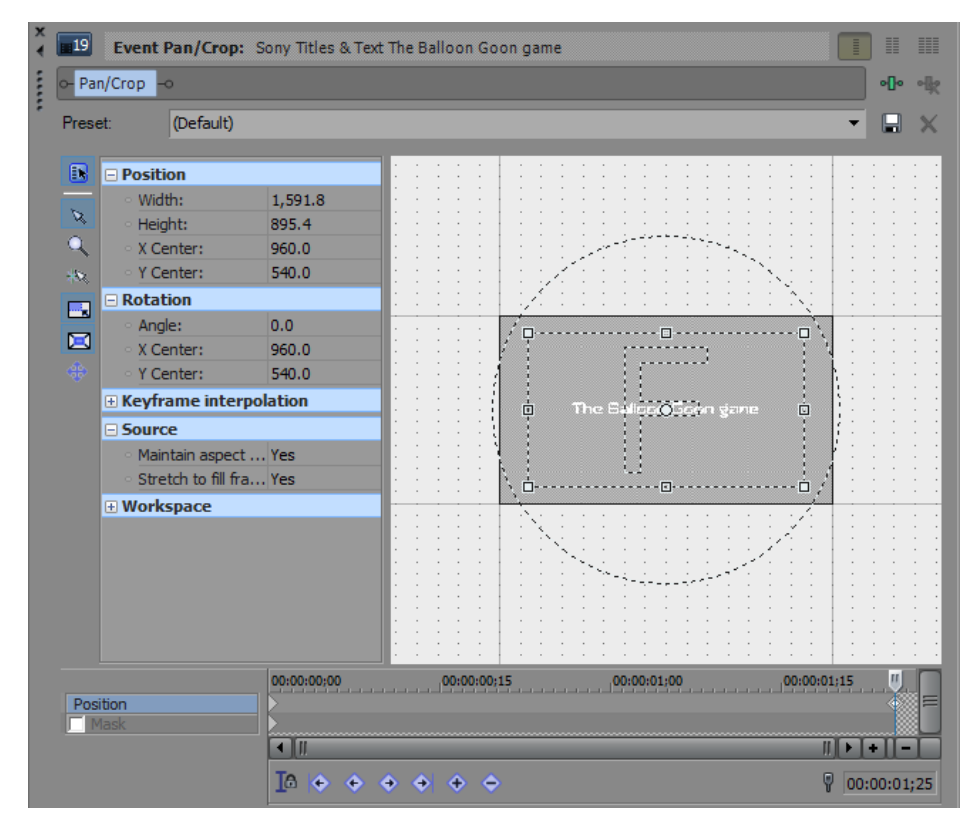

Μετά απ'αυτό, το πρώτο event που κόπηκε απ'το tutorial διασταυρώθηκε με το event κειμένου με τον τίτλο, για 00;09 δευτερόλεπτα, το παράδειγμα των οποίων ακολουθήθηκε από άλλα τρία events, που είχαν κοπεί με τρόπο τέτοιο ώστε, μέσα απ'τη διαδοχική εμφάνισή τους στο βίντεο, να παρουσιάζεται ολόκληρη η δομή του παιχνιδιού, αλλά κάπως γρηγορότερα απ'το tutorial, για να υπάρχει αρκετός χρόνος να παρουσιαστεί και το άλλο. Το δεύτερο The event απ'το tutorial διασταυρώθηκε με το πρώτο για 00;21 δευτερόλεπτα και το τρίτο με το τέταρτο για 00;03 δευτερόλεπτα. Δεν χρειάστηκε διασταύρωση events μεταξύ του δεύτερου και τρίτου event απ'το tutorial, αφού στην ουσία αποτελούσαν ένα event που κόπηκε μόνο για να ταιριάξει το countdown στην αρχή του παιχνιδιού με τον ήχο στο background, επεκτείνοντας την αρχή του πρώτου μισού. Έγινε πολύ μικρή αλλαγή στο μέγεθός τους στο τέλος του ενός και την αρχή του άλλου, αντίστοιχα, όπου και είχαν χωριστεί, με αποτέλεσμα να φαίνονται σαν να αποτελούν ακόμα ένα event.

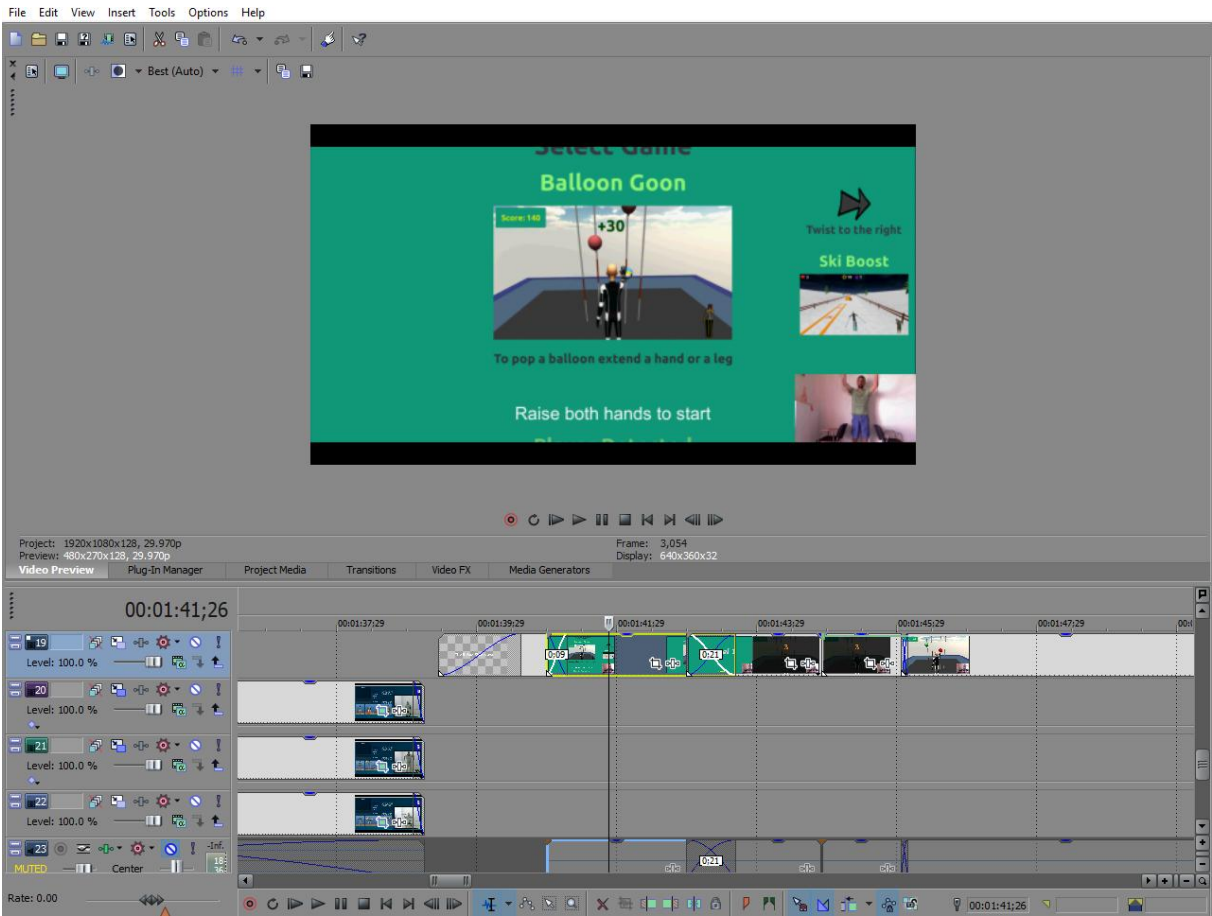

#### **Αποτέλεσμα θέσης των events στο timeline**

Ακολούθησε και κάποια επεξεργασία στο aspect ratio καθενός απ'τα events απ'το tutorial, μέσα απ'το παράθυρο ρυθμίσεων του Pan/Crop εργαλείου, ώστε να φαίνονται καλύτερα στην οθόνη μεταξύ των μαύρων bars στο πάνω και κάτω μέρος της.

# **ο event tutorial**

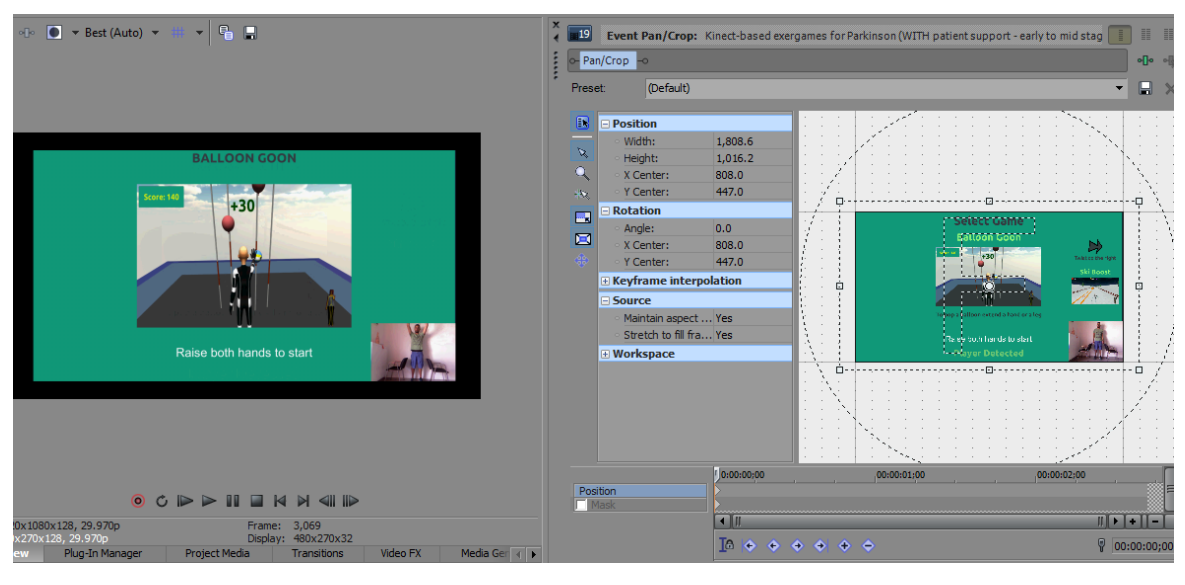

# **ο event tutorial**

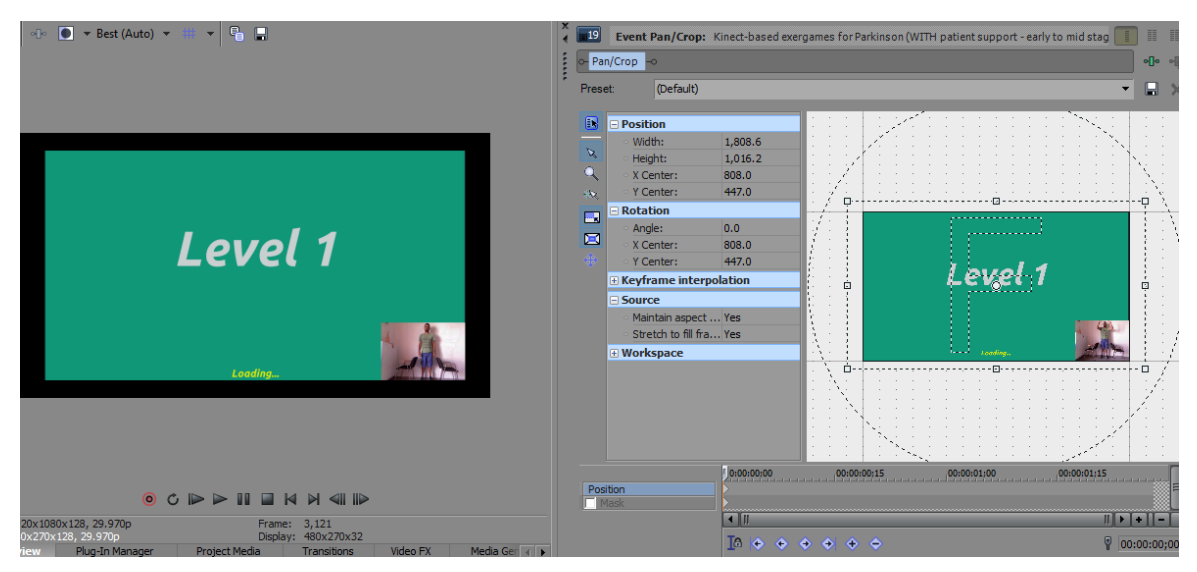

# **ο event tutorial**

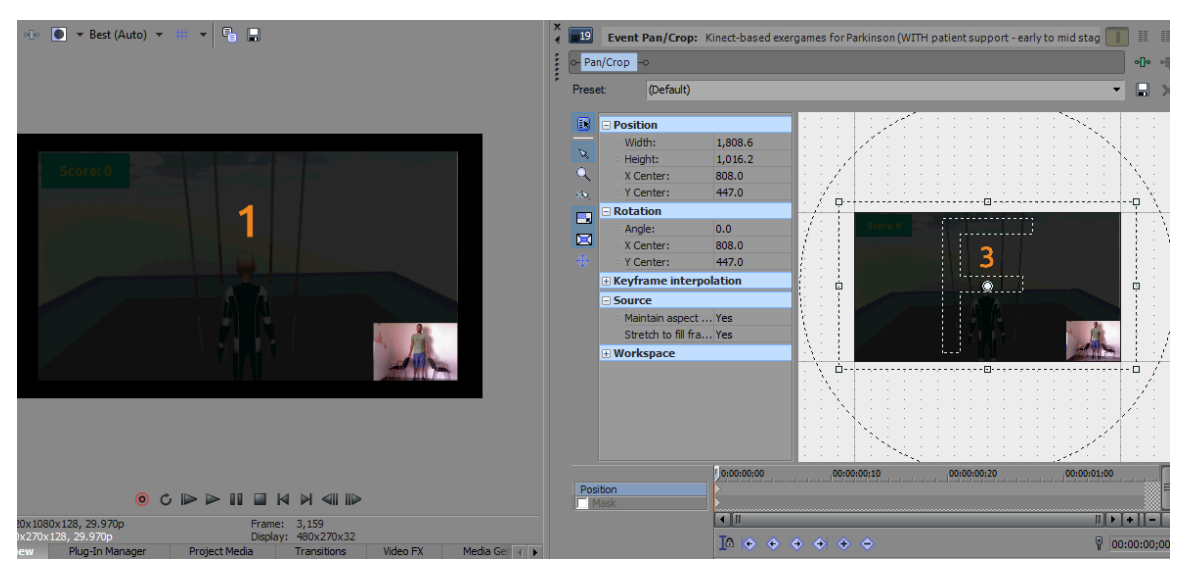

# **4 ο event tutorial**

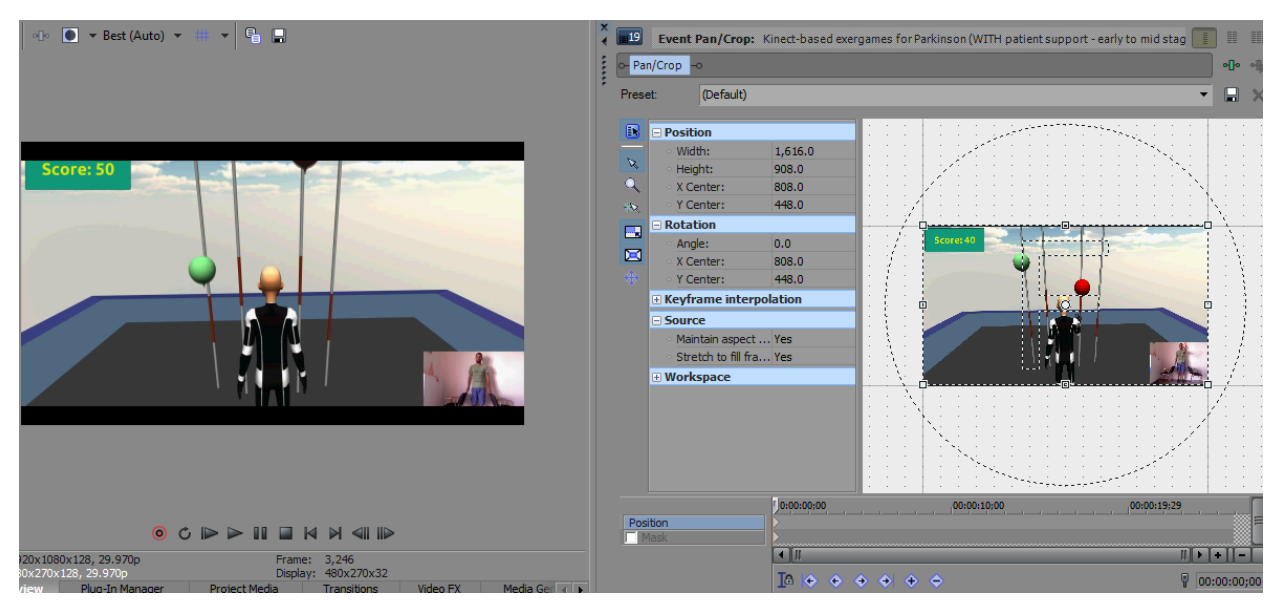

Ακόμα, το τέταρτο event απ'το tutorial επιταχύνθηκε, έτσι ώστε τα περισσότερα, εάν όχι όλα τα μπαλόνια να σκάνε στο ρυθμό της μουσικής στο background. Για να επιτευχθεί αυτό, πατήθηκε δεξί κλικ σ'αυτό το event, επιλέχθηκε Insert/Remove Envelope > Velocity απ'τις προτεινόμενες εντολές που εμφανίστηκαν και η ταχύτητα αυξήθηκε στο 113%, πατώντας και κρατώντας την πράσινη γραμμή ταχύτητας που η προηγουμένως επιλεγμένη εντολή εμφάνισε πάνω στο event, και σύρωντάς την προς τα πάνω ως το ποσοστό που προαναφέρθηκε.

#### Open in Trimmer Open Parent Media in Trimme Select in Project Media list .<br>Po Media FX... 口 Video Event Pan/C<u>r</u>op... ∘<mark>0</mark>∘ Video <u>E</u>vent FX... % Cut  $Ctrl+X$ **骨 Copy**  $Ctrl + C$ Paste Eyent Attributes  $\begin{array}{c} \circ \circ \triangleright \circ \blacksquare \mathsf{H} \mathsf{H} \mathsf{H} \mathsf{H} \mathsf{H} \mathsf{H} \end{array}$ -<br>Frame: 2,976<br>Display: 640x360x32 X Delete Delete 每 Trim Video FX Media Generators  $+10,18$ P E  $|00:01:47;29$ 00:01:55 00:01:41;29  $00:01:43;29$ 00:01:45;29 <mark>est,</mark> 篇 Level 1 Create Subclip  $\mathbf{e}$ Reverse Select Events to  $\overline{\text{End}}$ Insert/Remove Envel Switches  $T_{\underline{a}}$ ke k.  $\ddot{\phantom{1}}$ Group Stream  $\ddot{\phantom{1}}$  $\frac{1}{\log 2}$ Synchronize Create Sync Lin **Sync Link** ×  $F = \frac{1}{2}$  $\blacksquare$ **N 4 F A N Q X & F R & P M &** Properties

# **Εισαγωγή μέτρου ταχύτητας και αύξησή της**

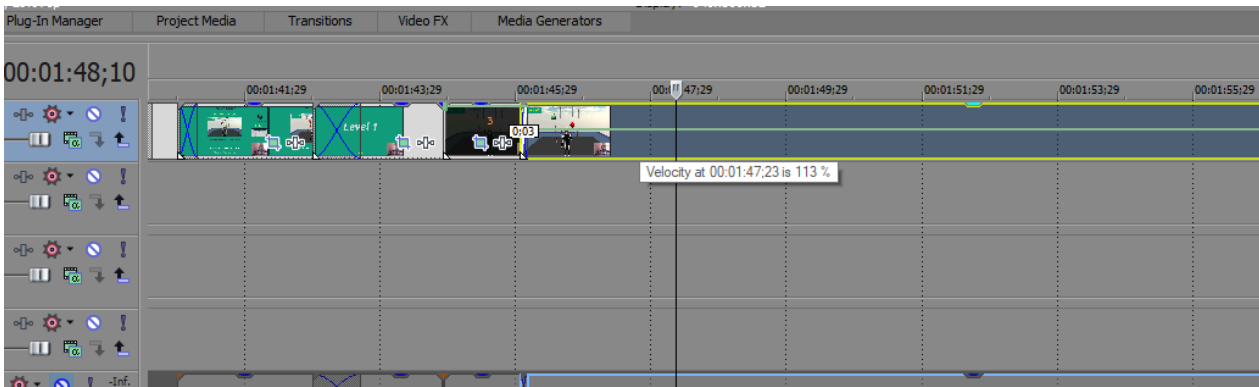

Για να εξαφανιστούν τα μαύρα κενά που φαίνονταν στα πλαϊνά του 1<sup>ου</sup>, 2<sup>ου</sup> και 3<sup>ου</sup> event απ'το tutorial, δημιουργήθηκε ένα νέο video track κάτω απ'αυτό που αυτά βρίσκονταν, όπου σύρθηκε ένα νέο solid black screen απ'τη βιβλιοθήκη των media generators > Solid Colour, επεκτάθηκε το event του απ'την αρχή του πρώτου event απ'το tutorial μέχρι την αρχή του τέταρτου, και αλλάχθηκε το χρώμα του, απ'το παράθυρο ρυθμίσεων του event του, στην ίδια τιρκουάζ απόχρωση με το μενού του βιντεοπαιχνιδιού, με το eyedropper tool.

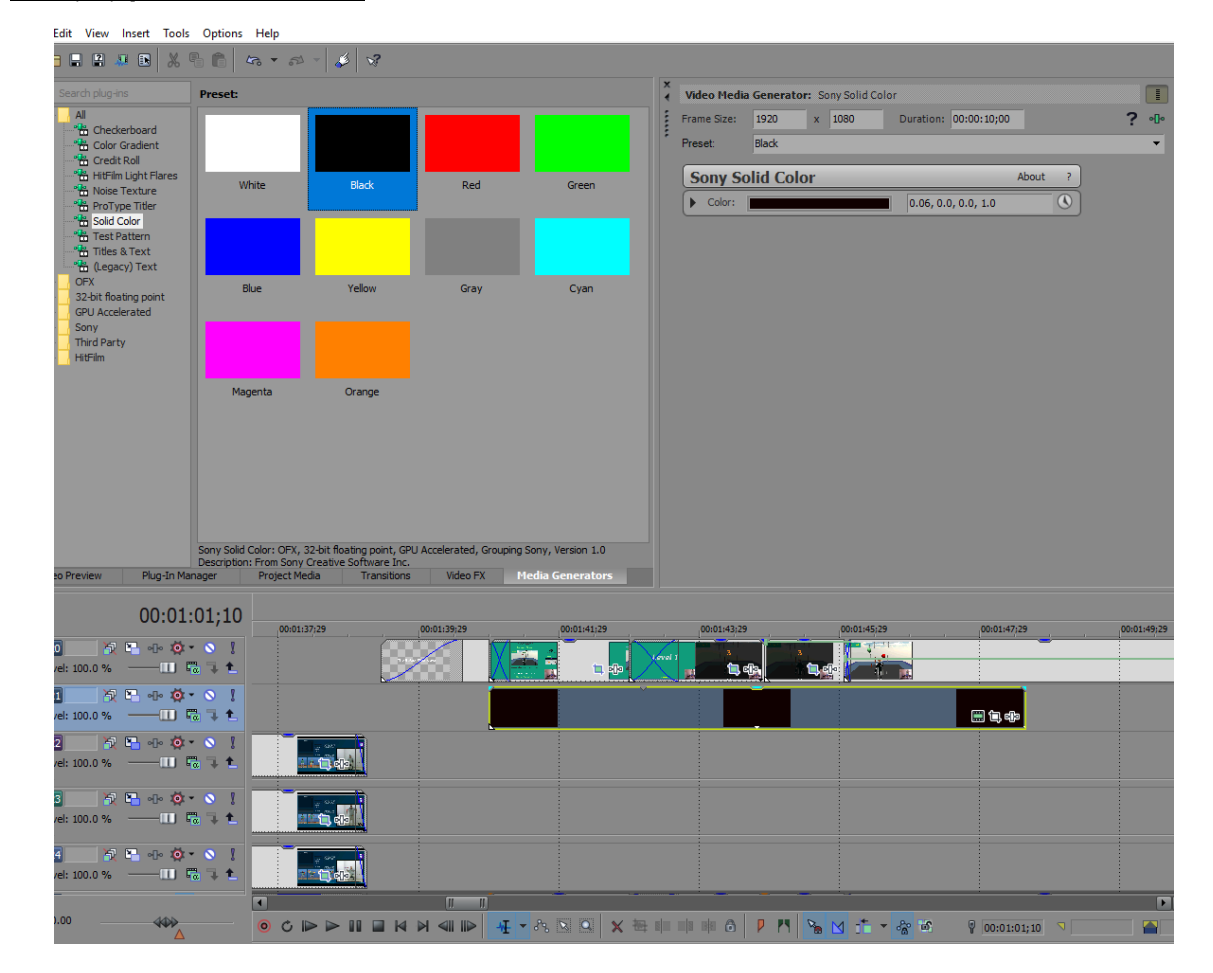

### **Εισαγωγή solid screen event**

### **Αλλαγή χρώματος με το eyedropper tool**

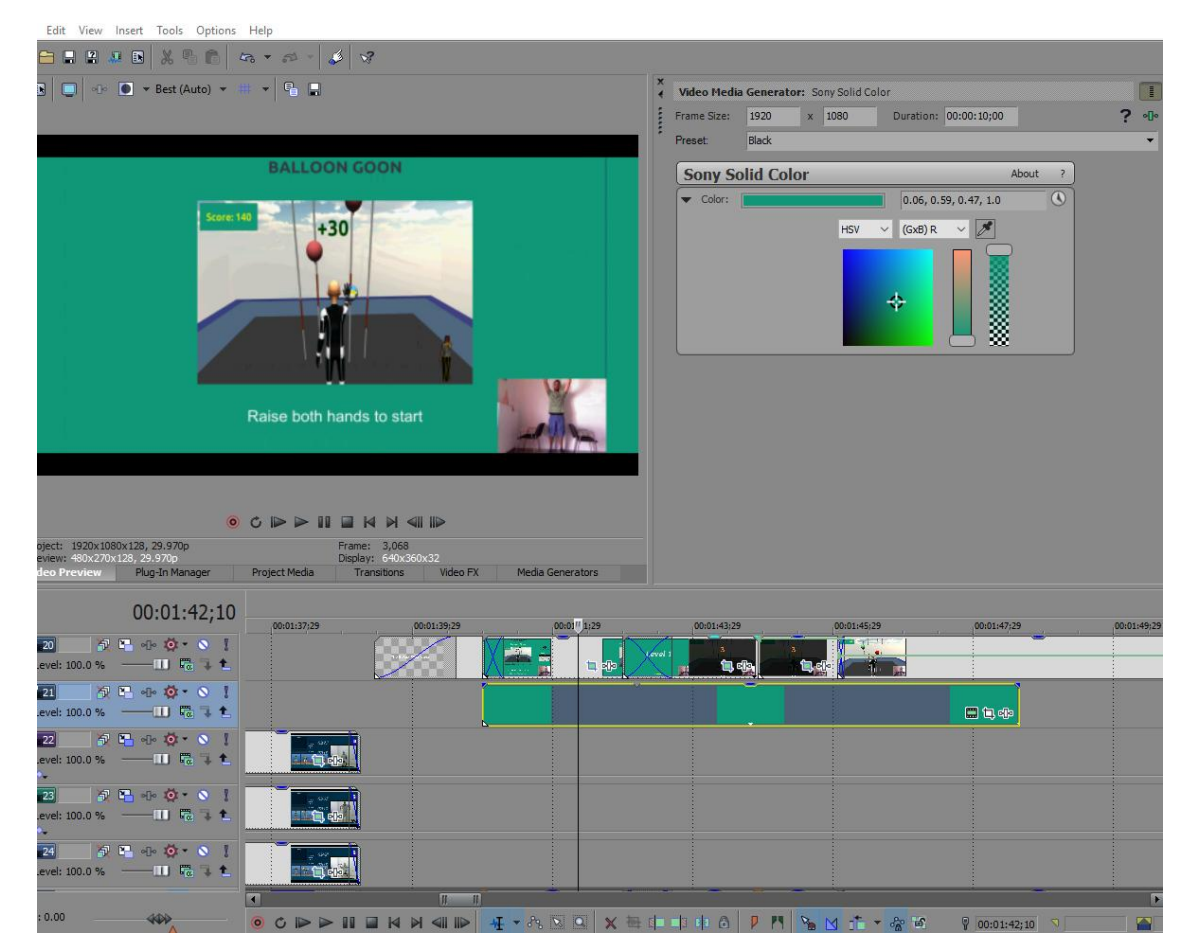

Ακόμα, συνειδητοποιώντας την ύπαρξη μιας μπλε γραμμής στο δεξί άκρο καθενός event απ'αυτά, σπεύθηκε να διορθωθεί, επαναλαμβάνοντας ότι έγινε και για τα μαύρα κενά, δηλαδή την εισαγωγή ενός νέου video track, αυτή τη φορά πάνω απ'αυτό που έφερε τα events απ'το tutorial, όμως, όπου σύρθηκε ένα νέο solid color media generator, αλλάχθηκε το χρώμα του στο τιρκουάζ του μενού του παιχνιδιού με το eyedropper tool και μειώθηκε σε μέγεθος μεταβάλλοντας το aspect ratio του μέσα απ'το παράθυρο ρυθμίσεων του Pan/Crop εργαλείου, ώστε να καλύπτει μόνο το κομμάτι της οθόνης όπου εμφανιζόταν η γραμμή.

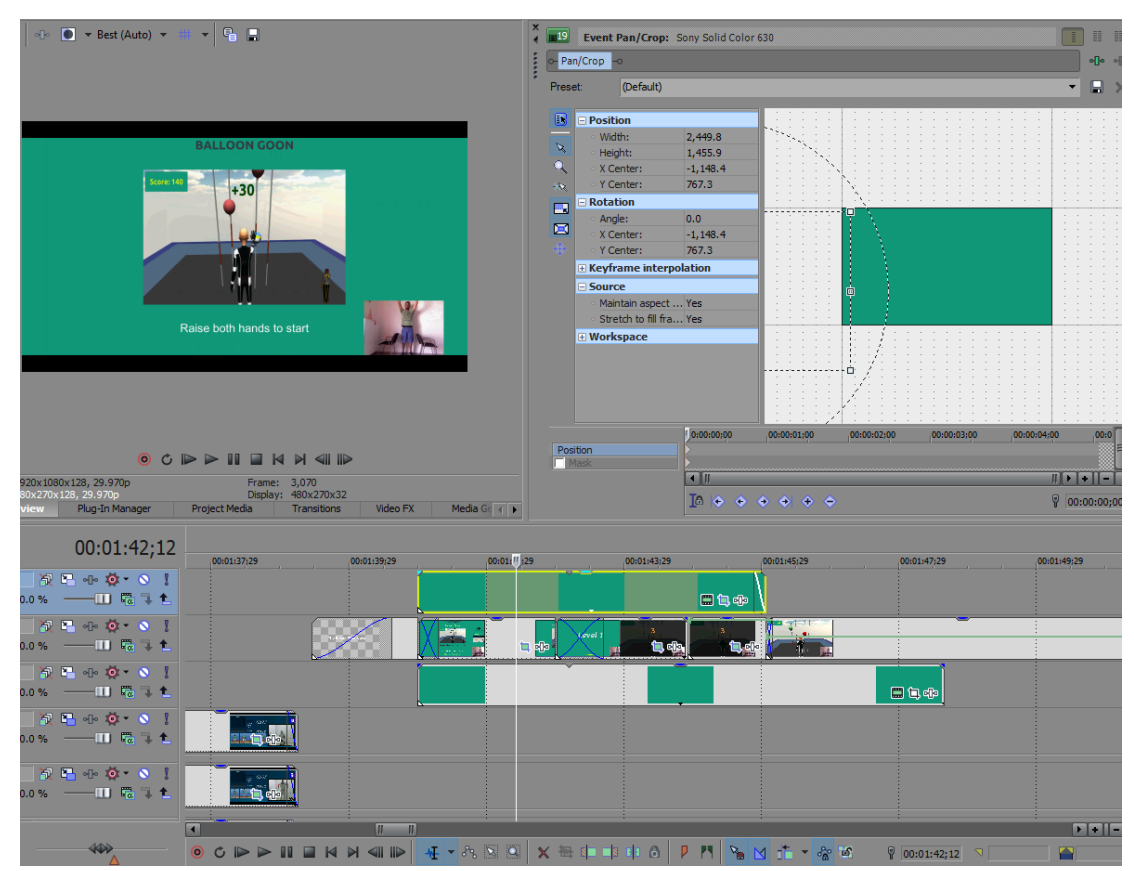

# **Pan/Crop ρυθμίσεις solid color event για να καλυφθεί η μπλε γραμμή**

Το fade out offset αυτού του event τέθηκε στα 00;05 δευτερόλεπτα.

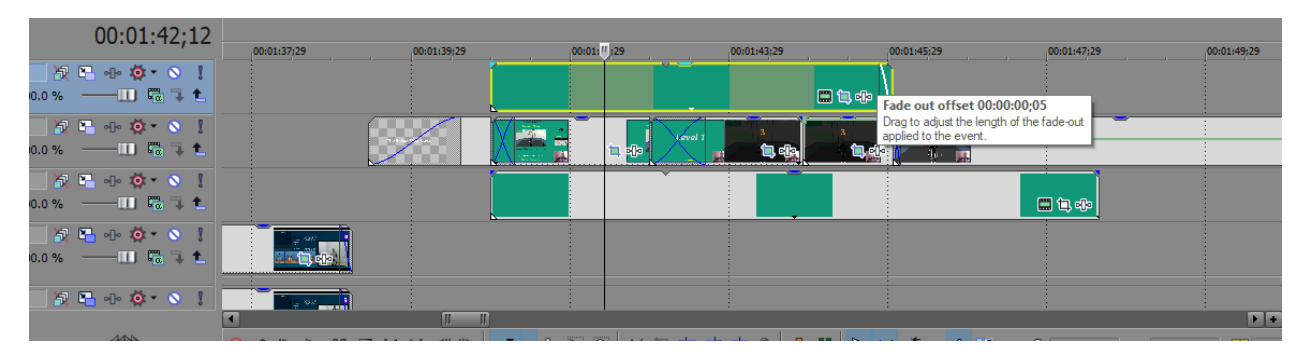

Περνώντας στην περιγραφή του παιχνιδιού, εισήχθηκαν τρία νέα events κειμένου στο video track που είχαν τοποθετηθεί και τα προηγούμενα του είδους τους και τρία black screen events στο video track από κάτω τους. Το πρώτο event κειμένου τέθηκε να ξεκινάει σχεδόν στο τέλος του πρώτου event απ'το tutorial και το ίδιο έγινε με το πρώτο black screen event. Τα fade in και out offsets τους τέθηκαν στα 00;04 δευτερόλεπτα. Μετά, τα δυο αυτά events επιμηκύνθηκαν, ώστε να διαρκούν αρκετά για όποιον βλέπει το βίντεο να προλαβαίνει να διαβάζει το κείμενο, και η διαφάνεια του black screen event μειώθηκε στο 30%. Σ'αυτό το text event παρουσιαζόταν ο στόχος του παιχνιδιού.

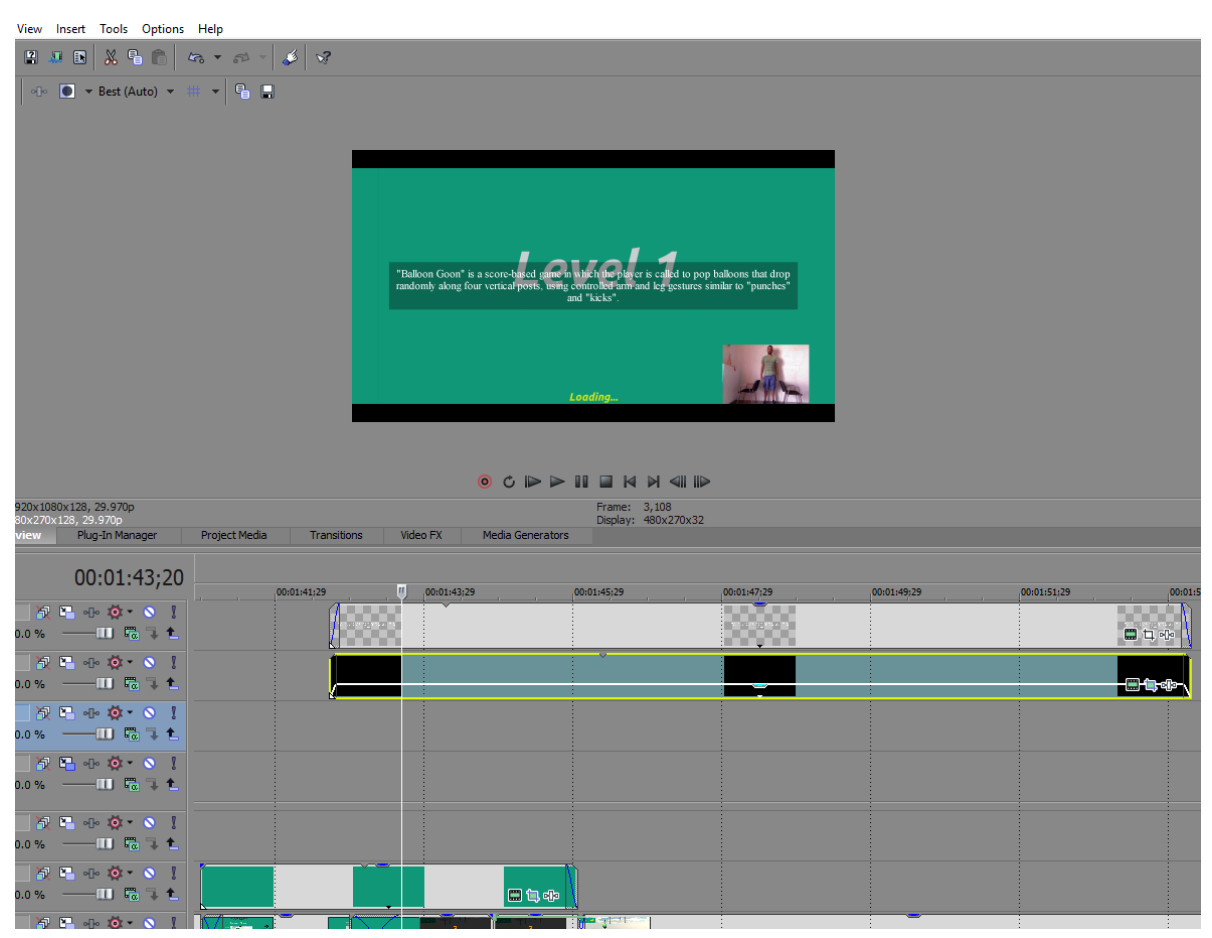

# **Αποτέλεσμα 1ου text & black screen event της παρουσίασης του Balloon Goon**

Το δεύτερο text event, που εξηγούσε πως παίζεται το παιχνίδι, τέθηκε να ξεκινάει κάπου στη μέση του τέταρτου event απ'το tutorial, αλλά σε νέο video track. Το ίδιο έγινε και με το black screen event που θα τοποθετούνταν από κάτω του. Ο λόγος τοποθέτησής τους σε διαφορετικό video track απ'τα προηγούμενα του είδους τους ήταν η ελαφρώς διαφορετική επεξεργασία που θα λάμβαναν για τη θέση τους στην οθόνη. Πιο συγκεκριμένα, το aspect ratio του black screen event μεταβλήθηκε μέσω των ρυθμίσεων του Pan/Crop tool, όπως και τα προηγούμενα του είδους του, σε αντίθεση με το text event που παρέμεινε ως είχε, αλλά μετά και τα δύο μεταφέρθηκαν στο πλάι της οθόνης, όπου το μέγεθος τους ξαναλλάχθηκε με βάση το διαθέσιμο χώρο που υπήρχε για την εμφάνισή τους εκεί, μέσω των Motion Track ρυθμίσεων του video track τους.

### **Text event Track Motion ρυθμίσεις**

| <b>Track Motion - Track 8</b> |                                                                                                    |   |             |   |  |   |  |  |  |            |             |                  |  |  |  |              |        | $\boldsymbol{\mathsf{x}}$ |
|-------------------------------|----------------------------------------------------------------------------------------------------|---|-------------|---|--|---|--|--|--|------------|-------------|------------------|--|--|--|--------------|--------|---------------------------|
| Preset: (Untitled)            |                                                                                                    |   |             |   |  |   |  |  |  |            |             |                  |  |  |  | $\checkmark$ | 8      | $\boldsymbol{\times}$     |
| Source Alpha                  | $\begin{picture}(20,20) \put(0,0){\line(1,0){10}} \put(15,0){\line(1,0){10}} \put(15,0){\line(1,0){10}} \put(15,0){\line(1,0){10}} \put(15,0){\line(1,0){10}} \put(15,0){\line(1,0){10}} \put(15,0){\line(1,0){10}} \put(15,0){\line(1,0){10}} \put(15,0){\line(1,0){10}} \put(15,0){\line(1,0){10}} \put(15,0){\line(1,0){10}} \put(15,0){\line(1$<br>$\frac{\alpha_1}{2}$<br>国国司通<br>$\circ$ |   |             |   |  |   |  |  |  |            |             |                  |  |  |  |              |        |                           |
| $\Box$ Position               |                                                                                                    |   |             |   |  |   |  |  |  |            |             |                  |  |  |  |              |        |                           |
| $\circ$ X:                    | $-691.70$                                                                                                    |   |             |   |  |   |  |  |  |            |             |                  |  |  |  |              |        |                           |
| $\circ$ Y:                    | $-57.00$                                                                                                    |   |             |   |  |   |  |  |  |            |             |                  |  |  |  |              |        |                           |
| · Width:                      | 1,920.00                                                                                                    |   |             |   |  |   |  |  |  |            |             |                  |  |  |  |              |        |                           |
| Height:                       | 1,080.00                                                                                                    |   |             |   |  |   |  |  |  |            |             |                  |  |  |  |              |        |                           |
| □ Orientation                 |                                                                                                    |   |             |   |  |   |  |  |  |            |             |                  |  |  |  |              |        |                           |
| Angle:                        | 0.0                                                                                                    |   |             |   |  |   |  |  |  | $\epsilon$ |             |                  |  |  |  |              |        |                           |
| <b>□ Rotation</b>             |                                                                                                    |   |             |   |  |   |  |  |  |            |             |                  |  |  |  |              |        |                           |
| Angle:                        | 0.0                                                                                                    |   |             |   |  | v |  |  |  |            |             |                  |  |  |  |              |        |                           |
| ○ X Offset:                   | 0.00                                                                                                    |   |             |   |  |   |  |  |  |            | ×           |                  |  |  |  |              |        |                           |
| Y Offset:                     | 0.00                                                                                                    |   |             |   |  |   |  |  |  |            |             |                  |  |  |  |              |        |                           |
| <b>E</b> Keyframe             |                                                                                                    |   |             |   |  | л |  |  |  |            |             |                  |  |  |  |              |        |                           |
| Smoothness:                   | 0.00                                                                                                    |   |             |   |  |   |  |  |  |            |             |                  |  |  |  |              |        |                           |
| Type:                         | Linear                                                                                                    |   |             |   |  |   |  |  |  |            |             |                  |  |  |  |              |        |                           |
| □ Workspace                   |                                                                                                    |   |             |   |  |   |  |  |  |            |             |                  |  |  |  |              |        |                           |
| Zoom (%):                     | 50.00                                                                                                    |   |             |   |  |   |  |  |  |            |             |                  |  |  |  |              |        |                           |
| X Offset:                     | 0.00                                                                                                    |   |             |   |  |   |  |  |  |            |             |                  |  |  |  |              |        |                           |
| Y Offset:                     | 0.00                                                                                                    |   |             |   |  |   |  |  |  |            |             |                  |  |  |  |              |        |                           |
| <b>□ Snap Settings</b>        |                                                                                                    |   |             |   |  |   |  |  |  |            |             |                  |  |  |  |              |        |                           |
| Grid Spacing:                 | 10                                                                                                    |   |             |   |  |   |  |  |  |            |             |                  |  |  |  |              |        |                           |
| Rotation:                     | 5                                                                                                    |   |             |   |  |   |  |  |  |            |             |                  |  |  |  |              |        |                           |
|                               |                                                                                                    |   |             |   |  |   |  |  |  |            |             |                  |  |  |  |              |        | Ф                         |
|                               | 0:00:00:00                                                                                                    |   | 00:00:05:00 |   |  |   |  |  |  |            |             | 00:00:10:00<br>A |  |  |  |              |        |                           |
| Position                      |                                                                                                    |   |             |   |  |   |  |  |  |            |             |                  |  |  |  |              |        |                           |
| 2D Shadow                     |                                                                                                    |   |             |   |  |   |  |  |  |            |             |                  |  |  |  |              |        | ≡                         |
| 2D Glow                       |                                                                                                    |   |             |   |  |   |  |  |  |            |             |                  |  |  |  |              |        |                           |
|                               | $\blacksquare$<br>$\mathbf{u}$                                                                                                    |   |             |   |  |   |  |  |  |            |             |                  |  |  |  |              | n an a |                           |
|                               |                                                                                                    |   |             |   |  |   |  |  |  |            | 00:00:00;00 |                  |  |  |  |              |        |                           |
|                               | Ta<br>Ğ                                                                                                    | Ð | Ф           | ۰ |  |   |  |  |  |            |             |                  |  |  |  | Ω            |        |                           |

**Black screen event Pan/Crop ρυθμίσεις**

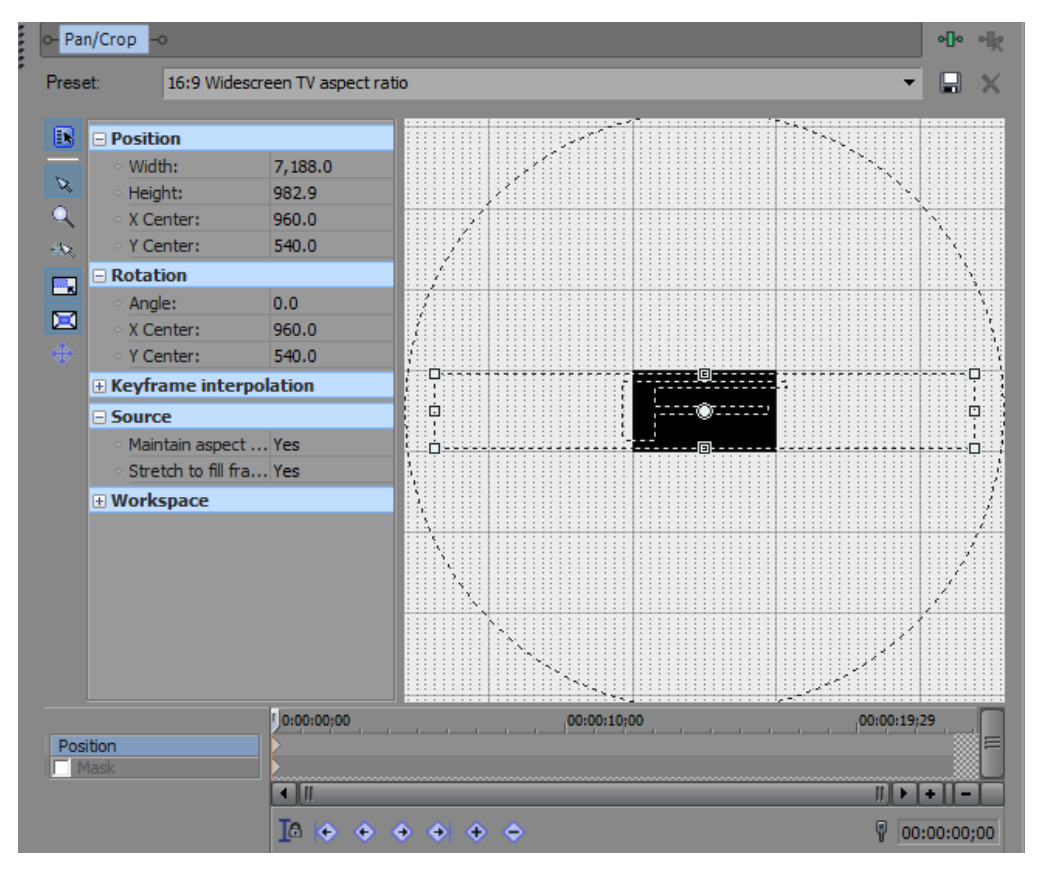

### **Black screen event Track Motion ρυθμίσεις**

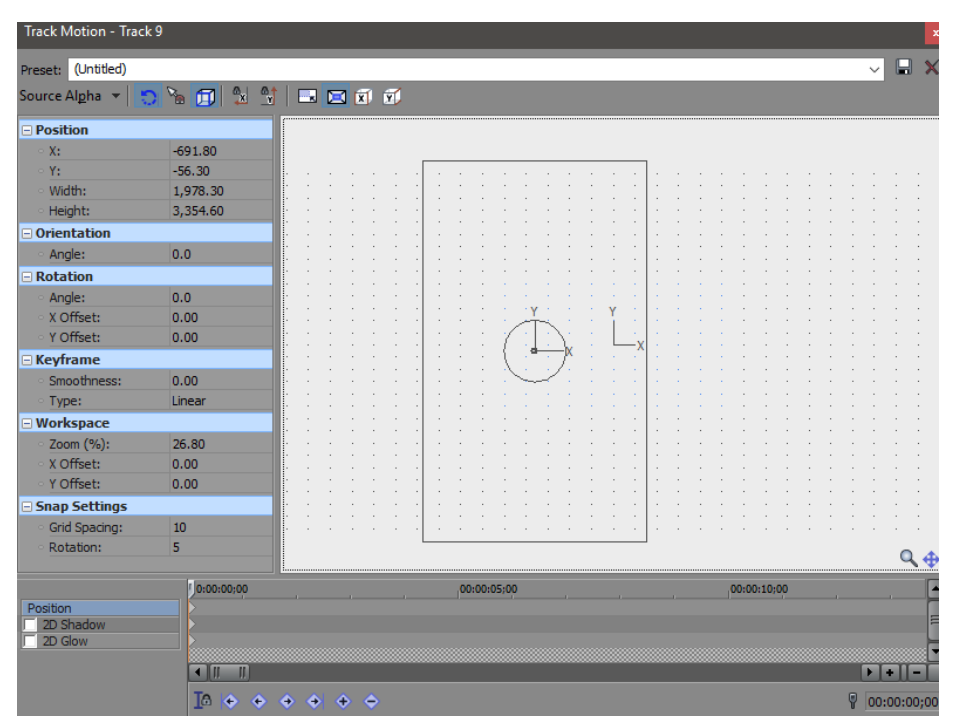

Έπειτα, τα δυο events επιμηκύνθηκαν αρκετά ώστε να επιτρέπουν την ανάγνωση ολόκληρου του κειμένου πριν την επανεξαφάνισή του, το fade in offset τους τέθηκε στα 00;04 δευτερόλεπτα, το fade out, σε 00;03 και η διαφάνεια του black screen event μειώθηκε στο 30%.

### **Αποτέλεσμα 2 ου text & black screen event της παρουσίασης του Balloon Goon**

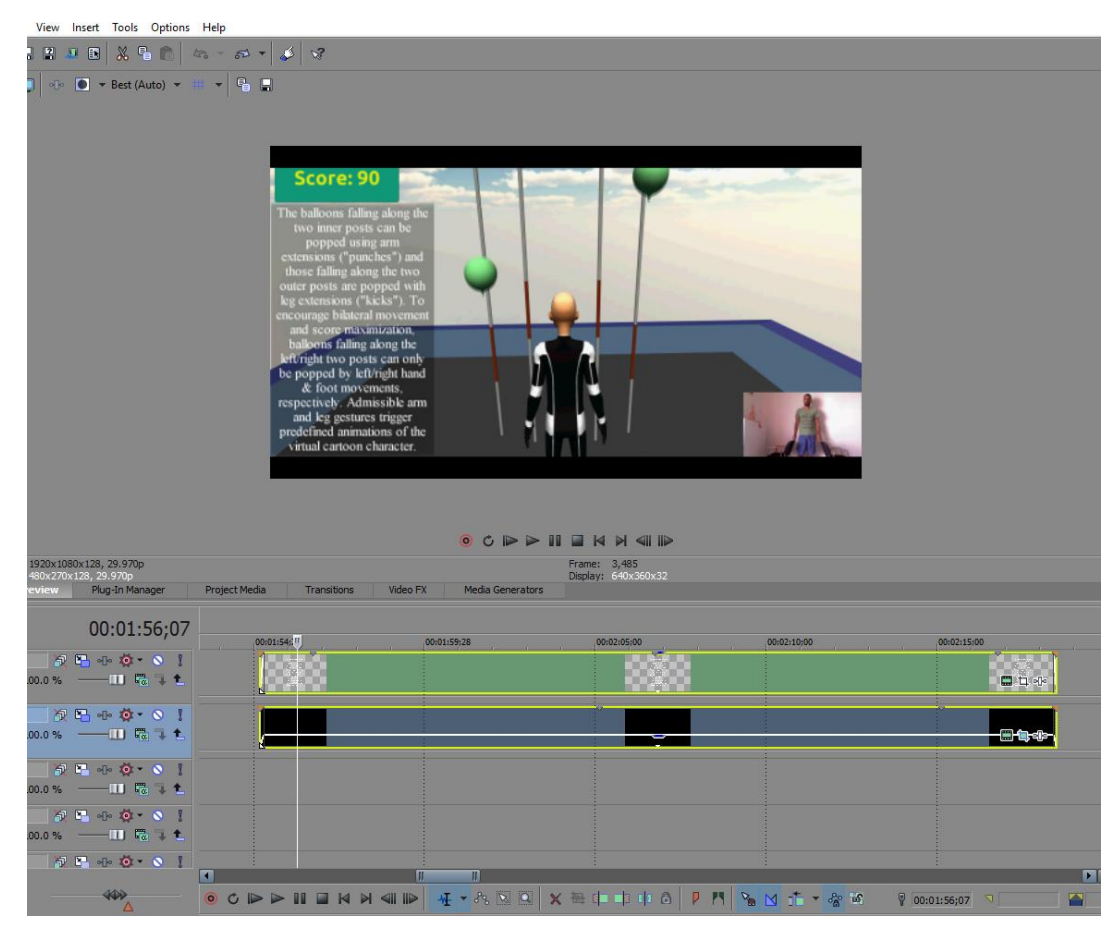

Εξαιτίας του ότι αυτό το text event, όμως, χρειάστηκε να επεκταθεί πέρα απ'το τέλος του τέταρτου event απ'το tutorial, για να υπάρχει αρκετός χρόνος να διαβαστεί ολόκληρο, χρειάστηκε παραπάνω υλικό, αλλά επειδή είχε ήδη χρησιμοποιηθεί το μεγαλύτερο μέρος του tutorial, που απευθυνόταν στο συγκεκριμένο βιντεοπαιχνίδι, σπεύθηκε να χρησιμοποιηθεί υλικό απ'το δεύτερο tutorial που είχε διατεθεί απ'το εργαστήριο. Σ'αυτό το tutorial γινόταν επίδειξη του τρόπου παιξίματος των δυο βιντεοπαιχνιδιών ασκήσεων χωρίς στηρικτική υποστήριξη από καρέκλες, όπως συνέβαινε στο πρώτο. Επίσης, εμφανίζονταν σκηνές από υψηλότερα επίπεδα του παιχνιδιού. Αυτή η "δίχως στηρικτική υποστήριξη" version του tutorial, λοιπόν, σύρθηκε αρχικά στο video track πάνω απ'το σιγασμένο audio track, πάλι προς διατήρηση του αχρείαστου ήχου σε σίγαση και μακρυά απ΄το αντίστοιχο video track του, και έπειτα, στο ίδιο video track με τα events του tutorial με στηρικτική υποστήριξη. Μετά, το κομμάτι που έδειχνε άλλα επίπεδα του παιχνιδιού χωρίστηκε απ'το υπόλοιπο βίντεο, το οποίο σβήστηκε, και διασταυρώθηκε με το τέταρτο event του πρώτου tutorial για 00;18 δευτερόλεπτα. Το transition μεταξύ τους αλλάχθηκε σε Cross Pixelate B Only απ'τη βιβλιοθήκη των transitions > Cross Effect και η ταχύτητα του event απ' το tutorial χωρίς στήριξη αυξήθηκε στο 113%.

# **Εισαγωγή 2ου tutorial**

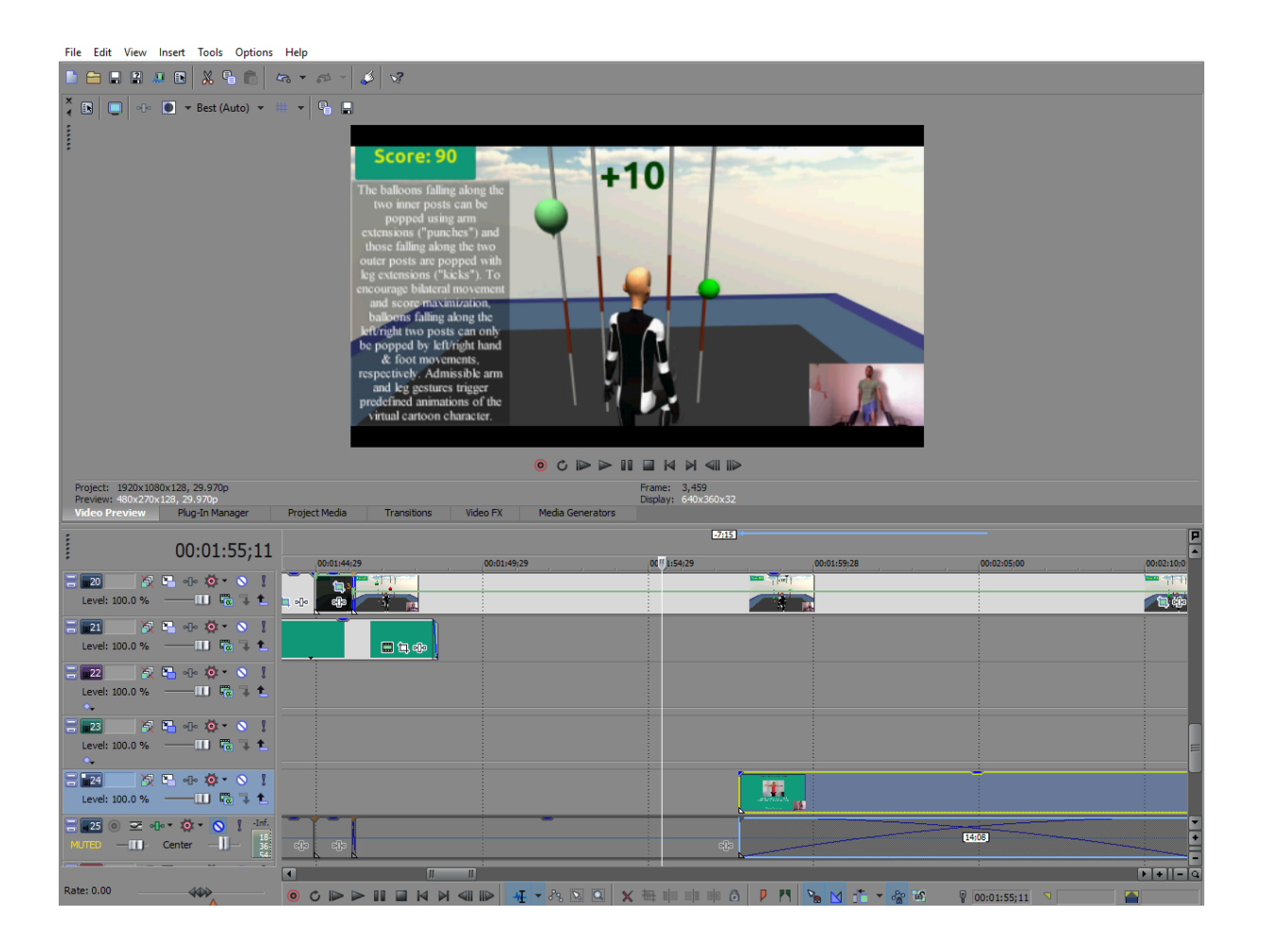

# **Διασταύρωση 2 events tutorial με Cross Pixelate B Only transition**

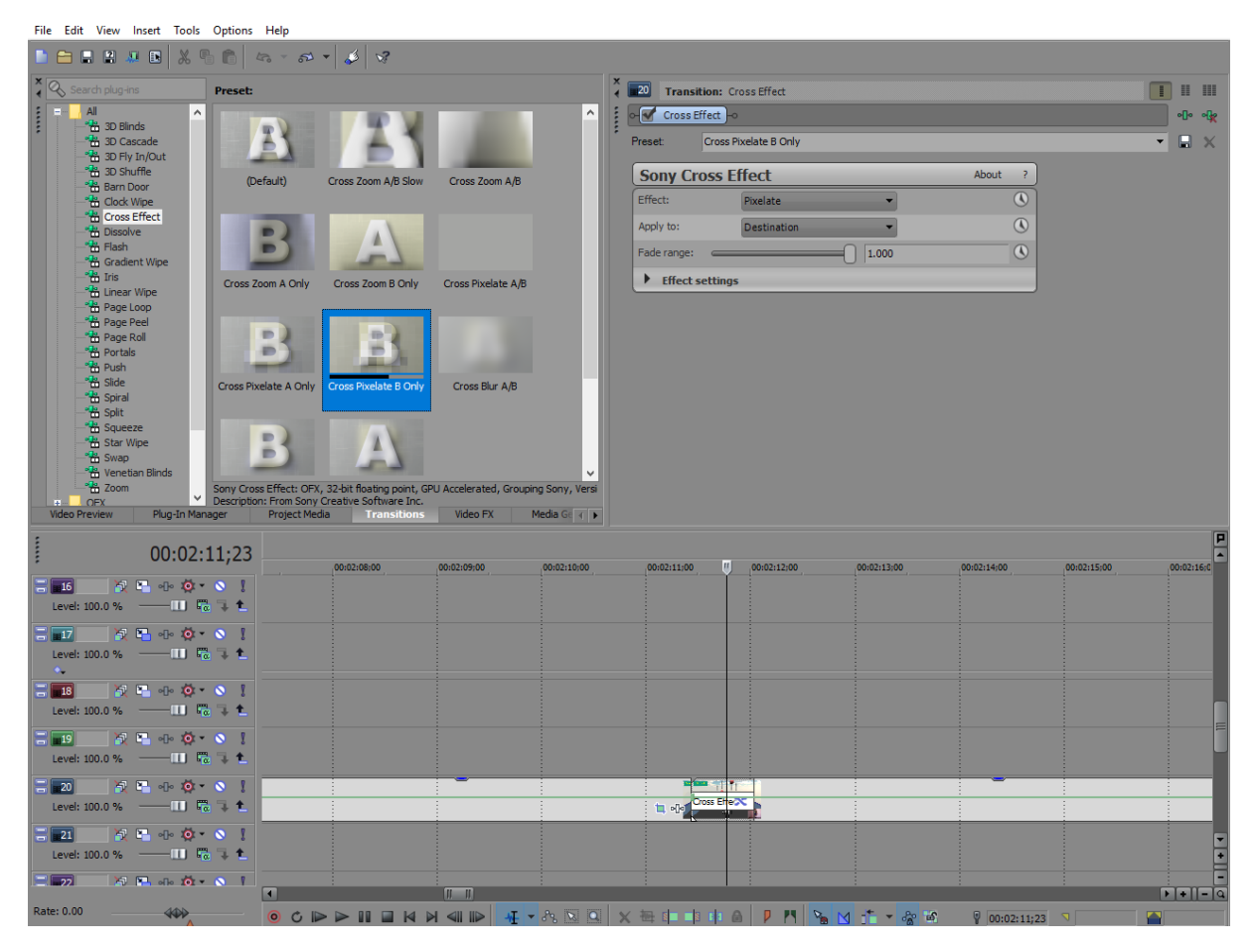

Έχοντας επιμηκύνει την παρουσία του παιχνιδιού στο background αρκετά, το τρίτο text και black screen event, που είχαν μείνει, σύρθηκαν το καθένα σε νέο video track, πάνω απ'αυτό με τα events του παιχνιδιού, και έλαβαν την ίδια ακριβώς επεξεργασία με τα δυο τελευταία του είδους τους. Αφού προστέθηκε κείμενο στο text event, συνεχίζοντας την περιγραφή του προηγούμενου πάνω στο πως παίζεται το παιχνίδι, το aspect ratio του τρίτου black screen event αλλάχθηκε μέσω των ρυθμίσεων του Pan/Crop εργαλείου και έπειτα, αυτό μετακινήθηκε μαζί με το αντίστοιχο κείμενο στο πλάι της οθόνης, όπου αλλάχθηκαν και σε μέγεθος, μέσω των ρυθμίσεων του Track Motion του αντίστοιχου video track τους. Τέθηκαν να ξεκινάνε μόνο μερικά milliseconds μετά το τελευταίο text και black screen event με fade in offset στα 00;04 δευτερόλεπτα. Το fade out offset τους τέθηκε στα 00;04 δευτερόλεπτα, επίσης, και η διαφάνεια του black screen event μειώθηκε στο 30%.

### **Ρυθμίσεις text event**

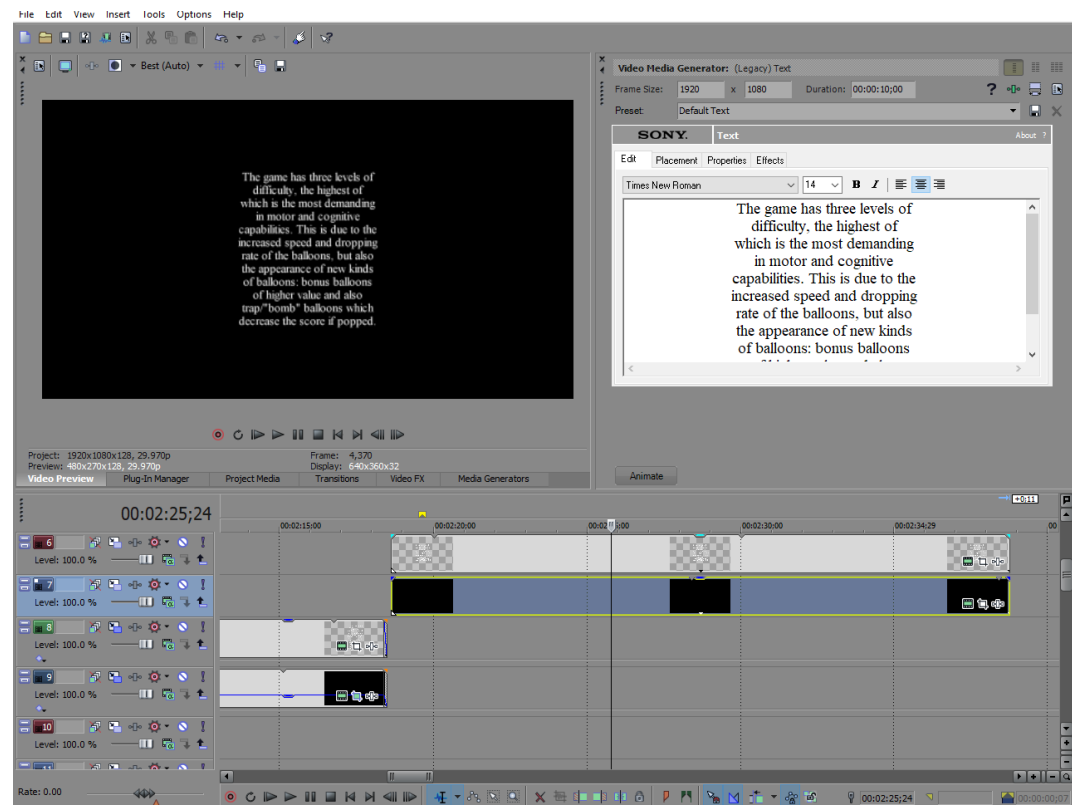

**Pan/Crop ρυθμίσεις black screen event**

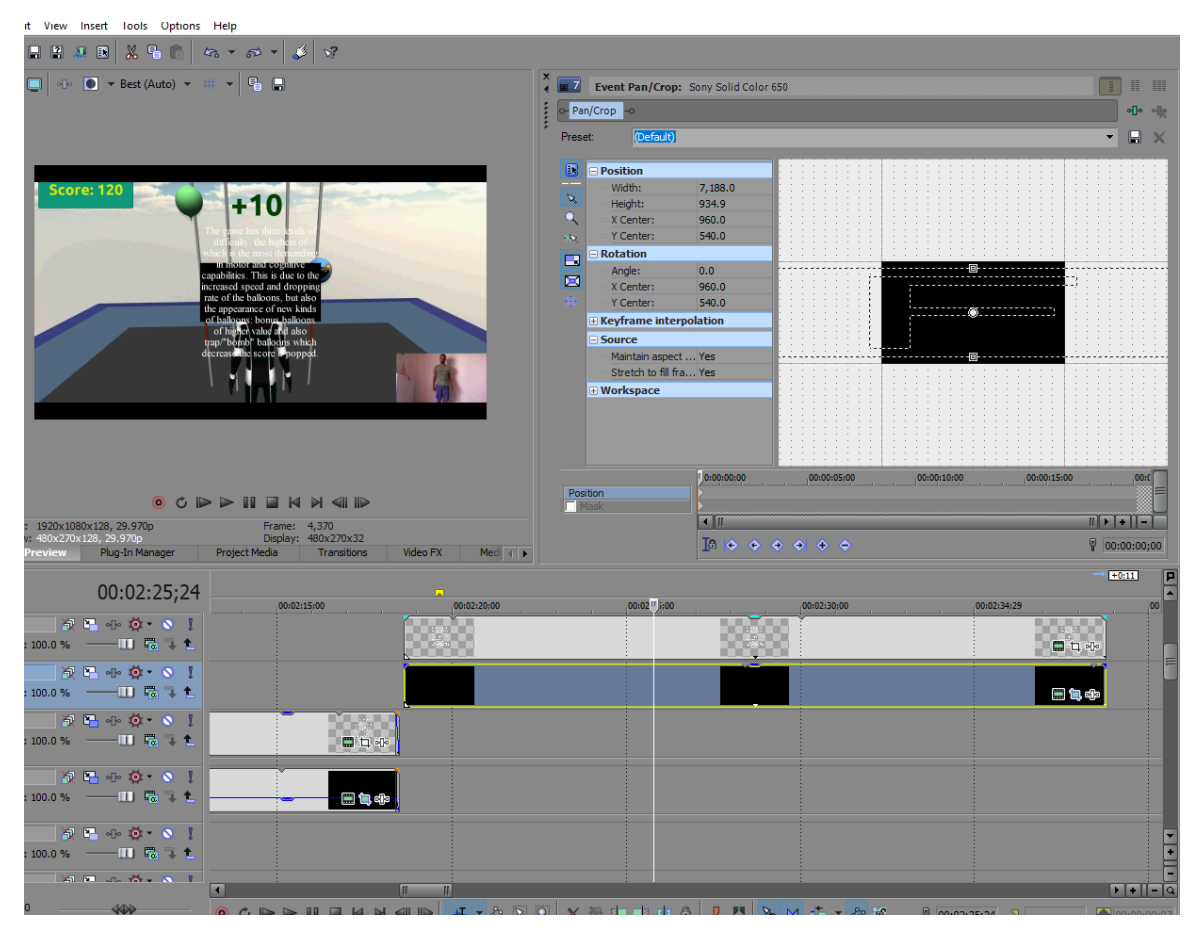

**Black screen event Track Motion settings**

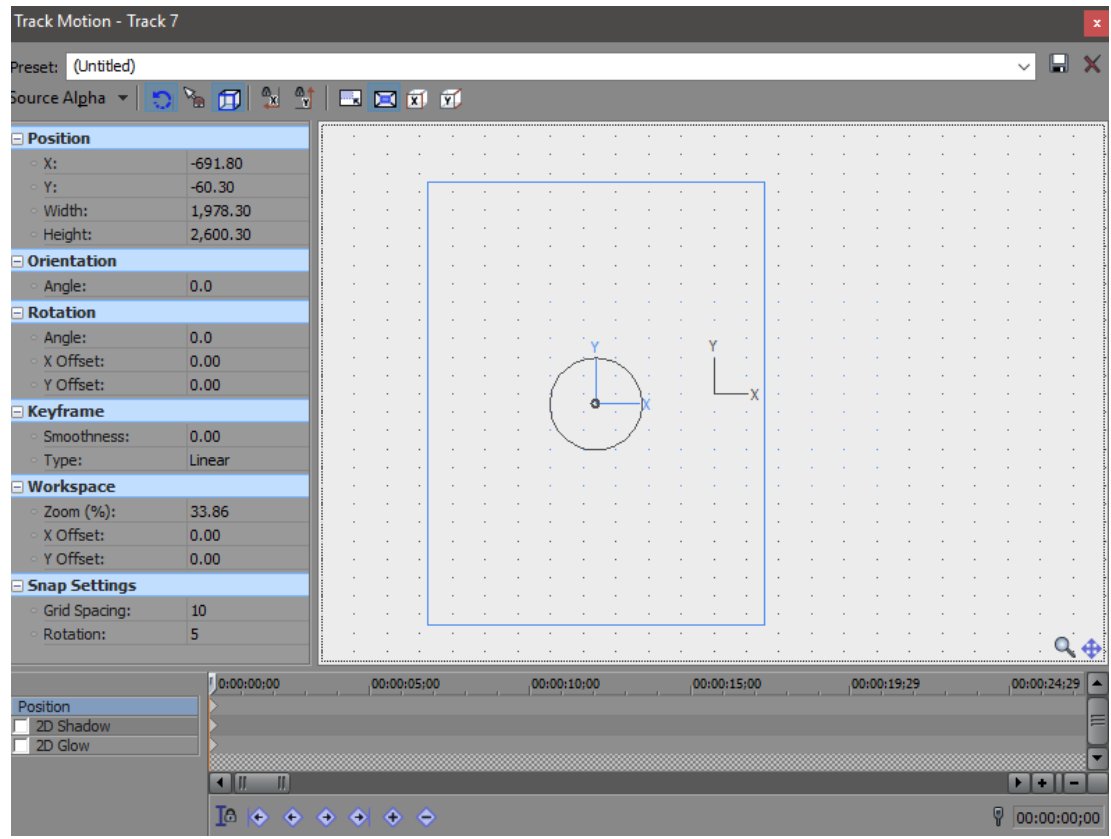

# **Text event Track Motion settings**

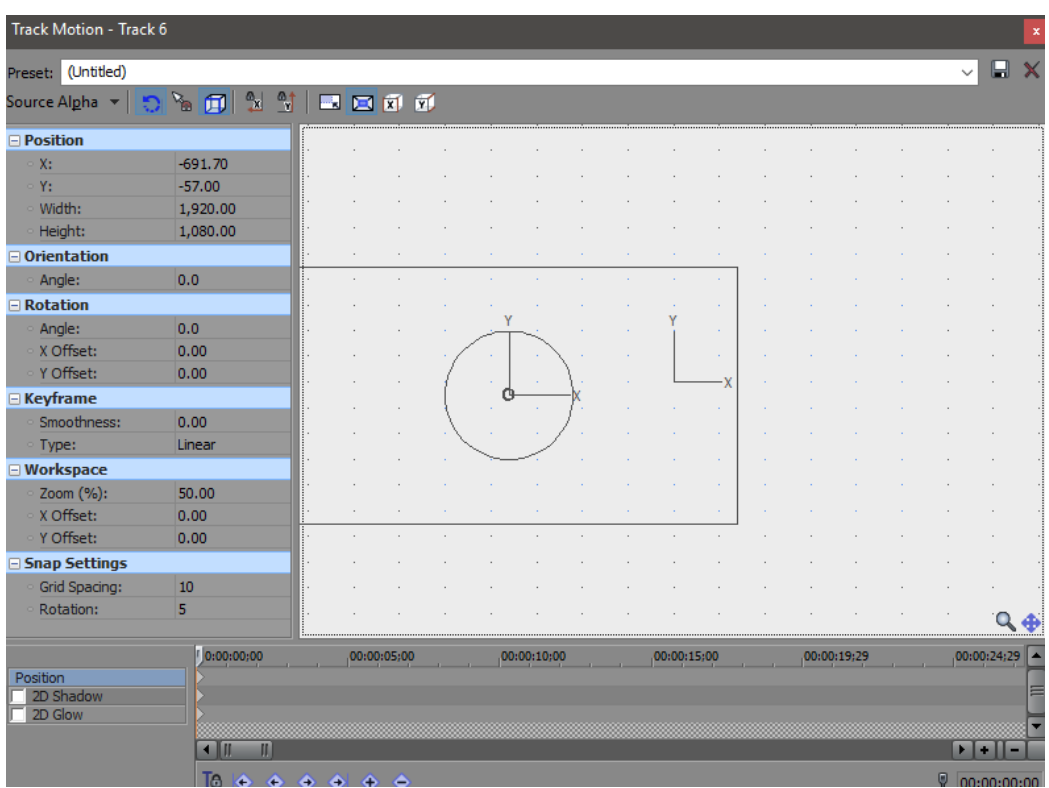

### **Αποτέλεσμα 3 ου text & black screen event της παρουσίασης του Balloon Goon**

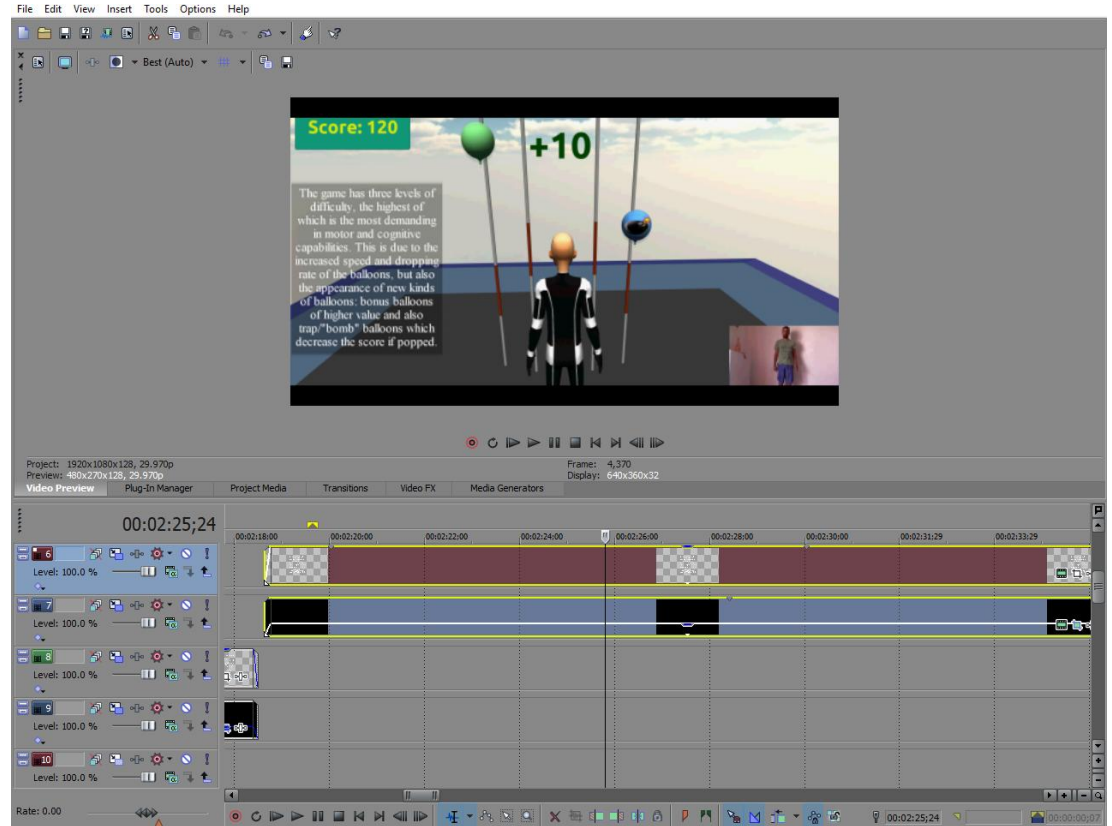

Τελειώνοντας τη παρουσίαση αυτού του παιχνιδιού, τα τελευταία events text και black screen επιμηκύνθηκαν αρκετά, πάλι για να υπάρχει αρκετός χρόνος να διαβαστεί όλο το κείμενο του text event, και το event της εναλλακτικής version του tutorial, χωρίς στήριξη, επιμηκύνθηκε λίγο ακόμα πέρα απ'τη διάρκειά τους και τέθηκε να σβήνει σε μαύρο για 00;22 δευτερόλεπτα.

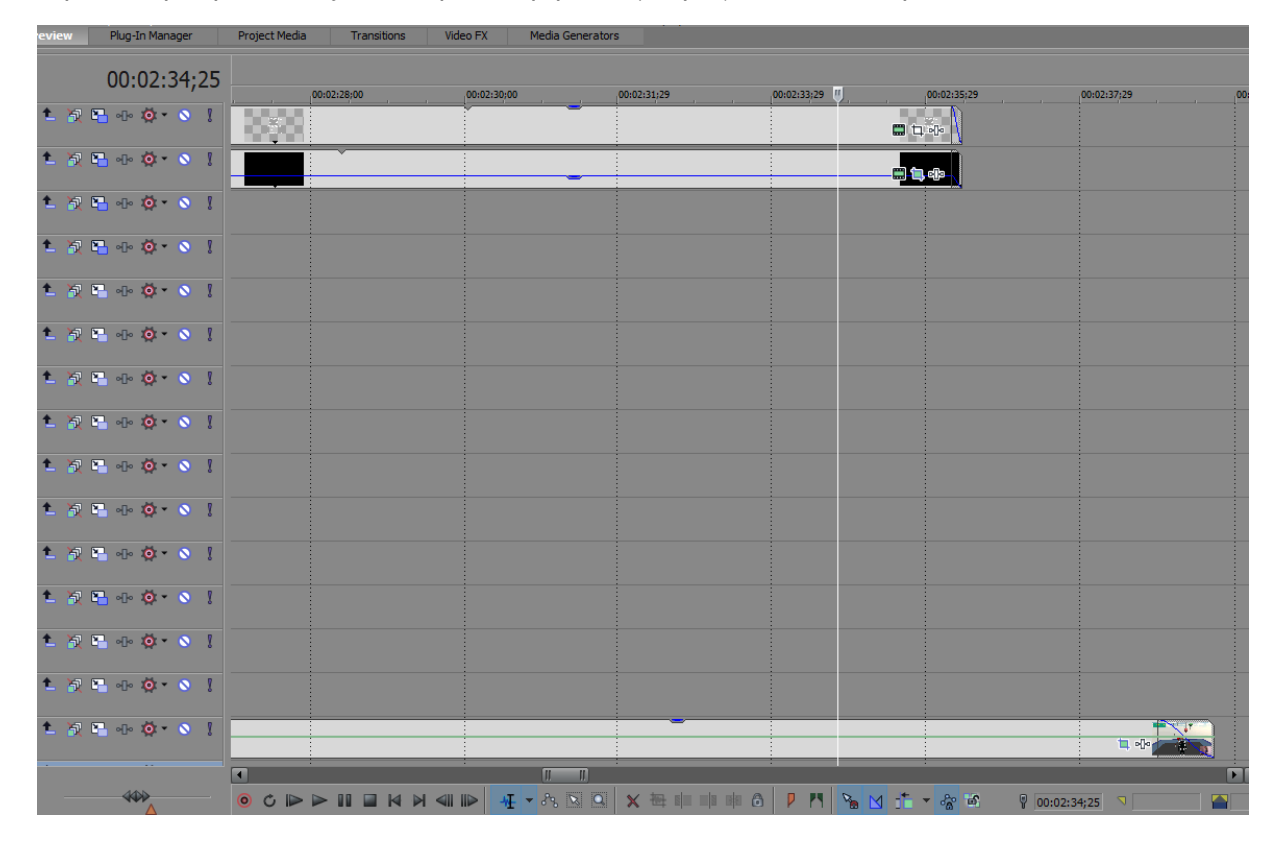

Για τη παρουσίαση του δεύτερου βιντεοπαιχνιδιού ασκήσεων, του Cross Gate Ski παιχνιδιού, επαναλήφθηκε όλη η διαδικασία που ακολουθήθηκε για την επεξεργασία του Balloon Goon απ'την αρχή. Το tutorial με στηρικτική υποστήριξη του ασθενή σύρθηκε στο πρώτο video track πάνω απ΄το σιγασμένο audio track και έπειτα, μεταφέρθηκε στο ίδιο video track με τα events απ'το κομμάτι του tutorial που αναφερόταν στο Balloon Goon. Ακολούθως, κόπηκαν 3 κομμάτια απ'αυτό, απ'το σημείο που άρχιζε η αναφορά στο Cross Gate Ski παιχνίδι και μετά, στο tutorial, με το S πλήκτρο απ'το πληκτρολόγιο, και το υπόλοιπο σβήστηκε απ'το timeline.

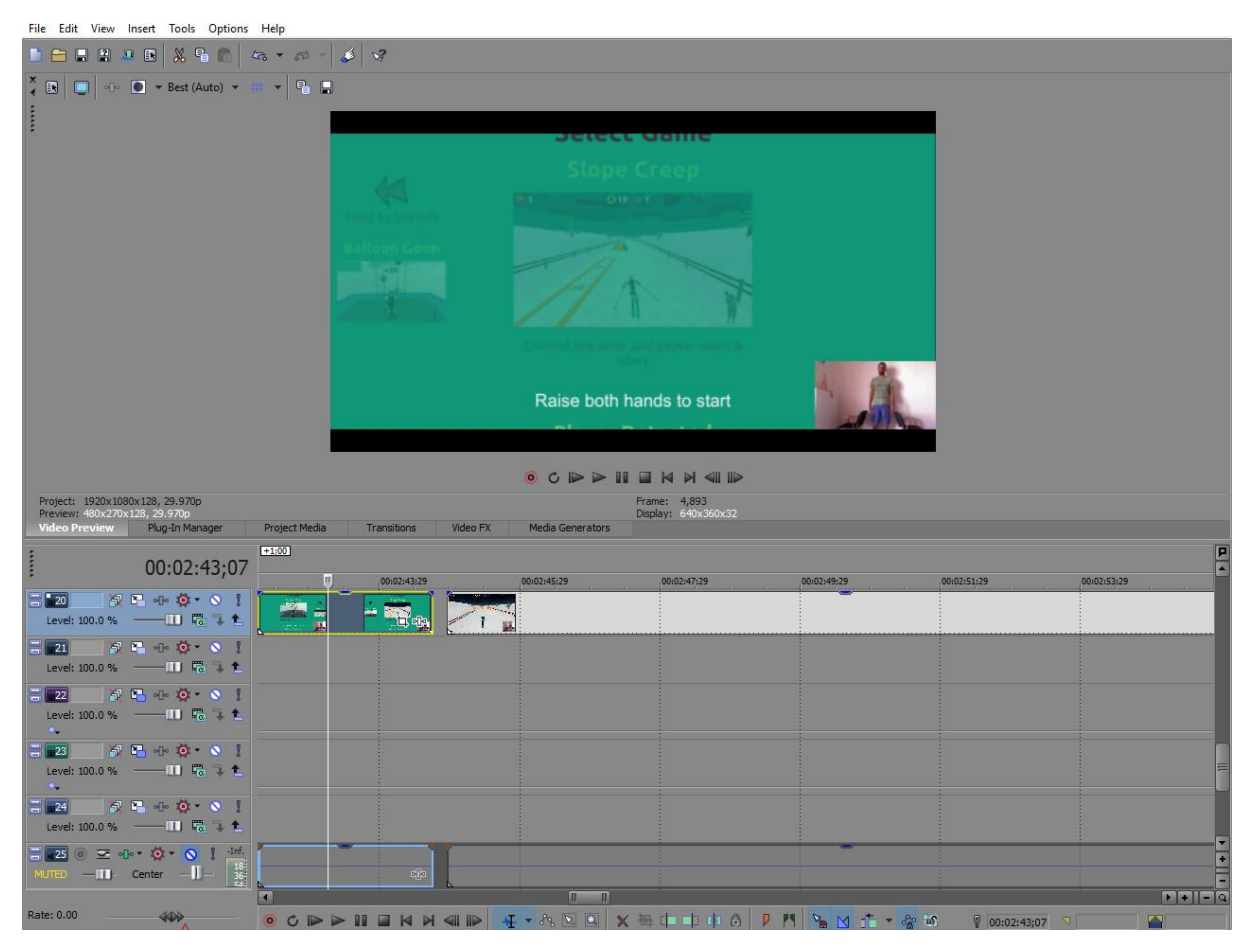

Όπως είχε γίνει και με το Balloon Goon, το Cross-Gate ski εισήχθηκε στο βίντεο με ένα text event που έφερε τον τίτλο του και το οποίο ρυθμίστηκε να ζουμάρει στην οθόνη, με το keyframe animation feature του παραθύρου ρυθμίσεων του Pan/Crop εργαλείου, πρoτού αρχίσει να σβήνει σε ένα απ'τα events που είχαν κοπεί απ'το tutorial, για 00;09 δευτερόλεπτα. Το text event αυτό, με τον τίτλο του παιχνιδιού, τέθηκε να ξεκινάει πριν απ'τα τρία events απ'το κομμάτι του tutorial που αναφερόταν στο Cross-Gate Ski και ακριβώς μετά το τέλος του τελευταίου event απ'το tutorial για το Balloon Goon, με fade in offset 01;05 δευτερολέπτων.

### **Ρυθμίσεις text event με τον τίτλο**

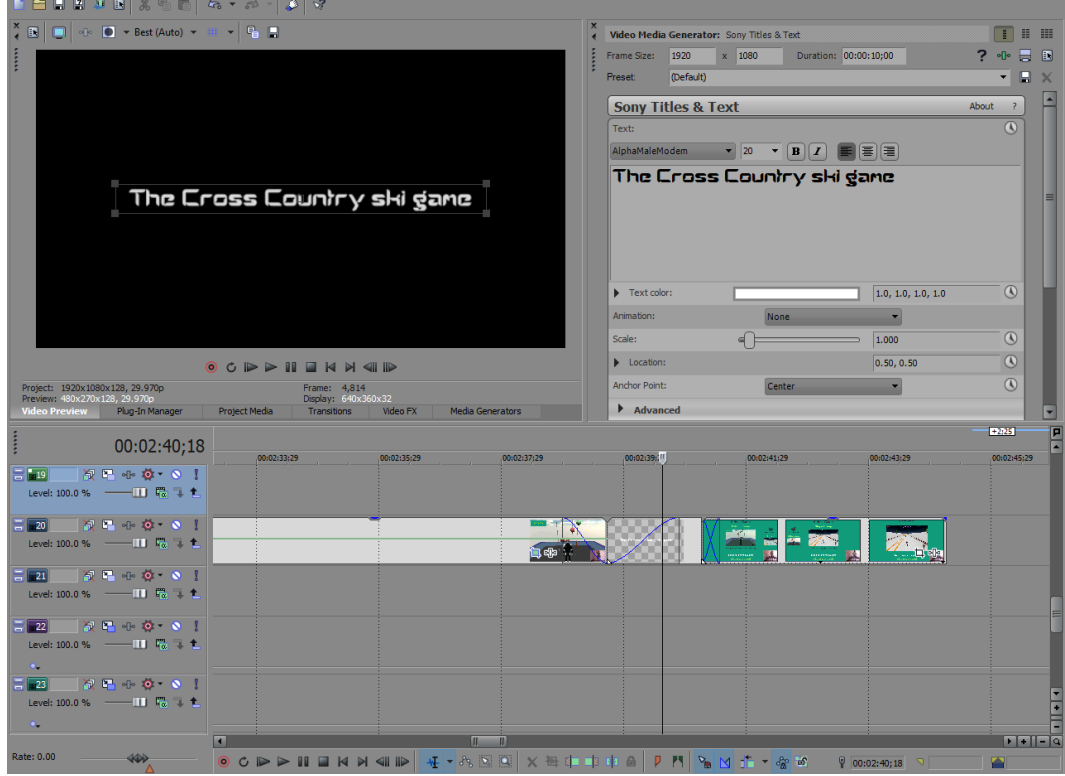

**ο keyframe για animated intro του text event με τον τίτλο**

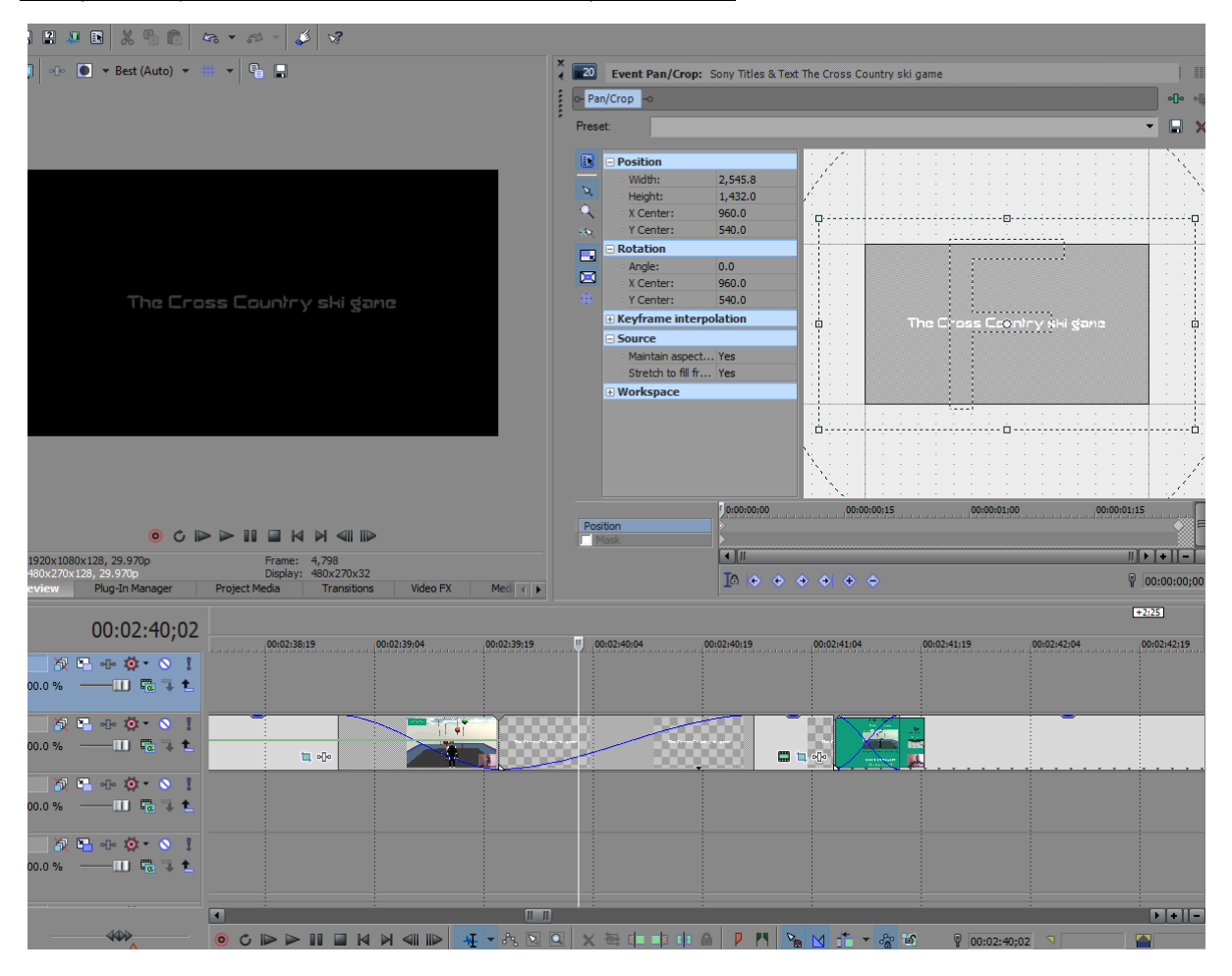

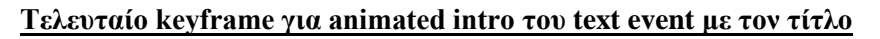

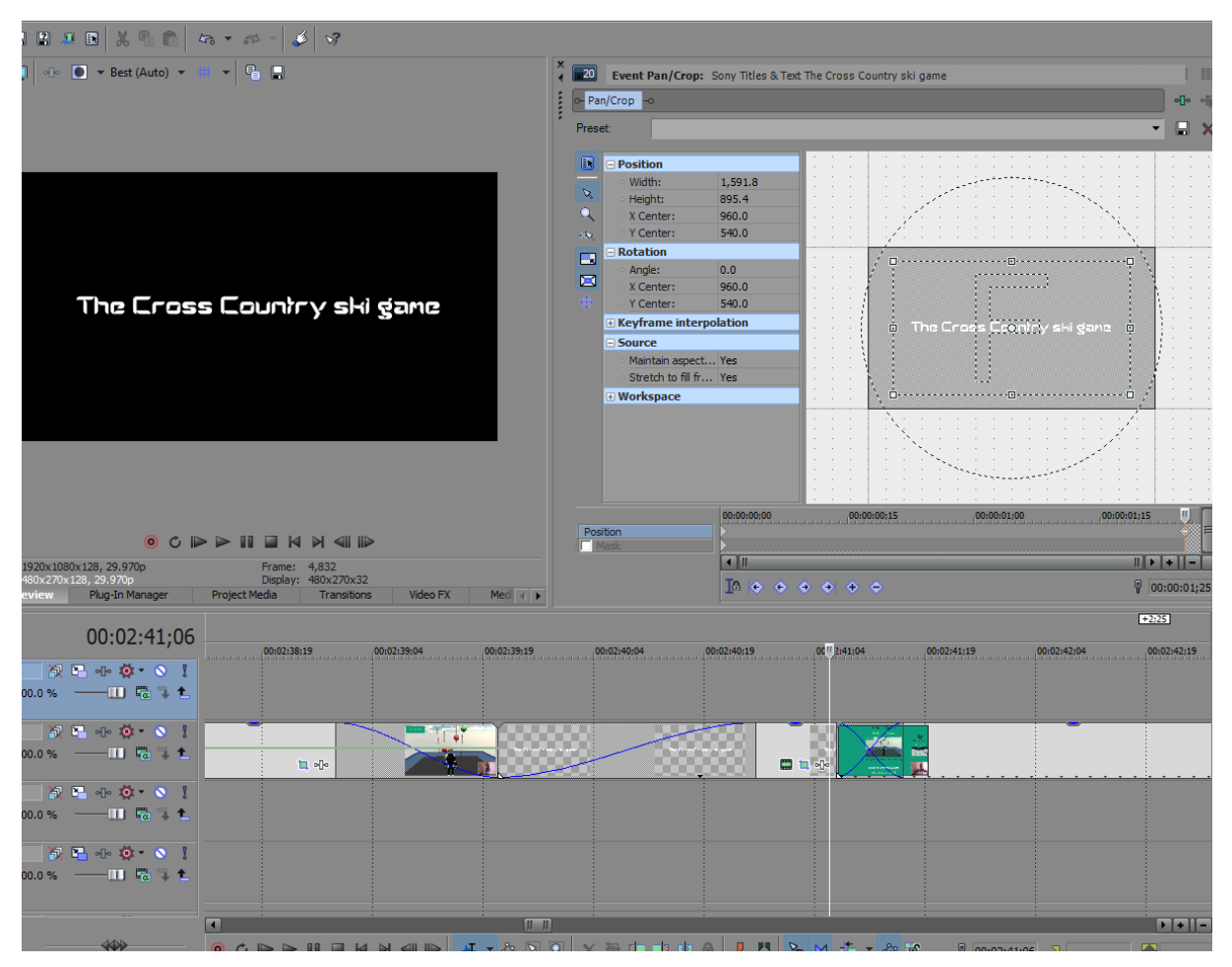

Όπως αναφέρθηκε προηγουμένως, το text event με τον τίτλο του παιχνιδιού διασταυρώθηκε με ένα εκ των τριών events απ'το κομμάτι του tutorial πάνω στο Cross-Gate Ski. Εκείνο το event ήταν το πρώτο απ'τα τρία. Ο cross-fading χρόνος μεταξύ των δύο αυτών events τέθηκε στο 01;00 δευτερόλεπτο και του δεύτερου event απ'το tutorial με το πρώτο, στα 00;06. Μετά, καθένα απ'αυτά τα events έλαβε κάποιες αλλαγές στις Pan/Crop ρυθμίσεις του, ώστε να φαίνεται ολόκληρη η εικόνα του βίντεο του tutorial μεταξύ των δυο μαύρων bars στο πάνω και κάτω μέρος της οθόνης.

# **Pan/Crop ρυθμίσεις 1 ου event**

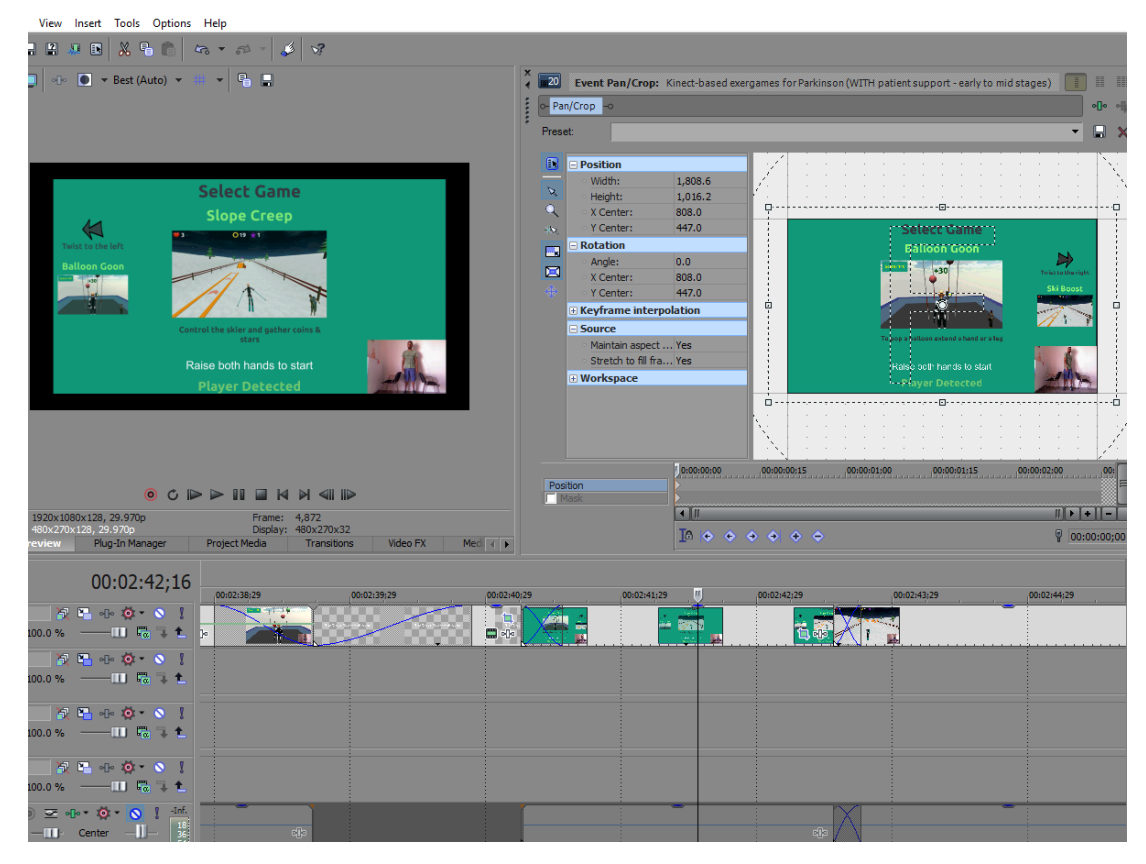

# **Pan/Crop ρυθμίσεις 2 ου event**

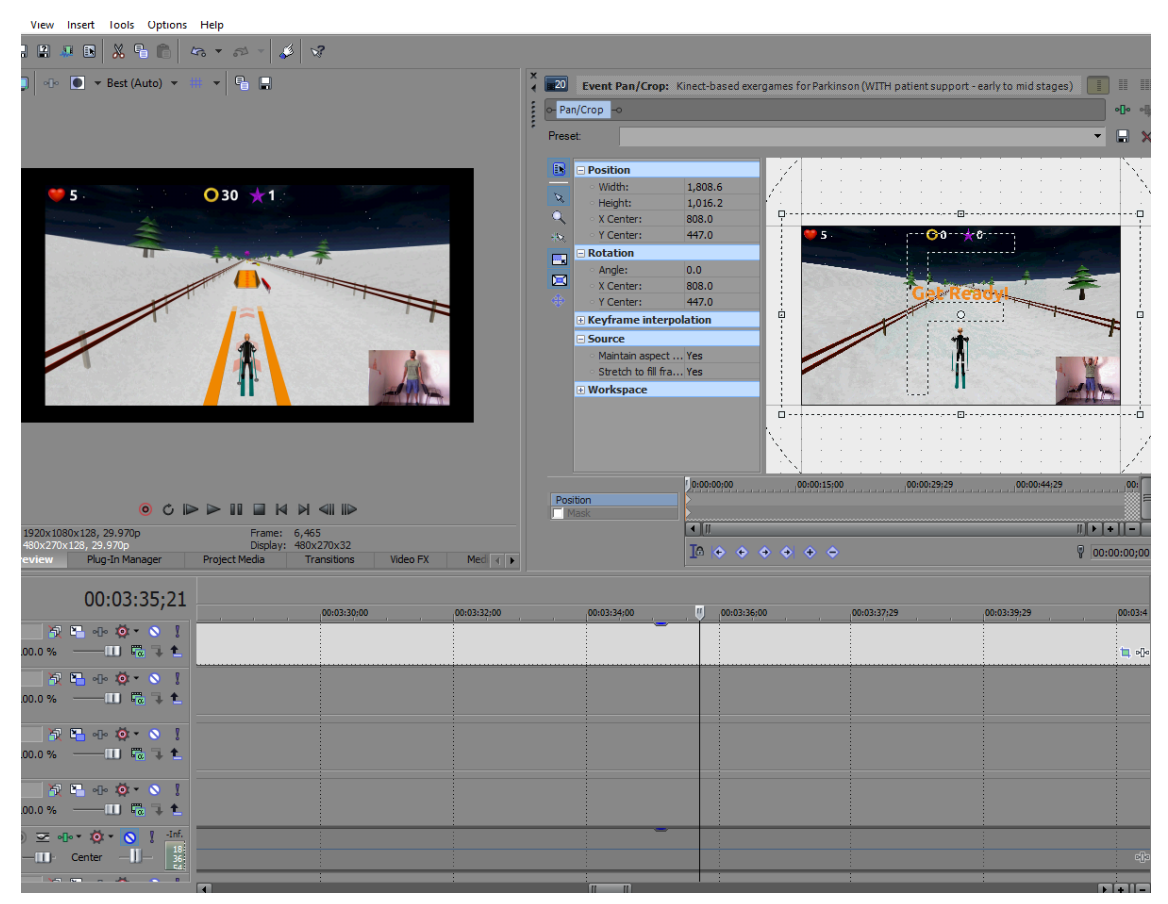

# **Pan/Crop ρυθμίσεις 3 ου event**

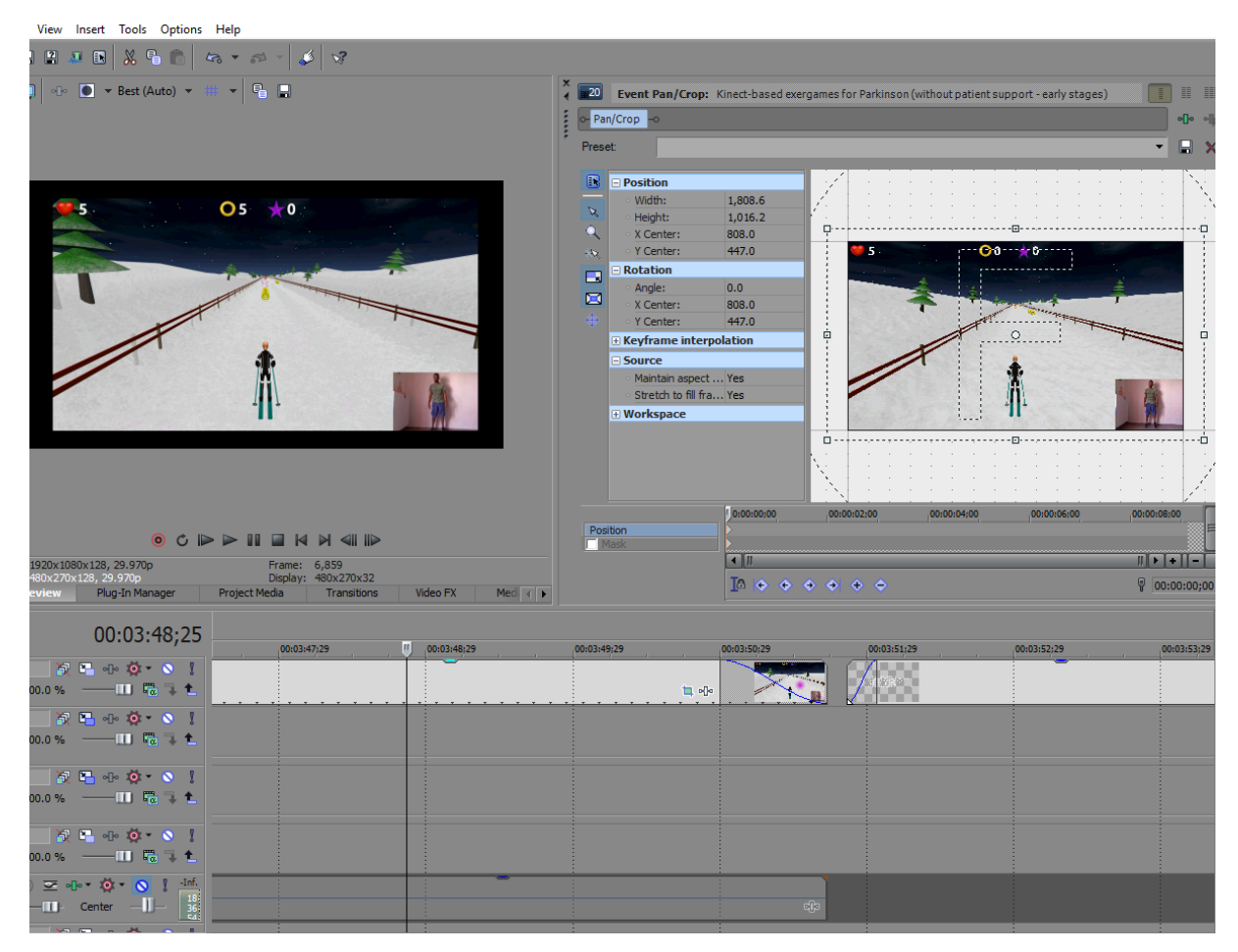

Όσο για το background των events και τη μπλε γραμμή στη δεξιά άκρη τους, σύρθηκαν δυο νέα solid colored project media στο timeline, ένα στο video track κάτω απ'αυτό με τα events απ'το tutorial του Cross-gate Ski, και ένα στο video track από πάνω τους, και τα δυο εκ των οποίων επιμηκύνθηκαν έως ότου εκτείνονταν απ'την'αρχή του πρώτου έως το τέλος του τελευταίου event απ'το tutorial και αλλάχθηκε το χρώμα τους στο τιρκουάζ του μενού.

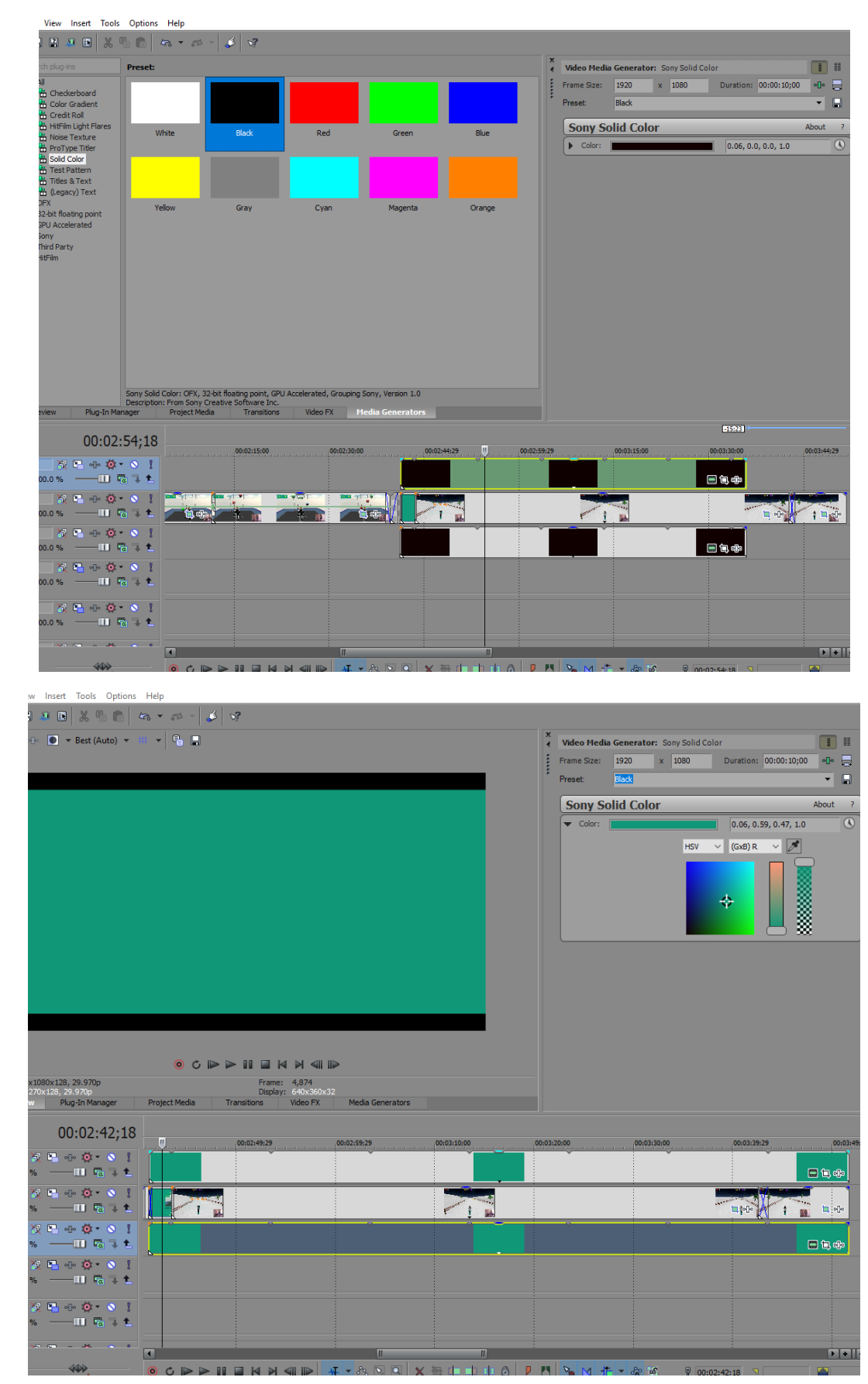

### **Εισαγωγή solid color screens & αλλαγή του χρώματός τους**

Έπειτα, το solid color event πάνω απ'τα events απ΄το tutorial μετασχηματίστηκε με τρόπο τέτοιο ώστε να καλύπτει μόνο τη μπλε γραμμή αντί ολόκληρης της οθόνης, μέσω των Pan/Crop ρυθμίσεων.

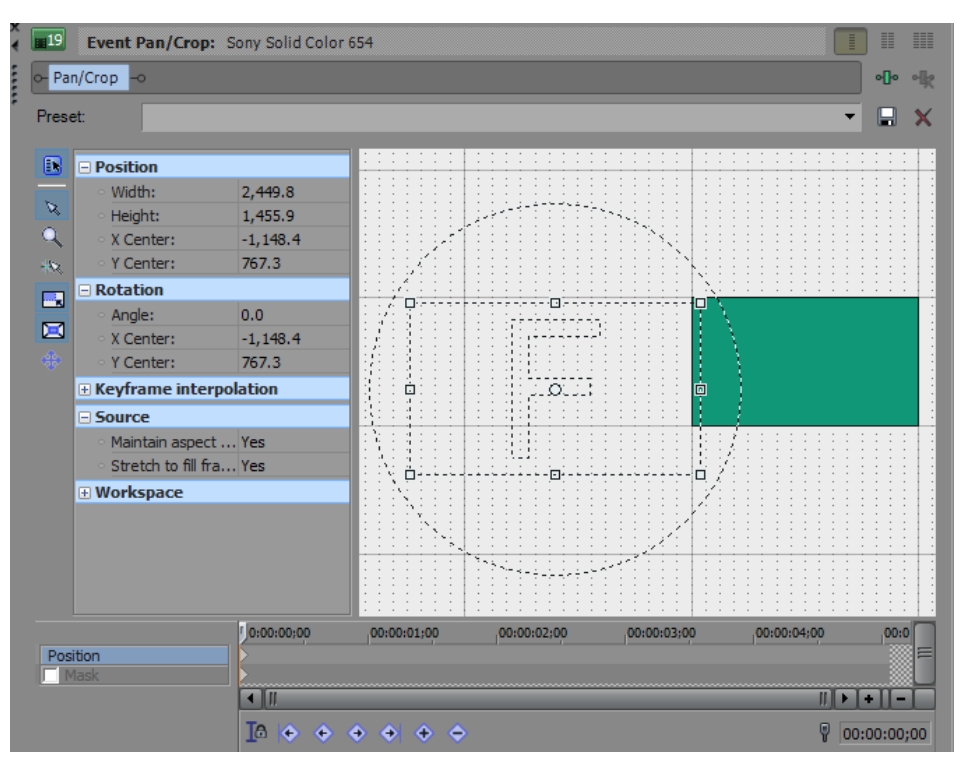

Συνεχίζοντας, ένα νέο μαύρο solid color media generator σύρθηκε στο timeline, στο ίδιο video track με το πρώτο black screen event στην παρουσίαση του προηγούμενου παιχνιδιού. Τέθηκε να ξεκινάει κάπου στη διάρκεια του δεύτερου event απ'το tutorial, με fade in offset 00;03 δευτερολέπτων. Έπειτα, ένα text event σύρθηκε στο video track ακριβώς πάνω απ'αυτό του νέου black screen, του προστέθηκε ο κύριος στόχος του παιχνιδιού και επιμηκύνθηκε αρκετά για να υπάρχει χρόνος να διαβαστεί ολόκληρο. Ακολούθως, το aspect ratio του black screen event αλλάχθηκε για ν'αποκτήσει παραλληλόγραμμη μορφή, η διαφάνειά του μειώθηκε στο 36% και το όλο μέγεθός του μεταβλήθηκε για να ταιριάζει σε διάρκεια με αυτό του text event από πάνω του. Όπως είναι εμφανές, προτιμήθηκε λιγότερη διαφάνεια για το black screen event αυτή τη φορά, αφού τα χρώματα στο background ήταν πολύ ανοιχτά και με διαφάνεια 30% τα γράμματα, όντας άσπρα σαν το χιόνι πίσω τους, δεν φαίνονταν καθαρά. Τα fade in και out offsets του text event τέθηκαν στα 00;04 δευτερόλεπτα και το fade out offset του lack screen event, στα 00;03.

### **Ρυθμίσεις text event**

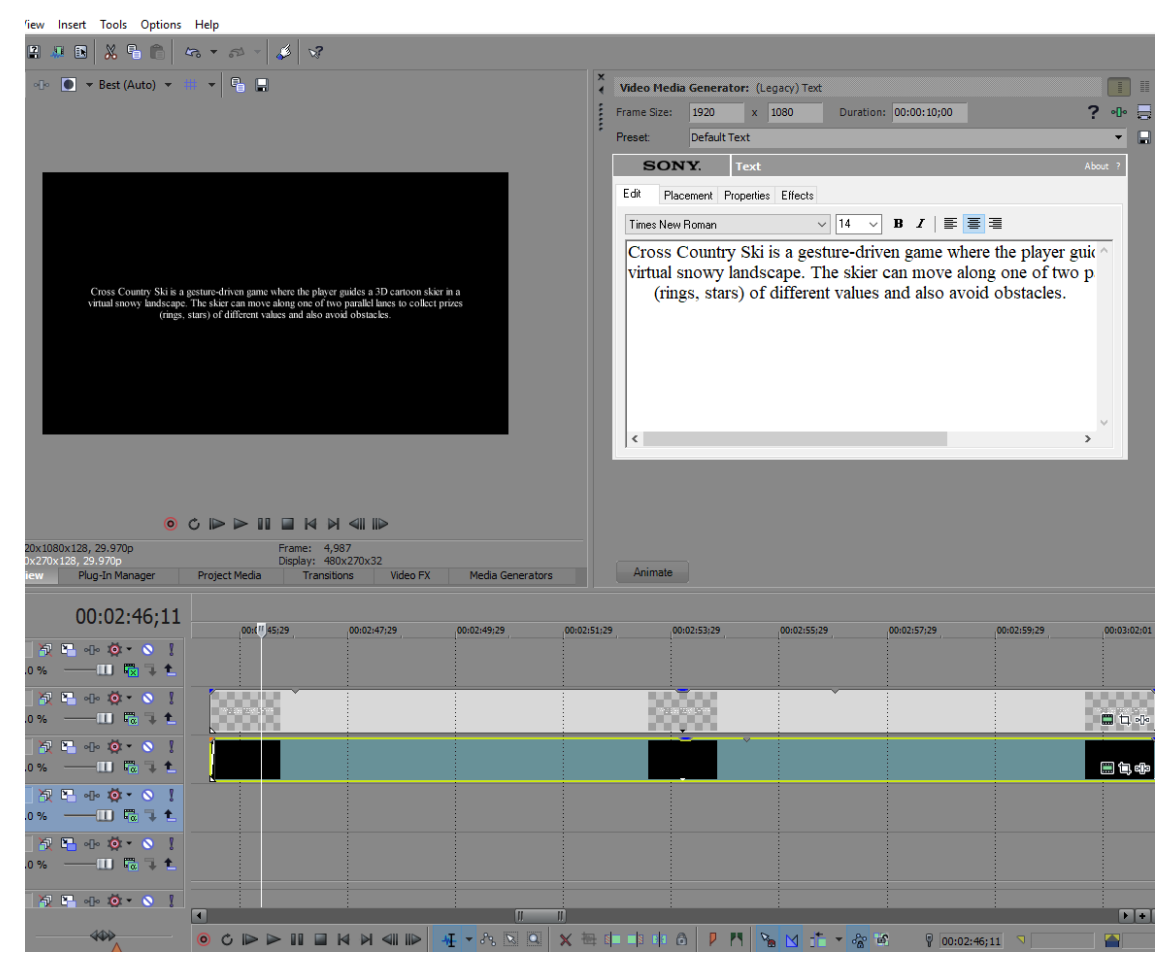

### **Pan/Crop ρυθμίσεις black screen event**

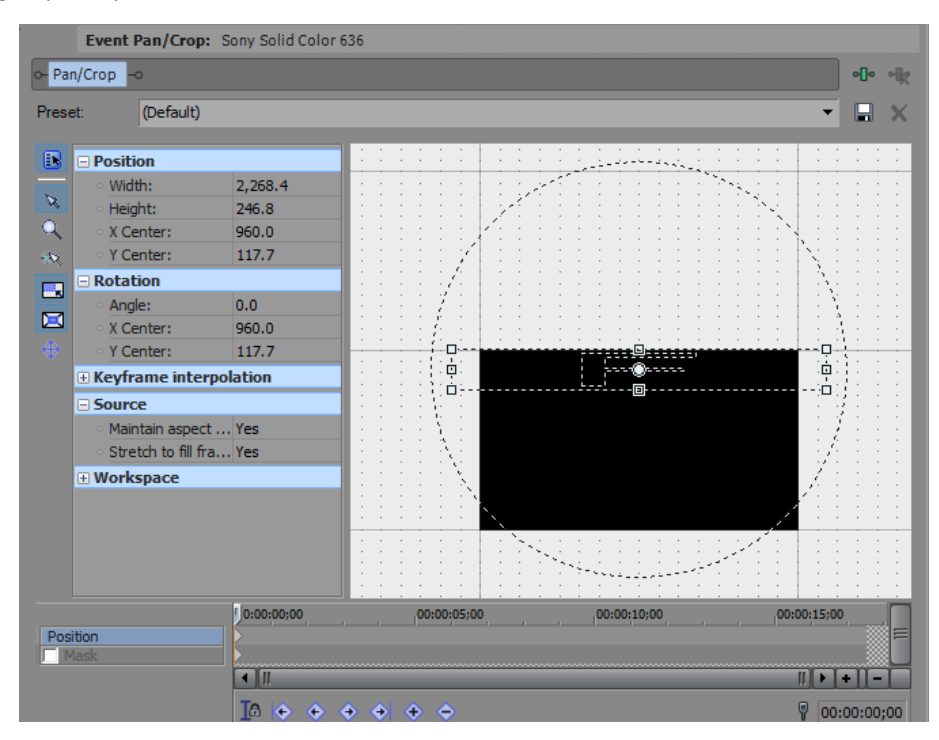

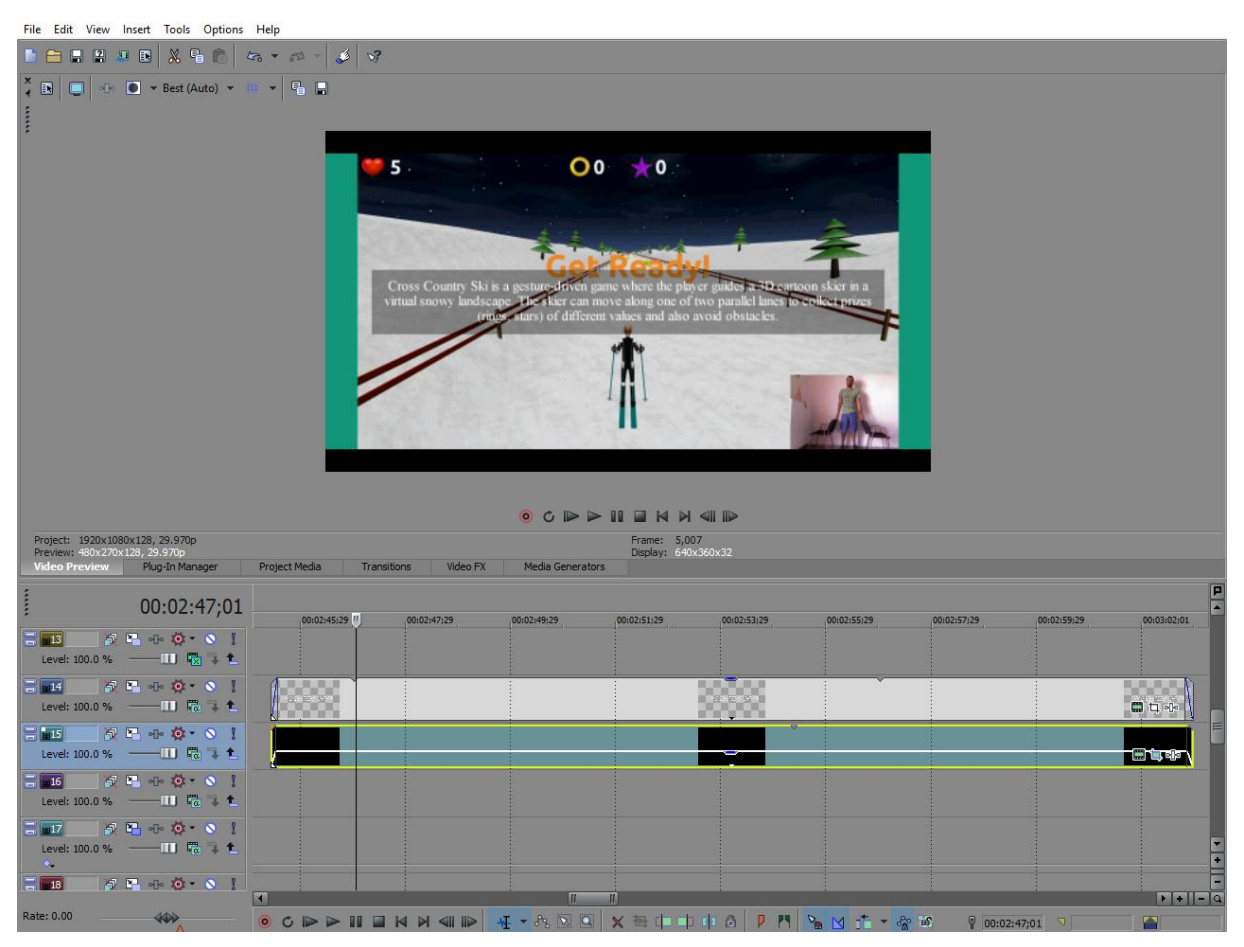

### **Αποτέλεσμα 1 ου text & black screen event της παρουσίασης του Cross Gate Ski**

Δύο ακόμα σετ text και black screen events προστέθηκαν στο timeline μετά απ'αυτό, καθένα απ'τα δυο σε διαφορετικό ζεύγος νέων video tracks, αφού κι αυτά επρόκειτο να τοποθετηθούν στο πλάι της οθόνης και θα χρειάζονταν αλλαγές στις ρυθμίσεις του track motion τους που θα επηρέαζε κάθε event στο video track τους. Το πρώτο απ'αυτά τα δυο ζεύγη τέθηκε να ξεκινάει μόνο μερικά δευτερόλεπτα μετά τα πρώτα text και black screen events που δημιουργήθηκαν προηγουμένως, με το fade in offset του text event να διαρκεί 00;04 δευτερόλεπτα και του black screen, 00;03. Το κείμενο αυτού του text event περιέγραφε πως παίζεται το παιχνίδι.

### **Ρυθμίσεις text event**

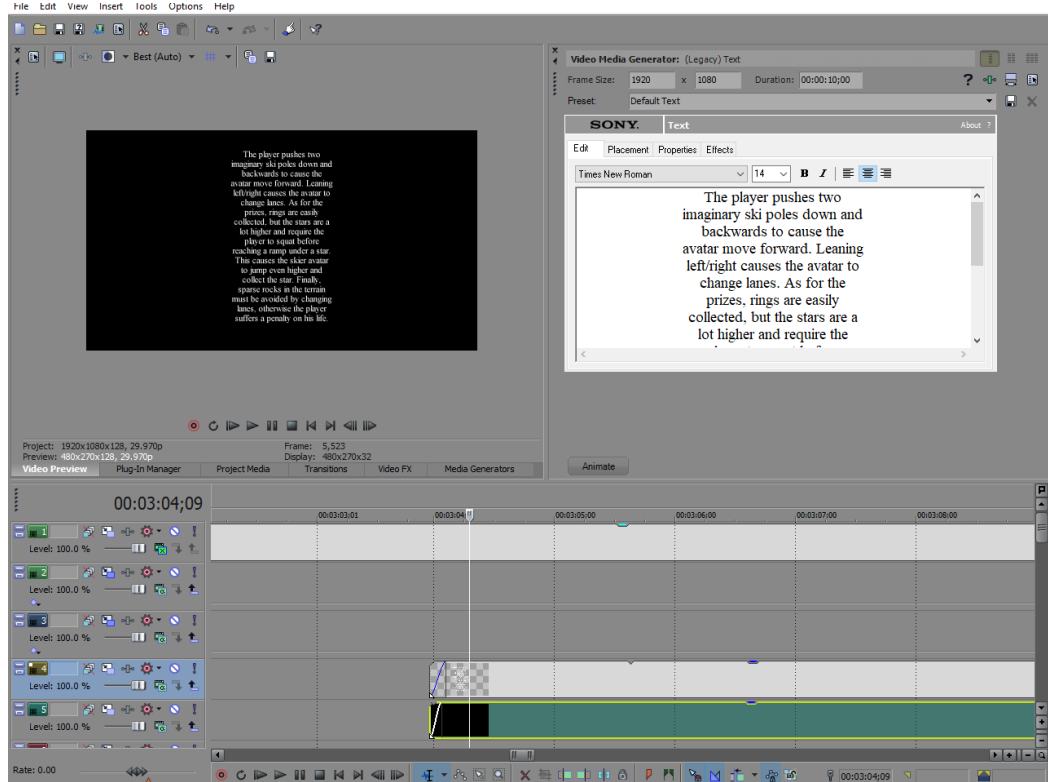

Όπως και προηγουμένως, το aspect ratio του black screen event αλλάχθηκε μέχρι αυτό να έχει το σχήμα παραλληλογράμμου, μέσω των ρυθμίσεων του Pan/Crop, και η διαφάνειά του μειώθηκε στο 36%, προτού αλλαχθούν οι track motion ρυθμίσεις του ως εξής:

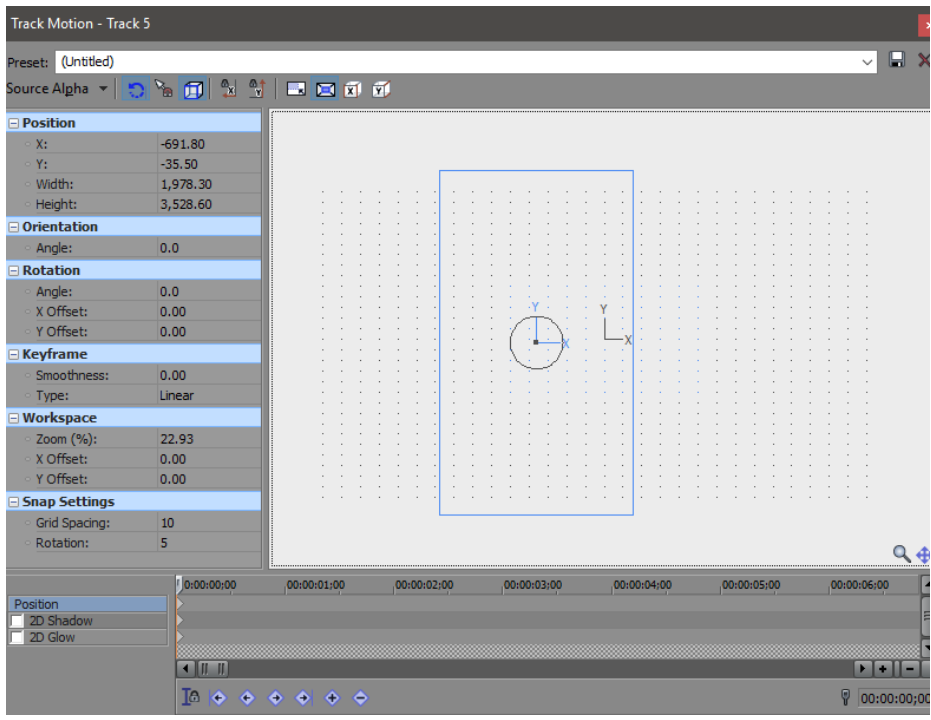
#### **Pan/Crop ρυθμίσεις black screen event**

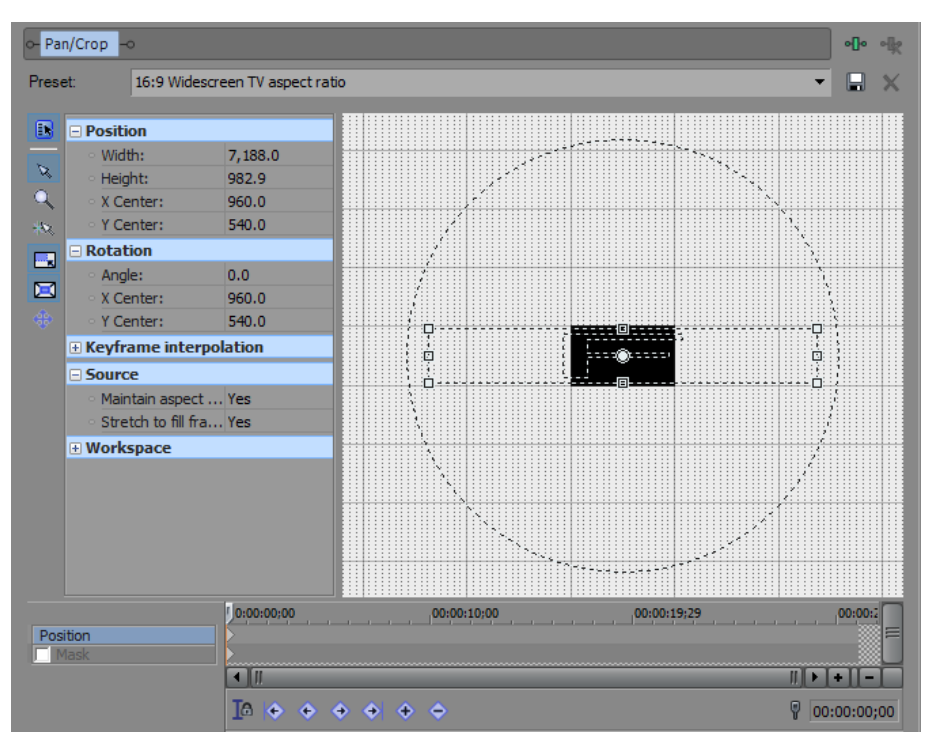

Οι track motion ρυθμίσεις για το αντίστοιχο text event ήταν οι εξής:

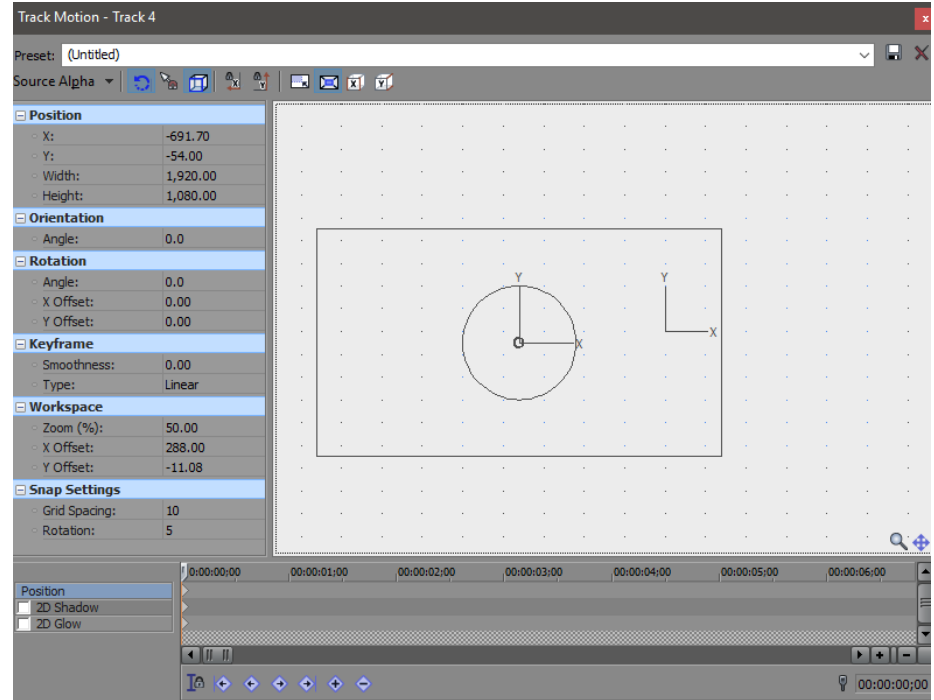

Όταν τα δυο events επιμηκύνθηκαν αρκετά, τα fade out offsets τους τέθηκαν στα 00;04 δευτερόλεπτα.

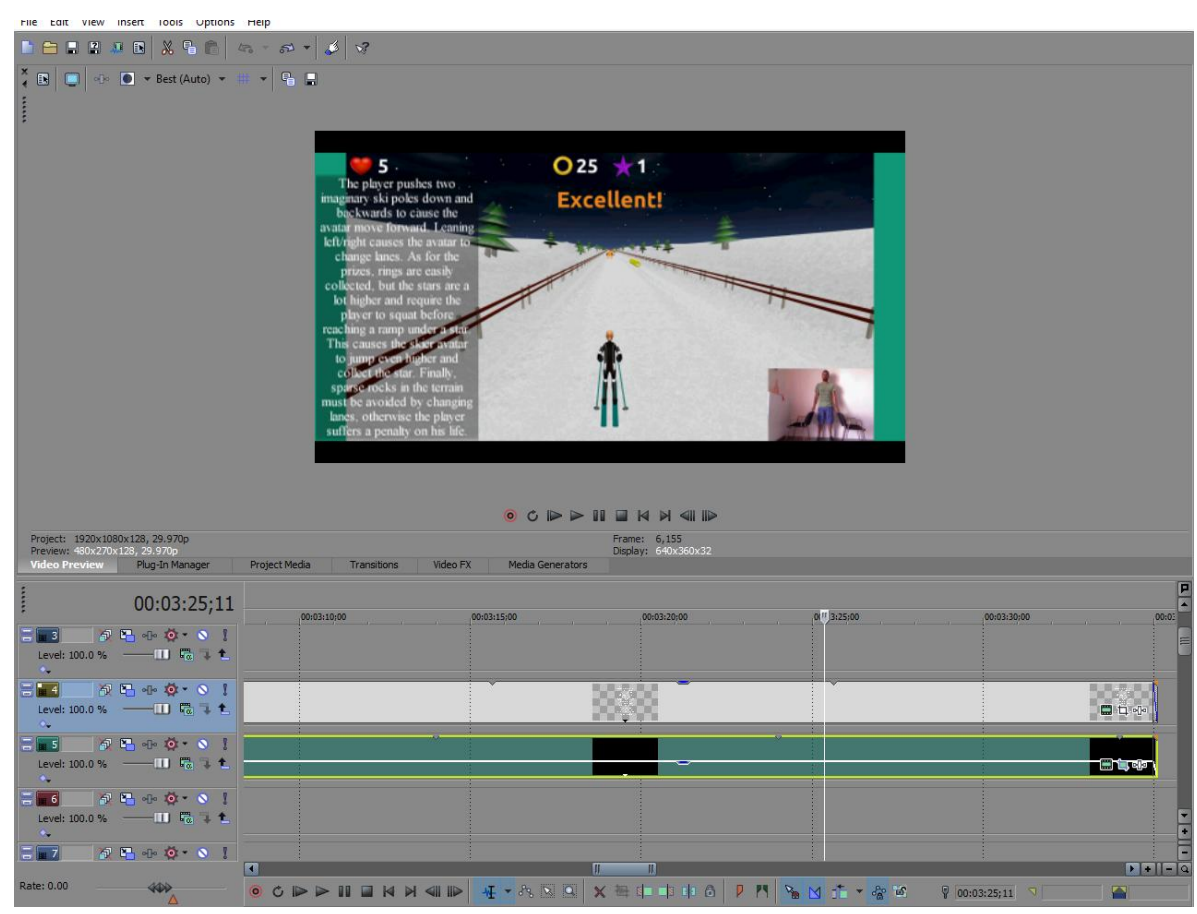

## **Αποτέλεσμα 2 ου text & black screen event της παρουσίασης του Cross Gate Ski**

Η διαδικασία αυτή επαναλήφθηκε και για το δεύτερο ζεύγος text και black screen events, το text event του οποίου συνέχιζε τη περιγραφή του gameplay του παιχνιδιού που είχε ξεκινήσει το προηγούμενο ζεύγος. Οι ρυθμίσεις των events του δεύτερου ζεύγους εμφανίζονται παρακάτω:

#### **Pan/Crop ρυθμίσεις Black screen event**

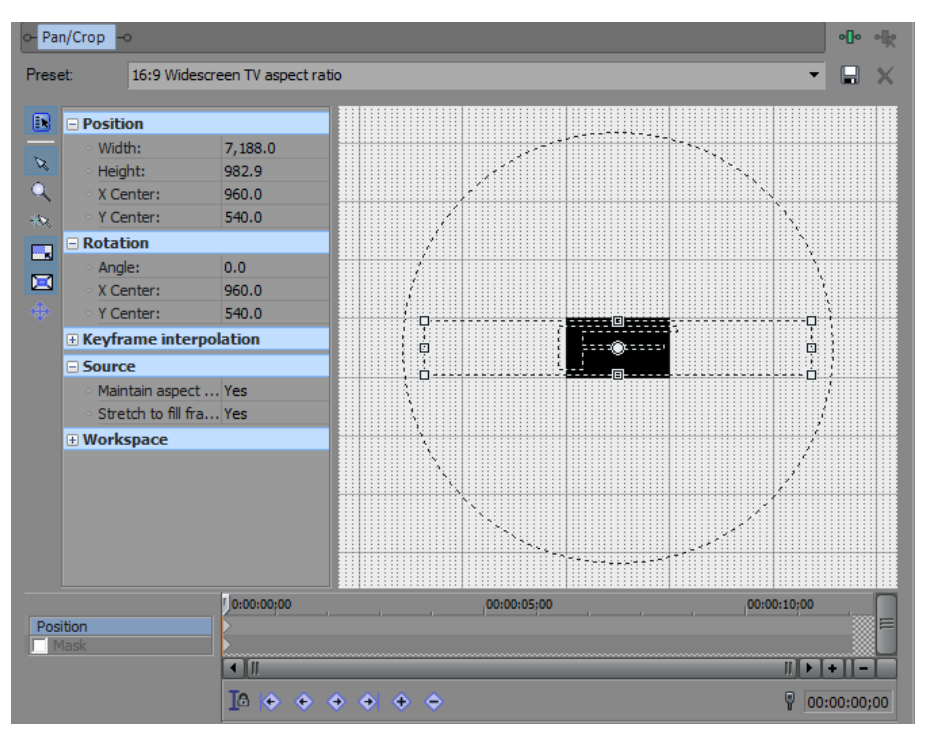

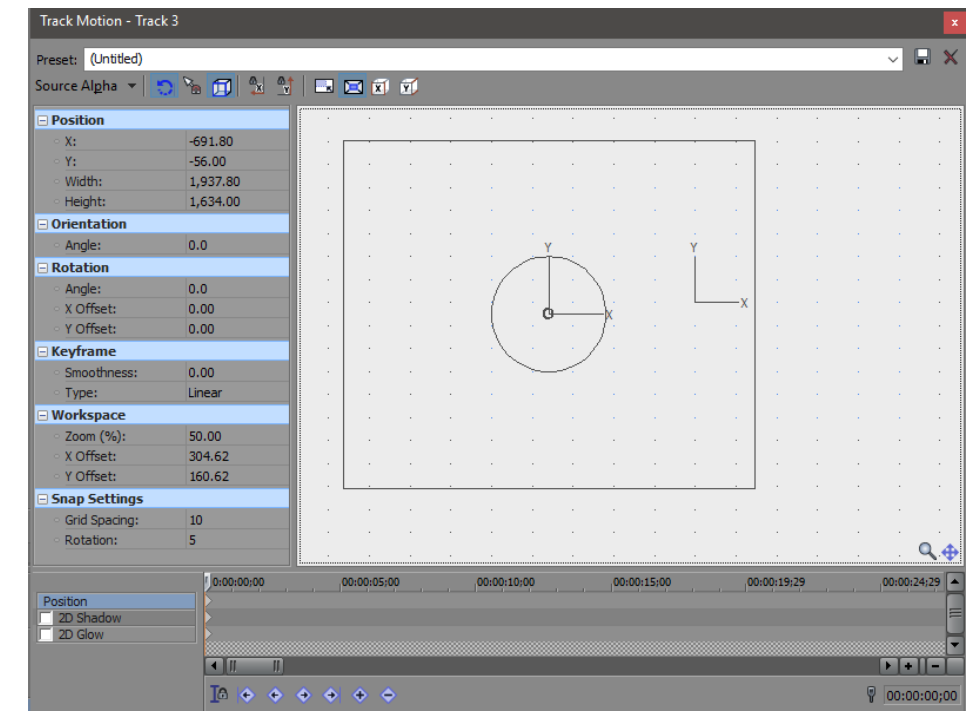

### **Track Motion ρυθμίσεις black screen event**

### **Track Motion ρυθμίσεις text event**

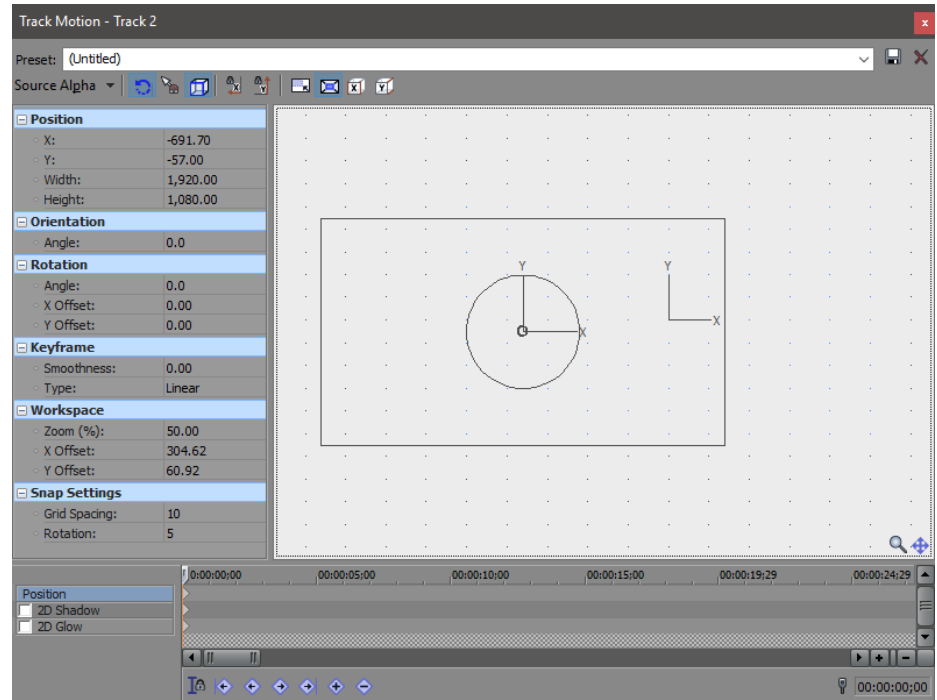

Το fade in offset του text event τέθηκε στα 00;04 δευτερόλεπτα, του black screen στα 00;03 και το fade out offset και των δυο τέθηκε στα 00;04 δευτερόλεπτα.

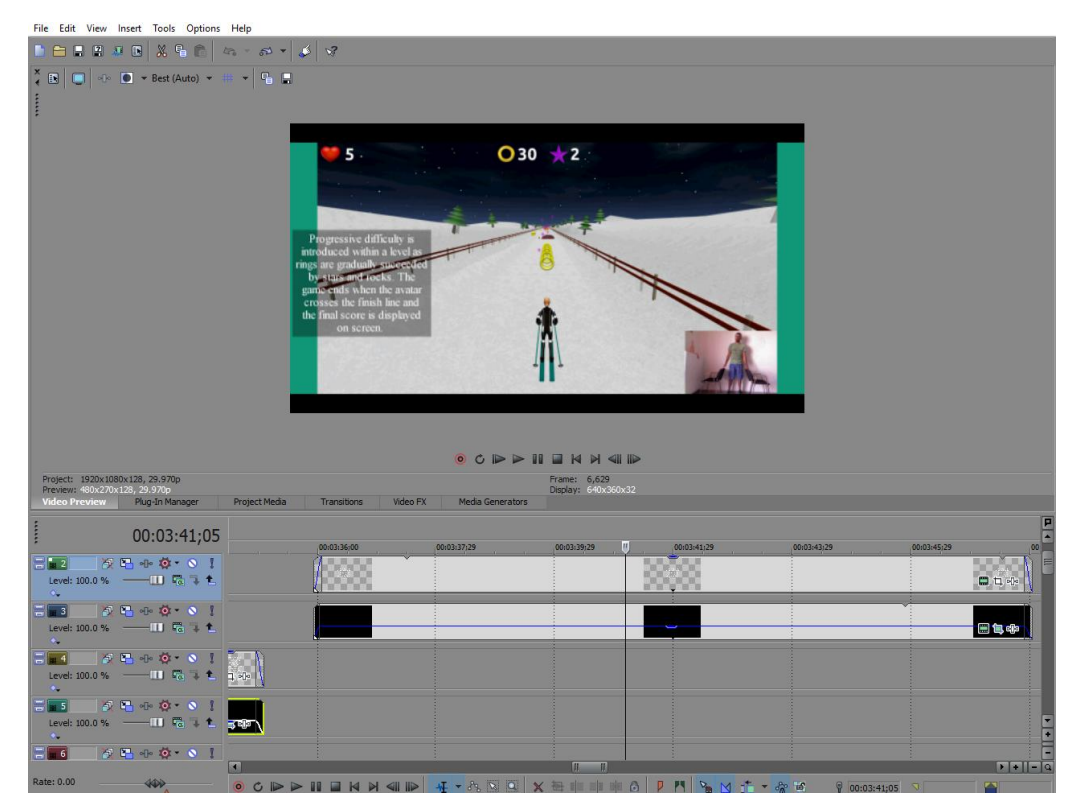

**Αποτέλεσμα 3 ου text & black screen event της παρουσίασης του Cross Gate Ski**

Ακολούθως, τα δυο τιρκουάζ solid color events, καθώς και το τελευταίο event που κόπηκε απ΄το tutorial του Cross Country Ski, επιμηκύνθηκαν λίγο παραπέρα απ'το τέλος του τελευταίου text event και ρυθμίστηκαν να σβήνουν για 00;22 δευτερόλεπτα.

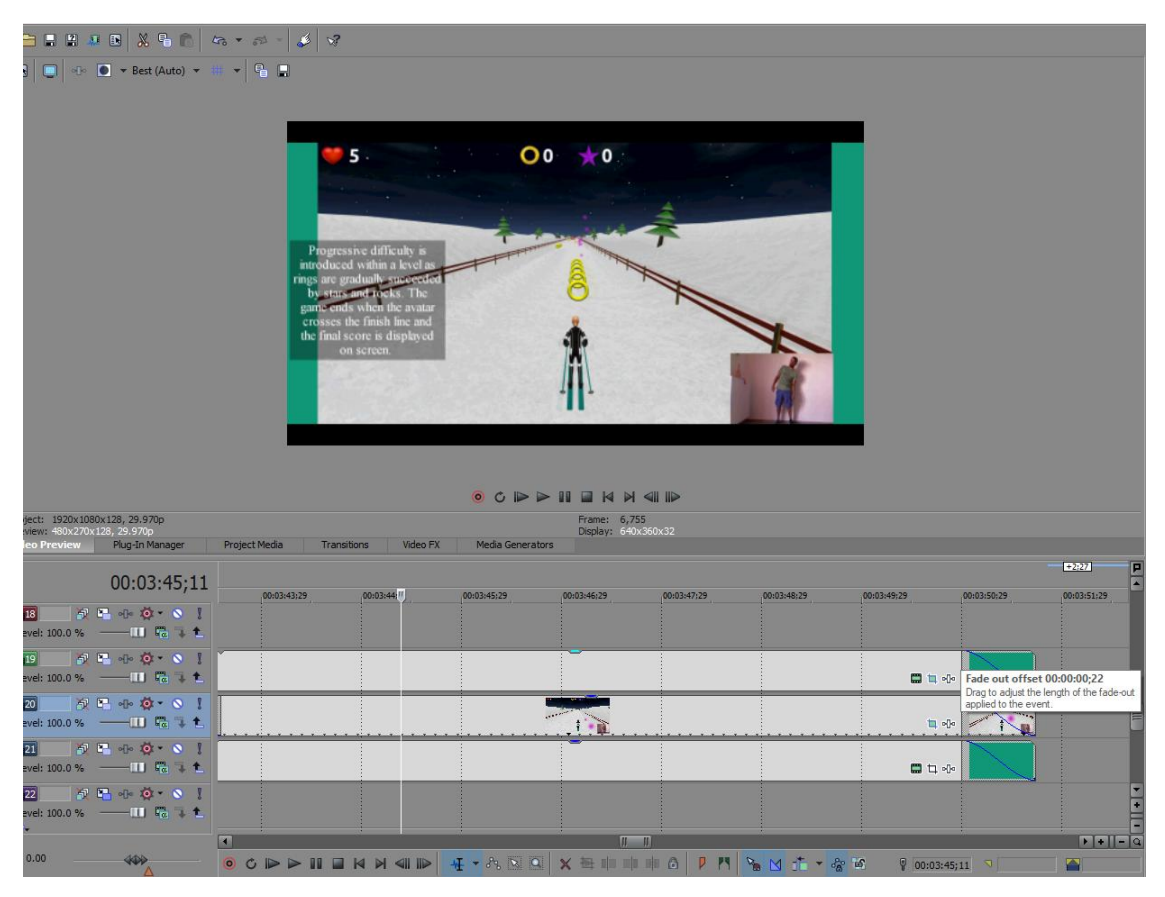

Τελειώνοντας την επεξεργασία του βίντεο, προστέθηκαν τίτλοι τέλους σ'αυτό, εισάγοντας τρία text events στο ίδιο video track με το τελευταίο event απ'το tutorial, καθένα απ'τα οποία απείχε μόνο μερικά milliseconds απ'το επόμενο. Το πρώτο απ'τα αυτά τα τρία περιλάμβανε τα στοιχεία επικοινωνίας του εργαστηρίου, οι μαθητές του οποίου ανέπτυξαν τα δυο βιντεοπαιχνίδια που παρουσιάστηκαν στο βίντεο, το δεύτερο, credit στον συνθέτη της μουσικής, που έπαιζε στο background του βίντεο, και το τρίτο, credit στον editor που έφτιαξε το βίντεο. Το fade in offset του πρώτου και δεύτερου event απ'αυτά τέθηκε στα 00;06 δευτερόλεπτα και του τρίτου στα 00;04. Όσο για τα fade out offsets, του πρώτου και τρίτου τέθηκε στα 00;20 δευτερόλεπτα και του δεύτερου στα 00;12. Η γραμματοσειρά που χρησιμοποιήθηκε σ'αυτά ήταν οι ίδια με τους τίτλους αρχής του βίντεο, δηλαδή "AlphaMaleModern".

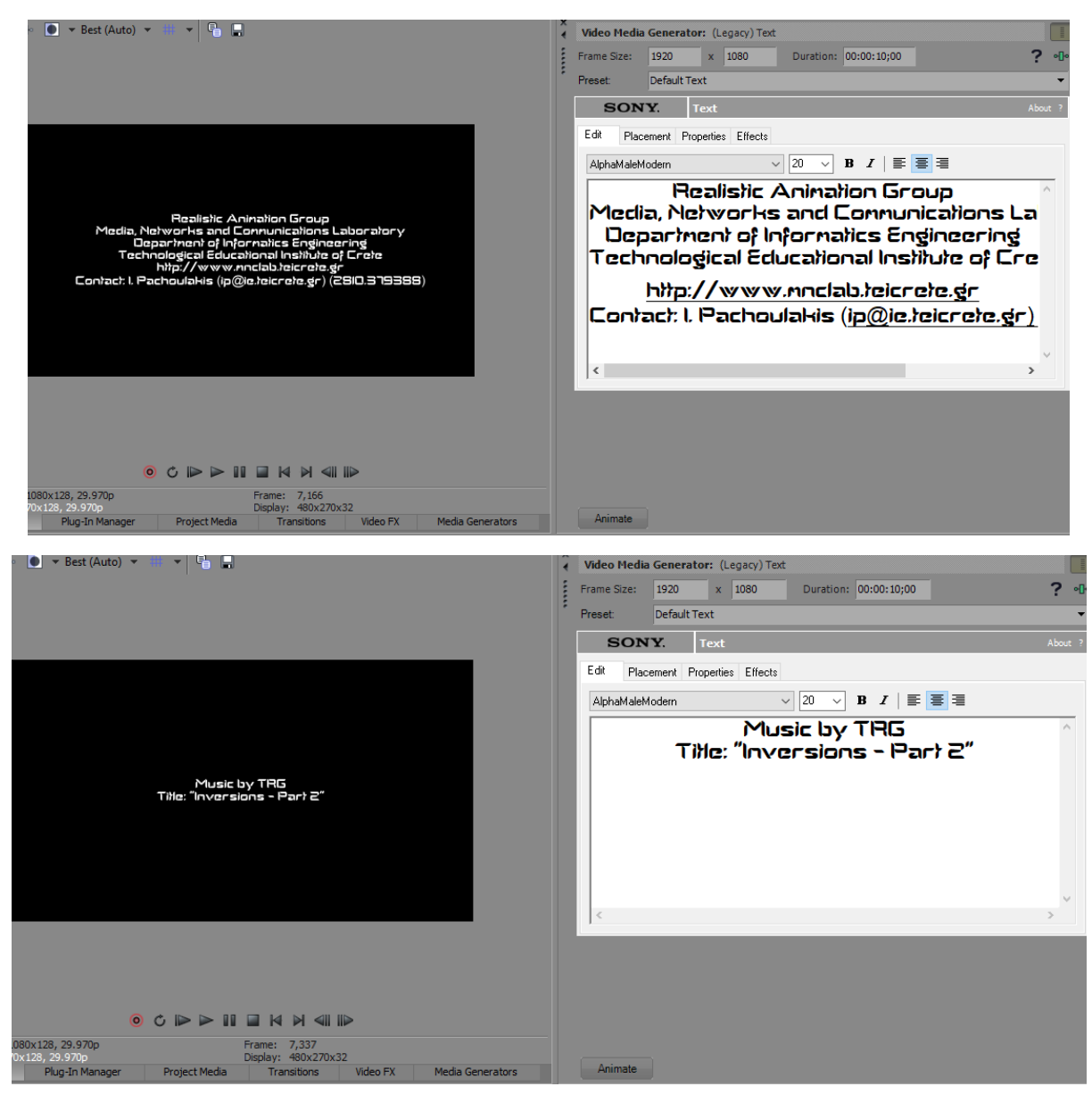

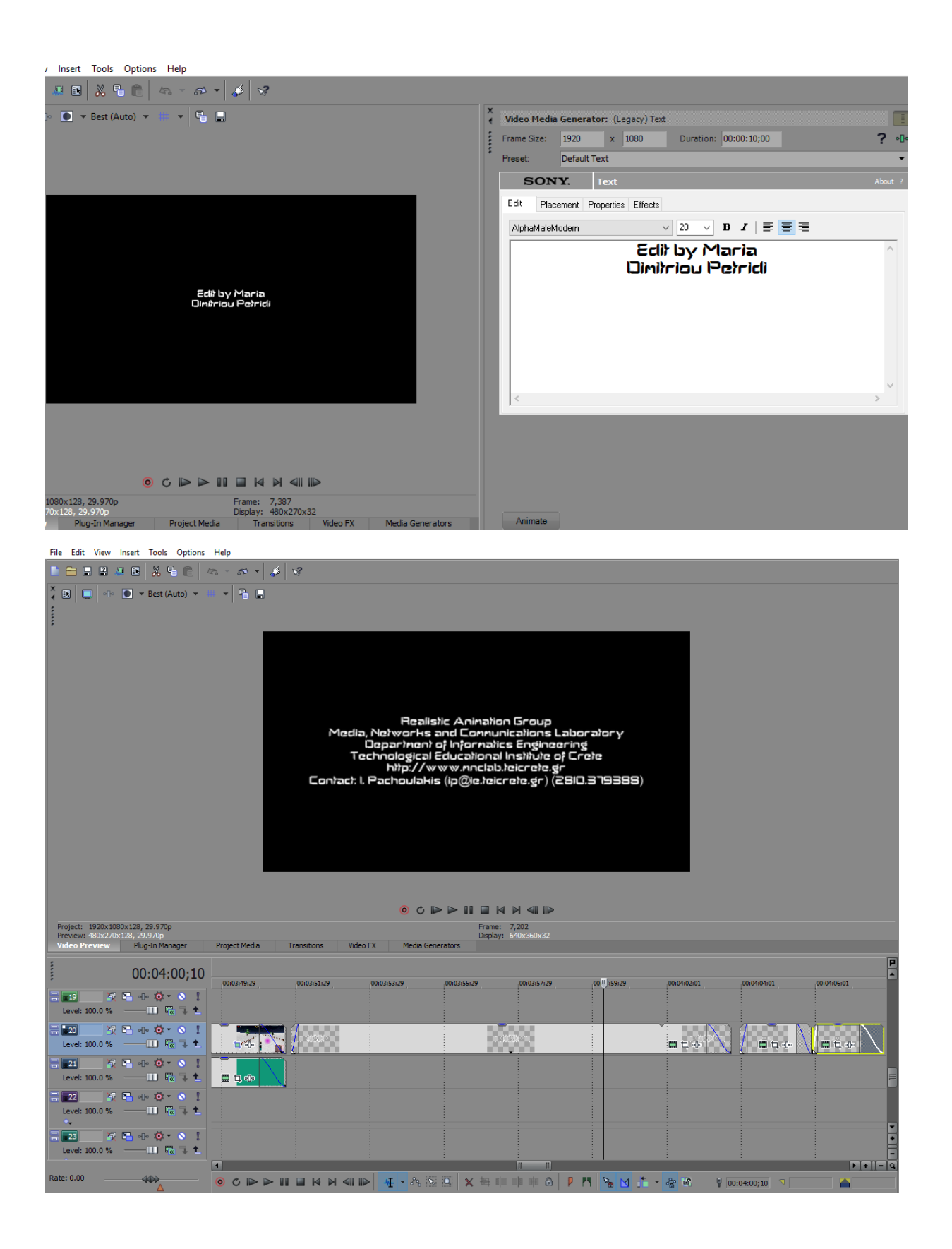

Η τελευταία πινελιά για την ολοκλήρωση του βίντεο ήταν το τράβηγμα του fade out offset του ηχητικού track προς τα πίσω μέχρι το σβήσιμο του ήχου να ακούγεται ομαλό, πράγμα το οποίο επιτεύχθηκε όταν το fade out offset έφτασε τα 11;29 δευτερόλεπτα σε διάρκεια.

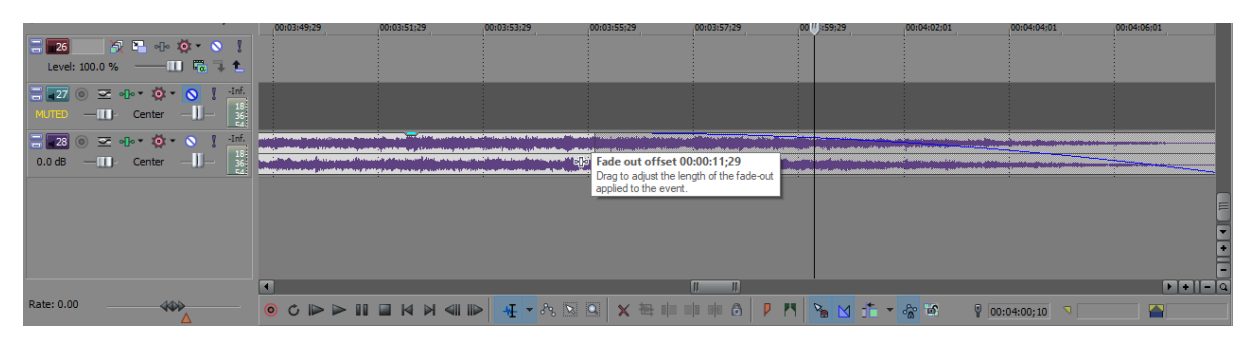

# **5. Συμπεράσματα**

Πέρα απ'τη σύλληψη της ιδέας, ο τρόπος δημιουργίας και επεξεργασίας ενός βίντεο καταλήγει πάντα πιο χρονοβόρος απ'ότι θα περίμενε κανείς. Για τους περισσότερους ανθρώπους πρόκειται απλά για σύνδεση εικόνων υπό μια συγκεκριμένη ροή, αλλά η παραγωγή ενός βίντεο δεν είναι τόσο απλή. Θέλω να πιστεύω ότι αυτό έγινε εμφανές μέσα απ'την εργασία μου, ακόμα κι αν δεν χρειάστηκαν πολύπλοκα εφέ για την παραγωγή του βίντεο που αυτή περιγράφει. Επέλεξα να πάρω οποιαδήποτε εργασία πάνω στην επεξεργασία βίντεο ή εικόνας γιατί μ'αυτό θέλω να ασχοληθώ στη ζωή μου, αλλά κατάλαβα ότι προτιμώ πιο περίπλοκα πράγματα χωρίς τόσους κανόνες. Πιο συγκεκριμένα, ένα βίντεο παρουσίασης που στην ουσία διαφήμιζε βιντεοπαιχνίδια, όπως το δικό μου, όφειλε να ακολουθεί και κάποιους κανόνες μάρκετινγκ κατά τη δημιουργία του, για να έχει καλύτερα προσεγγιστικά αποτελέσματα, κάτι που προσωπικά δεν ακολούθησα, λόγω του περιορισμένου δωρεάν ελεύθερου υλικού στο διαδίκτυο, που θα το βοηθούσε να μοιάζει περισσότερο με διαφήμιση, και φυσικά των περιορισμένων γνώσεων μου στο μάρκετινγκ. Προσπάθησα να το κάνω αρκετά εντυπωσιακό με ότι υλικό είχα, γιατί έτσι κάνω και με τα προσωπικά μου γραφικά πρότζεκτ ως τώρα, ελπίζοντας να τραβήξει το ενδιαφέρον όσων το βλέπουν αρκετά πάνω στην σκληρή δουλειά των συμφοιτητών μου και του εργαστηρίου Πολυμέσων, Δικτύων και Επικοινωνιών του τμήματος Μηχανικών Πληροφορικής του ΤΕΙ Κρήτης.

# **Βιβλιογραφία**

- [1] [https://en.wikipedia.org/wiki/Vegas\\_Pro](https://en.wikipedia.org/wiki/Vegas_Pro)
- [2]<http://www.sonycreativesoftware.com/products/product.asp?pid=693>
- [3] [https://en.wikipedia.org/wiki/Adobe\\_Photoshop](https://en.wikipedia.org/wiki/Adobe_Photoshop)